# LG

#### **Általános tudakozó**

<LG ügyfélinformációs központ>

#### **06-40-545454**

\*Hívás előtt ellenőrizze a telefonszámot.

#### **Общи запитвания**

<Център за информация за клиенти на LG>

**0700-1-5454**

\* Уверете се, че номерът е правилен, преди да го наберете.

P/N : MMBB0359345(1.0) H

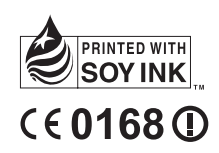

ELECTRONICS INC. GWARD INC. GWARD INC. GWARD INC. GWARD INC. GWARD INC. GWARD INC. GWARD INC. GWARD INC. GWARD LG ELCTRONICS INC

### **GW620**

Használati útmutató Korisnički priručnik Ръководство за потребителя Korisnički priručnik

MAGYAR HRVATSKI БЪЛΓАРСКИ SRPSKI

Bluetooth QD ID B015891

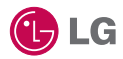

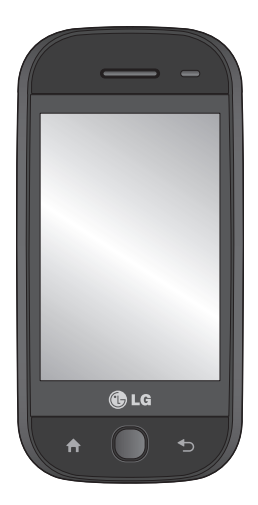

# GW620 Használati útmutató

szoftvertől és az adott szolgáltatótól függően részben eltérhet az Ön telefonjától. A készülék használata az érintőképernyős billentyűzet miatt csökkent látásúaknak nem ajánlott.

A kézikönyv tartalma a

Gratulálunk a különleges, kompakt kialakítású és a legkorszerűbb digitális mobilkommunikációs technológiát alkalmazó LG GW620 mobiltelefon megvásárlásához.

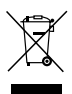

#### **A régi készülék ártalmatlanítása**

- **1** A terméken látható áthúzott szeméttároló azt jelzi, hogy a termék a 2002/96/EK EU-irányelv hatálya alá esik.
- **2** Minden elektromos és elektronikai terméket a lakossági hulladéktól elkülönítve, a kormány vagy önkormányzat által kijelölt gyűjtőhelyeken kell elhelyezni.
- **3** Régi készülékeinek megfelelő leselejtezése segíthet megelőzni az esetleges egészségre vagy környezetre ártalmas hatásokat.
- **4** Ha részletesebb információra van szüksége régi készülékének ártalmatlanításával kapcsolatban, forduljon a területi hulladékkezelés illetékeseihez, tájékozódjon a hulladékkezelés szabályairól vagy vegye fel a kapcsolatot az üzlettel, ahol a terméket vásárolta.

## Tartalom

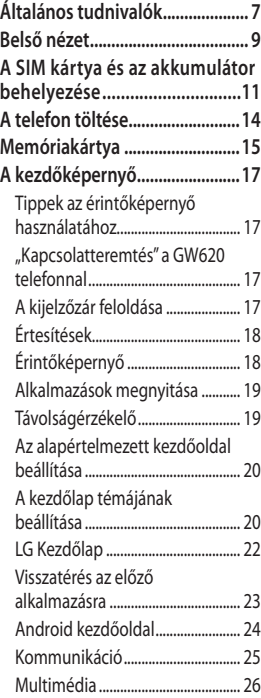

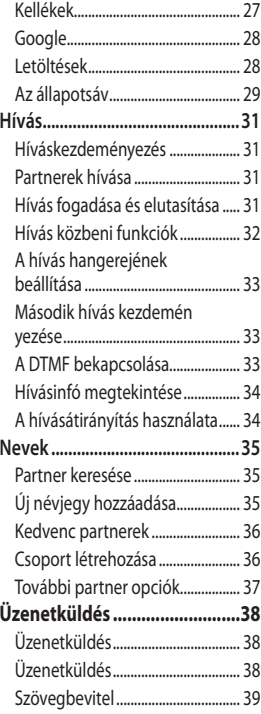

## Tartalom

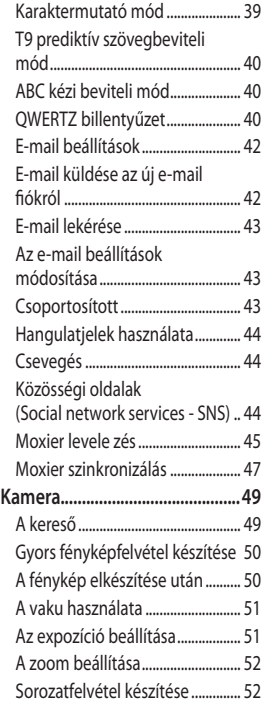

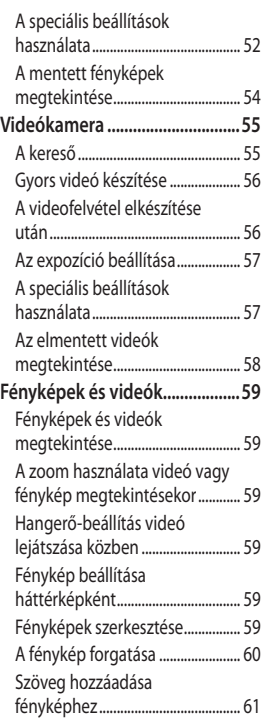

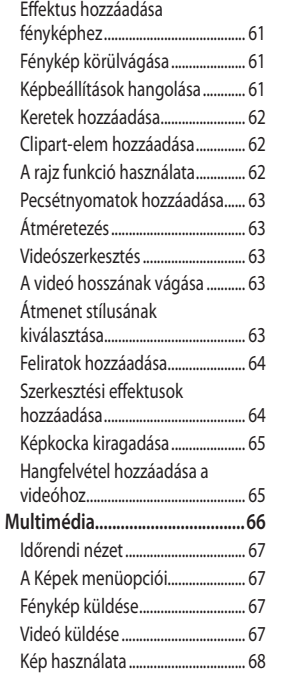

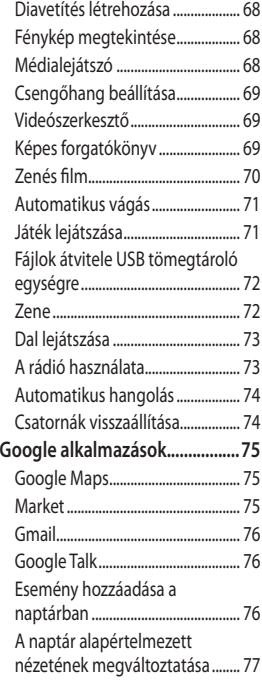

## Tartalom

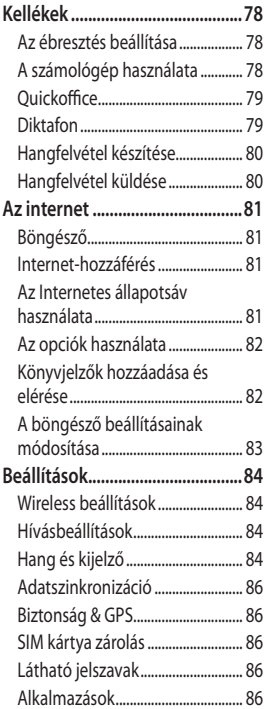

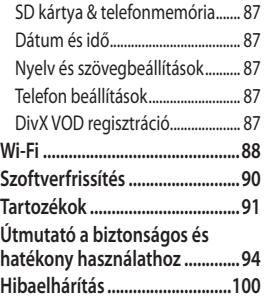

# Általános tudnivalók

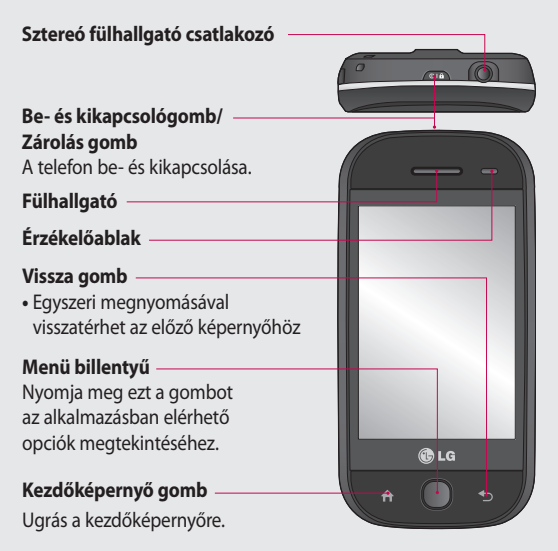

**FIGYELEM:** Ha nehéz tárgyat helyez vagy ráül a telefonra, az LCD-érintőképernyő megsérülhet, és lehetséges, hogy nem fog működni.

Ne takarja le a távolságérzékelőt az LCD védőfóliával.

Ez az érzékelő hibás működését okozhatja.

# Általános tudnivalók

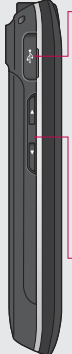

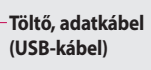

**TIPP:** Az USBkábel csatlakoztatása előtt várja meg, amíg a telefon bekapcsolódik, és regisztrál a hálózatra.

**Hangerő-szabályozó gombok**

- **Készenléti képernyő esetén:** a billentyűhang hangerejének szabályozása.
- **Hívás közben:**  fülhallgató hangereje.
- **Zeneszám lejátszása közben:** a hangerő folyamatos szabályozása.

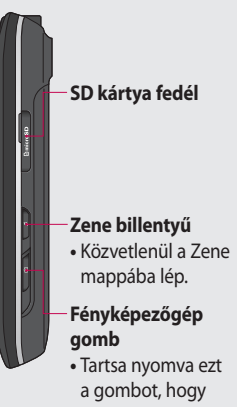

közvetlenül a kamera menübe lépjen.

**A készülék magas adatforgalmat generálhat, ami többletköltséggel járhat.**

8 LG GW620 | Használati útmutató

### Belső nézet

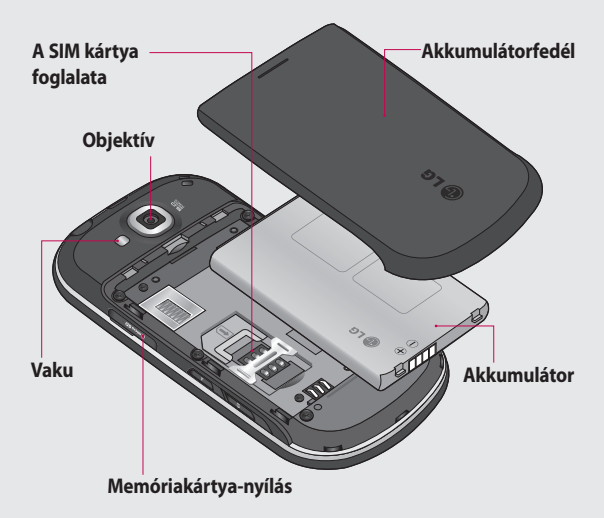

### Belső nézet

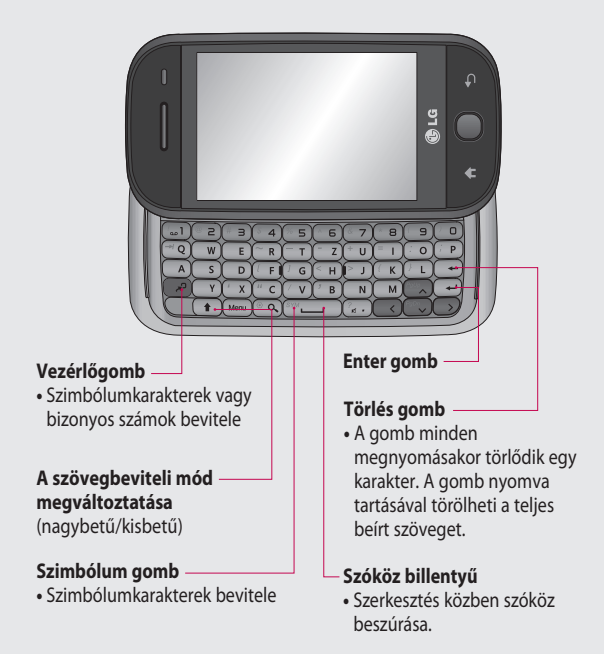

## A SIM kártya és az akkumulátor behelyezése

#### **Az akkumulátorfedél eltávolítása**

Nyissa fel az akkumulátor kioldógombját a telefon alsó részén, majd emelje fel az akkumulátorfedelet.

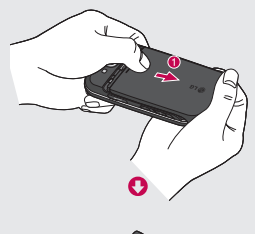

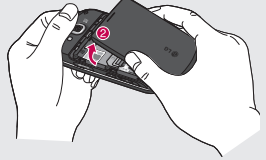

#### 1 Az akkumulátorfedél **2** Az akkumulátor eltávolítása

Fogja meg az akkumulátor felső szélét, majd emelje ki az akkumulátort a rekeszből.

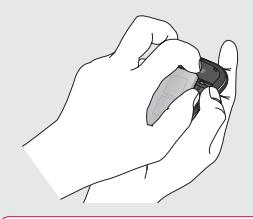

**FIGYELEM:** Ne távolítsa el az akkumulátort, amikor a telefon be van kapcsolva, mert az károsíthatja a telefont.

### A SIM kártya és az akkumulátor behelyezése

#### **A SIM kártya behelyezése 3**

Csúsztassa be a SIM kártyát a SIM kártya tartóba. Győződjön meg arról, hogy a kártya aranyszínű csatlakozói lefelé néznek. A SIM kártya eltávolításához finoman tolja a kártyát pattanásig. Óvatosan húzza ki.

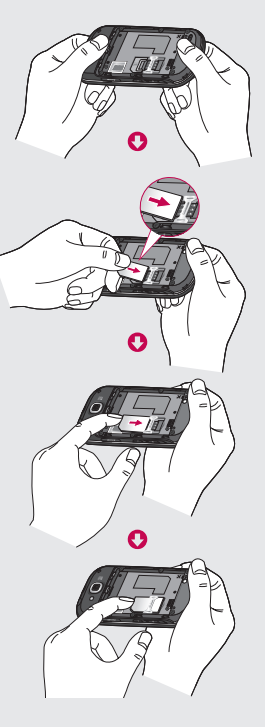

#### **Az akkumulátor 4 behelyezése**

Először illessze be az akkumulátor felső részét a rekesz felső részébe. Győződjön meg róla, hogy az akkumulátor érintkezői illeszkednek-e a telefon csatlakozóival. Nyomja meg az akkumulátor alsó részét, amíg a helyére nem pattan.

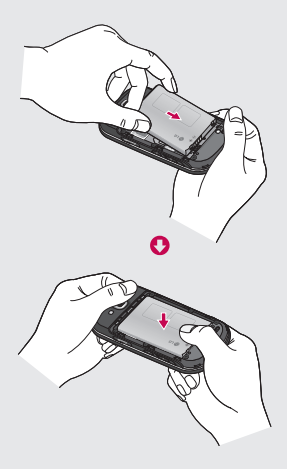

### A telefon töltése

Csúsztassa vissza a töltő csatlakozójának fedelét a GW620 oldalán. Csúsztassa be a töltőt, majd csatlakoztassa a hálózati aljzathoz. A GW620 készüléket addig kell tölteni, amíg meg nem jelenik a  $\blacksquare$  jel.

**MEGJEGYZÉS**: Az akkumulátort a hosszabb élettartam érdekében az első alkalommal teljesen fel kell tölteni.

**MEGJEGYZÉS** A GW620 készülék belső antennával rendelkezik Legyen óvatos, hogy ezt a hátsó területet ne karcolja vagy sértse meg, mert ez a teljesítmény csökkenéséhez vezethet.

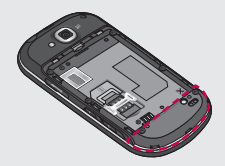

#### 14 LG GW620 | Használati útmutató

### Memóriakártya

#### **A memóriakártya behelyezése**

A telefonján elérhető memória mennyiségét memóriakártya használatával bővítheti.

**MEGJEGYZÉS:** A memóriakártya opcionális tartozék.

Csúsztassa a memóriakártyát a nyílásba, míg az a helyére kattan. Győződjön meg arról, hogy az aranyszínű csatlakozók lefelé néznek.

**FIGYELEM:** Csúsztassa a memóriakártyát a nyílásba, ellenkező esetben a kártya megsérülhet.

**MEGJEGYZÉS:** Fényképek és videók mentéséhez helyezzen be SD memóriakártyát. A fényképek és videók csak SD memóriakártyára menthetőek. Az internetről is csak akkor tölthet le fájlokat, ha a készülékbe SD memóriakártyát helyezett.

**MEGJEGYZÉS:** Ha GW620 készülékéből eltávolít egy SD memóriakártyát, válassza a Beállítások > SD kártya & telefonmemória menüpontot. Érintse meg az SD kártya eltávolítása menüpontot a biztonságos eltávolításhoz.

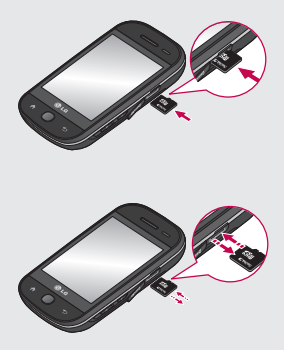

### Memóriakártya

#### **A memóriakártya formázása**

Előfordulhat, hogy a memóriakártya már formázva van. Ha nincs, használat előtt formáznia kell.

**MEGJEGYZÉS:** Formázáskor minden, a kártyán található fájl törlésre kerül.

- Válassza ki a **Beállítások 1**  menüpontot.
- Görgetéssel válassza ki az **SD 2 kártya & Telefonmemória** menüpontot. Ezután görgetéssel válassza ki az **SD kártya formázása** menüpontot.
- Érintse meg az **SD kártya 3 formázása** menüpontot, majd erősítse meg a döntést.
- 4 Adja meg a jelszót, ha már be van állítva. Miután megtörténik a kártyája formázása, használhatja.

**MEGJEGYZÉS:** Ha már van tartalom a memóriakártyán, a mappaszerkezet a formázást követően megváltozhat, mivel az összes fájl törlődik.

#### **A névjegyek átvitele**

Névjegyek átvitele a SIM kártyáról a telefonra:

- **1** Érintse meg a **Q** gombot, majd nyomja meg a Menü gombot.
- Válassza a Névjegy **2**  importálása lehetőséget.
- Válassza az **Összes kijelölése 3**  opciót, vagy jelölje ki egyenként a neveket.

Ezen a képernyőn férhet hozzá az opciókhoz, kezdeményezhet hívást, tekintheti meg telefonja állapotát és még sok egyebet.

#### **Tippek az érintőképernyő használatához**

A kezdőképernyő arra is remek lehetőséget kínál, hogy megszokja az érintőképernyő használatát. Valamely elem kiválasztásához érintse meg az ikon középpontját.

- Ne nyomja meg túl erősen; az érintőképernyő elég érzékeny ahhoz, hogy finom, de határozott érintéseket is érzékeljen. ••••
- Ujjheggyel érintse meg a kívánt opciót. Ügyeljen rá, hogy ne érjen hozzá más gombokhoz.
- Kikapcsolt képernyő-világítás esetén nyomja meg a ki/ bekapcsoló gombot, vagy nyomja meg, és tartsa nyomva a Menü gombot.
- A GW620 minden alkalommal aktiválja a képernyőzárat, amikor nem használja.

#### **"Kapcsolatteremtés" a GW620 telefonnal**

A felhasználói kezelőfelület háromféle kezdőképernyőn alapul. A kezdőképernyők között gyorsan és egyszerűen válthat, ha végighúzza ujját a kijelzőn balról jobbra vagy jobbról balra.

### **A kijelzőzár feloldása**

Ha a kijelző le van zárva, vagy nyomja meg, és tartsa nyomva a Menü gombot, vagy érintse meg és tartsa az ujját az érintőképernyő gombján a kezdőképernyőhöz történő visszatéréshez.

### **Értesítések**

Érintse meg, és tartsa ujját az állapotsávon, majd görgessen a **lehúzásával. Itt ellenőrizheti** a Wi-Fi és a Bluetooth állapotát, valamint a további értesítéseket.

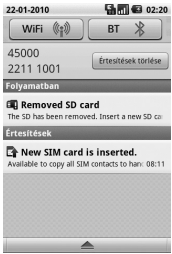

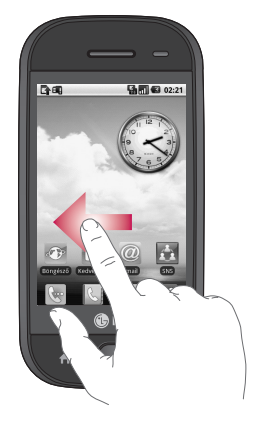

#### **Érintőképernyő**

A GW620 érintőképernyőjén lévő vezérlők az éppen végzett feladattól függően dinamikusan változnak. Bizonyos képernyőkön felfelé és lefelé görgethet, vagy balról jobbra pöccinthet.

#### **Balra & jobbra pöccintés**

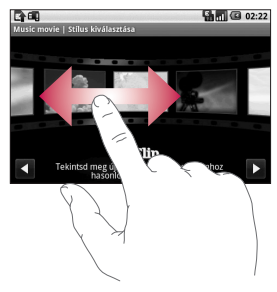

#### **Felfelé & lefelé pöccintés**

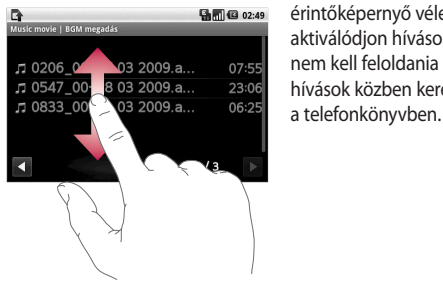

### **Alkalmazások megnyitása**

Az alkalmazások az ikonjuk megérintésével nyithatók meg.

### **Távolságérzékelő**

Hívásfogadáskor vagy híváskezdeményezéskor az érzékelő automatikusan kikapcsolja a háttérvilágítást és lezárja az érintőbillentyűzetet, mivel érzékeli, amikor a telefont a fülhöz emelik. Ezáltal lassabban merül le az akkumulátor, és megakadályozza, hogy az érintőképernyő véletlenül aktiválódjon hívások közben. Így nem kell feloldania a telefont, ha hívások közben keresni szeretne

### **Az alapértelmezett kezdőoldal beállítása**

A GW620 készülék az Android és az LG kezdőoldalakkal rendelkezik. Egyéb kezdőoldalakat is beállíthat alapértelmezettnek. Az alapértelmezett kezdőoldal beállítása után a **Gomb megérintésekor mindig az adott** alapértelmezett képernyőre tér vissza.

Ha meg szeretné változtatni az alapértelmezett kezdőoldalt, válassza a Menüben a Kezdőoldal kiválasztása elemet.

### **A kezdőlap témájának beállítása**

A kezdőképernyőn nyomja meg a Menü gombot, majd válassza a **Kezdő témája beállítás** lehetőséget. Válasszon az Alapértelmezett és Applet lehetőségek közül. Válasszon a Háttérkép + Ikon és a Csak ikon lehetőségek közül, utóbbival megtarthatja a jelenlegi háttérképet, és egyedül az ikont változtatja meg.

Ha az Applet és Háttérkép + Ikon lehetőségeket választia, teljesen más stílusú háttérképek és ikonok fognak megjelenni.

Ikonokat adhat hozzá a kezdőképernyőhöz.

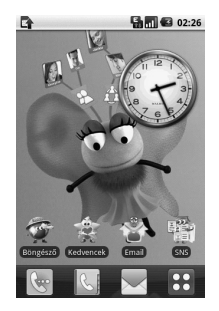

Gyorsgombok hozzáadása a kezdőképernyőhöz: **Az Android kezdőoldalról:** A Menüben érintsen meg egy ikont, és tartsa rajta az ujját, hogy hozzáadja azt a kezdőképernyőhöz.

**Az LG kezdőoldalról:** A Menüben érintsen meg egy ikont, és tartsa rajta az ujját, majd húzza azt a FI Kezdőképernyőhöz ad elemre. Az újonnan hozzáadott parancsikonok eltávolításához a kezdőképernyőről érintse meg az ikont, és tartsa rajta az ujját, majd húzza a **mind** elemre.

Helyezzen át egy ikont egy másik csoportba úgy, hogy megérinti, és rajta tartja az ujját, majd áthúzza a másik csoportba. A csoport nevét is megváltoztathatia. Érintse meg, és tartsa ujját a csoport nevén, majd adja meg az új nevet. Nyomja meg a menü gombot, majd adjon hozzá további csoportokat (maximum 6 hozható létre). Válassza a **Csoportok visszaállítása** opciót, ha vissza szeretne térni az alapértelmezett csoportokhoz.

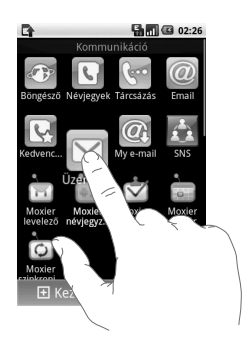

### **LG Kezdőlap**

#### **Gyorsgombok**

A kezdőképernyőn található gyorsgombok egyszerű, egy érintéssel használható hozzáférést biztosítanak a leggyakrabban használt funkciókhoz.

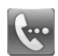

Ha megérinti, előhívja a tárcsázási képernyőt, ahonnan hívást indíthat. Adja meg a számot, majd érintse meg a **Hívás** opciót.

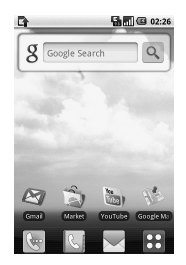

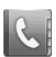

Érintse meg a partnerlista megnyitásához.

A tárcsázni kívánt telefonszám kikereséséhez adja meg a partner nevét a billentyűzet segítségével. Létrehozhat új partnereket és szerkesztheti a már meglévőket.

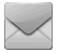

Érintse meg az **Üzenetek** menühöz történő hozzáféréshez. Ezen a helyen új SMS üzenetet hozhat létre.

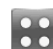

Érintse meg a Főmenü megnyitásához.

Érintse meg, és tartsa ujját a kezdőképernyőn, így megjelenik a négy elérhető opció.

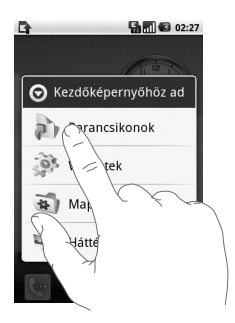

A kezdőképernyőhöz hozzáadhat Gyorsgombokat, Mappákat vagy Háttérképet. Például válassza a Mappák lehetőséget, majd az Új Mappa opciót Egy új mappa jelenik meg a kezdőképernyőn. A törléshez érintse meg, és tartsa az ujját a mappán, majd húzza azt a **in elemre**.

Ha a Háttérképek opciót választja, választhat egy háttérképet a Galériából vagy a Háttérkép galériából.

**MEGJEGYZÉS:** Az Android Home és LG Home rendszerek rendelkeznek ezzel a funkcióval

### **Visszatérés az előző alkalmazásra**

Érintse meg, és tartsa az ujját a **G** gombon, ekkor megjelenik a képernyőn egy előugró lista a legutóbb használt alkalmazásokkal.

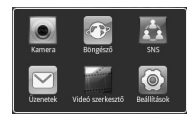

#### **Android kezdőoldal**

Használja a Google keresést kezdőképernyőjén. Érintse meg a gombot, majd megjelenik a teljes menürendszer.

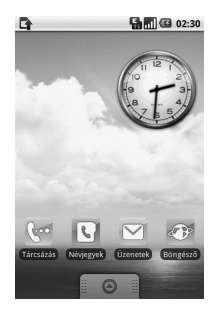

#### **Kommunikáció**

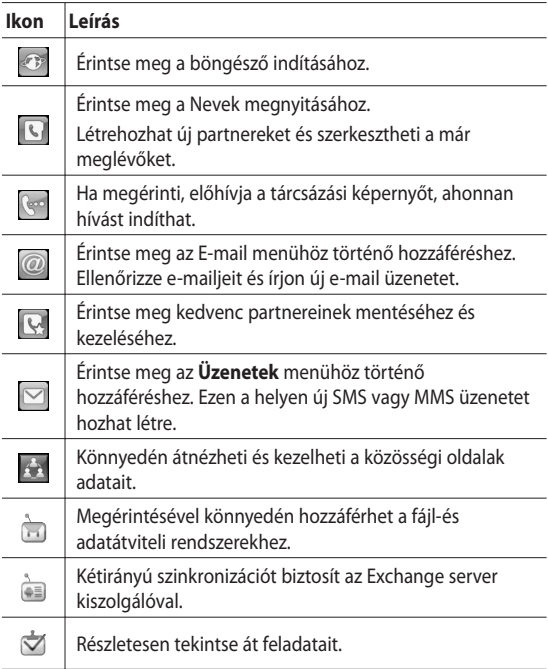

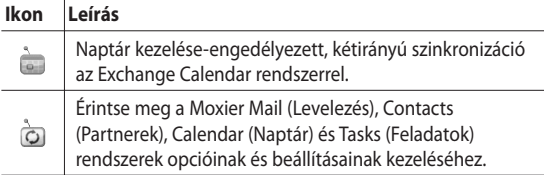

#### **Multimédia**

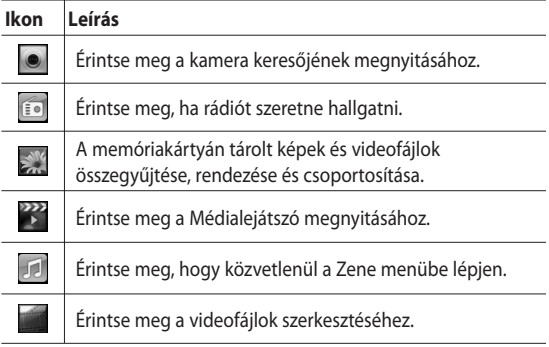

#### 26 LG GW620 | Használati útmutató

### **Kellékek**

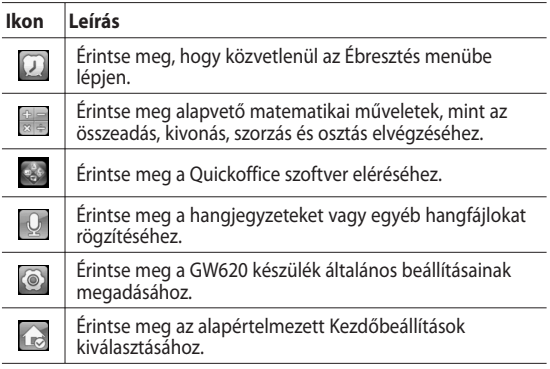

### **Google**

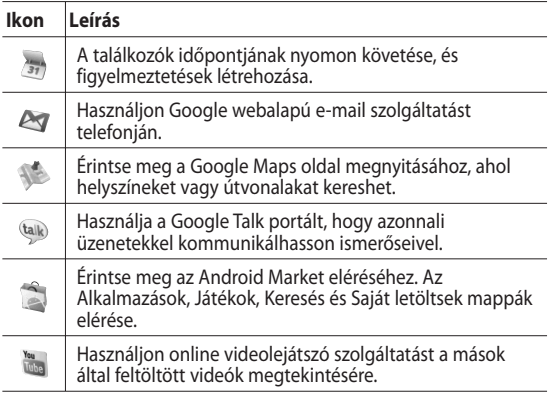

#### **Letöltések**

Ide kerülnek a letöltött és az egyéb, frissen telepített alkalmazások.

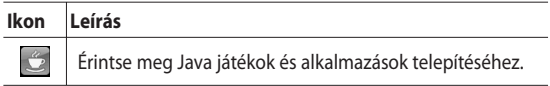

#### **Az állapotsáv**

Az állapotsáv különböző ikonok használatával jelzi a telefon állapotát, pl. a jelerősséget, az új üzeneteket, az akkumulátor töltöttségét, valamint a Bluetooth és egyéb adatátviteli módok aktív állapotát.

Az alábbi táblázat tartalmazza az állapotsávban előforduló ikonok jelentését.

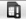

**BIL CO 5:53 PM** 

[**Állapotsáv** ]

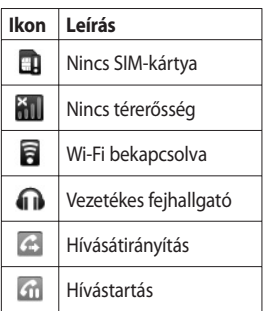

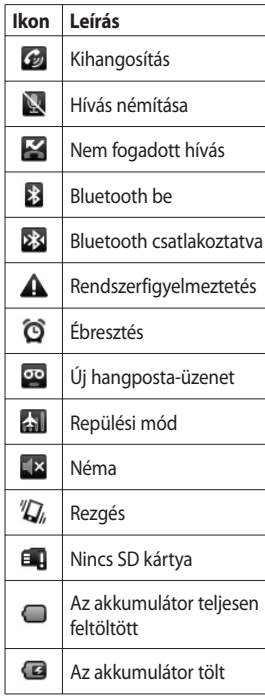

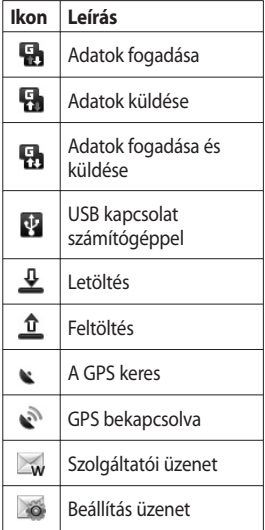

## Hívás

**TIPP!** A véletlen híváskezdeményezés elkerülése érdekében zárja le az érintőképernyőt a be/kikapcsoló gombbal.

#### **Híváskezdeményezés**

- A billentyűzet kinyitásához **1**  érintse meg a gombot.
- A billentyűzet segítségével **2**  adia meg a telefonszámot. Számjegy törléséhez nyomja meg a Törlés gombot.
- Hívás indításához érintse meg **3**  a Hívás gombot.
- A hívás befejezéséhez érintse **4**  meg a Hívás befejezése opciót.

**TIPP!** Nemzetközi hívás kezdeményezésekor a "+" jel beviteléhez tartsa lenyomva  $a \overline{0+}$  gombot. A QWERTZ billentyűzeten nyomja meg, és tartsa lenyomva a "0" gombot.

#### **Partnerek hívása**

- A **Nevek** megnyitásához **1**  érintse meg a **q** gombot.
- Görgetéssel kereshet a **2**  partnerek listájában, vagy adja meg a felhívni kívánt partner nevének első betűjét, és érintse meg a  $\heartsuit$  ikont.
- A listán érintse meg a felhívni **3** kívánt partner nevét, és ha több telefonszám is tartozik hozzá, válassza ki a megfelelő számot.

### **Hívás fogadása és elutasítása**

Ha cseng a telefon, a [Fogadás] gomb megnyomásával fogadhatia a hívást.

 A bejövő hívás elutasításához nyomja meg az [Elutasítás] gombot.

**TIPP!** Amikor csörög a telefon, nyomja meg a Fel & Le hangerőállító gombot, ha halk csengetési módra szeretne váltani

### Hívás

### **Hívás közbeni funkciók**

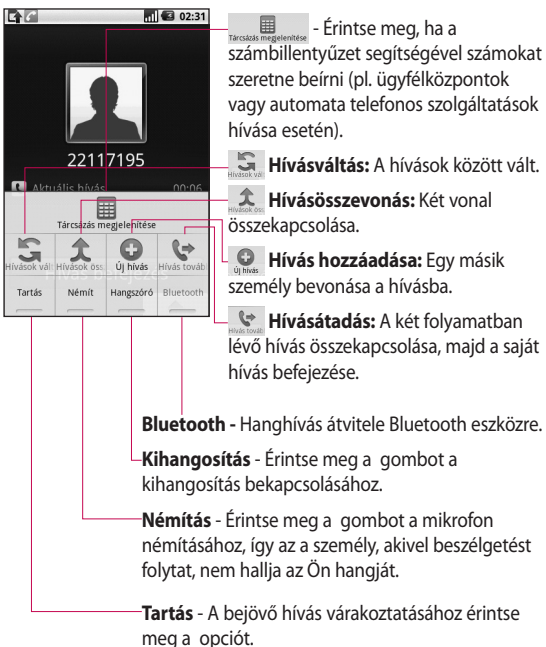

32 LG GW620 | Használati útmutató

#### **A hívás hangerejének beállítása**

Ha hívás közben szeretné megváltoztatni a hangerőt, használja a telefon bal oldalán található felfelé és lefelé gombokat.

#### **Második hívás kezdeményezése**

- Az első hívás közben nyomja **1**  meg a Menü gombot, majd érintse meg a gombot. Ezután válassza ki a tárcsázni kívánt telefonszámot.
- Hívja a számot, vagy keressen **2**  a partnerek között.
- Érintse meg a [Hívás] gombot **3**  a hívás kapcsolásához.
- Mindkét hívás megjelenik a **4**  képernyőn. Ezzel zárolja és várakoztatia az első hívást.
- **5** Érintse meg a gombot a hívások közötti váltáshoz. Konferenciahívás kezdeményezéséhez érintse meg a  $f{f}$  gombot.

Az aktív hívások **6** 

befejezéséhez nyomja meg a [Hívás befejezése] gombot. Ha nincs aktív hívás, a tartásban lévő hívást fejezi be. Az összes hívás egy időben történő befejezéséhez érintse meg a Hívás befejezése opciót.

**MEGJEGYZÉS:** Minden Ön által kezdeményezett hívás díja Önt terheli.

### **A DTMF bekapcsolása**

A DTMF segítségével számparancsokkal vezérelheti az automatikus hívásokat. Alapértelmezés szerint a DTMF kikapcsolt állapotban van.

A bekapcsoláshoz érintse meg a

 $\left| \right|$   $\triangle$  gombot.

## Hívás

#### **Hívásinfó megtekintése**

A kezdőképernyőn érintse meg a vagy a **gombot,** majd válassza a **Hívásinfó** lehetőséget.

Megtekintheti az összes tárcsázott, fogadott és nem fogadott hívás és hanghívás teljes listáját.

**TIPP!** Nyomja meg a Menü gombot, majd érintse meg a Hívásinfó törlése opciót az összes rögzített elem törléséhez.

**TIPP!** Bármely bejegyzést megérintve a hívásnaplóban megtekintheti az adott hívás dátumát, időpontját és időtartamát.

#### **A hívásátirányítás használata**

- Válassza a **Beállítások** opciót. **1**  Válassza a **Hívásbeállítások** lehetőséget.
- Érintse meg a **2 Hívásátirányítás** opciót.
- Válasszon a következő **3**  lehetőségek közül: Átirányítás mindig, Átirányítás foglalt vonal esetén, Átirányítás nem fogadott hívás esetén, Átirányítás, amikor nem elérhető.
- Adja meg azt a számot, **4**  amire át kívánja irányítani a hívásokat.

**MEGJEGYZÉS:** A hívásátirányítás díjköteles. A részletekért forduljon a szolgáltatójához.
# Nevek

## **Partner keresése**

Kétféleképpen kereshet partnereket:

### **A kezdőképernyőn**

A kezdőképernyőn érintse **1**  meg a gombot a **Nevek** megnyitásához. Érintse meg a **Keresés** opciót, és írja be a partner nevét a billentyűzeten.

**TIPP!** Csoport szerinti kereséshez érintse meg a Partnerek fület a képernyő felső részén, és válassza ki a **Csoportok** lehetőséget. Megjelenik az összes csoport listája.

#### **A főmenüből**

- **1** Érintse meg a **B** gombot, majd a **Reflehetőséget** a Kommunikáció fülön.
- Érintse meg a **Keresés** opciót. **2**

# **Új névjegy hozzáadása**

- A kezdőképernyőn érintse **1**  meg a  $\mathbb{R}$ , majd a gombokat.
- Ha képet kíván társítani az új **2**  partnerhez, érintse meg a gombot. Használhat korábban elmentett fényképet, vagy készíthet újat.
- **3** Írja be az új partner vezetéknevét és keresztnevét.
- 4 Adja meg a telefonszámokat, és válassza ki a típusukat a **Mobil**, **Otthoni**, **Munkahelyi**  stb. lehetőségek közül.
- Hozzáadhat **Születésnapot**, **5**  Jegyzeteket és Csengőhangot. Ha kiválasztja a Bejövő hívások lehetőséget, a hívást közvetlenül a hangpostafiókba irányítja.
- Érintse meg a **Kész** gombot a **6** partner elmentéséhez.

# Nevek

**TIPP!** Testreszabott csoportokat hozhat létre partnerei számára. Lásd a **Csoport létrehozása** című részt.

### **Kedvenc partnerek**

A gyakran hívott partnereket a kedvenc partnerek közé sorolhatia.

- A kezdőképernyőn érintse **1**  meg a  $\Box$  gombot. Érintse meg a Partner hozzáadása opciót.
- Válassza ki kedvenc partnereit **2**  a partnerek listájáról.
- **3** Kedvenc partnereit felhívhatja, küldhet üzenetet, vagy szerkesztheti az adataikat.

A hívás kezdeményezése automatikus; nem kell megérintenie a **Hanghívás** opciót.

## **Csoport létrehozása**

- A kezdőképernyőn érintse **1**  meg a  $\left\| \cdot \right\|$ , majd a **Csoportok** gombokat.
- **2** Érintse meg a  $\leftarrow$  gombot, majd adjon nevet az új csoportnak. Csengőhangot is társíthat az új csoporthoz.
- Érintse meg a **Kész** gombot a **3**  csoport elmentéséhez.

**MEGJEGYZÉS:** Csoport törlése esetén a csoportba tartozó partnerek nem vesznek el. Továbbra is a partnerlistán maradnak.

**TIPP!** Meglévő csoport szerkesztéséhez érintse meg egyszer a kívánt csoportot. Válasszon a Tagok megtekintése, Csoport szerkesztése, Üzenet küldése, Névjegy küldése vagy Csoport törlése opciók közül.

#### **További partner opciók**

Nyomja meg a Menü gombot a következő lehetőségek megtekintéséhez: Keresés, Új partner, Partner törlése, Üzenet küldése, Szink. csoportok szerkesztése és SIM-kártyán tárolt partnerek. Ha kiválasztja a Telefonkönyv importálása funkciót, a GW620 készülék a SIM-kártyán tárolt összes partneradatot importálja.

#### **MEGJEGYZÉS:** A SIM-

kártyán tárolt partnerek megtekintéséhez nyomja meg a Menü gombot a Partnerek képernyőn. Érintse meg a partnerbejegyzést, amelyet telefonjára szeretne importálni. Importáláshoz vagy törléshez érintse meg a partnerbejegyzést, és tartsa rajta az ujját. Ha SIMkártyán tárolt partneradatokat szeretne szerkeszteni, másolja telefonjára és szerkessze azokat, majd másolja vissza a SIMkártyára.

# Üzenetküldés

# **Üzenetküldés**

A GW620 modell az SMS és MMS üzenetek kezelését egyetlen intuitív és könnyen használható menüben egyesíti.

Két úton érheti el az üzenetközpontot:

A kezdőképernyőn érintse **1**  meg a  $\vee$  vagy a  $88$ gombot, majd görgessen az **Üzenetek** opcióra a Kommunikáció fülön.

# **Üzenetküldés**

- **1** Érintse meg a  $\setminus$  gombot, majd az **Új üzenet** opciót egy új üzenet megnyitásához.
- Érintse meg a **To** opciót a **2**  címzett telefonszámának megadásához vagy a telefonkönyv megnyitásához. Több partnert is hozzáadhat. Ha végzett, érintse meg a lenit üzenetdobozt az üzenet szövegének megírásához.

A szöveg bevitele után **3**  érintse meg a Küldés gombot az üzenet felett az SMS elküldéséhez.

**TIPP!** Annyiszor számolják fel a szöveges üzenet díját, ahány személynek elküldi az üzenetet.

Nyomja meg a Menü gombot **4**  a következő funkciók eléréséhez: Tárgy hozzáadása, Csatolás, Küldés, Hangulatel beszúrása, Elvetés és Csoportosított.

**FIGYELEM:** A 160 karakteres korlát az SMS kódolásától függően országonként változó lehet.

**FIGYELEM:** Ha képet, videót vagy hangot csatol SMS-üzenetéhez, azt a készülék automatikusan MMSüzenetté alakítja át, és ennek megfelelő díjat számolnak fel érte.

**MEGJEGYZÉS:** Ha hívás közben SMS üzenete érkezik, akkor nincs hangjelzés, de a jelzősávon megjelenik.

### **Szövegbevitel**

Billentyűzet

<sup>19</sup> C Érintéssel kapcsolja be a T9 prediktív szövegbeviteli módot.

Érintse meg az írás nyelvének módosításához.

123<sub>@#\*</sub> Váltás a szám-, szimbólumés szövegbeviteli billentyűzetek között. Érintse meg, és tartsa az ujját a  $\frac{123}{\omega+x}$  gombon a Szerkesztőbeállítások, Írás nyelve, Beviteli mód és Felhasználói szótár opciók megtekintéséhez.

A shift segítségével görgethet végig a különböző billentyűzeteken szövegbeviteli módban (pl. nagy- vagy kisbetű). Szünet beviteléhez érintse meg a  $\Gamma$ <sup>o</sup>  $\blacksquare$  gombot.

## **Karaktermutató mód**

Speciális karakterek beviteléhez érintse meg, és tartsa ujját a  $\frac{123}{244}$  gombon, majd válassza az Írás nyelve opciót. Válassza ki a használni kívánt nyelvet.

Pl. válassza a Français opciót, majd térjen vissza a szövegbeviteli módba a szövegbevitel folytatásához. Érintse meg, és tartsa ujját  $a^2$  abc gombon, hogy megjelenítse a speciális karaktereket a képernyőn.

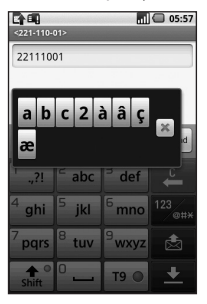

# Üzenetküldés

**MEGJEGYZÉS:** Ha megváltoztatta az LG IME beállítást, (Nyelv és szöveg beállítás), akkor a Karaktermutató mód nem elérhető, így speciális karaktereket csak a QWERTZ billentyűzet segítségével vihet be.

#### **T9 prediktív szövegbeviteli mód**

T9 módban megjelenik a T9 O ikon.

A T9 mód beépített szótár segítségével felismeri a beírni kívánt szavakat a megérintett billentyűk sorrendje alapján. Egyszerűen érintse meg a beírni kívánt betűhöz tartozó számgombot, és a szótár megjósolja, hogy melyik szót szeretné használni.

Ha például a "telefon" szót szeretné beírni, nyomja meg egymás után a 8, 3, 5, 3, 3, 6, 6 számokat.

# **ABC kézi beviteli mód**

Az ABC módban ismételten meg kell érintenie a gombokat a betűk beviteléhez. Például a "szia" szó beírásához, érintse meg a 7-es gombot négyszer, a 9-est négyszer, a 4-est háromszor és a 2-est egyszer.

# **QWERTZ billentyűzet**

#### **Szövegbevitel QWERTZ billentyűzettel**

Szövegbevitelkor (pl. üzenetíráskor) a billentyűzet alapértelmezett szövegbeviteli módja az ABC mód. Ha számokat ír be (pl. híváskezdeményezéskor) a billentyűzet alapértelmezés szerint számok bevitelére van beállítva. ABC módban úgy adhat meg számokat, hogy először megnyomja a megfelelő számjegyet.

Nyomja meg a Menü gombot az elérhető opciók megtekintéséhez. Kereshet a telefonkönyvben, megadhatja az üzenet tárgyát, csatolhat fájlokat, mosolyjelet szúrhat be, elvetheti az üzenetet, vagy megtekintheti az összes összefűzött üzenetet.

#### **Megjelenítheti az LG IME beállításokat**

- 1 Nyomja meg egyszer a  $\bigcirc$  gombot, majd a  $\circ$   $\circ$ gombot.
- Vagy nyomja meg a **2**  gombot kétszer, majd a gombot.
- Vagy nyomja meg, és tartsa **3**  lenyomva a o gombot, és közben nyomja meg a <sup>®</sup> gombot.

#### **A szimbólumok előugró menüjének megjelenítése**

- 1 Nyomja meg egyszer a gombot, majd a gombot.
- Vagy nyomja meg a **2**  gombot kétszer, majd a **gombot.**
- Vagy nyomja meg, és tartsa **3**  lenyomva a  $\bigcirc$  gombot, és közben nyomja meg a **gombot.**

#### **A billentyűzet segítségével bevihet szimbólumokat**

Például a @ jel beviteléhez:

- **1** Nyomja meg a a , majd a  $\sqrt{2}$  gombot.
- Vagy nyomja meg a **2**  gombot kétszer, majd a (ez) gombot.
- Vagy nyomja meg, és tartsa **3**  lenyomva a <sub>(P)</sub> gombot, majd nyomja meg a <sup>®</sup> gombot.

**MEGJEGYZÉS:** Egyes mezőkben csak egyféle szövegbeviteli mód engedélyezett (pl. a névjegy telefonszám mezője).

#### **Nagybetűk bevitele**

- Egy nagybetű beviteléhez **1**  nyomja meg a  $\bigodot$  gombot.
- Több nagybetű egymás **2**  után történő beviteléhez nyomja meg kétszer a **b** gombot.
- A normál beviteli módhoz **3** történő visszatéréshez nyomja meg újra a **i** gombot.

# Üzenetküldés

#### **Ékezetes betűk bevitele**

Ha a franciát vagy spanyolt választja szövegbeviteli nyelvnek, lehetősége van speciális francia vagy spanyol karakterek bevitelére (pl. "ä").

A QWERTZ billentyűzeten nyomja meg, és tartsa lenyomva a kívánt karakter gombját.

Miután a megfelelő karakter eltűnik, nyomja meg többször ugyanazt a gombot, amíg meg nem jelenik a kívánt speciális karakter.

## **Példa**

Az "ä" karakter beviteléhez nyomja meg, és tartsa lenyomva az "a" gombot. Miután az "a" betű eltűnik. nyomja meg többször az "a" gombot, amíg az "ä" karakter meg nem jelenik a képernyőn. Írjon be speciális karaktereket a gomb folyamatos lenyomásával.

# **E-mail beállítások**

A GW620 készülékkel útközben is tarthatja a kapcsolatot ismerőseivel e-mailen keresztül. Gyorsan és egyszerűen állíthat be POP3 vagy IMAP4 e-mail fiókot.

- Érintse meg az **E-mail** opciót **1**  a Kommunikáció fülön.
- Ha még nem állította be az **2**  e-mail fiókját, indítsa el az email beállítási varázslót.

**TIPP!** Ha már beállította az e-mail fiókot, a varázsló nem indul el automatikusan.

## **E-mail küldése az új e-mail fiókról**

Érintse meg az **E-mail 1**  menüpontot a Kommunikáció fülön, majd az Új üzenet opciót az új üzenet megnyitásához.

- Adja meg a címzett címét, **2**  majd írja be az üzenetet. Az üzenethez képet, videót, hangfájlokat és különböző dokumentumfájlformátumokat is csatolhat.
- Az e-mail üzenet elküldéséhez **3**  érintse meg a Küldés gombot.

**TIPP!** Aktív Wi-Fi kapcsolat alatt az e-mail küldés és fogadás Wi-Fi-n keresztül történik.

## **E-mail lekérése**

Automatikus vagy manuális is megtekintheti, érkezett-e új email a fiókjába.

Az automatikus ellenőrzés beállításának módia az "E-mail beállítások módosítása" részben található.

A manuális ellenőrzéshez:

- Érintse meg az E-mail opciót. **1**
- Ezután érintse meg a **2**  használni kívánt fiókot.
- Válassza a Frissítés opciót, és a **3**

GW620 készülék kapcsolódik e-mail fiókjához, és lekéri új üzeneteit.

#### **Az e-mail beállítások módosítása**

Az e-mail beállításai tetszés szerint módosíthatók.

- Érintse meg az E-mail opciót. **1**  A menüben megtalálja a Fiókbeállítások opciót.
- Válassza ki az **E-mail** opciót. **2**

### **Csoportosított**

A partnerekkel folytatott üzenetváltások (SMS, MMS) időrendi sorrendben is megjeleníthetők, így kényelmesen áttekintheti a beszélgetéseket.

**MEGJEGYZÉS:** MMS üzenetek küldése esetén nincs kézbesítési jelentés, de megjelenik a ikon.

# Üzenetküldés

## **Hangulatjelek használata**

Tegye kifejezőbbé üzeneteit mosolyjelek használatával. Új üzenet írásakor nyomja meg a Menü gombot, majd válassza a Mosolyjel beszúrása lehetőséget.

### **Csevegés**

A csevegés funkció csak akkor használható, ha a szolgáltató, vagy az olyan közösségek, mint a Windows Live™ vagy a Yahoo!® Messenger azonnali üzenetküldő alkalmazásai támogatják. Az üzenetküldéshez és a kapcsolódási állapot ellenőrzéséhez érvényes felhasználónévvel és jelszóval történő bejelentkezés szükséges.

#### **Közösségi oldalak (Social network services - SNS)**

Kezelje a közösségi oldalakon megjelenő beállításait GW620 készüléke segítségével. Megtekintheti ismerősei állapotfrissítéseit, vagy saját Facebook állapotát is frissítheti. Válasszon közösségi oldalt, majd érintse meg a Fiók hozzáadása opciót.

Közösségeket adhat hozzá a Facebook, Bebo és Twitter oldalakról.

### **Kezdőlap**

Jelentkezzen be, és megtekintheti ismerősei állapotfrissítéseit. Frissítse állapotát, és másokét is tekintse meg.

#### **Profil**

Nyomja meg a Menü gombot, majd öt opció jelenik meg: Állapot szerkesztése, Fénykép feltöltése, Ugrás a Facebook oldalra, Frissítés és Részletes adatok.

A Fénykép feltöltése opció megérintésével fényképet tölthet fel. Válassza a Kamera vagy Galéria opciókat, majd írjon be egy hozzászólást.

#### **Ismerősök**

A közösségi oldalon láthatja minden ismerősét, megtekintheti a profiljukat, fényképeiket és az üzenőfalakat.

Ellátogathat ismerősei közösségi weboldalaira, közösségi üzeneteket küldhet, vagy profiljukat mentheti a partnerek között.

#### **Üzenet**

Itt megjelennek a közösségi oldalakon érkezett üzenetei.

A közösségi oldal kezdőlapján módosíthatja a frissítési idő beállítását. Nyomja meg a Menü gombot, majd válassza a Frissítés beállítása opciót.

#### **Moxier levelezés**

A Moxier Mail az Android™ push üzeneteit kezeli, és Microsoft® Exchange ActiveSync® protokollt használ Exchange Server 2003 és 2007 kiszolgálókkal.

Kényelmesen áttekinthető felhasználói felületet is kínál, biztonságos környezet mellett biztosít hozzáférést a közösségi oldalakhoz és HTML e-mailek küldéséhez a Microsoft® Exchange Server 2007 kiszolgálóval.

Az üdvözlőképernyőn nyomja meg a Tovább gombot a továbblépéshez.

Adja meg e-mail címét, felhasználónevét és jelszavát.

**MEGJEGYZÉS:** Ha rosszul adja meg az adatokat, hibaüzenet jelenik meg. Adja meg helyesen az adatokat, majd próbálja újra. Ha a hibaüzenet ismét megjelenik, további információkért forduljon a rendszergazdához.

# Üzenetküldés

y **Moxier levelezés** A Moxier Mail kényelmes hozzáférést biztosít minden fájl-és adatátviteli rendszerhez. Az e-maileket időrendben tünteti fel. Nyomja meg a Menü gombot, és állítsa be a szükséges opciókat. Amikor új üzenetet hoz létre, a címzetteket kikeresheti és beillesztheti a Global Address list (GAL) & Exchange Contacts/ Google Contacts listákról. Lépjen a Menübe, majd szükség szerint adjon hozzá címzetteket a Másolat/Titkos másolat mezőkbe Állítsa be a prioritást, vagy csatoljon fájlokat.

Válaszolhat e-mail üzenetekre, vagy továbbíthatja azokat. Igény szerint módosítsa a Küldési beállításokat vagy Egyéb

beállításokat. Minden alkalmazás közvetlen hozzáférést biztosít a Moxier Sync rendszerhez. Az alkalmazás Beállítások menüpontja alatt nyomja meg a Menü gombot, majd az Ugrás a Moxier szinkronizálásra gombot, hogy biztosítsa a közvetlen hozzáférést.

#### y **Moxier partnerek**

A Moxier Contacts kétirányú szinkronizációt biztosít az Exchange server kiszolgálóval. Érintse meg, és tartsa az ujját a partnerbejegyzésen, ekkor megjelennek a Partner törlése, Partner szerkesztése, Hívás, SMS küldése és E-mail küldése opciók. Új partner hozzáadásához nyomja meg a Menü gombot, majd válassza az Új partner opciót.

#### y **Moxier feladatok**

A Feladatlista olyan részleteket jelenít meg, mint az esedékesség dátuma, a feladat prioritása és címe. A lista megjeleníti a folyamatban lévő feladatokat, az elhalasztott feladatokat (pirossal) és az elvégzett feladatokat.

#### **• Moxier naptár**

A Moxier naptár kétirányú szinkronizációt biztosít az Exchange Calendar rendszerrel, és tartalmazza az Új, Mappák, Szerkesztés és törlés opciókat. Módosíthatja a nézetet vagy új eseményt adhat hozzá. Egy találkozóra történő meghívás elfogadásakor a találkozó automatikusan hozzáadásra kerül az Eseménylistához.

### **Moxier szinkronizálás**

A Moxier Sync egy szinkronizáló eszköz, amely szinkronizálási és beállítási lehetőségeket kínál a Moxier Mail, Contacts, Calendar és Tasks alkalmazásokhoz.

Nyomja meg a Menü gombot, majd tekintse meg az opciókat

- y **Azonnali szinkronizálás** Csak azokat az alkalmazásokat szinkronizálja, amelyek a Szinkronizálási opciók alatt ki vannak választva.
- y **Jelentési napló** A hibajelentéseket tartalmazó ablakhoz lép.
- y **Törvényességi figyelmeztetés** A törvényességi figyelmeztetés megtekintése.

# Üzenetküldés

# y **Súgó**

A www.moxier.com kérdések és válaszok honlapjára navigál.

### y **Névjegy**

A frissen telepített Moxier Mail alkalmazásról jelenít meg információkat.

# Kamera

# **A kereső**

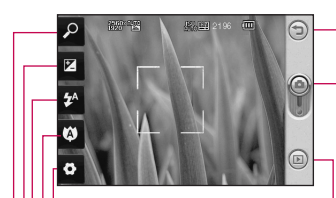

**Vissza -** Visszatérés a menütérképhez.

**Kamera üzemmód -**  Megmutatja, hogy a kamera videó vagy fénykép módban van. Fényképek készítéséhez is használhatja.

**Galéria -** Érintse meg a galéria megtekintéséhez.

**Beállítások -** Érintse meg az ikont a Beállítások menü megnyitásához. Bővebben lásd a "Speciális beállítások használata" című részt az 52. oldalon.

**Makró -** Közeli fotók készítéséhez kapcsolja be.

**Vakuállapot -** Állítsa a vaku módot Automatikus, Mindig ki vagy Mindig be lehetőségek valamelyikére.

**Expozíció -** Lásd "Az expozíció beállítása" című részt az 51. oldalon.

**Zoom -** nagyítás vagy kicsinyítés.

**Megjegyzés:** Fénykép készítéséhez először be kell helyeznie egy memóriakártyát. Ha nem helyez be memóriakártyát, nem tudja elmenteni az elkészített felvételt. A GW620 készülék 32 GB méretig támogatja a memóriakártyákat.

**TIPP!** Bezárhat minden parancsikon opciót, hogy átláthatóbb legyen a keresőképernyő. Egyszerűen érintse meg egyszer a kereső közepét. Az opciók visszaállításához újra érintse meg a képernyőt.

# Kamera

### **Gyors fényképfelvétel készítése**

- Nyomja meg és tartsa **1**  lenyomva a készülék jobb oldalán található fényképezőgép gombot.
- A telefont vízszintesen **2**  tartva fordítsa az objektívet a lefényképezni kívánt téma felé.
- A rögzítés gomb finom **3**  megnyomására a kereső képernyő közepén megjelenő fókuszmező segítségével állíthatja be az élességet.
- 4 Irányítsa úgy a telefont, hogy a fénykép tárgya a fókuszmezőbe kerüljön.
- Amikor a fókuszmező **5**  zöld színűre változik, a fényképezőgép a tárgyra fókuszált.
- Nyomja meg és tartsa nyomva **6**  a rögzítés gombot.

#### **TIPP! Arckövetés**

Ez a funkció automatikusan felismeri az emberi arcokat, és rájuk fókuszál, ezáltal Ön élesebb képet készíthet.

# **A fénykép elkészítése után**

Az elkészült fénykép megjelenik a képernyőn.

**Küldés** Érintse meg a kívánt opciót a fénykép elküldéséhez: **E-mail**, **Gmail**, **Üzenetek**, **Saját E-mail** stb.

**MEGJEGYZÉS**: További költségekkel járhat az MMS üzenetek letöltése a roaming használatakor.

**Beállítás** A kép beállítása háttérképként.

**Átnevezés** A kép nevének szerkesztése.

**Szerkesztés** A kép különféle eszközökkel történő szerkesztése.

 Visszatérés az előző menühöz.

Érintse meg a kép törléséhez.

 Érintse meg, hogy azonnal új fényképet készíthessen. A jelenlegi fénykép mentésre kerül.

 A mentett fényképek galériájának megtekintése.

### **A vaku használata**

A vaku alapértelmezett beállítása automatikus, de vannak további opciók.

- A vaku almenübe való **1**  belépéshez válassza a kereső bal oldalán a <sup>44</sup> gombot.
- Három vakubeállítás áll **2**  rendelkezésére:

#### **Automatikus -** A

fényképezőgép kiértékeli a rendelkezésre álló megvilágítást, és ha megfelelő képminőséghez szükséges, használja a vakut.

**Be -** A fényképezőgép mindig használ vakut.

**Ki -** A fényképezőgép sosem használ vakut. Ez az energiatakarékosság szempontjából hasznos.

- A használni kívánt opció **3**  megérintése után, a vaku menü automatikusan bezárul, és azonnal elkészítheti a képet.
- A keresőben látható vaku-**4**  állapotjelző ikon az új vakumódnak megfelelően módosul.

# **Az expozíció beállítása**

Az expozíció a kép világos és sötét részei közötti különbséget határozza meg. Az alacsony kontrasztú kép ködösnek tűnik, míg a magas kontrasztú sokkal élesebbnek hat.

- 1 Érintse meg a **F** gombot.
- Csúsztassa a kontrasztjelzőt **2** a sáv mentén a **ideología a sáv** mentén a a kisebb expozícióhoz és homályosabb képhez, vagy a **irányába az expozíció** növelésével és élesebb képhez.

# Kamera

## **A zoom beállítása**

Nagyíthat és kicsinyíthet is. Érintse meg a  $\sqrt{2}$  gombot a zoom állításához.

### **Sorozatfelvétel készítése**

- Az összes speciális opció **1**  megnyitásához érintse meg a gombot a keresőn, majd válassza a **Felvételkészítési mód** és **Folyamatos felvétel** lehetőségeket.
- Irányítsa a keresőt a tárgyra, **2**  majd nyomja meg a rögzítés gombot, ahogyan normál fénykép készítésekor.
- A fényképezőgép gyors **3**  egymásutánban elkészíti a felvételeket.

### **A speciális beállítások használata**

A keresőn érintse meg a gombot az összes speciális opció megnyitásához.

A fényképezőgép beállításait a tárcsa görgetésével módosíthatja. Az opció kiválasztása után érintse meg a Vissza gombot.

**Képméret** - A képméret megváltoztatásával helyet takaríthat meg a memóriában.

**Képminőség** - A **Legjobb**, **Kiváló** és **Normál** értékek közül választhat. Minél jobb minőségbeállítást választ, annál élesebb fényképet készíthet. Ez azonban megnöveli a fájlméretet, ami azt jelenti, hogy kevesebb fényképet tárolhat a készülék memóriájában.

**Fehéregyensúly** - Az **Automatikus**, **Izzólámpa**, **Napos**, **Fénycsővilágítás** és **Borult** lehetőségek közül választhat.

**Felvételi mód** - Válasszon a Normál folyamatos felvétel, Szépségfelvétel vagy Automatikus panoráma lehetőségek közül.

**Időzítő** - Az önkioldó lehetővé teszi, hogy az exponálógomb megnyomása után megfelelő késleltetéssel történjen az expozíció. A **Ki**, **3 másodperc**, **5 másodperc** vagy a **10 másodperc** opciók közül választhat. Akkor hasznos, ha szerepelni szeretne a fényképen.

- **ISO** Az ISO-érték
- a fényképezőgép

fényérzékelőjének érzékenységét határozza meg. Minél magasabb az ISO-érték, annál érzékenyebb a fényképezőgép. Ez akkor hasznos, amikor sötétben nem tudja a vakut használni. Az ISOérzékenység az **Automatikus**, **100**, **200** és **400** értékre állítható  $he$ 

**Látvány mód** - Az Automatikus, Portré, Tájkép, Sport és Éjszaka lehetőségek közül választhat.

**Színeffektus** - Válasszon színtónust az új fényképhez.

**Fókusz** - Válasszon az Automatikus és Kézi lehetőségek közül.

**Arckövetés** - Válassza ki, hogy a kamera hogyan fókuszáljon. Válasszon a **Nincs**, **Követés** vagy **Mosolyfelvétel** lehetőségek közül.

- y **Nincs** Automatikusan állítja be a fókuszt a tiszta, éles képek érdekében.
- y **Követés** A fényképezőgép automatikusan felismeri az arcokat, és új szöget állít be a jobb fókusz érdekében.
- y **Mosolyfelvétel** Az intelligens fény lehetőséget kapcsolja Be vagy Ki. A felvételt automatikusan akkor készíti el, amikor az alany vagy alanyok mosolyognak.

# Kamera

#### **Elkészített kép megjelenítése**

**-** Válassza a Be lehetőséget az elkészített fénykép megjelenítéséhez.

**Pozicionáló rács** - Válasszon a **Ki**, **2x2-es rács** vagy **3x3-as rács** lehetőségek közül.

**Kamerahang** - Négy kamerahang közül választhat.

**Geotagging** - Aktiválja a telefon földrajzi helymeghatározó szolgáltatásainak használatához. Fényképezzen, bárhol is jár, majd jelölje meg fényképein, hol készültek. Ha a földrajzi hely megjelölését támogató blogra feltölti a felcímkézett képeket, azok térképen is megjeleníthetők.

**MEGJEGYZÉS:** Ez a funkció csak akkor elérhető, amikor a GPS aktív.

**Ikonok elrejtése** - Válassza ki, hogy a kamerabeállítások ikonjainak elrejtése manuálisan vagy automatikusan történjen.

**Visszaállítás** - Az összes alapértelmezett kamerabeállítás visszaállítása.

**TIPP!** Amikor kilép a fényképezőgép üzemmódból, a képméret és képminőség kivételével minden beállítás az alapértelmezett értékre áll vissza. A nem alapértelmezett beállításokat, pl. a színtónust és az ISO-érzékenységet vissza kell állítani. Új fénykép készítése előtt ellenőrizze ezeket az opciókat.

### **A mentett fényképek megtekintése**

Az elmentett fényképekhez **1**  hozzáférhet a kamera üzemmódból. Egyszerűen érintse meg a gombot, és a galéria megjelenik a képernyőn.

# Videókamera

## **A kereső**

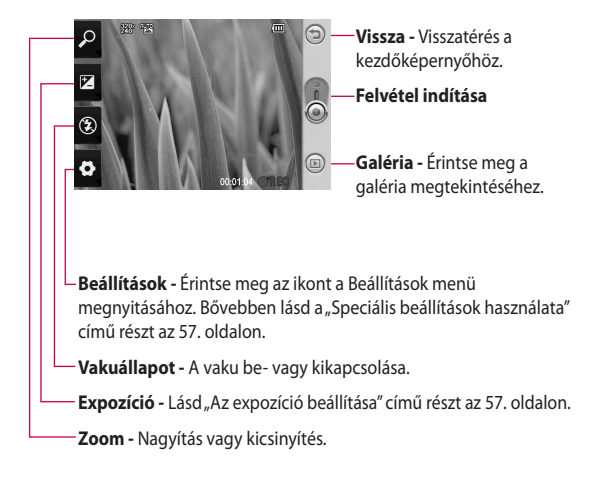

**TIPP!** Bezárhat minden parancsikon opciót, hogy átláthatóbb legyen a keresőképernyő. Egyszerűen érintse meg egyszer a kereső közepét. Az opciók visszaállításához újra érintse meg a képernyőt.

# Videókamera

# **Gyors videó készítése**

- 1 Nyomja meg és tartsa lenyomva a készülék jobb oldalán található fényképezőgép gombot.
- **2** Ezután váltson a **valu** ikonra.
- A videokamera keresője **3**  megjelenik a képernyőn.
- Vízszintesen tartva a telefont **4**  fordítsa a lencsét a videó tárgya felé.
- A felvétel indításához nyomja **5**  meg egyszer a rögzítés gombot.
- A kereső alsó részén **6**  megjelenik a **REC** felirat, amely alatt egy időmérőn látható a videó hossza.
- A felvétel leállításához érintse **7**  meg a képernyőn a gombot.

### **A videofelvétel elkészítése után**

A videót jelképező állókép megjelenik a képernyőn.

**Küldés** Érintse meg a kívánt opciót a fénykép elküldéséhez: **E-mail**, Gmail, Üzenetek, Saját E-mail, YouTube, stb.

**MEGJEGYZÉS:** További költségekkel járhat az MMS üzenetek letöltése a roaming használatakor.

**Lejátszás** A videó lejátszása.

**Átnevezés** A kép nevének szerkesztése.

**Szerkesztés** A kép beállítása háttérképként.

Visszatérés az előző menühöz.

 Érintse meg az elkészült videó törléséhez, és erősítse meg a törlést az Igen gombbal. A kereső újra megjelenik.

 Új videó készítése. A jelenlegi videó mentésre kerül.

 A mentett videók és képek galériájának megtekintése.

### **Az expozíció beállítása**

Az expozíció a kép világos és sötét részei közötti különbséget határozza meg. Az alacsony kontrasztú kép ködösnek tűnik, míg a magas kontrasztú sokkal élesebbnek hat.

- 1 Érintse meg a **F** gombot.
- Csúsztassa az expozíciójelzőt **2**  a sáv mentén a irányába a kisebb expozícióhoz és elmosódottabb képhez, vagy a **irányába a kontraszt** növelésével és élesebb képhez.

#### **A speciális beállítások használata**

A keresőn érintse meg a **Beállítások** gombot az összes speciális opció megnyitásához. A videokamera beállítását a tárcsa görgetésével módosíthatia. Az opció kiválasztása után érintse meg a Vissza gombot.

**Méret** - A videó méretének megváltoztatásával helyet takaríthat meg a memóriában.

**Környezet** - Válasszon a **Normál** és **Éjszaka** opciók közül.

**Színeffektus** - Kiválaszthatja az új nézetben használandó színtónust.

#### **Fehéregyensúly** - A

fehéregyensúly biztosítja, hogy a fehér színű részek valósághűen jelenjenek meg a felvételen. Annak érdekében, hogy a kamera megfelelően állítsa be a fehéregyensúlyt, szükséges lehet a fényviszonyok meghatározása. Az **Automatikus**, **Izzólámpa**, **Napos**, **Fluoreszkáló** és **Borult** lehetőségek közül választhat.

**Időtartam** - A a videofelvételek maximális időtartamának beállítása. A **Normál** vagy **MMS** opciókkal a méretet úgy korlátozhatja, hogy a videót MMS üzenetben el tudja küldeni.

# Videókamera

**TIPP!** Az MMS hosszúság megválasztásakor alacsonyabb képminőség mellett hosszabb videók felvételére van lehetősége.

**Hang** - A Némítás opció kiválasztásával a hangok nem lesznek rögzítve a videofelvételen.

**Ikonok elrejtése** - Kiválaszthatja, hogy a kamera menüben lévő ikonok automatikusan vagy manuálisan tűnjenek-e el.

**Visszaállítás** - Visszaállítja a videokamera összes beállítását az eredeti értékre.

#### **Az elmentett videók megtekintése**

- Érintse meg a keresőben a **1**  gombot.
- A képernyőn megjelenik a **2**  galéria.
- Ha egyszer megérinti a videót, **3**  ezzel a galéria elé helyezi azt. A lejátszás automatikusan elindul.

# Fényképek és videók

### **Fényképek és videók megtekintése**

- **1** Érintse meg a **g** gombot a fényképezőgép előnézeti képernyőjén.
- A képernyőn megjelenik a **2**  galéria.
- A videó vagy a fénykép **3**  megnyitásához érintse meg azt.

**TIPP!** Balra vagy jobbra pöccintve megtekintheti a többi fényképet vagy videót.

### **A zoom használata videó vagy fénykép megtekintésekor**

Fényképek vagy videók megtekintésekor a használatával nagyíthatia vagy kicsinyítheti a képet.

### **Hangerő-beállítás videó lejátszása közben**

A videofelvétel hangerejének lejátszás közbeni beállításához használja meg a készülék bal oldalán levő hangerőgombokat.

## **Fénykép beállítása háttérképként**

- Érintéssel nyissa meg azt **1**  a fényképet, amelyiket háttérképnek szeretne beállítani.
- Érintse meg a képernyőt **2**  az Opciók menüpont megnyitásához.
- Érintse meg a **Használat 3**  gombot, majd a Háttérkép beállítása opciót.
- A képernyő Álló módra vált. **4**

# **Fényképek szerkesztése**

Fényképeivel rengeteg nagyszerű műveletet végezhet: módosíthatja, kiegészítheti vagy feldobhatja őket.

- Nyissa meg a szerkeszteni **1**  kívánt fényképet, majd nyomja meg a Menü gombot.
- A Szerkesztés gomb **2** megérintésével változtassa meg a fényképet:

# Fényképek és videók

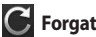

# **Forgatás & Átfordítás**

**-** Forgassa el vagy fordítsa át a fényképet szórakozásból vagy a jobb nézet érdekében.

**ZI** Körülvágás - Vágja körbe a fényképet. Válasszon szögletes vagy kerek kép körvonalat, majd ujjával jelölje ki a képernyőn a kívánt területet.

 **Hangolás -** Segíti a képbeállítások megadását automatikus szín, fényerő stb. hozzáadásával.

 **Effektus -** Különböző effektusok alkalmazása a fényképre.

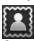

 **Keret -** Keret választása a fényképhez.

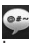

 **Szöveg -** Szöveg hozzáadása a képhez.

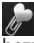

 **Clipart -** Clipart-elemek hozzáadása a fényképhez.

 **Rajz -** Szabadkézi rajz készítése a fényképre. Válasszon a négyféle vonalvastagság közül, majd válassza ki a színt.

 **Bélyegző -** A fényképek díszítése pecsétnyomatokkal. Válasszon a különféle bélyegzők közül, majd a fénykép megérintésével helyezze el tetszés szerint.

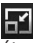

 **Átméretezés -** Méretezze át a fényképet.

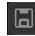

A fényképek

módosításainak mentése.

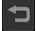

**4** 

 A fényképen végrehajtott szerkesztések törlése.

# **A fénykép forgatása**

- 90°-os forgatás az óramutató járásával ellentétes irányba **1**
- 90°-os forgatás az óramutató járásával megegyező irányba **2**

 Függőleges átfordítás **3** 

- Vízszintes átfordítás
- 60 LG GW620 | Használati útmutató

### **Szöveg hozzáadása fényképhez**

- A szerkesztőképernyőn **1**  érintse meg a **a gombot**.
- Válassza ki a szöveg színét, **2**  majd válasszon egyet a szövegbuborék alakzatok közül.
- A billentyűzet segítségével írja **3**  be a szöveget, majd érintse meg a **Kész** gombot.
- Érintse meg, majd csúsztassa **4**  a szöveget a kívánt helyre.

### **Effektus hozzáadása fényképhez**

- A szerkesztőképernyőn **1**  érintse meg a  $\blacktriangleright$  gombot.
- A fényképen a különböző **2**  opciók bármelyike alkalmazható.
- Az effektusok visszavonásához **3**  egyszerűen érintse meg a gombot.

# **Fénykép körülvágása**

- A szerkesztőképernyőn **1**  érintse meg a  $\overline{z}$  gombot.
- Válassza ki azt az alakzatot, **2**  amelyet a kép körülvágásához használni szeretne.
- Húzza a keretet arra a részre, **3**  amelyet körül szeretne vágni. Áthúzással mozgassa a kijelölt területet.
- Ha elkészült a választott **4**  képrészlet, érintse meg a **Kész** gombot.

# **Képbeállítások hangolása**

- A szerkesztőképernyőn **1**  érintse meg a **gambot**. Használja a hangolás eszköztárat, hogy a fénykép beállításait tetszése szerint hangolja.
- A képbeállítások automatikus hangolása **1**
- A hangolás előtti és utáni **2**  állapot összehasonlítása.
- A kép fényerejének és kontraszt szintjének beállítása. **3**

# Fényképek és videók

- Fényes és árnyékos **4**  területek beállítása.
- A fénykép **5**  színegyensúlyának beállítása.
- A fénykép **6**  színtelítettségének beállítása.
- A fénykép élességének beállítása. **7**
- Zajcsökkentés. **8**

## **Keretek hozzáadása**

- A szerkesztőképernyőn **1**  érintse meg a **grad** gombot.
- **Vagy** gombok megérintésével választhat ki egy keretet. **2** A
- gomb megérintésével az egész keretet megtekintheti. **3**

#### **Clipart-elem hozzáadása**

- A szerkesztőképernyőn **1**  érintse meg a  $k$  gombot.
- **2** Érintse meg a <sub>de</sub> gombot, majd válassza clipart lehetőséget.
- Állítsa be a clipart-elem **3**  méretét.
- Forgassa a clipart-elemet **4**   $a \cap \text{és} \cap \text{qombok}$ segítségével.

# **A rajz funkció használata**

- A szerkesztőképernyőn **1**  érintse meg a **g** gombot.
- **2** Érintse meg a **g** gombot az alak kiválasztásához.
- Állítsa be a színt és a **3**  vastagságot is.
- A hozzáadott rajzot a **4**  gombbal törölheti.

### **Pecsétnyomatok hozzáadása**

- A szerkesztőképernyőn **1**  érintse meg a **de gombot**.
- A gomb megérintésével **2**  megtekintheti a rendelkezésre álló bélyegzőket.
- Érintse meg a képernyőt **3**  azon a helyen, ahol a pecsétnyomatot hozzá szeretné adni a fényképhez.
- 4 A gomb segítségével állítsa be a színt.

# **Átméretezés**

- A szerkesztőképernyőn **1**  érintse meg a **gan** gombot.
- A sáv görgetésével **2**  átméretezheti a fényképet

# **Videoszerkesztés**

A videoszerkesztés funkció MPEG-4 formátum esetén érhető el.

# **A videó hosszának vágása**

- Válassza a **Szerkesztés** , majd **1**  a **opciót**.
- **2** Érintse meg a **y** gombot. Ezután állítsa be az új kezdőés végpontokat a **g**omb ismételt megérintésével.
- Érintse meg a **Kész** vagy **3**   $a \equiv$  gombot, hogy a változtatásokat elvetve visszatérjen a galériához.

## **Átmenet stílusának kiválasztása**

- Válassza ki az átmenet **1**  stílusát, majd érintse meg a sa gombot az előnézet megtekintéséhez.
- **2** Érintse meg a **d** gombot, majd a sáv mozgatásával állítsa be az időtartamot.

# Fényképek és videók

Érintse meg a Kész gombot **3**  a átmenet elmentéséhez. Érintse meg a Kizárólagos alkalmazás opciót a kiválasztott átmenet alkalmazásához. Válassza az Alkalmazás minden esetben opciót a kiválasztott átmenet alkalmazásához a képes forgatókönyvben található összes videóra.

### **Feliratok hozzáadása**

- Nyissa meg a szerkeszteni **1**  kívánt videót.
- Válassza a **Szerkesztés** , majd **2**  a opciót, hogy a videóhoz feliratot adjon hozzá.
- **3** Érintse meg a **gombot**, majd szüneteltesse a lejátszást, hogy kiválassza azt a pontot, ahol a felirat megjelenik.
- Érintse meg a Indítás gombot, **4**  majd válassza ki a szöveg stílusát. A billentyűzet segítségével írja be a szöveget, majd válassza a **Kész** opciót.
- **5** Érintse meg azt a területet a képernyőn, ahol a szöveget meg kívánja jeleníteni, majd érintse meg a **Kész** opciót.
- Érintse meg a **Mentés 6**  gombot Felülírhatja a már meglévő fájlt, vagy új fájlként is mentheti a videót.
- További szöveg **7**  hozzáadásához ismételje meg ezeket a lépéseket.

## **Szerkesztési effektusok hozzáadása**

- Nyissa meg a szerkeszteni **1**  kívánt videót.
- Válassza a **Szerkesztés** , then **2**  select  $\odot$ .
- Válassza ki az effektust, **3**  amelyiket hozzá szeretné adni a fényképhez.

## **Képkocka kiragadása**

Kép készítése a videóból.

- Nyissa meg a szerkeszteni **1**  kívánt videót.
- **2** Válassza a **Szerkesztés** , majd<br>a **o p**opciókat.
- Játssza le a videót, majd **3**  érintse meg a o gombot, hogy a videó lejátszása közben képernyőfelvételt készítsen.
- A képkockát a készülék **4**  képfájlként menti.

### **Hangfelvétel hozzáadása a videóhoz**

- Nyissa meg a szerkeszteni **1**  kívánt videót.
- Válassza a **Szerkesztés** , majd **2**  a **c**opciót.
- **3** Érintse meg a **p** gombot. Megnyílik a Saját hangok mappa. Válassza ki azt a hangot, amelyet a videóhoz szeretne adni.
- A videó eredeti hangja **4**  törlődik.
- **5** Ha a hang rövidebb, mint a videó, akkor a lejátszáshoz válasszon az **Egyszer** és az **Ismétlés** opciók közül
- Felülírhatja a már meglévő **6**  fájlt, vagy új fájlként is mentheti a videót.
- Vagy felvehet egy új fájlt, és **7**  élő hangfelvételt illeszthet be a gomb megérintésével.
- Érintse meg a Kész gombot **8** az aktuális hangfelvétel mentéséhez.

# Multimédia

A multimédia fájlokat memóriakártyára mentheti, hogy az összes képhez és videofájlhoz könnyedén hozzáférhessen.

A Multimédia menü megnyitásához érintse meg a gombot, majd válassza a **Galéria** lehetőséget a Multimédia fülön. Megnyithatja a katalógussávok listáját, melyek tartalmazzák az összes multimédia fájlt.

**Megjegyzés:** Győződjön meg arról, hogy behelyezte a memóriakártyát a telefonba, hogy fényképeit elmenthesse, és hozzáférhessen a további fényképekhez. Memóriakártya nélkül a telefon nem jelenít meg fényképeket vagy videókat.

A következő öt katalógussáv található a menüben.

**Összes :** Az összes kép és videó megjelenítése.

**Kedvenc : Ha egy** fényképet vagy videót megérint, és rajta tartja az ujját, a képernyőn megjelennek az opciók, melyek lehetővé teszik a fénykép kedvencként történő megjelölését. A Kedvenc sávban kedvenc fényképei és videói jelennek meg **Videó :** Az összes videó

megjelenítése.

**Címkézés** Kedvenc sávhoz hasonlóan megcímkézheti fényképeit Ebben a sávban a megcímkézett fényképek és videók jelennek meg.

**Emberek <b>Dan** : Ha a kamera menüben a Beállítás > Arckövetés > Követés opciókat állítja be, az elkészített fényképek az Emberek sávba kerülnek A fényképen szereplő személyekhez becenevet rendelhet Vagy csatlakozzon a Partnerek menühöz, hogy a fényképet a partnerrel összeegyeztesse.

### **Időrendi nézet**

A GW620 készülék Galériájában a fényképek és videók időrendben jelennek meg. A képernyő bal oldalán megjelenik a fénykép készítésének dátuma a legrégebbitől a legújabbig. Ha kiválaszt egy adott dátumot, egy fehér színű háttér előtt megjelenik az adott napon készült összes fénykép.

## **A Képek menüopciói**

Válasszon ki egy fényképet, majd érintse meg, és tartsa rajta az ujját az elérhető opciók megjelenítéséhez.

### **Fénykép küldése**

- Fénykép küldéséhez érintse **1**  meg, és tartsa az ujját a kívánt képen.
- Válasza a Megosztás opciót. **2**  Válasszon az E-mail és az Üzenetek lehetőségek közül.

Ha az **E-mail** vagy az **3 Üzenetek** opciót választja, a videót csatolja az üzenethez, majd a szokásos módon megírhatja, és elküldheti az üzenetet.

## **Videó küldése**

- Videó küldéséhez érintse **1**  meg, és tartsa az ujját a kívánt videón.
- Válasza a Megosztás opciót. **2** Válasszon az E-mail és az Üzenetek lehetőségek közül. Ha az **E-mail** vagy az **Üzenetek** opciót választja, a videót csatolja az üzenethez, majd a szokásos módon megírhatja, és elküldheti az üzenetet.

# Multimédia

## **Kép használata**

Válassza ki a képet, amelyet háttérképként vagy a hívó fél azonosítására szeretne alkalmazni.

- Érintse meg, és tartsa az ujját **1**  a fényképen, majd válassza Beállítás, mint opciót.
- Válassza a Háttérkép vagy a **2**  Fényképes azonosító opciót.

## **Diavetítés létrehozása**

Ha meg szeretné tekinteni a telefonján található összes képet, létrehozhat diavetítést, így nem kell egyenként megnyitnia a képeket.

Érintse meg, és tartsa az ujját **1**  a fényképen, majd válassza **Diavetítés** opciót.

### **Fénykép megtekintése**

Részletes információkat tekinthet meg egy fényképről, pl.: Név, Dátum, Idő, Felbontás, Méret, Típus és Címke.

Érintse meg, és tartsa az ujját **1**  a fényképen, majd válassza **Részletek** opciót.

## **Médialejátszó**

A **Médialejátszó** mappa megjeleníti a telefonra letöltött vagy felvett videók listáját

Videolejátszás

- Válassza ki a **Médialejátszó 1**  opciót a Multimédia fülön.
- Válasszon videót a **2**  lejátszáshoz.

**TIPP!** A GW620 támogatja a DivX videoformátum lejátszását, így biztosítja a tartalmak jobb hozzáférhetőségét.

Nyomja meg a Menü gombot, majd válassza ki a Zene lehetőséget. Lejátszhat dalokat, Album vagy Előadó alapján csoportosíthatja azokat, vagy Lejátszási listát hozhat létre.

# **Csengőhang beállítása**

Három opció áll rendelkezésre.

- Érintse meg, és tartsa **1**  az ujját egy zenefájlon a Zene listáról vagy a Médialejátszó mappából, válassza a Használat másként opciót, majd állítsa be csengőhangként az előugró opciók segítségével.
- Rögzítsen hangjegyzetet a **2**  Hangrögzítő segítségével, majd állítsa be csengőhangként.
- Válasszon csengőhangot a **3**  Beállítások > Hang & Kijelző > Telefon csengőhang menüben.

### **Videoszerkesztő**

Érintse meg a **1**  gombot, majd válassza a **Videoszerkesztő** opciót.

## **Képes forgatókönyv**

- Háttérzene beállítása - Adjon hozzá háttérzenét a képes forgatókönyvhöz, vagy változtassa meg a hangot. **1**
- Fájlok importálása **2**  - Adjon hozzá médiafájlokat a képes forgatókönyvhöz. Maximum 32 médiafájl hozzáadására van lehetőség.
- Klipkezelő A **3**  hozzáadott médiafájlok kezelése. Ha nincs hozzáadott médiafájl, a gomb inaktív.
- Előnézet A létrehozott **4**  videofájlok előnézetének megtekintése.
- Mentés A létrehozott **5**  videofájlok mentése.
- Szöveg hozzáadása **6** - Szöveges keret hozzáadása a képes forgatókönyvhöz.

# Multimédia

A videó szerkesztéséhez először a ett gombot kell megérintenie.

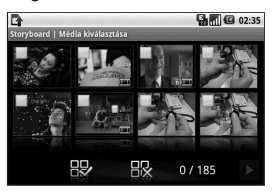

**- Érintse meg az összes fájl** (maximum 32) kijelöléséhez.

**- Érintse meg az összes fájl** kijelölésének visszavonásához.

0/185 - A kijelölt fájlok számát mutatia.

**E** Érintse meg, hogy továbbhaladjon a következő lépésre.

# **Zenés film**

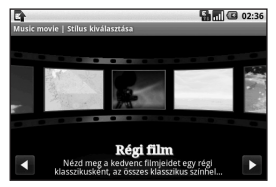

Lapozzon balra és jobbra **1**  a különböző stílusok megtekintéséhez. A Zenés filmhez csak fényképek kiválasztására van lehetősége.

 - Visszatérés a Videoszerkesztő képernyőre.

**E** - A stílus nevének és leírásának megjelenítése.

 $\blacktriangleright$  - A stílus előnézete.

 - Érintéssel válasszon ki fényképeket.
A fényképek kiválasztása után **2**  érintse meg a  $\rightarrow$  gombot, hogy továbbhaladjon a következő lépésre.

 $\bigcirc$  - Érintse meg a véletlenszerű módra történő váltáshoz.

 - Érintse meg az eredeti módra történő váltáshoz.

F - Érintse meg a nézet módra történő váltáshoz.

- **3** Érintse meg a **g**y gombot, jelölje ki az összes fényképet, majd érintse meg a gombot.
- Válassza ki a kívánt **4**  zenét, majd állítsa be háttérzeneként.
- Adja meg a film címét **5**  a QWERTZ billentyűzet segítségével, majd mentse el.
- **6** Érintse meg a **D** gombot a teljes videofájl lejátszásához.
- **7** Érintse meg a del gombot a létrehozott videofájl mentéséhez.

## **Automatikus vágás**

Háromféle sablonstílus áll rendelkezésre: Álló, Fekvő és Mozgó tárgyak.

- **1** Érintse meg a **D** gombot, majd válassza ki a videót. Haladjon tovább a következő lépésre.
- **2** Érintse meg a **g**ombot a videofájl előnézetének megtekintéséhez.
- **3** Érintse meg a **D** gombot a fájl mentéséhez.

### **Játék lejátszása**

- A GW620 készülék számos **1**  játékot tartalmaz. További játékok letöltésére is lehetősége van.
- Játék vagy alkalmazás **2** elindításához érintse meg az Indítás gombot.

# Multimédia

#### **MEGJEGYZÉS:** További

költségekkel járhat a szolgáltatás igénybevétele nem ingyenes játékok vagy alkalmazások letöltésére.

**MEGJEGYZÉS:** Java játékok vagy alkalmazások letöltése csak az internetről lehetséges.

#### **Fájlok átvitele USB tömegtároló egységre**

Az USB eszközökkel történő fájlátvitelhez:

- Csatlakoztassa GW620 **1**  készülékét a számítógéphez USB kábellel.
- Válassza a Beállítások > SD **2**  kártya & Telefonmemória > Csak adattár.
- Az állapotsávon jelölje ki az **3**  USB ikont.
- Válassza az USB csatlakoztatva **4**  és felismerve lehetőséget.
- Számítógépén megtekinthető **5**  a tömegtároló egység tartalmát, és átviheti a fájlokat.

**MEGJEGYZÉS:** Először be kell helyeznie egy SD kártyát. SD kártya nélkül nem használható az USB tömegtároló egység.

### **Zene**

Az LG GW620 beépített zenelejátszóval rendelkezik, amellyel lejátszhatja összes kedvenc zeneszámát. A zenelejátszó használatához érintse meg a **g** gombot. Innen számos mappához hozzáférhet:

**Előadók** - Zenetárát böngészheti előadók szerint.

**Albumok** - Zenetárát böngészheti albumok szerint.

**Dalok** - A telefonon található összes dalt tartalmazza.

**Lejátszási listák** - A létrehozott lejátszási listákat tartalmazza.

### **Dal lejátszása**

- Válassza a **Zene** opciót a **1**  Multimédia fülön.
- Érintse meg a **Dalok** opciót. **2**
- Válassza ki a lejátszani kívánt **3**  zeneszámot.
- **4** Érintse meg a **u** gombot a dal lejátszásának szüneteltetéséhez.
- **5** Érintse meg a **»** gombot a következő dalra történő ugráshoz.
- **6** Érintse meg a  $\leftarrow$  gombot a dal elejére történő ugráshoz. Érintse meg a  $\left| \cdot \right|$  gombot az előző dalra törtnő ugráshoz.

Nyomja meg a készülék bal oldalán található Fel és Le hangerő-szabályozó gombokat a hangerő zenehallgatás közben történő állításához.

Érintse meg a lista valamelyik dalát, és tartsa rajta az ujját. Megjelennek a következő opciók: Lejátszás, Hozzáadás a lejátszási listához, Használat csengőhangként, Törlés és Keresés.

**MEGJEGYZÉS:** A zenefájlok szerzői joga nemzetközi egyezmények és állami szerzői jogvédelemi törvények szabályozása alatt állhat. Ezért elképzelhető, hogy a zene reprodukálásához vagy lemásolásához engedélyt, licencet kell vásárolnia. Néhány országban az állami törvények tiltják a szerzői jog által védett anyag magán célra történő lemásolását. Fájlok letöltése vagy másolása előtt ellenőrizze az adott országban érvényben lévő, az ilyen anyagok felhasználására vonatkozó törvényi előírásokat.

### **A rádió használata**

Az LG GW620 telefon beépített FM-rádióval rendelkezik, így menet közben is ráhangolhat kedvenc állomásaira.

#### **MEGJEGYZÉS:** A

rádióhallgatáshoz csatlakoztatnia kell a fejhallgatót. Csatlakoztassa a telefon fejhallgatócsatlakozójához.

# Multimédia

#### **Automatikus hangolás**

- Válassza az **FM rádió 1**  lehetőséget.
- Nyomja meg a Menü gombot. **2**
- Érintse meg az **Automatikus 3 keresés** opciót, majd az **Igen** gombot. A **Beállítás**, **Átugrás** vagy **Leállítás** opciók kiválasztásával rendelje hozzá a megtalált állomásokat a csatornaszámokhoz.

#### **MEGJEGYZÉS:** A

rádióállomások kézzel, a rádiófrekvencia mellett megjelenő tárcsával is behangolhatók.

#### **Csatornák visszaállítása**

- Válassza az **FM rádió 1**  lehetőséget.
- Válassza az **Automatikus 2 keresés** opciót a jelenlegi csatorna visszaállítására, vagy a **Összes csatorna visszaállítása** opciót, hogy minden csatornát visszaállítson. Ha az összes csatornát alaphelyzetbe állítja, minden csatorna visszaáll a kezdeti 87,5 MHz frekvenciára.

**TIPP!** A rádióvétel javításához bontsa ki a fejhallgató vezetékét, amely egyúttal rádióantennaként is szolgál.

**Figyelem!** Ha nem kifejezetten rádióhallgatáshoz gyártott fejhallgatóval használja a készüléket, előfordulhat, hogy a rádióvétel minősége nem megfelelő.

# Google alkalmazások

- Először állítsa be a **1**  Google fiókot. Adja meg a felhasználónevét és jelszavát.
- Bejelentkezés után a **2**  Google fiókon megjelenő partnerek, e-mailek és naptár automatikusan szinkronizálásra kerül GW620 készülékével.

### **Google Maps**

Ellenőrizze pillanatnyi elhelyezkedését és a forgalmat, valamint kérjen útvonaltervet kívánt úti céljához. Ehhez a GW620 készüléknek csatlakoznia kell egy Wi-Fi hálózathoz vagy 3G/GPRS szolgáltatáshoz.

**MEGJEGYZÉS:** A Google Maps nem fed le minden várost és országot.

**MEGJEGYZÉS:** Miközben a helymeghatározáshoz a Térkép módot használja, nyomja meg a Menü gombot, majd érintse meg az **Iránytű mód** opciót az iránytű mód bekapcsolásához.

A google alkalmazások és a

hozzá kapcsolódó opciók angol nyelvűek.

### **Market**

A Market segítségével hasznos alkalmazásokat és játékokat tölthet le. Ha a Market rendszeréből telepít alkalmazásokat és játékokat, azok megjelennek a GW620 készülék menüjében. Hozzászólásokat tehet közre az alkalmazásokkal kapcsolatban, vagy megjelölheti azokat, amennyiben úgy találja, hogy nem kompatibilisek a GW620 készülékkel.

- Válasszon egy kategóriát, **1**  amelynek a tartalmát szeretné végignézni.
- Válassza ki a telepíteni kívánt **2** alkalmazást.

**MEGJEGYZÉS:** Ha szeretné befejezni a játékot, használja a Kezdőlap vagy a Vissza gombot. A telefon visszatér a készenléti képernyőhöz. Vagy használja a játék Menü gombját.

# Google alkalmazások

#### **Gmail**

A Gmail konfigurálása megtörténik, amikor telefonját először bekapcsolja. A szinkronizációs beállítások függvényében a telefonon található Gmail portál automatikusan szinkronizálásra kerül az internetes Gmail fiókkal. A bejövő üzenetek listája az alapértelmezett Gmail nézet. Nyomja meg a Menü gombot,

majd érintse meg a Frissítés opciót új e-mailek küldéséhez vagy fogadásához, valamint az e-mailek szinkronizálásához internetes Gmail fiókjával.

#### **Google Talk**

A Google Talk a Google azonnali üzenetküldő programja.

Lehetővé teszi a kommunikációt azokkal a partnerekkel, akik szintén használják a Google Talk programot.

#### **Esemény hozzáadása a naptárban**

- Válassza a **Naptár** opciót. **1**
- A Naptár használatához **2**  először létre kell hoznia egy Google fiókot.
- Válassza ki azt a napot, **3**  amelyhez eseményt szeretne hozzáadni.
- Nyomja meg a Menü gombot, **4**  majd érintse meg az Új esemény opciót.
- **5** Érintse meg Mi opciót, majd adja meg az esemény nevét. Ellenőrizze a dátumot, és adja meg az esemény kívánt kezdő időpontját. Adja meg az esemény befejeződésének dátumát és időpontját az alsó dátum és idő mezőkbe.
- **6** Érintse meg a Hol lehetőséget is, és adja meg a helyszínt.
- Ha szeretne az eseményhez **7**  jegyzetet fűzni, érintse meg a **Leírás** opciót, és adja meg a részleteket.
- Ha szeretné, hogy a **8**  figyelmeztetés ismétlődjön, állítsa be az Ismétlés funkciót, és szükség esetén adjon meg Emlékeztetőket.
- Érintse meg a **Mentés** opciót, **9**  hogy az eseményt elmentse a naptárba. A naptárban egy színes négyzet jelzi azokat a napokat, amelyekre eseményeket mentett el. Az esemény kezdetének időpontjában figyelmeztető hang szólal meg, hogy segítse programjai szervezésében.

#### **A naptár alapértelmezett nézetének megváltoztatása**

- Válassza ki a **Naptár** opciót a **1**  Google fülön. Nyomja meg a Menü gombot.
- Válassza ki a naptárnézetet: **2** egy bizonyos nap, hét vagy hónap.

# Kellékek

### **Az ébresztés beállítása**

- Válassza az **Ébresztés** opciót. **1**
- Új ébresztés beállításához **2**  érintse meg az **Új ébresztés** lehetőséget. Előre beállított ébresztések is rendelkezésére állnak, amelyeket aktiválhat.
- Érintéssel aktiválja az **3**  ébresztést, és állítsa be az időpontot, amikor az ébresztő bekapcsol. Az időpont beállítása után a GW620 készülék jelzi, hogy mennyi idő van az ébresztés bekapcsolásáig.
- Válasszon csengőhangot, és **4**  igény szerint kapcsolja be a Rezgés opciót. Állítsa be az ismétlést.

Az ikonok jelzik a hét kiválasztott napját.

Válasszon címkét az ébresztés **5**  elnevezéséhez.

- Amikor az ébresztés **6**  bekapcsol, leállíthatja egy 10 perces szundítási időre, vagy ki is kapcsolhatja.
- **7** Érintse meg a **gombot**, majd térjen vissza az első ébresztés képernyőre.
- Érintse meg a képernyőn **8**  megjelenő órát, és tartsa rajta az ujját, így megjelennek a különböző óratípusok. Válasszon ki egy típust.
- Minden ébresztést **9**  törölhet, ha a Menü gomb megnyomása után az Ébresztés törlése opciót választja.

### **A számológép használata**

- Válassza a **Számológép 1**  opciót a Kellékek fülön.
- A számbillentyűk érintésével **2**  írhatja be a számokat.
- Egyszerű számítások **3**  végzéséhez érintse meg a kívánt funkciót (+, -, x vagy ÷), majd  $az =$  jelet.

Összetettebb számításokhoz **4**  nyomja meg a Menü gombot, érintse meg a Speciális panelt, majd válasszon a **sin, cos, tan, log** stb. lehetőségek közül.

### **Quickoffice**

Kezelhet vagy megtekinthet dokumentumfájlokat. A támogatott fájltípusok a következők: PDF, DOC, TXT, XLS és ZIP.

- Válassza a Memóriakártya **1**  opciót. Megjelenik a fájlok és mappák listája.
- Ha a Legutóbbi **2**  dokumentumok lehetőséget választja, a legutóbb megtekintett fájlok jelennek meg.
- Érintse meg bármelyik **3**  fáilt, és tartsa raita az ujját, így megjelennek a következő opciók: Átnevezés, Tulajdonságok és Törlés.

4 Válasszon ki egy fájlt, majd nyomja meg a Menü gombot a Megnyitás, Regisztrálás, Frissítés, Tulajdonságok és Névjegy opciók megtekintéséhez. A fájltípustól függően további opciók is rendelkezésre állnak.

**PDF:** Ugrás, Oldalmérethez illesztés, Szélességhez illesztés

**DOC/TXT:** Keresés

**XLS:** Munkalap - Válasszon az Összefoglaló nézet és Teljes nézet lehetőségek közül.

### **Diktafon**

A diktafonnal hangjegyzeteket vagy egyéb hangfájlokat rögzíthet.

# Kellékek

#### **Hangfelvétel készítése**

- Érintse meg a **Diktafon 1**  opciót.
- Érintse meg a **Felvétel** opciót. **2**
- **3** Érintse meg a **c** gombot a rögzítés indításához.
- **4** Érintse meg a **g** gombot a rögzítés befejezéséhez.
- **5** Érintse meg a Használat **másként** opciót a **Telefon csengőhangként** történő beállításhoz.

#### **Hangfelvétel küldése**

- A felvétel befejezése **1**  után a **Megosztás** gomb megérintésével elküldheti a hangfájlt.
- A szokásos módon megírt és **2**  elküldött üzenethez csatolásra kerül a hangfájl.

# Az internet

### **Böngésző**

A Böngésző a játékok, a zene, a hírek, a sport, a szórakozás stb. színes világát hozza el egyenesen a mobiltelefonra. Bárhol is van, bármit is csinál.

#### **Internet-hozzáférés**

Válassza a **Böngésző** opciót a **1**  Kommunikáció fülön.

Ekkor egy weboldalra lép. **2 MEGJEGYZÉS:** A szolgáltatáshoz történő csatlakozás és letöltés többletköltség felszámításával jár. Az adatátvitel költségeiről egyeztessen szolgáltatójával.

#### **Az Internetes állapotsáv használata**

Érintse meg a gombot az állapotsáv megnyitásához.

- **1** Érintse meg a **Q** gombot a weboldal frissítéséhez..
- Érintse meg a **2**  gombot az oldalon történő továbblépéshez.
- Érintse meg a **3**  gombot az oldalon történő visszalépéshez.
- **4** Érintse meg a gombot a következő opciók eléréséhez: Könyvjelző hozzáadása/megtekintése, Előzmények megtekintése és a Leggyakrabban látogatott weboldal megtekintése.
- **5** Érintse meg a **quality** gombot egy másik weboldal új ablakban történő megnyitásához.
- **6** Érintse meg a  $\langle \circ \rangle$  gombot a böngésző beállításainak módosításához.

# Az internet

### **Az opciók használata**

Nyomja meg a Menü gombot az opciók megtekintéséhez.

**Ugrás** - Adjon meg egy webcímet az adott oldalra történő ugráshoz.

**Kilépés** - A böngésző bezárása.

**Oldal keresése** - Minden bevitt karaktert megjelöl.

**Szöveg kijelölése** - Érintse meg, és jelölje ki a másolni kívánt oldalakat. Bármely beviteli mezőbe beillesztheti ezeket.

**Letöltések** - A letöltési napló megtekintése.

- **További lehetőségek**
	- y **Könyvjelzők** Könyvjelző hozzáadása/megtekintése, Előzmények megtekintése és a Leggyakrabban látogatott weboldal megtekintése.
	- y **Ablakok áttekintése** Minden megnyitott ablakot megjelenít.
- y **Oldalinformáció** - Az oldalinformációk megtekintése.
- y **Oldalmegosztás** Az oldal elküldése az E-mail vagy az Üzenetek funkció segítségével.
- y **Beállítás** A böngésző beállításainak megadása.

#### **Könyvjelzők hozzáadása és elérése**

Kedvenc webhelyeit hozzáadhatia a könyvielzőkhöz. és a weboldalakat mentve gyors és egyszerű hozzáférést biztosíthat azokhoz.

- Válassza a **Böngésző** opciót a **1**  Kommunikáció fülön.
- Válassza a Menü, majd a **2**  További lehetőségek > Könyvjelzők opciókat. Vagy nyomja meg a  $\bigotimes$  gombot. Megjelenik a képernyőn a Könyvjelzők listája.
- Válassza a Könyvjelzők **3**  hozzáadása opciót, majd adja meg a könyvjelző nevét és URL-címét.
- Nyomja meg a Kész gombot. **4**  A Könyvjelző megjelenik a könyvjelzők listáján.
- A honlap megnyitásához **5** egyszerűen érintse meg a könyvjelzőt, majd érintse meg a Csatlakozás gombot. A telefon megnyitja a könyvjelzővel ellátott oldalt.

#### **A böngésző beállításainak módosítása**

Válassza a Menü, majd a További lehetőségek > Beállítások opciókat. Vagy nyomja meg a **c**ogombot. Módosíthatja az oldal megjelenését (pl. szövegméret, szövegkódolás), megváltoztathatja kezdőoldalt, kezelheti a gyorsítótár és a cookie-k beállításait valamint a biztonsági beállításokat stb.

# Beállítások

Nyomja meg a Menü gombot, majd válassza ki a Beállítások lehetőséget. Vagy érintse meg a **s** gombot a Menüben.

#### **Wireless beállítások**

Itt megadhatja a Wi-Fi és Bluetooth beállításait. Ezenkívül bekapcsolhatja a **Repülési mód**  és **Mobil hálózatok** funkciókat.

**Wi-Fi -** A Wi-Fi bekapcsolása **Wi-Fi beállítások** - Kapcsolja be az Értesítés a hálózatokról funkciót, vagy adjon hozzá Wi-Fi hálózatot.

**Bluetooth** - A Bluetooth bekapcsolása.

**Bluetooth beállítások** - Készüléknév megadása & **Látható**, További eszközök keresése.

**Mobil hálózatok** - A roaming, hálózatok és APN kiszolgálók opcióinak megadása.

**Repülési mód** - A Repülési mód bekapcsolásakor minden vezeték nélküli kapcsolódási mód letiltásra kerül.

**MEGJEGYZÉS:** Ez az "Alvó Wi-Fi" esetére nem vonatkozik. Amikor a telefonon bekapcsol a billentyűzár, kikapcsol a Wi-Fi. Amikor a képernyő újra bekapcsol, a Wi-Fi is automatikusan bekapcsol. Ez csökkenti az energiafogyasztást. De amikor egy alkalmazás a Wi-Fi hálózaton keresztül jut hozzá adatokhoz, a Wi-Fi nem kapcsol ki akkor sem, ha a telefonon bekapcsol a képernyőzár.

#### **Hívásbeállítások**

A hangposta beállítása és egyéb hívási beállítások megadása. Lásd a "Hívásbeállítások" részt.

#### **Hang és kijelző**

**Néma mód** - Az össze hang kikapcsolása a média és az ébresztések kivételével.

#### **Hangbeállítások**

**Néma mód** - Kapcsolja be az összes hang kikapcsolásához a média és az ébresztések kivételével.

**Csengetés hangereje** - Állítsa be a bejövő hívások és egyéb értesítések hangjelzéseinek hangerejét.

**Média hangereje** - Állítsa be a zenék és videók lejátszási hangerejét.

#### **Telefon csengőhang** -

Állítsa be az alapértelmezett csengőhangot.

**Telefon rezgés** - Állítsa be a rezgés funkciót a bejövő hívások jelzésére.

#### **Értesítések csengőhang**

- Állítson be alapértelmezett csengőhangot az értesítésekhez.

#### **Hallható érintés hangok**

- Állítson be hangokat az érintőképernyő használatához. **Hallható kiválasztás** - Állítson be hangokat az érintőképernyőn történő kiválasztás jelzésére.

**Rezgő visszajelzés** - Állítsa be a rezgő visszajelzés használatához.

**SD kártya értesítés** - Az SD kártya értesítés hangjelzésének letiltása.

#### **Kijelzőbeállítások**

**Orientáció** - Állítsa be az automatikus orientációváltást a telefon elfordításakor.

**Animáció** - Állítsa be az animációk megjelenítését az ablakok megnyitásakor illetve bezárásakor.

#### **Fényerőérzékelő mód**

- Érintéssel kapcsolja be a Fényerőérzékelő módot

**Fényerő** - Állítsa be a képernyő fényerejét, miután kikapcsolja a Fényerőérzékelő módot.

# Beállítások

## **Képernyővilágítás várakozási**

**ideje** - Állítsa be a képernyővilágítás várakozási idejét.

### **Adatszinkronizáció**

Válassza ki a szinkronizálni kívánt alkalmazásokat.

## **Biztonság & GPS**

A saját helymeghatározás forrásai

#### **Wireless hálózatok** - Helymeghatározás vezeték nélküli hálózatok segítségével

### **GPS műholdak** -

Alapértelmezett állapotban a helymeghatározás utca pontosságú.

**Felodási minta -** Állítson be feloldási mintázatot a telefon védelmére.

## **SIM kártya zárolás**

Állítsa be a SIM kártya zárolását, vagy változtassa meg a SIM PINkódot.

## **Látható jelszavak**

A jelszó megjelenik a bevitelkor.

### **Alkalmazások**

Kezelheti az alkalmazásokat, és beállíthat gyors elérést biztosító gyorsbillentyűket.

#### **Ismeretlen források** - Az

ismeretlen forrásból származó alkalmazások telepítésekor életbe lépő alapértelmezett beállítás.

**Gyors betöltés** - Állítson be gyorsbillentyűket az alkalmazások gyorsabb indítására. Válassza ezt a menüpontot az alapértelmezés szerint gyorsbillentyűvel ellátott alkalmazások megtekintésére valamint további gyorsbillentyűk beállítására.

**Alkalmazások kezelése** - A telepített alkalmazások kezelése és eltávolítása.

**Fejlesztés** - Állítsa be az alkalmazásfejlesztések opcióit: USB hibaelhárítás mód,

Maradjon éber és Nem valódi helyek engedélyezése.

## **SD kártya & telefonmemória**

**USB kapcsollatii mód** - Csak a tömegtároló egység.

**SD kártya** - Ellenőrizze a teljes és az elérhető tárhelyet. Érintse meg az SD kártya eltávolítása menüpontot a biztonságos eltávolításhoz. Szükség esetén formázza az SD kártyát.

#### **Belső készülékmemória**

- Ellenőrizze az elérhető tárhelyet. Válassza a Gyári adatok visszaállítása opciót, ha minden adatot törölni szeretne a telefonról.

A feloldó minta megadására 5 lehetősége van. Ha ötödjére sem sikerül megadni a mintát akkor meg kell adni a google (gmail) azonosítóját. Ezért kérjük győződjön meg arról hogy a feloldó minta megadása előtt helyesen beállította a google azonosítóját. Ellenkező esetben

a készülékét csak a szervízben tudják helyreállítani.

#### **Dátum és idő**

Állítsa be a dátumot, az időt, az időzónát és a formátumokat.

#### **Nyelv és szövegbeállítás**

Állítsa be helyi nyelvet és térséget, a szövegbeviteli módot, és az automatikus javítási opciókat.

### **Telefon beállítások**

Ellenőrizze a törvényességet és a telefon státuszát valamint szoftververzióját.

#### **DivX VOD regisztráció**

DivX VOD regisztrációs kód létrehozása.

A http://vod.divx.com oldalon regisztrálhatja a terméket, és egyben műszaki támogatást is talál.

# Wi-Fi

A vezeték nélküli kapcsolatot kezelő program lehetővé teszi, hogy a készülékkel Wi-Fi (vezeték nélküli LAN) internetkapcsolatot létesítsen. Segítségével a telefon csatlakozhat a helyi vezeték nélküli hálózatokhoz, vagy vezeték nélkül hozzáférhet az internethez. A Wi-Fi gyorsabb és szélesebb sávú kapcsolatot biztosít, mint a Bluetooth vezeték nélküli technológia. Gyors e-mailezésre és internetböngészésre is alkalmas. **MEGJEGYZÉS:** A GW620 a WEP és a WPA-PSK/2 titkosítást támogatja. Ha a Wi-Fi szolgáltató vagy a hálózati rendszergazda biztonsági titkosítást állít be a hálózathoz, akkor adja meg a kódot az előugró ablakban. Ha nincs beállítva titkosítás, akkor ez az előugró ablak nem jelenik meg. A kódot a Wi-Fi szolgáltatótól vagy a hálózati rendszergazdától szerezheti be.

### **1. A Wi-Fi kapcsolat beállítása**

- Érintse meg a Wi-Fi opciót **1**  a Beállítások fülön, majd kapcsolja be a Wi-Fi-t.
- AP (hozzáférési pont) keresése **2** 
	- Kikeresi, hogy melyik hozzáférési ponthoz tud csatlakozni.
- Csatlakozás hozzáférési ponthoz **3** 
	- Csatlakozhat az AP-keresési listán szereplő kívánt hozzáférési ponthoz.
	- Ha az AP titkosítási típusa WEP vagy WPA-PSK/2, adja meg a biztonsági kódot.

#### **2. Wi-Fi hálózati profil támogatása**

- Wi-Fi profil támogatása **1**  (csatlakozás gyakran használt vagy rejtett hozzáférési ponthoz)
	- 1) Ha az AP nem látható a keresési listán, akkor is csatlakozhat hozzá, ha profilként menti.
- 2) A gyakran használt AP profilként történő mentése megkönnyíti a biztonsági kód megadását az adott biztonsági típusú hozzáférési ponthoz történő csatlakozáskor.
- 3) Ha az AP nem támogatja a DHCP-szolgáltatást, statikus IP-címmel csatlakozhat hozzá.
- A Wi-Fi profil egyes mezőinek **2**  ismertetése
	- Hálózat neve: SSID (ID) 1)
	- 2) Titkosítás típusa: WEP és WPA-PSK/2 támogatása.
	- 3) Biztonsági kód: Biztonsági kód mentése.
	- 4) IP/DNS beállítás: Attól függően Automatikus vagy Statikus, hogy az AP támogatja-e a DHCPszolgáltatást. Statikus beállítás esetén adja meg az IP-cím és DNS-kiszolgáló mezőknek a csatlakozáskor a statikus IP-címhez használni kívánt értékét.
- A Wi-Fi profil mentése **3** 
	- Válassza a Wi-Fi hálózat 1) hozzáadása menüpontot a Wi-Fi hálózatok alján, majd adja meg a hálózat nevét (SSID) és a titkosítás típusát.
	- Miután csatlakozott a 2) hozzáférési ponthoz az adott biztonsági típussal, a profilt a készülék automatikusan menti.

#### **3. Hozzájutás a MAC-címhez**

Bizonyos vezeték nélküli hálózatok MAC-cím szűréssel vannak ellátva, melyekhez csak úgy tud csatlakozni, ha GW620 készülékének MAC-címét betáplálja a routerbe.

- A MAC-címhez a következő **1**  felhasználói felületen férhet hozzá:
- Beállítások > Vezeték nélküli **2** vezérlők > Wi-Fi beállítások > Menü > Speciális > MAC-cím

# Szoftverfrissítés

#### **Szoftverfrissítés**

#### **LG mobiltelefon szoftverfrissítési program**

A program telepítésével és használatával kapcsolatos további információkért keresse fel a http:// update.lgmobile.com honlapot. Ezzel a funkcióval az interneten keresztül gyorsan és kényelmesen a legújabb verzióra frissítheti a szoftvert anélkül, hogy fel kellene keresnie a szervizközpontunkat. Mivel a mobiltelefon szoftverfrissítési programja a frissítés alatt teljes odafigyelést kíván meg, feltétlenül ellenőrizze az egyes lépésekhez tartozó megjegyzéseket és utasításokat, mielőtt továbbhaladna a következő lépésre. Az USB-adatkábel vagy az akkumulátor eltávolítása szoftverfrissítési folyamat közben a telefon súlyos károsodását okozhatja. Mivel a gyártó nem vállal felelősséget a szoftverfrissítés közben történt adatvesztésért, javasoljuk, hogy jegyezzen fel előre minden fontos információt az adatok megőrzése érdekében.

## DivX Mobile **DIVX**

A DIVX VIDEO NÉVJEGYE: A DivX® a DivX, Inc. által kifejlesztett digitális videoformátum. Ez egy hivatalos, DivX által hitelesített DivX videolejátszó eszköz. További információkért látogasson el a **www.divx.com** honlapra, ahol olyan szoftvereszközöket is talál, amelyekkel DivX videókká konvertálhatja fájljait. A DIVX VIDEO-ON-DEMAND: Ezt a DivX Certified® készüléket regisztrálnia kell annak érdekében, hogy DivX Video-on-Demand (VOD) tartalmakat tudjon lejátszani. A regisztrációs kód generálásához keresse meg a DivX VOD részt a készülék beállítási menüjében. Ha ezzel a kóddal belép a **vod.divx. com** honlapra, végrehajthatja a regisztrációt, valamint további információkat szerezhet a DivX VOD szolgáltatásról.

#### **DivX által hitelesített max.320 x 240 DivX® videó lejátszására**

90 LG GW620 | Használati útmutató

# Tartozékok

A mobiltelefonhoz tartozékok széles skálája áll rendelkezésre, amelyek egy része külön vásárolható meg. Személyes kommunikációs igényeinek megfelelően választat ezek közül a lehetőségek közül. Az elérhetőségről érdeklődjön a helyi forgalmazónál. (**Az alábbiakban ismertetett eszközök egy része opcionális**.)

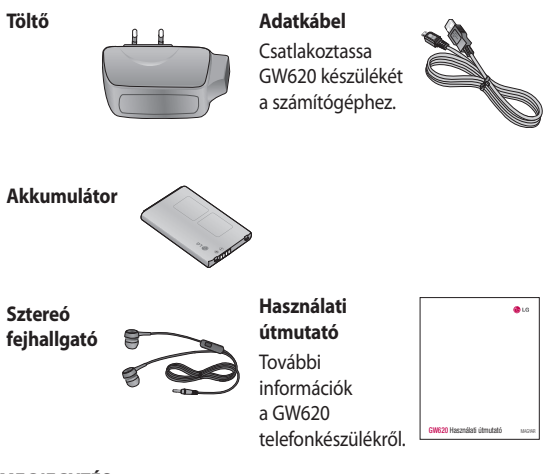

#### **MEGJEGYZÉS:**

- Mindig eredeti LG tartozékokat használjon.
- Ha másképpen tesz, az a garancia elvesztésével járhat.
- A tartozékok különböző régiókban eltérőek lehetnek.

#### **Üzemi hőmérséklet**

Max.: +55 °C (kisütés) +45 °C (töltés) Min: -10 °C

92 LG GW620 | Használati útmutató

## **Megfelelősségi nyilatkozat Megfelelősségi nyilatkozat**

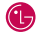

**CE01680** 

#### **Szállító adatai**

#### **Gyártó**

LG Electronics Inc

#### **Cím**

LG Electronics Inc. LG Twin Towers 20, Yeouido-dong, Yeongdeungpo-gu, Seoul, Korea 150-721

#### **A termék adatai**

#### **Termék név**

GSM 850 / E-GSM 900 / DCS 1800 / PCS 1900 négysávos és WCDMA végberendezés

**Modell név**

GW620

**Márka név**

LG

#### **Vonatkozó szabványok**

R&TTE Direktíva 1999/5/EC

EN 301 489-01 V1.6.1, EN 301 489-07 V1.3.1 EN 301 489-17 V1.2.1, EN 301 489-19 V1.2.1, EN 301 489-24 V1.4.1 EN 301 511 V9.0.2 EN 301 908-1 V3.2.1 EN 301 908-2 V3.2.1, EN 300 328 V1.7.1 EN 50360:2001/EN62209-1:2006 EN 60950-1 : 2001

#### **Kiegészítő információ**

A fenti irányelveknek való megfelelést a BABT igazolta.

BABT, Balfour House, Churchfi eld Road, Walton-on-Thames, Surrey, KT12 2TD, United Kingdom Notified Body Azonosító szám : 0168

#### **Nyilatkozat**

Ezennel kizárólagos felelősségünk tudatában kijelentjük, hogy a megnevezett termék, amelyre ez a nyilatkozat vonatkozik megfelel a fent említett szabványoknak és irányelveknek.

Európai Szabványközpont LG Electronics Logistics and Services B.V. Veluwezoom 15, 1327 AE Almere, Hollandia Tel.: +31 - 36- 547 - 8940, fax : +31 - 36 - 547 - 8794 e-mail: jacob@lge.com

Név Kiállítás dátuma

Seung Hyoun, Ji / Igazgató 2009. Nov. 11.

Képviselő aláírása

# Útmutató a biztonságos és hatékony használathoz

Kérjük, olvassa el ezeket az egyszerű útmutatásokat. Ha nem követi az útmutatásokat, veszélyes vagy törvénytelen helyzeteket idézhet elő.

#### **A rádiófrekvenciás energiára vonatkozó előírások**

A rádiófrekvenciás sugárzás és a fajlagos abszorpciós tényező (SAR) adatai

A GW620 típusú készüléket úgy tervezték és gyártották, hogy megfeleljen a rádiófrekvenciás sugárzásra vonatkozó biztonsági követelményeknek. A tudományos irányelveken alapuló előírások biztonsági ráhagyással számolnak annak érdekében, hogy minden személy biztonságát szavatolják életkortól és egészségi állapottól függetlenül.

- Bár az egyes LG telefontípusok eltérő SAR-értékeket mutatnak, azok kivétel nélkül megfelelnek a rádiófrekvenciás sugárzásra vonatkozó nemzetközi előírásoknak.
- A nemzetközi irányelvekben (ICNIRP) meghatározott SARhatárérték 10 gramm emberi szövetre számolva átlagosan 2 W/kg.
- A jelen telefontípus DASY4 rendszerrel fül mellett mért legmagasabb SAR-értéke 0,819 W/kg (10 g), a testet ért terhelés pedig 1,07 W/kg (10 g).
- A nemzetközi irányelvekben (IEEE) meghatározott SARhatárértékének 1 gramm feletti emberi szövetre vonatkozó átlagértéke 1,6 W/kg.

#### **A termék kezelése és karbantartása**

## **FIGYELEM**

Csak az ennek a telefontípusnak megfelelő akkumulátorokat, töltőket és tartozékokat használjon. Bármely más típus használata érvénytelenítheti a telefonra vonatkozó jótállást vagy garanciát, és veszélyes is lehet.

- Ne szerelje szét a telefont. Ha javításra van szükség, vigye szakszervizbe.
- A garancia hatályán belüli javítások, az LG döntésének értelmében, magukba foglalhatják az új, illetve felújított cserealkatrészeket vagy paneleket, feltéve, hogy működésük megegyezik a cserére szánt alkatrészekével. •••
- Tartsa távol a telefont az elektromos berendezésektől, pl. a televíziótól, a rádiótól és a számítógéptől.
- Tartsa távol a készüléket sugárzó hőforrásoktól, pl. radiátoroktól vagy sütőktől.
- Ne eitse le.
- Ne tegye ki a készüléket rázkódásnak vagy ütésnek.
- Kapcsolja ki a telefont azokon a helyeken, ahol ezt speciális szabályok írják elő. Ne használja a telefont például kórházakban, mert az zavarhatia az érzékeny orvosi berendezéseket. ••••••••
- Töltés közben ne nyúljon a telefonhoz nedves kézzel. Áramütés érheti, vagy telefonja súlyosan károsodhat.
- Ne töltse a készüléket gyúlékony anyag mellett, mivel a készülék felforrósodhat és tűzveszélyessé válhat.
- A készülék külsejét száraz ruhával tisztítsa (ne használjon semmiféle tisztítófolyadékot, benzolt, hígítót vagy alkoholt).
- Ne töltse a telefont puha felületű bútoron.

# Útmutató a biztonságos és hatékony használathoz

- A telefont jól szellőző helyen töltse.
- Ne tegye ki nagy mennyiségű füstnek vagy pornak a készüléket.
- Ne tartsa telefonját hitelkártyáinak vagy elektronikus belépőkártyáinak közelében, mivel az megváltoztathatia a mágnescsíkokon lévő információt.
- Ne érjen a képernyőhöz éles tárggyal, mert megrongálhatja a telefont.
- Ne tegye ki a készüléket folyadék vagy nedvesség hatásának.
- A tartozékokat, például a fülhallgatót, óvatosan használja. Ne érintse meg fölöslegesen az antennát.

#### **Hatékony telefonhasználat**

#### **Elektronikus berendezések**

Minden mobiltelefon okozhat interferenciát, ami befolyásolhatja a teljesítményt.

- Ne használja mobiltelefonját engedély nélkül orvosi készülékek közelében. Ügyeljen arra, hogy ne tartsa a telefont szívritmusszabályozó készülékhez közel, pl. felső ingzsebben vagy mellényzsebben.
- A mobiltelefonok zavarhatják a hallókészülékeket.
- Enyhe interferenciát okozhat a TV készülékek, rádiók, számítógépek stb. esetén.

#### **Közlekedésbiztonság**

Tájékozódjon az adott térségben a vezetés közbeni mobiltelefonhasználatra vonatkozó előírásokról és szabályokról.

- Vezetés közben ne használjon kézben tartott mobiltelefont.
- Teljes figyelmét fordítsa a vezetésre.
- Ha lehetséges, használjon kihangosítót.
- Ha a vezetési feltételek ezt megkívánják, álljon félre autójával, mielőtt hívást kezdeményezne, vagy fogadna. •••••
- A rádiófrekvenciás (RF) energia zavarhatja a jármű bizonyos elektromos rendszereinek, például az autórádiónak vagy a biztonsági berendezéseknek a működését.
- Ha gépkocsiját légzsákkal szerelték fel, ne tegyen az útjába beépített vagy hordozható vezeték nélküli készüléket. A légzsák meghibásodhat, vagy a nem megfelelő működés következtében súlyos sérülést okozhat. ••
- Ha az utcán zenét hallgat, ügyeljen arra, hogy a hangerő ésszerű szintre legyen beállítva, hogy észlelhesse az Ön körül zajló eseményeket. Ez különösen az úttest közelében fontos.

# Útmutató a biztonságos és hatékony használathoz

#### **A halláskárosodás megelőzése**

Ha huzamosabb ideig nagy hangerővel használja a készüléket, halláskárosodás léphet fel. Ezért azt javasoljuk, hogy a készüléket ne a füléhez közel kapcsolja ki és be. Javasoljuk továbbá, hogy a zenehallgatás és a hívások hangerejét ésszerű szintre állítsa.

#### .**Robbantási terület**

Ne használja a telefont robbantási területen. Tájékozódjon a korlátozásokról, és kövesse az előírásokat vagy szabályokat.

#### **Robbanásveszélyes területek**

- Ne használja mobiltelefonját benzinkutaknál.
- Ne használja a készüléket üzemanyag vagy vegyi anyagok közelében.
- Ne szállítson és ne tároljon éghető gázokat, folyadékokat vagy robbanóanyagokat járművének abban a részében, ahol a mobiltelefont és annak tartozékait tárolia.

### **Légi utazás**

A vezeték nélküli berendezések interferenciát okozhatnak a repülőgépben.

- Kapcsolja ki telefonját, vagy kapcsolja be a Repülőgép módot, mielőtt felszállna egy repülőgépre.
- A személyzet engedélye nélkül a földön se használja.

#### **Gyermekek**

Tartsa a telefont kisgyermekektől távol, biztonságos helyen. A készülék kisméretű alkatrészeket tartalmaz, amelyek leszerelésük esetén fulladást okozhatnak.

#### **Segélyhívások**

Előfordulhat, hogy a segélyhívások nem érhetők el minden mobilhálózatból. Ezért a segélyhívásokat illetően soha ne hagyatkozzon kizárólag mobiltelefonjára. Forduljon a hálózati szolgáltatójához.

#### **Akkumulátorhasználat és karbantartás**

Feltöltés előtt nem • szükséges teljesen lemeríteni az akkumulátort. Más akkumulátorrendszerektől eltérően itt nincs memóriahatás, ami veszélyeztetné az akkumulátor teljesítményét.

- Csak LG akkumulátorokat és töltőket használjon. Az LG töltőket úgy tervezték, hogy maximalizálják az akkumulátor élettartamát.
- Az akkumulátort ne szedje szét, és ne okozzon benne rövidzárlatot.
- Tartsa tisztán az akkumulátor fém érintkezőit.
- Ha akkumulátora már nem nyújtja a kívánt teljesítményt, cserélje ki. Az akkumulátor a csere előtt több száz alkalommal újratölthető. ••••••••
- A maximális használhatóság érdekében hosszabb használaton kívüli időszak után töltse fel újra az akkumulátort.
- A töltőt ne tegye ki közvetlen napsugárzásnak, és ne használja magas páratartalmú helyen, pl. fürdőszobában.
- Ne hagyja az akkumulátort forró vagy hideg helyen, mert ez ronthatja a készülék teljesítményét.
- Ha az akkumulátort nem a megfelelő típusúra cseréli, az akkumulátor felrobbanhat.

# Hibaelhárítás

Ebben a fejezetben olyan problémákról olvashat, amelyek előfordulhatnak a telefon használata során. Adódhatnak olyan esetek, amelyek megoldásához a szolgáltatóhoz kell fordulnia, de a legtöbb problémát saját maga is könnyen elháríthatja.

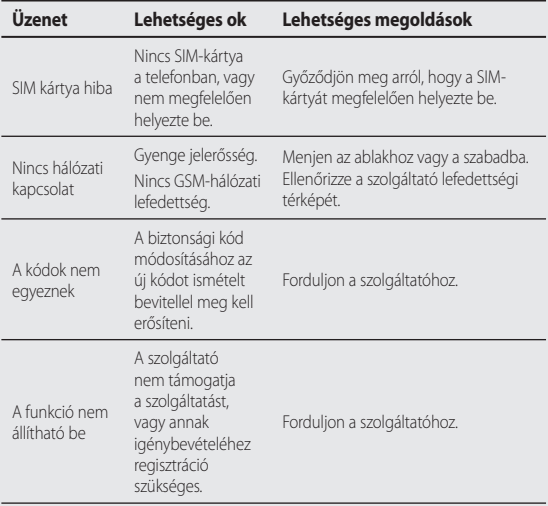

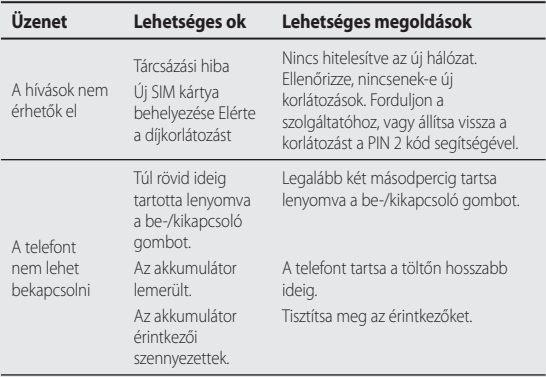

# Hibaelhárítás

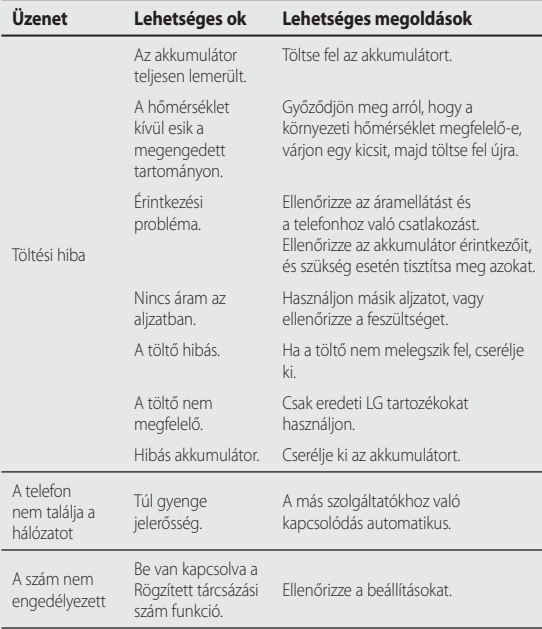

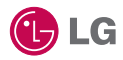

Neki od sadržaja u ovom priručniku možda se ne odnose na vaš telefon, ovisno o softveru vašeg telefona ili pružatelju usluga.

Ovaj telefon se ne preporučuje za osobe s oštećenim vidom zbog njegove tipkovnice osjetljive na dodir.

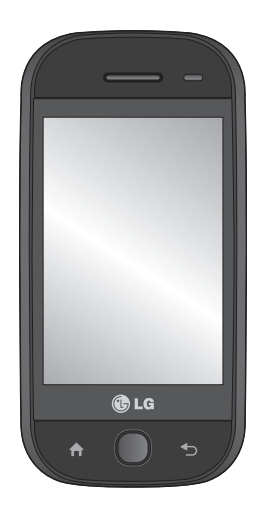

# GW620 Korisnički priručnik

Čestitamo na kupnji naprednog i kompaktnog LG telefona GW620, dizajniranog za rad s najnovijom tehnologijom za digitalnu mobilnu komunikaciju.

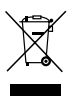

#### **Odlaganje starog aparata**

- **1** Ako se na proizvodu nalazi simbol prekrižene kante za smeće, to znači da je proizvod pokriven europskom direktivom 2002/96/EC.
- **2** Svi električni i elektronski proizvodi moraju se odlagati odvojeno od komunalnog otpada na posebna odlagališta koja je odredila vlada ili lokalne vlasti.
- **3** Pravilno odlaganje starog proizvoda spriječit će potencijalne negativne utjecaje na okoliš i zdravlje ljudi.
- **4** Detaljne informacije o odlaganju starog proizvoda potražite u gradskom uredu, službi za odlaganje otpada ili u trgovini u kojoj ste kupili proizvod.

# Sadržaj

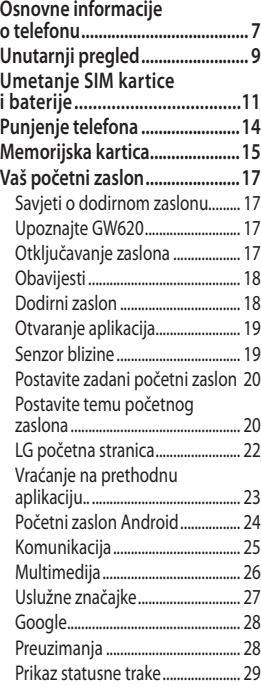

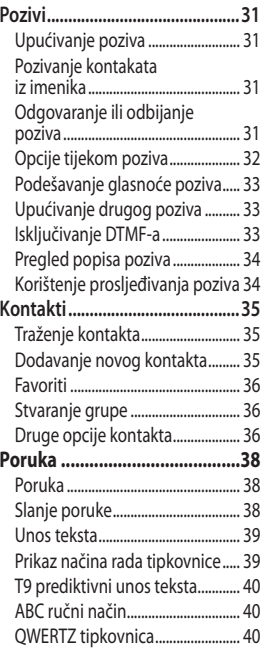

# Sadržaj

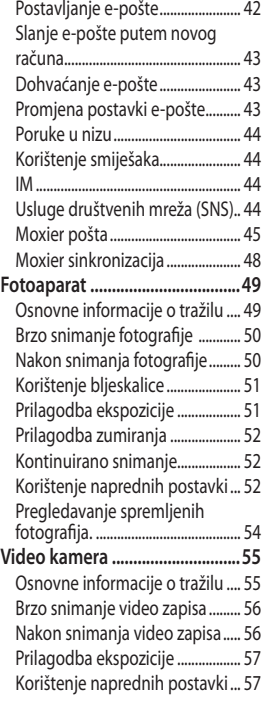

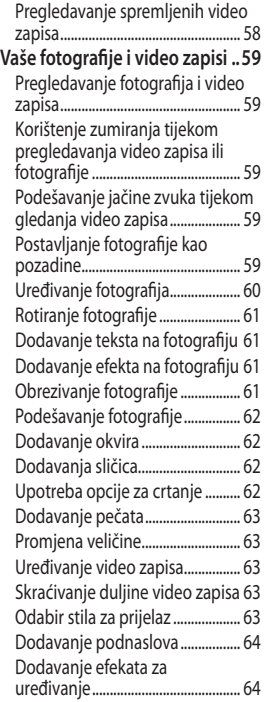
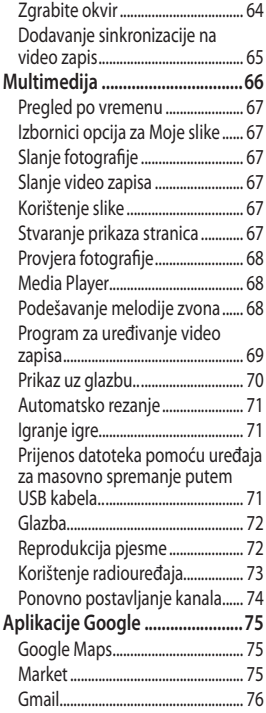

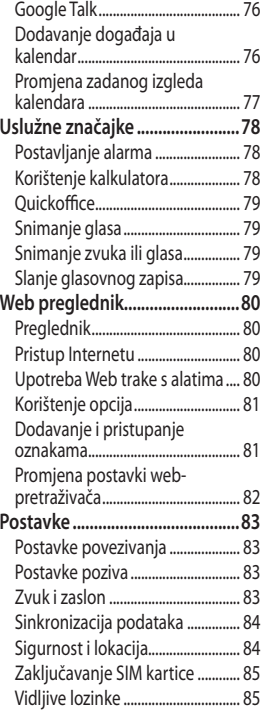

# Sadržaj

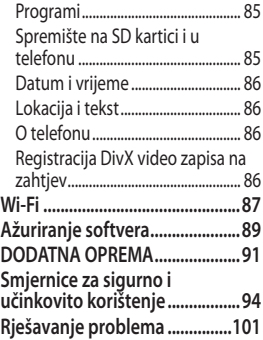

# Osnovne informacije o telefonu

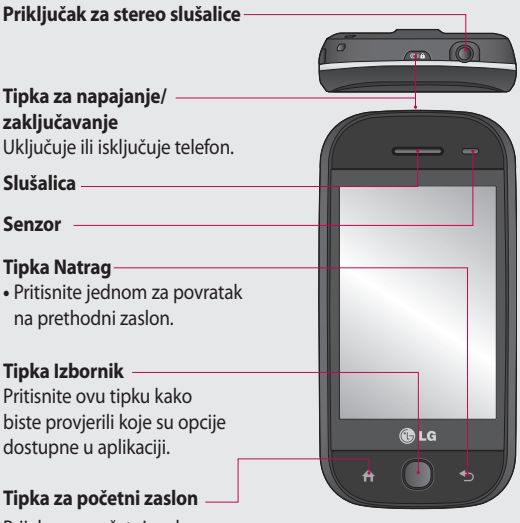

Prijelaz na početni zaslon.

**UPOZORENJE:** Stavite li na telefon težak predmet ili sjednete na njega, mogli biste oštetiti LCD i funkcionalnost dodirnog zaslona. Nemojte prekrivati zaštitni sloj na senzoru blizine LCD-a. To može uzrokovati nepravilan rad senzora.

# Osnovne informacije o telefonu

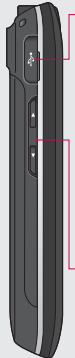

### **Punjač, podatkovni kabel (USB kabel)**

**SAVJET:** Prije priključivanja USB kabela pričekajte da se telefon uključi i registrira na mreži.

- **Tipke za ugađanje glasnoće**
- **Kada je zaslon neaktivan:** jakost zvuka tipki.
- **Tijekom poziva:**  jačina zvuka slušalice.
- **Tijekom reprodukcije pjesama:** neprestana kontrola glasnoće.

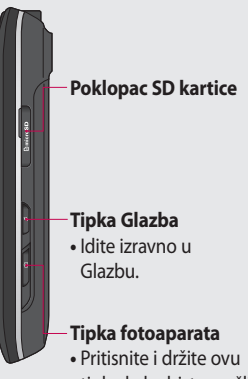

tipku kako biste prešli izravno na izbornik fotoaparata.

# Unutarnji pregled

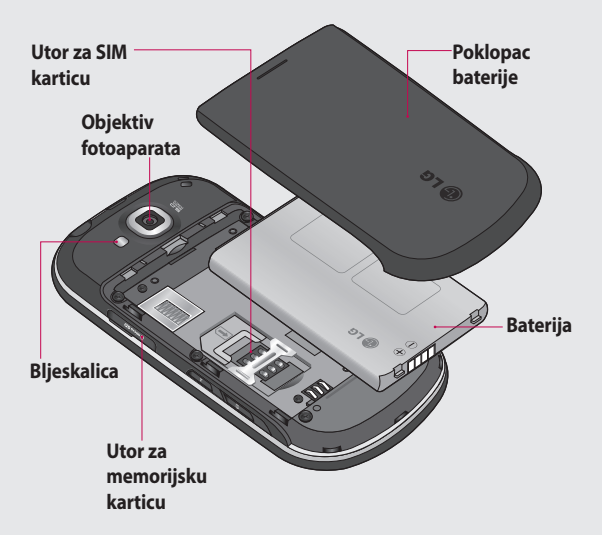

# Unutarnji pregled

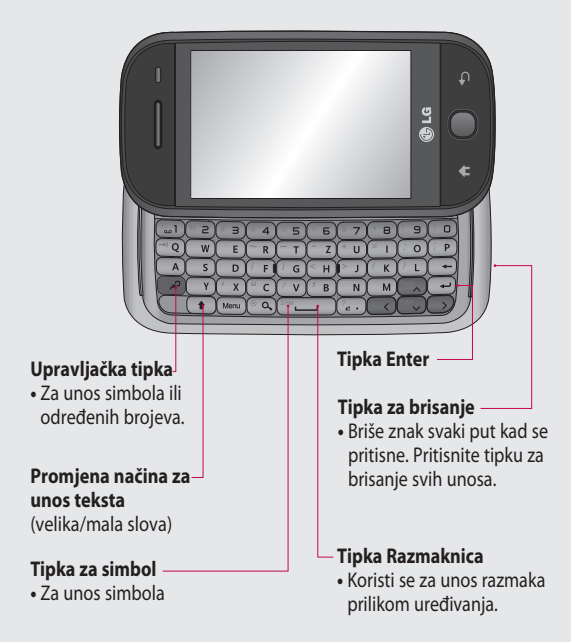

# Umetanje SIM kartice i baterije

#### 1 Skinite poklopac baterije **2** Izvadite bateriju

Pomoću nokta otvorite gumb za vađenje baterije na dnu telefona i podignite poklopac pretinca za bateriju.

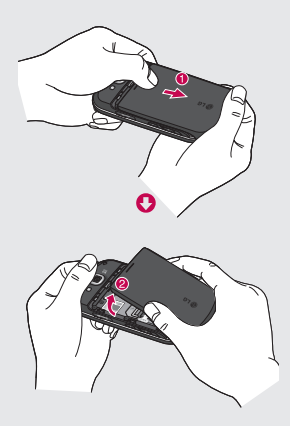

#### **2**

Bateriju uhvatite za gornji dio i podignite je iz odjeljka za bateriju.

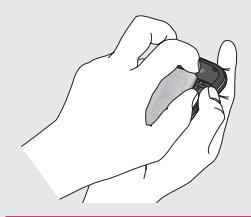

**UPOZORENJE:** Nemojte vaditi bateriju dok je telefon uključen jer tako možete oštetiti telefon.

# Umetanje SIM kartice i baterije

#### **Umetnite SIM karticu 3**

SIM karticu umetnite u držač SIM kartice. Kontaktna površina na kartici zlatne boje mora biti okrenuta prema dolje. SIM karticu izvadite tako da je lagano gurnete dok ne klikne. Lagano je izvucite.

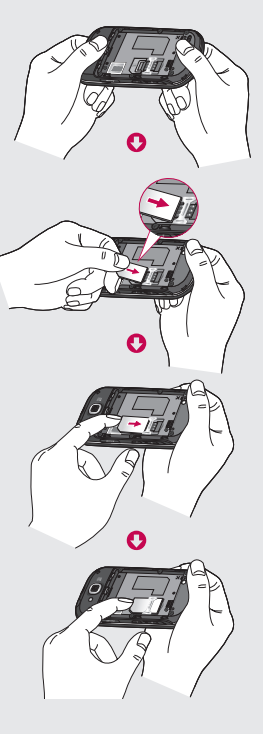

#### **Umetnite bateriju 4**

Najprije gornji dio baterije umetnite u gornji dio odjeljka za bateriju. Provjerite jesu li kontakti baterije u ravnini s kontaktima na telefonu. Pritisnite donji dio baterije dok ne sjedne na svoje mjesto.

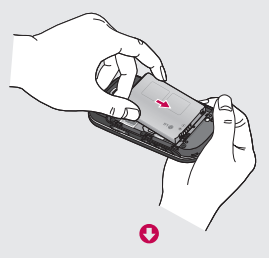

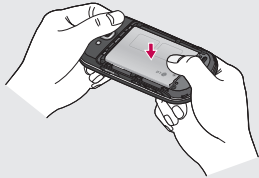

# Punjenje telefona

Poklopac priključka punjača na bočnoj strani telefona GW620 gurnite unatrag. Priključite punjač i uključite ga u strujnu utičnicu. GW620 se mora puniti dok ne ugledate  $\Box$ .

**NAPOMENA**: Kako biste produžili trajanje baterije, bateriju je na početku potrebno napuniti do kraja.

**NAPOMENA:** GW620 ima unutarnju antenu. Pazite da ne ogrebete ili oštetite tu stražnju površinu jer može doći do gubitka radnih značajki.

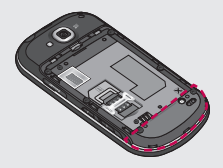

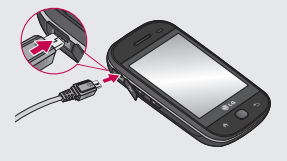

# Memorijska kartica

#### **Umetanje memorijske kartice**

Dostupni memorijski prostor telefona možete proširiti korištenjem memorijske kartice.

**NAPOMENA:** Memorijska kartica je neobavezna dodatna oprema.

Memorijsku karticu umetnite u utor dok ne sjedne na svoje mjesto. Provjerite je li dio sa zlatnim kontaktima okrenut prema dolje.

**UPOZORENJE:** Umetnite u utor za memorijsku karticu jer u se u suprotnom kartica može oštetiti.

**NAPOMENA:** Morate umetnuti SD memorijsku karticu za spremanje fotografija i video zapisa. Fotografije i video zapisi spremaju se samo na SD memorijsku karticu. Isto tako, datoteke s interneta možete preuzimati samo kad imate umetnutu SD memorijsku karticu.

**NAPOMENA:** Kada vadite SD memorijsku karticu iz telefona GW620, odaberite Postavke > Spremište na SD kartici i u telefonu. Dodirnite Ukloni SD karticu radi sigurnog vađenja.

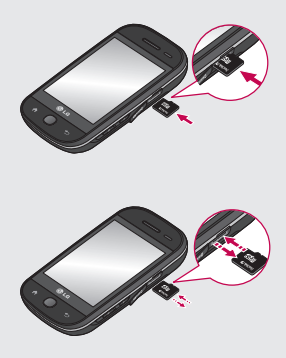

# Memorijska kartica

### **Formatiranje memorijske kartice**

Memorijska kartica je možda već formatirana. Ako nije, morate je formatirati prije upotrebe.

**NAPOMENA:** Sve datoteke na kartici izbrisat će se prilikom formatiranja.

- Odaberite **Postavke**. **1**
- Pomaknite se do i dodirnite **2 Spremište na SD kartici i u telefonu**. Zatim se pomaknite do i odaberite **Formatiraj SD karticu**.
- Dodirnite **Formatiraj SD 3 karticu** i potvrdite svoj izbor.
- Unesite lozinku ako ste **4**  je postavili. Kartica će se formatirati i biti spremna za korištenje.

**NAPOMENA:** Ako je na memorijsku karticu već spremljen sadržaj, struktura mapa može biti drukčija nakon formatiranja jer će sve datoteke biti izbrisane.

Kako biste kontakte sa SIM kartice prenijeli na telefon:

- **1** Dodirnite **i** i pritisnite tipku Izbornik.
- 2 Odaberite Uvoz imenika.
- Odaberite **Odaberi sve** ili **3**  odaberite jedno po jedno ime.

S ovog zaslona možete pristupiti opcijama izbornika, uputiti poziv, pregledati status telefona te još mnogo toga.

### **Savjeti o dodirnom zaslonu.**

Početni zaslon je izvrsna polazna točka na kojoj se možete navikavati na dodirni zaslon.

Kako biste odabrali stavku, dodirnite središte ikone.

- Ne pritišćite presnažno, zaslon je dovoljno osjetljiv za prepoznavanje laganih, odmjerenih pritisaka.
- Željenu opciju dodirnite vrškom prsta. Pazite da ne dodirnete okolne tipke.
- Kada je svjetlo zaslona isključeno, pritisnite tipku za isključivanje ili pritisnite i držite tipku Izbornik. ••••
- Kada GW620 nije u upotrebi, vratit će se na zaključavanje zaslona.

## **Upoznajte GW620**

Korisničko sučelje temelji se na dvije vrste početnih zaslona. Za prebacivanje između početnih zaslona jednostavno brzo prijeđite prstom preko zaslon slijeva na desno ili zdesna nalijevo.

## **Otključavanje zaslona**

Kada je zaslon zaključan, pritisnite i držite tipku Izbornik ili dodirnite i držite na dodirnom zaslonu za povratak na početni zaslon.

### **Obavijesti**

Dodirnite i držite statusnu traku, zatim povucite  $\triangle$  dolje. Ovdje možete provjeriti Wi-Fi i Bluetooth status kao i druge obavijesti.

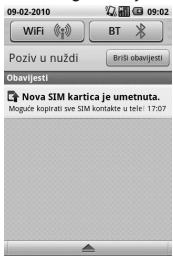

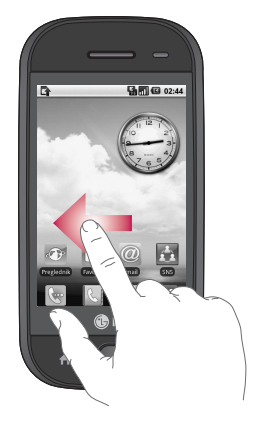

### **Dodirni zaslon**

Kontrole na dodirnom zaslonu GW620 mijenjanju se dinamički, ovisno o zadatku koji izvršavate. Na nekim zaslonima možete prelaziti gore i dolje ili lagano udariti slijeva nadesno.

#### **Povucite lijevo ili desno**

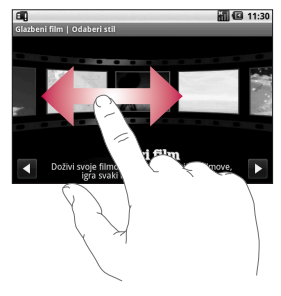

### **Povucite gore ili dolje**

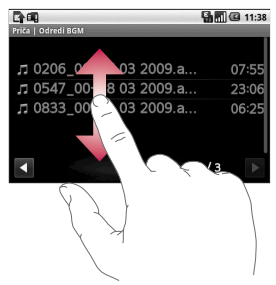

## **Otvaranje aplikacija**

Želite li otvoriti aplikaciju, jednostavno dodirnite njenu ikonu.

### **Senzor blizine**

Ovaj će senzor prilikom primanja i upućivanja poziva automatski isključiti pozadinsko svijetlo i zaključati dodirnu tipkovnicu kada prepozna da se telefon nalazi blizu uha. To produžava vijek trajanja baterije i sprječava da se dodirna tipkovnica slučajno aktivira tijekom poziva. Ne morate otključati telefon kako biste pretraživali telefonski imenik tijekom poziva.

### **Postavite početni zaslon**

GW620 uključuje početne zaslone Android i LG. Možete podesiti i ostale početne zaslone kao zadane. Nakon što postavite zadani Početni zaslon svaki put kad dotaknete **vratit ćete se na** zadani zaslon.

Ako želite promijeniti zadani početni zaslon, odaberite Odabir početnog zaslona u Izborniku.

#### **Postavite temu početnog zaslona**

Na početnom zaslonu pritisnite tipku Izbornik i odaberite **Postavi temu početnog zaslona**. Odaberite Zadano ili Applet. Odaberite Pozadina + ikona ili Samo ikona tako da možete ostaviti trenutnu pozadinu i promijeniti samo ikonu.

Ako odaberete Applet i Pozadina + ikona, prikazat će potpuno različite stilove pozadine i ikona.

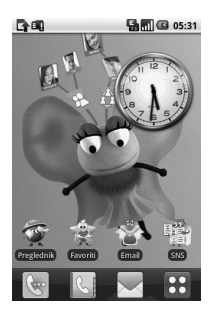

Na početni zaslon možete dodati ikone. Za dodavanje prečaca na početni zaslon:

**Na početnom zaslonu Android:** U Izborniku dodirnite i držite ikonu kako biste ju dodali na početni zaslon.

**Na početnom zaslonu LG:** U Izborniku dodirnite i držite ikonu i povucite je do El Dodaj u Početni zaslon . Za uklanjanje nedavno dodanih prečaca s početnog zaslona, dodirnite i držite ikonu i povucite ju do **...** 

Pomaknite ikonu u drugu grupu tako da je jednostavno dodirnete i držite i zatim povučete u drugu grupu. Možete promijeniti i ime grupe. Dodirnite i držite ime grupe i tada unesite novo ime. Pritisnite tipku Izbornik i dodajte druge grupe (do šest). Odaberite **Poništi grupe** ako želite vratiti<br>zadane grupe.

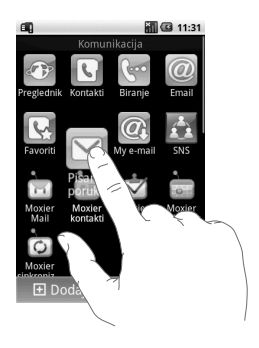

### **LG početna stranica**

#### **Brze tipke**

Brze tipke na početnom zaslonu omogućuju jednostavan pristup funkcijama koje najčešće koristite jednim dodirom.

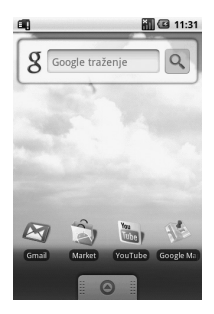

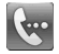

Dodirnite za prikaz dodirne ploče za pozive kako biste uputili poziv. Unesite broj i zatim dodirnite **Poziv**.

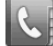

Dodirnite za otvaranje imenika. Za traženje broja koji želite nazvati unesite naziv kontakta pomoću tipkovnice. Također, možete stvarati nove kontakte i uređivati postojeće.

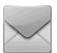

Dodirnite za pristup izborniku **Poruke**. Ovdje možete sastaviti novu tekstualnu poruku.

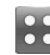

Dodirnite za otvaranje cijelog početnog izbornika.

Početni zaslon držite pritisnutim i vidjet ćete dostupne opcije.

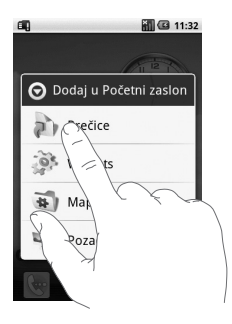

Na početni zaslon možete dodavati prečace, widgete, mape ili pozadine. Na primjer, odaberite Mape, zatim odaberite Nova mapa. Na početnom zaslonu vidjet ćete novu mapu. Za brisanje dodirnite i držite mapu i povucite je u **u ili** 

Ako odaberete Pozadine, možete postaviti pozadinu iz Galerije ili Galerije pozadina.

**NAPOMENA:** Ovu funkciju omogućuju Android i LG početna stranica.

### **Vraćanje na prethodnu aplikaciju.**

Dodirnite i držite , a zatim će zaslon prikazati skočni okvir s popisom aplikacija koje ste nedavno koristili.

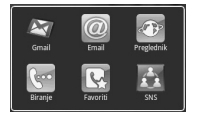

### **Početni zaslon Android**

Koristite Google pretraživanje na svom početnom zaslonu. Dodirnite i tada ćete moći vidjeti cijeli izbornik.

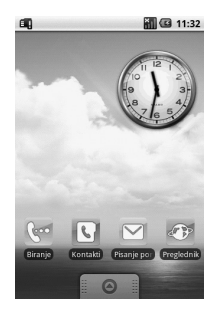

## **Komunikacija**

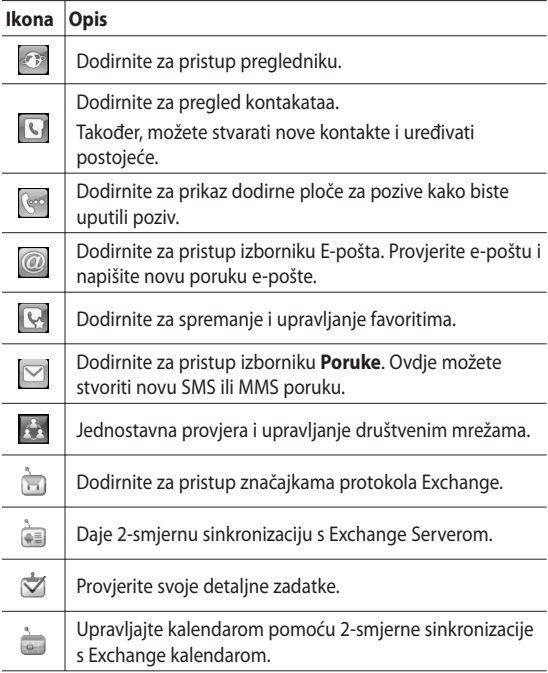

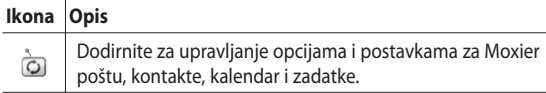

### **Multimedija**

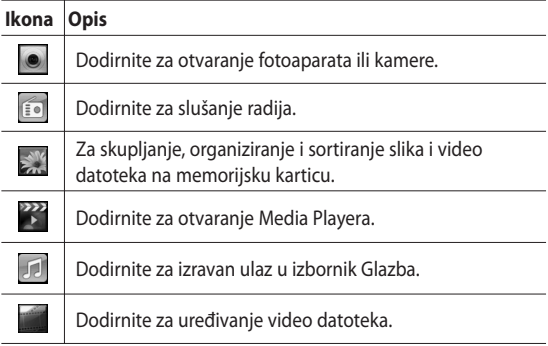

## **Uslužne značajke**

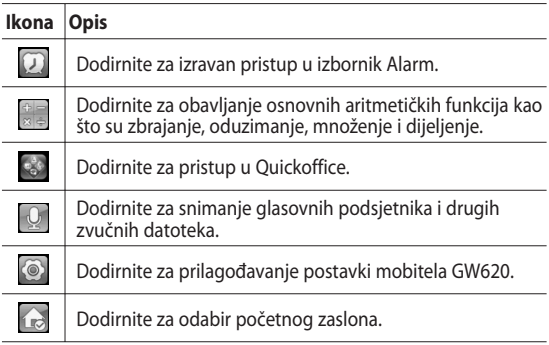

## **Google**

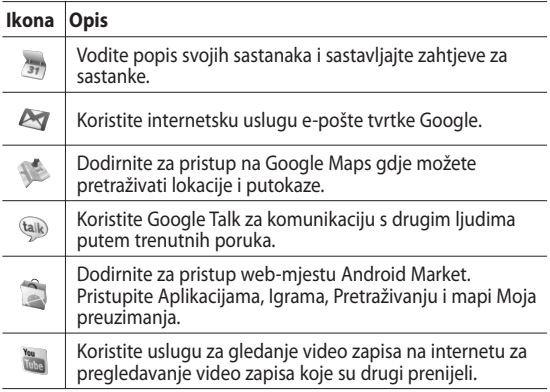

#### **Preuzimanja**

Popis dodatnih aplikacija koju ste preuzeli s web mjesta Market, kao i ostale nedavno instalirane aplikacije.

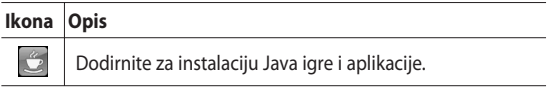

### **Prikaz statusne trake**

Statusna traka koristi različite ikone za prikaz informacija o telefonu, poput jačine signala, nove poruke, trajanja baterije i aktivnih Bluetooth i podatkovnih veza.

U tablici u nastavku objašnjena su značenja ikona koje se mogu vidjeti u statusnoj traci.

D

**Bin CB** 5:53 PM

[**Statusna traka**]

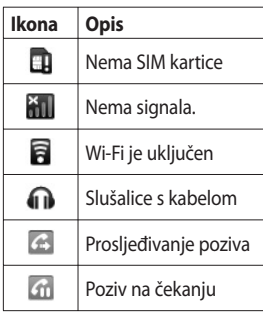

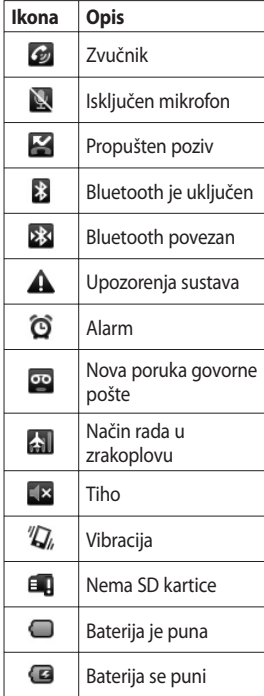

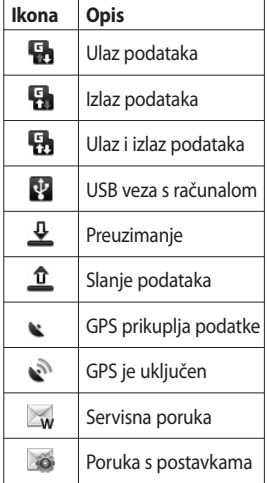

# Pozivi

**SAVJET!** Pritisnite tipku za napajanje kako biste zaključali dodirni zaslon i spriječili slučajno pozivanje.

## **Upućivanje poziva**

- 1 Dodirnite<sup>c</sup> za otvaranje tipkovnice.
- Unesite broj na tipkovnici. Za **2**  brisanje broja pritisnite gumb za vraćanje.
- Dodirnite Poziv za upućivanje **3**  poziva.
- 4 Za prekid poziva dodirnite Prekini poziv.

**SAVJET!** Kako biste unijeli "+" za uspostavljanje međunarodnih poziva, držite tipku  $\boxed{0+}$ . Na OWERTZ tipkovnici pritisnite i držite tipku "0".

### **Pozivanje kontakata iz imenika**

- 1 Dodirnite **L** za otvaranje **Kontakata**.
- 2 Prijeđite na popis kontakata ili unesite prvo slovo (slova) kontakta kojeg želite pozvati tako da dodirnete .
- Na popisu dodirnite kontakt **3** koji želite nazvati i odaberite broj koji želite koristiti ako za taj kontakt postoji više brojeva.

### **Odgovaranje ili odbijanje poziva**

Kad vam telefon zazvoni, pritisnite tipku [Prihvati] kako biste odgovorili.

 Pritisnite tipku [Odbaci] za odbijanje dolaznog poziva.

**SAVJET!** Kad telefon zvoni pritisnite tipku za pojačavanje i smanjenje jakosti zvuka ako želite prebaciti u tihi način rada zvona.

## Pozivi

## **Opcije tijekom poziva**

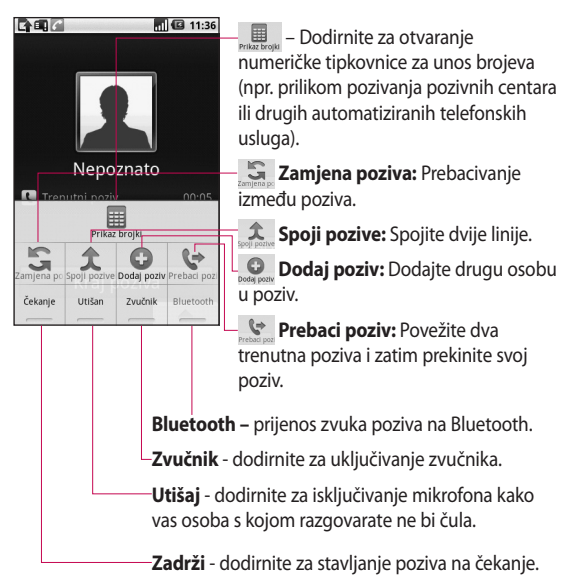

### **Podešavanje glasnoće poziva**

Za podešavanje glasnoće tijekom poziva koristite gumb gore/dolje na desnom boku telefona.

### **Upućivanje drugog poziva**

- 1 Tijekom početnog poziva pritisnite tipku Izbornik i zatim dodirnite **. 2** . Zatim odaberite broj koji želite nazvati.
- Nazovite broj ili pretražite **2**  kontakte.
- Dodirnite gumb [Poziv] za **3**  spajanje poziva.
- Oba poziva će se prikazati na **4**  zaslonu poziva. Početni poziv će biti zaključan i stavljen na čekanie.
- Dodirnite za prebacivanje **5**  između poziva. Ili dodirnite  $\hat{\mathbf{x}}$  za uspostavljanje konferencijskog poziva.

Kako biste završili aktivne **6** pozive pritisnite [Završi poziv]. Ako nema aktivnog poziva, Poziv na čekanju će se prekinuti. Kako biste istovremeno prekinuli sve pozive, dodirnite Završi poziv.

**NAPOMENA:** Naplaćuje se svaki poziv koji ste uspostavili.

## **Isključivanje DTMF-a**

DTMF omogućava korištenje numeričkih naredbi za kretanje unutar automatskih poziva. DTMF je prema zadanim vrijednostima isključen.

Kako biste ga uključili dodirnite

 $\overline{\phantom{a}}$ .

# Pozivi

### **Pregled popisa poziva**

Na početnom zaslonu dodirnite ili **,** nakon toga odaberite **Popis poziva.**

Pogledajte cjelovit popis svih biranih, primljenih, propuštenih i glasovnih poziva.

**SAVJET!** Pritisnite Izbornik, zatim dodirnite Očisti popis poziva za brisanje svih stavki s popisa.

**SAVJET!** Dodirnite bilo koji unos u popisu poziva kako biste vidjeli datum, vrijeme i trajanje poziva.

### **Korištenje prosljeđivanja poziva**

- Odaberite **Postavke**. **1**  Odaberite **Postavke poziva**.
- Dodirnite **Prosljeđivanje 2 poziva.**
- Odaberite između Uvijek **3**  proslijedi, Proslijedi ako je zauzeto, Proslijedi ako nema odgovora ili Proslijedi ako nije dostupno.
- Unesite broj za prosljeđivanje. **4**

**NAPOMENA:** Preusmjeravanje poziva se dodatno naplaćuje. Dodatne pojedinosti zatražite od svog mrežnog operatera.

# Kontakti

## **Traženje kontakta**

Dva su načina traženja kontakta:

#### **Na početnom zaslonu**

1 Na početnom zaslonu pritisnite **R** za otvaranje **Kontakata**. Dodirnite **Pretraži kontakte** i unesite ime kontakta pomoću tipkovnice.

**SAVJET!** Za pretraživanje prema grupi dodirnite karticu Kontakti na vrhu zaslona i odaberite **Grupe.** Prikazat će se popis svih vaših grupa.

#### **U glavnom izborniku**

- **1** Dodirnite **1 1** *c*atim dodirnite u kartici Komunikacije.
- Dodirnite **Pretraži kontakte** . **2**

## **Dodavanje novog kontakta**

- 1 Na početnom zaslonu dodirnite Q, zatim dodirnite .
- Ako kontaktu želite dodati **2**  sliku, dodirnite . Možete koristiti spremljenu sliku ili slikati novu.
- Unesite ime i prezime novog **3**  kontakta.
- Unesite brojeve i svakome **4**  dodijelite vrstu, odaberite između **Mobitel**, **Kuća**, **Ured**  itd.
- Možete dodati i **Rođendan**, **5**  Bilješke i Melodiju zvona. Ako odaberete dolazne pozive, poziv će se izravno usmjeriti na govornu poštu.
- Dodirnite **Gotovo** za **6**  spremanje kontakta.

**SAVJET!** Možete stvoriti prilagođene grupe za svoj imenik. Pogledajte **Stvaranje grupe** .

# Kontakti

### **Favoriti**

Možete svrstati često pozivane brojeve kao omiljene.

- 1 Na početnom zaslonu dodirnite **. Dodirnite** Odaberi favorite.
- Odaberite omiljene kontakte **2**  iz popisa kontakata.
- Možete pozvati, poslati **3**  poruku ili urediti bilo koji omiljeni kontakt.

Pozivi će se automatski uspostaviti, ne morate dodirnuti **Glasovni poziv**.

#### **Stvaranje grupe**

- Na početnom zaslonu **1**  dodirnite N.L. zatim dodirnite **Grupe.**
- **2** Dodirnite **i** i unesite naziv za novu grupu. Možete postaviti melodiju zvona za novu grupu.
- Dodirnite **Gotovo** za **3**  spremanje grupe.

**NAPOMENA:** Ako izbrišete grupu, kontakti dodijeljeni toj grupi neće se izgubiti. Ostat će u imeniku.

**SAVJET!** Postojeću grupu možete urediti tako da jednom dodirnete odabranu grupu. Odaberite Prikaži članove, Uredi grupu, Pošalji poruku ili Izbriši grupu.

### **Druge opcije kontakta**

Pritisnite tipku Izbornik kako biste vidjeli opcije poput Traži, Novi kontakt, Izbriši kontakt, Pošalji poruku, Uredi grupe za sinkronizaciju i Kontakti sa SIM kartice. Ako odaberete Uvoz kontakata, GW620 će uvesti kontakte sa SIM kartice.

**NAPOMENA:** Za provjeru kontakata sa SIM kartice pritisnite tipku Izbornik na zaslonu kontakta. Dodirnite kontakt kako biste ga kopirali na telefon. Dodirnite i držite za uvoz ili brisanje kontakta. Ako želite urediti kontakt na SIM kartici, kopirajte ga na telefon, uredite ga te ga zatim ponovno kopirajte na SIM karticu.

# Poruka

### **Poruka**

GW620 kombinira SMS i MMS u jedan intuitivan, jednostavan izbornik.

Dva su načina za ulazak u centar za poruke:

1 Na početnom zaslonu dodirnite  $\sqrt{ }$  ili  $\left| \frac{29}{26} \right|$ , a zatim prijeđite na **Poruke** u kartici Komunikacija.

## **Slanje poruke**

- **1** Dodirnite  $\setminus$  , zatim dodirnite **Nova poruka** za otvaranje prazne poruke.
- Dodirnite **Za** kako biste unijeli **2**  broj primatelje ili otvorili kontakte. Možete dodati više kontakata. Kada ste gotovi dodirnite niže prikazan okvir poruke kako biste počeli s unosom teksta poruke.
- Nakon unosa teksta dodirnite **3**  gumb Pošalji na vrhu poruke za slanje SMS poruke.

**SAVJET!** Poruka će se naplatiti za svaku osobu kojoj se poruka šalje.

Pritisnite tipku Izbornik za **4**  opcije Dodaj predmet, Dodaj, Pošalji, Umetni smješka, Odbaci i Sve niti.

### **UPOZORENJE:**

Ograničenje od 160 znakova moglo bi se razlikovati od države do države, ovisno o načinu kodiranja SMS-a.

**UPOZORENJE:** Dodajete li SMS poruci slikovnu, video ili zvučnu datoteku, ona će se automatski pretvoriti u MMS poruku i kao takva će biti naplaćena.

**NAPOMENA:** Ako tijekom poziva dobijete SMS poruku, neće biti upozorenja, no bit će vidljiva na traci pokazivača.

### **Unos teksta**

**Tipkovnica** 

 Dodirnite za uključivanje T9 prediktivnog unosa teksta.. Dodirnite za mijenjanje jezika pisanja.

**Dodirnite za kretanje** između tipkovnica za unos brojeva, simbola i teksta. Dodirnite i držite <sup>123</sup><sub>∞#\*</sub> za pregled Postavki uređivača, Jezik pisanja, Način unosa i Korisnički riečnik.

Pomoću shine krećite se između različitih tipkovnica u svakom od načina za unos teksta (npr. velika ili mala slova).

Za unos razmaka dodirnite  $\frac{0}{1}$ .

### **Prikaz načina rada tipkovnice**

Za unos posebnog slova dodirnite i držite <sup>123</sup> atim odaberite Jezik pisanja. Odaberite jezik koji želite koristiti.

Na primjer, odaberite Français, zatim se vratite u način za unos teksta i nastavite pisati. Dodirnite i držite $\frac{3}{2}$  abc za prikaz posebnih slova na zaslonu.

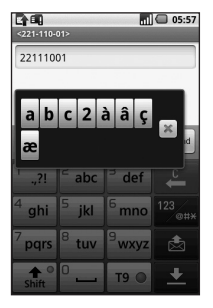

**NAPOMENA:** Ako promijenite postavke LG IME, (Postavke lokacije i teksta > Postavke teksta), način Prikaži tipku nije dostupan, a posebna slova možete unositi samo pomoću tipkovnice QWERTZ.

# Poruka

### **T9 prediktivni unos teksta**

U načinu rada T9 vidjet ćete T9 0

T9 način koristi ugrađeni rječnik za prepoznavanje riječi koje želite unijeti temeljem niza tipki koje dodirujete. Jednostavno dodirnite numeričke tipke povezane sa slovima koje želite unijeti i rječnik će predvidjeti riječ koju želite koristiti.

Na primjer, pritisnite 8, 3, 5, 3, 3, 6, 6 kako biste napisali "telefon."

## **ABC ručni način**

U načinu rada ABC morate više puta pritisnuti tipku za unos slova. Primjerice, kako biste napisali "zdravo", četiri puta dodirnite 9, jednom 3, triput 7, jednom 2, triput 8 i triput 6.

### **QWERTZ tipkovnica**

#### **Način unosa teksta pomoću QWERTZ tipkovnice**

Kada želite unijeti tekst (npr. prilikom sastavljanja poruke), tipkovnica se prema zadanome prebacuje u ABC način. Ako unosite broj (npr. prilikom upućivanja poziva), numeričke tipke na tipkovnici prema zadanom unose brojeve. U ABC načinu možete unijeti brojeve tako da najprije pritisnete željeni broj.

Pritisnite Izbornik za provjeru dostupnih opcija. Možete pretraživati kontakte, dodati predmet, priložiti dokumente, unijeti smješka i odbaciti i provjeriti sve niti.
#### **Možete prikazati postavke LG IME**

- **1** Pritisnite jednom  $\odot$ , zatim pritisnite  $(\sqrt[\circ]{\infty})$
- **2** Ili pritisnite dvaput  $\Box$ , zatim pritisnite  $(^\circ \mathsf{Q})$ .
- Ili pritisnite i držite **3**  zatim pritisnite  $(\sqrt[\infty]{\infty})$ istovremeno.

#### **Prikaz skočnog izbornika simbola**

- **1** Pritisnite jednom  $\odot$ , zatim pritisnite ...
- **2** Ili pritisnite dvaput  $\Box$ , zatim pritisnite (SYN .
- Ili pritisnite i držite **3**  , zatim pritisnite  $\square$ istovremeno.

#### **Možete unijeti simbole pomoću tipkovnice**

Na primjer, za unos @:

- **1** Pritisnite  $\odot$ , zatim pritisnite  $\circledcirc$  .
- Ili pritisnite dvaput , **2**  zatim pritisnite ②.
- Ili pritisnite i držite , **3**  zatim pritisnite  $(2)$ .

**NAPOMENA:** Neka područja dopuštaju korištenje samo jednog načina unosa (npr. telefonski broj u poljima imenika).

#### **Unos velikih slova**

- 1 Za unos jednog velikog slova pritisnite  $\textcolor{red}{\bullet}$ .
- 2 Za ponovljeni unos velikih slova dvaput pritisnite (1).
- **3** Za povratak u uobičajeni način unosa ponovno pritisnite .

# Poruka

#### **Unos slova s naglaskom**

Kada odaberete francuski ili španjolski kao jezik za unos teksta možete unijet posebna francuska ili španjolska slova (npr. "ä").

Na QWERTZ tipkovnici pritisnite i držite tipku željenog slova.

Nakon što odgovarajuće slovo nestane, ponovno pritišćite istu tipku dok ne vidite željeno posebno slovo.

## **Primjer**

Kako biste unijeli "ä", pritisnite i držite tipku"a".

Nakon što slovo "a" nestane, ponovno pritišćite tipku "a" dok se na zaslonu ne pojavi "ä". Unesite posebne znakove neprestanim pritiskom slova.

## **Postavljanje e-pošte**

Ostanite povezani dok ste u pokretu koristeći GW620 za slanje poruka e-pošte. Lako je i jednostavno postaviti POP3 ili IMAP4 račun e-pošte.

- Dodirnite **E-pošta** na kartici **1**  Komunikacija.
- Ako račun e-pošte nije **2**  postavljen, pokrenite čarobnjak za postavljanje e-pošte.

**SAVJET!** Ako je račun e-pošte već postavljen, čarobnjak se neće automatski aktivirati.

## **Slanje e-pošte putem novog računa**

- Dodirnite **E-pošta** na kartici **1**  Komunikacija, zatim dodirnite Nova poruka za otvaranje nove prazne poruke.
- Unesite adresu primatelja, **2**  a zatim napišite poruku. Također, možete priložiti slike, video zapise, zvučne datoteke i ostale vrste datoteka.
- Dodirnite Pošalji za slanje **3**  poruke e-pošte.

**SAVJET!** Tijekom aktivne Wi-Fi veze, poruke e-pošte šalju se i primaju preko Wi-Fi veze.

## **Dohvaćanje e-pošte**

Svoj račun e-pošte možete provjeravati automatski ili ručno. Pogledajte "Promjena postavki e-pošte" da naučite kako automatski provjeravati. Ručna provjera:

- Dodirnite E-mail. **1**
- Zatim dodirnite račun koji **2**  želite koristiti.
- Odaberite Osvježi i GW620 će **3**  se povezati s računom e-pošte i dohvatiti nove poruke.

## **Promjena postavki e-pošte**

Postavke e-pošte možete promijeniti prema vlastitim preferencama.

- Dodirnite E-mail. U izborniku **1**  ćete pronaći opciju Postavke računa.
- Odaberite **Email**. **2**

# Poruka

#### **Poruke u nizu**

Poruke (SMS, MMS) razmijenjene s drugim korisnikom mogu se prikazati kronološki kako biste imali cjelokupan pregled razgovora.

**NAPOMENA:** Kada pošaljete MMS poruku nećete dobiti izvješće o isporuci, ali ćete vidjeti ikonu **. Q**.

### **Korištenje smiješaka**

Unesite živost u svoje poruke pomoću smiješaka.

Prilikom pisanja nove poruke pritisnite tipku Izbornik i odaberite Umetanje smješka.

#### **IM**

Značajka razmjene trenutnih poruka može se koristiti samo ako je podržavaju vaš mrežni operater ili zajednice poput Windows Live™ i Yahoo<sup>1®</sup> Messenger za razmjenu trenutnih poruka. Za prijavu i razmjenu poruka, kao i za provjeru online statusa potreban je važeći korisnički ID i lozinka.

#### **Usluge društvenih mreža (SNS)**

Upravljajte uslugama društvenih mreža pomoću telefona GW620. Možete pogledati ažuriranja svojih prijatelja i ažurirati svoj Facebook status.

Odaberite SNS, zatim dodirnite Dodaj račun.

Dodajte zajednice s mreža Facebook, Bebo i Twitter.

#### **Početna stranica**

Prijavite se i vidjet ćete ažuriranja statusa svojih prijatelja. Ažurirajte svoj status i provjerite ostale.

#### **Profil**

Pritiskom tipke Izbornik vidjet ćete pet opcija: Uredi status, Učitaj fotografiju, Idi na Facebook, Osvježi i Informacije. Možete učitati fotografiju dodirom na Učitaj fotografiju. Odaberite Kamera ili Galerija i zatim unesite komentar.

#### **Prijatelji**

U SNS-u možete vidjeti sve svoje prijatelje, njihove profile, fotografije i zid.

Možete ići na web-stranicu zajednice, poslati SNS poruku ili spremiti profile kao kontakte.

#### **Poruka**

Ovo će prikazati sve vaše SNS poruke.

Na prvoj stranci SNS-a možete promijeniti postavke vremena ažuriranja. Pritisnite tipku Izbornik i odaberite Postavke ažurirania.

## **Moxier pošta**

Moxier pošta je klijent push pošte za Android™ koji koristi protokol Microsoft® Exchange ActiveSync® sa sustavima Exchange Server 2003 i 2007.

Također pruža i prikladno korisničko sučelje, sigurno okruženje s podrškom za SSL i HTML e-poštu sa sustavom Microsoft® Exchange Server 2007.

Na zaslonu dobrodošlice pritisnite Sljedeće za nastavak. Unesite poslovnu adresu e-pošte, korisnički ID i lozinku.

# Poruka

**NAPOMENA**: Ako podaci nisu ispravni, primit ćete poruku o pogrešci. Pokušajte ponovno nakon unosa ispravnih podataka. Ako ponovno dobijete poruku o pogrešci, javite se svom administratoru mreže za više informacija.

#### **• Moxier pošta**

Moxier pošta omogućava praktičan pristup svim značajkama protokola Exchange. Poruke e-pošte organizirane su prema vremenu.

Pritisnite tipku Izbornik i podesite željene opcije. Prilikom pisanja nove poruke pretražite i unesite primatelje pomoću popisa adresa Global Address list (GAL) i Exchange Contacts/ Google Contacts list. Idite na izbornik i ako je potrebno dodajte Cc/Bcc. Odredite prioritet ili dodajte datoteke. Možete odgovoriti na poruku e-pošte ili je proslijediti. Podesite Postavke slanja ili Druge postavke, prema želji. Svaka aplikacija omogućava izravan pristup za Moxier sinkronizaciju. U Postavkama aplikacije pritisnite Izbornik, zatim pritisnite gumb Idi na Moxier sinkronizaciju za izravan pristup.

#### y **Moxier kontakti** Moxier kontakti nudi 2-stranu sinkronizaciju s Exchange serverom. Dodirnite i držite neki kontakt za prikaz opcija Izbriši kontakt, Uredi kontakt, Poziv, Pošalji SMS, Pošalji e-poštu. Za dodavanje novog kontakta pritisnite tipku Izbornik i odaberite Novi kontakt.

#### y **Moxier zadaci**

Popis zadataka prikazuje detalje poput datuma isteka, prioriteta zadatka i naslova. Popis također navodi zadatke u tijeku, odgođene zadatke (crveno) i dovršene zadatke.

#### y **Moxier kalendar**

Moxier kalendar omogućuje 2-smjernu sinkronizaciju s Exchange kalendarom i uključuje opcije Novi, Mape, Uredi i Izbriši. Možete promijeniti način prikaza ili dodati novi događaj. Prihvaćanjem poziva na sastanak automatski dodaje sastanak kao događaj u Popis događaja.

# Poruka

## **Moxier sinkronizacija**

Moxier sinkronizacija je program za sinkronizaciju koji nudi opcije za sinkronizaciju i postavke za Moxier poštu, kontakte, kalendar i zadatke. Pritisnite tipku Izbornik za pregled opcija.

- y **Sinkroniziraj sad** Sinkronizira samo aplikacije odabrane u opcijama sinkronizacije.
- y **Dnevnici izvješća** Prelazi u prozor koji sadrži zapise o pogreškama.
- y **Pravne obavijesti** Pogledajte pravne obavijesti.

#### y **Pomoć**

Vodi vas na web stranicu www.moxier.com s često postavljanim pitanjima.

#### y **O programu**

Prikazuje informacije o trenutno instaliranom programu Moxier pošta.

# Fotoaparat

## **Osnovne informacije o tražilu**

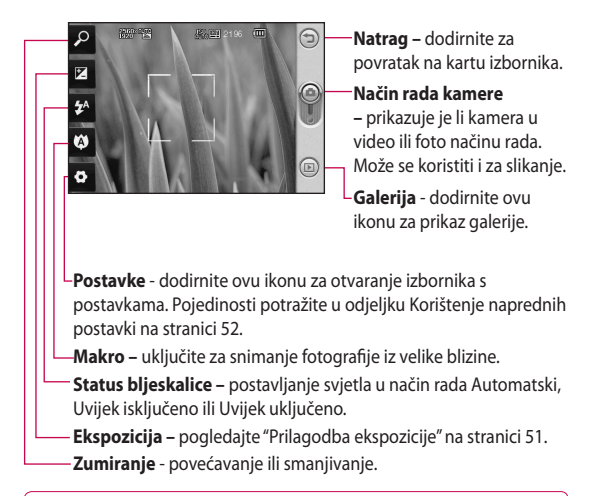

**Napomena:** Prije slikanja morate umetnuti memorijsku karticu. Ako ne umetnete memorijsku karticu, nećete moći spremiti snimljenu sliku. GW620 podržava do 32 GB.

**SAVJET!** Možete zatvoriti sve opcije prečaca kako bi zaslon tražila bio čišći. Jednostavno jednom dodirnite središte tražila. Za ponovno obnavljanje opcija dodirnite zaslon još jednom.

# Fotoaparat

## **Brzo snimanje fotografije**

- Pritisnite i držite tipku kamere **1**  na desnoj strani telefona.
- Telefon držite u vodoravnom **2**  položaju i usmjerite objektiv prema objektu koji želite fotografirati.
- **3** lagano pritisnite tipku za snimanje i u sredini tražila će se prikazati okvir za fokusiranie.
- Telefon smjestite tako da **4**  objekt bude u okviru za fokusiranje.
- **5** Kad okvir za fokusiranje postane zelene boje, fotoaparat je fokusirao subjekt fotografiranja.
- Pritisnite gumb za snimanje i **6**  držite ga.

#### **SAVJET! Prepoznavanje lica**

Automatski prepoznaje i fokusira ljudska lica kako biste mogli snimiti oštrije fotografije.

## **Nakon snimanja fotografije**

Snimljena fotografija će se prikazati na zaslonu.

**Pošalji** Dodirnite kako biste fotografiju poslali kao **e-poruku**, putem **Gmail** web-pošte ili putem **Poruka**, **Moja e-pošta** itd.

**NAPOMENA**: Prilikom preuzimanja MMS poruka pri roamingu mogu se naplatiti dodatne naknade.

**Postavi kao** Dodirnite želite li sliku koristiti kao pozadinu.

**Preimenuj** Dodirnite kako biste uredili naziv odabrane slike.

**Uređivanje** Dodirnite kako biste uredili sliku pomoću raznih alata.

Dodirnite za povratak na prethodni izbornik.

**ID** Dodirnite za brisanie slike.

 Dodirnite kako biste odmah snimili još jednu fotografiju. Trenutni video zapis će se spremiti.

 Dodirnite za pregled galerije spremljenih fotografija.

## **Korištenje bljeskalice**

Bljeskalica je prema zadanim postavkama postavljena na automatsku aktivaciju, ali postoje i druge opcije.

- Na lijevoj strani tražilice **1**  odaberite <sup>24</sup> za otvaranje podizbornika bljeskalice.
- Postoje tri opcije bljeskalice: **2**

#### **Automatski**

**–** vaš će fotoaparat procijeniti dostupno svjetlo i prema potrebi koristiti bljeskalicu za snimanje najbolje slike.

**Uključeno –** fotoaparat će uvijek uključivati bljeskalicu.

**Isključeno –** fotoaparat nikad neće uključivati bljeskalicu. To je korisno želite li produžiti trajanje baterije.

- Nakon što dodirnete željenu **3**  opciju, izbornik bljeskalice automatski će se zatvoriti te odmah moći snimiti sliku.
- 4 Ikona statusa bljeskalice u tražilu promijenit će se sukladno novom načinu rada bljeskalice.

## **Prilagodba ekspozicije**

Ekspozicijom se definira razlika između svijetlih i tamnih područja na slici. Slika s niskom kontrastom izgledat će mutno, dok će slika s visokim kontrastom izgledati mnogo oštrije.

- 1 Dodirnite **[74]**.
- Pokazivač kontrasta pomičite **2** uz traku, prema  $\Box$  za manju ekspoziciju i sliku s manje oštrine ili prema **za veću** ekspoziciju i oštriju sliku.

# Fotoaparat

## **Prilagodba zumiranja**

Možete povećati ili smanjiti prikaz. Dodirnite 2 za prilagodbu zumiranja.

## **Kontinuirano snimanje**

- 1 U tražilu dodirnite **2** za otvaranje svih naprednih opcija, zatim odaberite **Način okidanja** i **Kontinuirano snimanje**.
- Smjestite objekt unutar tražila **2**  i pritisnite gumb za snimanje kao i kod snimanja uobičajene fotografije.
- Kamera će fotografije snimati **3**  u brzom slijedu.

## **Korištenje naprednih postavki**

U tražilu dodirnite **za** za otvaranje naprednih opcija. Postavku kamere možete promijeniti pomicanjem kotačića. Nakon odabira opcije dodirnite tipku Natrag.

**Veličina slike** – promijenite veličinu fotografije za uštedu memorije.

**Kvaliteta slike** – odaberite **Super fino**, **Fino** ili **Uobičajeno**. Što je kvaliteta veća, fotografija će biti oštrija. Međutim, zbog toga će porasti veličina datoteke, što znači da ćete u memoriju moći pohraniti manje fotografija.

**Nivo bijele boje** – odaberite **Automatski**, **Blještavo**, **Sunčano**, **Fluorescentno i Oblačno**

**Način okidanja** – odaberite Normalno kontinuirano snimanje, Retuširanje, Snimka kadra ili Automatska panorama.

**Mjerač vremena** - automatski mjerač vremena omogućava postavljanje odgode nakon pritiska na okidač. Odaberite **Isključeno**, **3 sekunde**, **5 sekundi** ili **10 sekundi**. To je idealno ako se i sami želite naći na fotografiji.

**ISO** - ISO vrijednost određuje osjetljivost svjetlosnog senzora kamere. Što je ISO vrijednost veća, kamera će biti osjetljivija. To je korisno u uvjetima slabijeg osvjetljenja kada se ne može koristiti bljeskalica. Odaberite ISO vrijednosti **Automatski**, **100**, **200** ili **400** .

**Tip scene** – odaberite Automatski, Portret, Krajolik, Sport ili Noć.

**Efekt boje** – odaberite ton boje za novu fotografiju.

**Fokusiranje** – odaberite automatski ili ručno.

**Lice** – odaberite način fokusiranja kamere. Odaberite

#### **Ništa**, **Prepoznavanje** ili **Snimi smiješak**

- y **Ništa** automatski prilagođava fokus za čišću, oštriju sliku.
- y **Prepoznavanje** – vaš fotoaparat automatski prepoznaje lica i daje dodatni pravokutnik za bolji fokus.
- y **Snimi smiješak** uključuje ili isključuje pametno osvjetljenje. Automatski snima kada se vaši objekti osmjehuju.

**Prikaži snimljenu sliku –** odaberite Uključeno kako biste odmah pogledali sliku koju ste snimili.

#### **Zaslon s mrežom** – odaberite **Isključeno**, **Mreža 2x2** ili **Mreža 3x3**.

**Zvuk okidača** - odaberite jedan od četiri zvuka okidača.

# Fotoaparat

**Geo-označavanje** – uključite za korištenje usluga koje se temelje na lokaciji telefona. Snimajte fotografije gdjegod da se nalazite i označite ih pomoću lokacije. Ako prenesete označene fotografije na blog koji podržava geo-označavanje, moći ćete ih vidjeti na karti.

**NAPOMENA:** Ova je funkcija dostupna samo kada je uključen GPS.

**Sakrij ikone** – odaberite ikone za podešavanje fotoaparata za ručno ili automatsko sakrivanje.

**Reset** - ponovno postavljanje svih postavki fotoaparata.

**SAVJET!** Kada zatvorite opciju fotoaparata, sve postavke će se vratiti na zadane vrijednosti, osim veličine i kvalitete slike. Sve postavke koje nisu zadane moraju se ponovno postaviti, kao npr. nijansa boje i ISO. Provjerite ih prije snimanja sljedeće fotografije.

## **Pregledavanje spremljenih fotografija**

1 Spremljenim fotografijama možete pristupiti u načinu rada kamere. Jednostavno dodirnite **i** i na zaslonu će se prikazati galerija.

# Video kamera

## **Osnovne informacije o tražilu**

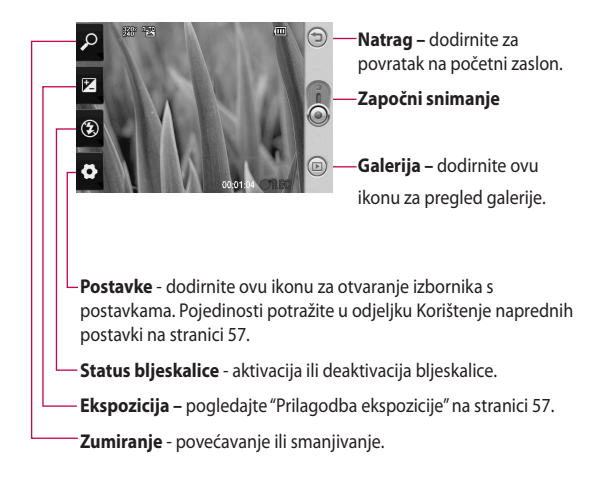

**SAVJET!** Možete zatvoriti sve opcije prečaca kako bi zaslon tražila bio čišći. Jednostavno jednom dodirnite središte tražila. Za ponovno obnavljanje opcija dodirnite zaslon još jednom.

# Video kamera

## **Brzo snimanje video zapisa**

- Pritisnite i držite tipku kamere **1**  na desnoj strani telefona.
- **2** Zatim se prebacite na  $\odot$ .
- Na zaslonu će se prikazati **3**  tražilo kamere.
- Držite telefon u vodoravnom **4**  položaju i usmjerite objektiv prema subjektu snimanja.
- **5** Pritisnite gumb za snimanje jednom kako biste počeli snimati.
- **Snimi** će se prikazati pri dnu **6**  tražila zajedno s mjeračem vremena koji pokazuje trajanje video zapisa.
- Za prekid snimanja na zaslonu **7**   $d$ odirnite  $\bigcirc$ .

## **Nakon snimanja video zapisa**

Na zaslonu će se prikazati slika koja predstavlja snimljeni video zapis.

**Pošalji** Dodirnite kako biste fotografiju poslali kao **e-poruku**, putem Gmail pošte ili putem Poruka, Moja e-pošta itd.

**NAPOMENA**: Prilikom preuzimanja MMS poruka pri roamingu mogu se naplatiti dodatne naknade.

**Reprodukcija** Dodirnite za reprodukciju video zapis.

**Preimenuj** Dodirnite kako biste uredili naziv odabrane slike.

**Uređivanje** Dodirnite želite li sliku koristiti kao pozadinu.

Dodirnite za povratak na prethodni izbornik.

**Dodirnite za brisanie video** zapisa koji ste upravo snimili i potvrdite dodirom na Da. Ponovo će se pojaviti tražilo.

 Dodirnite kako biste odmah snimili sljedeći video zapis. Trenutni video zapis će se spremiti.

Dodirnite za pregled galerije spremljenih video zapis i slika.

## **Prilagodba ekspozicije**

Ekspozicijom se definira razlika između svijetlih i tamnih područja na slici. Slika s niskom kontrastom izgledat će mutno, dok će slika s visokim kontrastom izgledati mnogo oštrije.

- 1 Dodirnite  $\mathbb{Z}$ .
- Pokazivač izloženosti pomičite **2**  uz traku, prema  $\Box$  kako biste smanjili izloženost i dobili mutniju sliku ili prema **za** za viši kontrast i oštriju sliku.

## **Korištenje naprednih postavki**

U tražilu dodirnite **Postavke** kako biste otvorili opcije naprednih postavki.

Postavku kamere možete podesiti pomicanjem kotačića. Nakon odabira opcije dodirnite tipku Natrag.

**Veličina slike** – promijenite veličinu video zapis za uštedu memorije.

**Scena** – odaberite **Uobičajeno** ili **Noć**.

**Efekt boje** – odaberite ton boje za korištenje u novom prikazu.

# Video kamera

**Nivo bijele boje** – nivo bijele boje osigurava realističan prikaz bijelih tonova u video zapisu. Kako biste omogućili da kamera pravilo uskladi bijelu boju, možda ćete morati odrediti uvjete osvjetljenja. Odaberite **Automatski**, **Blještavo**, **Sunčano**, **Fluorescentno** ili **Oblačno**.

**Trajanje** - postavite ograničenje trajanja video zapisa. Odaberite **Uobičajeno** ili **MMS** kako biste ograničili maksimalnu veličinu za slanje MMS poruke.

**SAVJET!** Kad birate trajanje MMS-a, odabir slabije kvalitete slike omogućit će vam snimanje dužih video zapisa.

**Zvuk** - odaberite Bez zvuka za snimanje video zapisa bez zvuka.

**Sakrij ikone** - odaberite želite li sakriti ikone iz izbornika kamere automatski ili ručno.

**Poništi** - ponovno postavljanje svih postavki kamere.

## **Pregledavanje spremljenih video zapisa**

- 1 U tražilu dodirnite **.**
- Na zaslonu će se prikazati **2**  vaša galerija.
- **3** Jednom dodirnite video zapis kako biste ga povećali u galeriji. Reprodukcija će započeti automatski.

# Vaše fotografije i video zapisi

## **Pregledavanje fotografija i video zapisa**

- 1 Dodirnite **in** na zaslonu kamere za pregled.
- Na zaslonu će se prikazati **2**  vaša galerija.
- Dodirnite video zapis ili **3**  fotografiju kako biste je otvorili u cijelosti.

**SAVJET!** Povucite lijevo ili desno za pregled ostalih fotografija ili video zapisa.

#### **Korištenje zumiranja tijekom pregledavanja video zapisa ili fotografije**

Fotografije ili video zapise koje pregledavate možete povećati ili smanjiti pomoću **.** 

#### **Podešavanje jačine zvuka tijekom gledanja video zapisa**

Za prilagođavanje glasnoće zvuka video zapisa tijekom reprodukcije, koristite tipke za glasnoću zvuka na lijevoj bočnoj strani telefona.

## **Postavljanje fotografije kao pozadine**

- Dodirnite fotografiju koju **1**  želite postaviti kao pozadinu kako biste je otvorili.
- Dodirnite zaslon kako biste **2**  otvorili izbornik opcija.
- Dodirnite **Koristi kao** zatim **3**  dodirnite Postavi pozadinu.
- Zaslon će prijeći u okomiti **4** prikaz.

# Vaše fotografije i video zapisi

## **Uređivanje fotografija**

Mnogo je načina na koje možete mijenjati svoje fotografije, dodavati im pojedinosti ili ih učiniti živopisnijima.

- Otvorite fotografiju koju želite **1**  urediti, zatim pritisnite tipku Izbornik.
- Dodirnite Uredi za mijenjanje **2**  fotografije.

# **Rotiraj i okreni –**

rotirajte ili okrenite fotografiju iz zabave ili radi boljeg pregleda.

 Izrezivanje – izrežite fotografiju. Odaberite pravokutno ili kružno područje izrezivanja i pomaknite prst po zaslonu kako biste odabrali područje.

 **Podešavanje –** pomaže u prilagođavanju fotografije pomoću automatskog određivanja boja, osvjetljenja itd.

 **Efekt –** dodirnite za primjenu opcija efekata na fotografiju.

- *Okvir dodavanje okvira* fotografiji.
- **Tekst –** dodavanje teksta na fotografiju.
- **Sličice –** dodavanje sličica na fotografiju.
- *Crtanje prostoručno* crtanje po fotografiji.. Odaberite jednu od četiri opcije debljine crte i boju koju želite koristiti.
- **Pečat –** ukrasite fotografiju pečatima. Odaberite jedan od pečata i dodirnite mjesto na fotografiji na koje ga želite smjestiti.

## **Promijeni veličinu**

**–** promijenite veličinu fotografije.

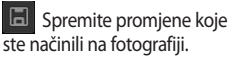

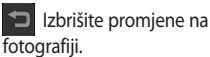

## **Rotiranje fotografije**

- Zarotiraite za 90° u smjeru suprotnom od smjera kazaljke na satu. **1**
- Zarotirajte za 90° u smjeru kazaljke na satu. **2**
- Okrenite okomito **3**
- **4**

Okrenite vodoravno

## **Dodavanje teksta na fotografiju**

- Na zaslonu za uređivanje **1**  dodirnite
- Odaberite boju teksta, zatim **2**  odaberite jedan od oblika oblačića.
- Unesite tekst pomoću **3**  tipkovnice i dodirnite **Gotovo** .
- Pomaknite tekst dodirivanjem **4**  i povlačenjem na željeno mjesto.

## **Dodavanje efekta na fotografiju**

- Na zaslonu za uređivanje **1**  dodirnite .
- Na fotografiju možete **2**  primijeniti bilo koju od brojnih opcija.
- **3** Za poništavanje efekta jednostavno dodirnite

## **Obrezivanje fotografije**

- Na zaslonu za uređivanje **1**  dodirnite **.**
- Odaberite oblik koji želite **2**  koristiti kod obrezivanja slike.
- **3** Povucite okvir preko područja koje želite obrezati. Premjestite odabrano područje tako da ga povučete.
- Kada završite s odabirom **4** dodirnite **Gotovo** .

.

# Vaše fotografije i video zapisi

## **Podešavanje fotografije**

Na zaslonu za uređivanje **1**  dodirnite

Pomoću alatne trake za podešavanje prilagodite fotografiju prema želji.

- Odaberite za automatsko **1**  prilagođavanje postavki podešavanja.
- **2** Odaberite za usporedbu prije i nakon podešavanja.
- Prilagodite osvjetljenje i **3**  kontrast fotografije.
- **Prilagodite osvjetljenja** i sjene. **4**
- Uskladite boje fotografije. **5**
- Prilagodite zasićenje fotografije. **6**
- Prilagodite oštrinu fotografije. **7**
- **W**Uklanjanje buke. **8**

## **Dodavanje okvira**

- Na zaslonu za uređivanje **1**  dodirnite
- $\sum$ za odabir okvira. 2 Dodirnite
- **3** Dodirnite **za potvrđivanje** cijelog okvira.

## **Dodavanja sličica.**

- **1** Dodirnite <sub>*k*</sub> na zaslonu za uređivanje.
- **2** Dodirnite <sub>*lu*</sub></sub> i odaberite sličicu.
- Prilagodite veličinu sličice. **3**
- 4 Rotirajte sličicu pomoću i $\sim$

## **Upotreba opcije za crtanje**

- 1 Dodirnite of na zaslonu za uređivanje.
- **2** Dodirnite za odabir oblika.
- Također, postavite boju i **3**  debliinu.
- Crtež koji ste dodali možete **4**  obrisati pomoću .

## **Dodavanje pečata**

- $\Box$ na zaslonu za uređivanje. 1 Dodirnite
- **2** Dodirnite **2 za pregled** dostupnih pečata.
- Dodirnite zaslon na mjestu **3**  gdje želite dodati pečat na fotografiju.
- Prilagodite boju pomoću . **4**

## **Promjena veličine**

- **1** Dodirnite **na zaslonu za** uređivanje.
- Pomaknite traku za promjenu **2**  veličine fotografije.

## **Uređivanje video zapisa**

Značajke za uređivanje video zapisa dostupne su za MPEG-4 format.

## **Skraćivanje duljine video zapisa**

- Odaberite **Uređivanje** , zatim **1**  odaberite .
- Dodirnite . Zatim postavite **2**  novu početnu i završnu točku ponovnim dodirom na
- Dodirnite **Gotovo**, a **3**  za povratak u galeriju i odbacivanje promjena dodirnite .

## **Odabir stila za prijelaz**

- Odaberite stil za prijelaz, a za **1**  pregled dodirnite .
- **2** Dodirnite  $\delta$  *i* povucite traku za prilagodbu vremena trajanja.
- Dodirnite Gotovo za **3** spremanje prijelaza. Dodirnite Primijeni za primjenu trenutno odabranog prijelaza. Odaberite Primijeni za sve za primjenu trenutno odabranog prijelaza na sve video datoteke u pregledu.

# Vaše fotografije i video zapisi

## **Dodavanje podnaslova**

- Otvorite video zapis koji želite **1**  urediti.
- Odaberite **Uređivanje** i **2**  odaberite **za dodavanje** podnaslova na video zapis.
- **3** Dodirnite i pauzirajte reprodukciju radi postavljanja početne točke za prikaz teksta.
- Dodirnite Pokreni i odaberite **4**  stil teksta. Unesite tekst pomoću tipkovnice i dodirnite **Gotovo**.
- Na zaslonu dodirnite područje **5**  na kojem želite da se tekst prikaže i dodirnite **Gotovo**.
- Dodirnite **Spremi**. Zamijenite **6**  postojeću ili je spremite kao novu datoteku.
- **7** Ponovite ove korake za dodavanje još teksta.

## **Dodavanje efekata za uređivanje.**

- Otvorite video zapis koji želite **1**  urediti.
- Odaberite **Uređivanje** i **2**  odaberite<sup>o</sup>
- Odaberite efekt za dodavanje **3**  na fotografiju.

## **Zgrabite okvir**

Snimite sliku iz video zapisa.

- Otvorite video zapis koji želite **1**  urediti.
- Odaberite **Uređivanje** i **2**  odaberite **61**.
- Pokrenite video zapis, zatim **3**  dodirnite o za snimanje zaslona kojeg želite tijekom reprodukcije video zapisa.
- Okvir se sprema na telefon **4**  kao slika.

## **Dodavanje sinkronizacije na video zapis**

- Otvorite video zapis koji želite **1**  urediti.
- Odaberite **Uređivanje** , zatim **2**  odaberite  $\bigcirc$ .
- **3** Dodirnite **b** Otvorit će se mapa Moji zvukovi. Odaberite pjesmu koju želite dodati video zapisu.
- 4 Izvorni zvuk video zapisa će se izbrisati.
- Ako je trajanje zvuka kraće **5**  od trajanja video zapisa, odaberite hoće li se zvuk reproducirati **Jednom** ili odaberite **Ponovi**.
- Zamijenite postojeću ili je **6**  spremite kao novu datoteku.
- Ili možete snimit novu **7**  datoteku i umetnuti sinkronizaciju uživo dodirom na **.**
- Dodirnite Gotovo za **8** spremanje trenutne sinkronizacije.

# Multimedija

Multimedijske datoteke možete spremiti na memorijsku karticu za jednostavan pristup svim slikama i video zapisima.

Za pristup izborniku multimedije dodirnite **88** i na kartici Multimedija odaberite **Galerija**. Možete otvoriti popis kataloških traka u kojima se nalaze sve vaše multimedijske datoteke.

**Napomena:** Svakako instalirajte memorijsku karticu u telefon kako biste spremili fotografije i imali pristup svojim slikama. Bez memorijske kartice telefon neće prikazivati fotografije ili video zapise.

Ima pet kataloških traka kao što je niže prikazano.

Sve **:** prikazuje sve slike i video zapise.

**Omiljeni** : ako dodirnete i držite fotografiju ili video zapis, pojavite će se zaslon s opcijama koji omogućuje da označite fotografiju kao omiljenu. Traka Omiljeni prikazuje sve vaše omiljene fotografije i video zapise.

**Video**  $\cdot$  **:** prikazuje sve video zapise.

**Označavanje** : **poput** trake Omiljenih, možete označiti fotografije. Ova traka prikazuje označene fotografije i video zapise.

Ljudi **Q**: Ako iz kamere podesite Postavke> Lice > Prepoznavanje i snimite fotografiju, ona će biti smještena na traku Ljudi. Osobi na fotografiji možete dodijeliti novi nadimak. Ili se spojite na Kontakte za spajanje fotografije s kontaktom.

### **Pregled po vremenu**

Galerija telefona GW620 daje vremenski pregled fotografija i video zapisa. Na lijevoj strani zaslona prikazuje se datum slikanja fotografije od najstarije prema najnovijoj. Ako odaberete određeni datum, sve fotografije koje ste snimili taj dan bit će grupirane iznad bijele pozadine.

### **Izbornici opcija za Moje slike**

Odaberite fotografiju, zatim dodirnite i držite za pregled dostupnih opcija.

## **Slanje fotografije**

- 1 Za slanje fotografije dodirnite i držite željenu fotografiju.
- Odaberite Podijeli. Odaberite **2**  E-mail ili Poruke
- Kad odaberete **E-mail** ili **3 Poruke** vaš će video zapis biti privitak u poruci koju normalno napišete i pošaljete.

#### **Slanje video zapisa**

- 1 Za slanje video zapisa dodirnite i držite željeni video zapis.
- 2 Odaberite Podijeli. Odaberite E-mail ili Poruke Kad odaberete **E-mail** ili **Poruke** vaš će video zapis biti privitak u poruci koju normalno napišete i pošaljete.

## **Korištenje slike**

Odaberite slike koje ćete koristiti kao pozadinu ili za identifikaciju pozivatelja.

- Dodirnite i držite fotografiju, **1**  zatim odaberite Postavi kao.
- 2 Odaberite Pozadina ili ID slika.

#### **Stvaranje prikaza stranica**

Ako želite pregledavati slike na telefonu, možete stvoriti prikaz stranica kako ne biste morali otvarati i zatvarati svaku sliku.

Dodirnite i držite fotografiju, **1** zatim odaberite **Prikaz stranica** .

# Multimedija

## **Provjera fotografije**

Možete pogledati detaljne informacije o fotografiji poput Imena, Datuma, Vremena, Rezolucije, Veličine, Vrste i Oznake.

Dodirnite i držite fotografiju, **1**  zatim odaberite **Pojedinosti**.

## **Media Player**

Mapa **Media Player** prikazuje popis video zapisa koje ste preuzeli ili snimili na svoj telefon. Gledanje video zapisa

- Odaberite **Media Player** na **1**  kartici Multimedija.
- 2 Odaberite video zapisa za reprodukciju.

**SAVJET!** GW620 podržava DivX format za reprodukciju video zapis što omogućava dostupnost većeg broja sadržaja.

Pritisnite tipku Izbornik i odaberite Glazba. Možete preslušavati pjesme, razvrstavati pjesme po albumu i izvođaču ili napraviti popis pjesama.

# **Podešavanje melodije zvona**

Postoje tri opcije.

- Dodirnite i držite glazbenu **1**  datoteku iz popisa glazbe ili Media Playera, odaberite Koristi kao i podesite kao melodiju zvona pomoću skočnih opcija.
- 2 Snimite glasovni zapis pomoću Snimanja glasa i postavite je kao melodiju zvona.
- Odaberite Postavke > Zvuk **3**  i zaslon > Melodija zvona za telefon.

## **Program za uređivanje video zapisa**

**1** Dodirnite **88 i** odaberite **Program za uređivanje video zapisa** .

## **Pregled**

- Podesite BGM dodaite pozadinsku glazbu u pregled ili promijenite zvuk. **1**
- Uvoz datoteka dodajte **2**  medijske datoteke u pregled. Možete dodati do 32 medijske datoteke.
- Upravljanje isječcima **3**  – upravljajte dodanim medijskim datotekama. Ako medijske datoteke nisu dodane, ovaj gumb je onemogućen.
- Pregled pregled video **4**  datoteka koje ste stvorili.
- **5 S** Spremi spremanje video datoteka koje ste stvorili.

 Dodaj tekst – dodavanje **6** tekstualnog okvira u pregled.

Za uređivanje video zapisa najprije morate dodirnuti

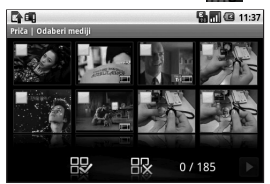

 – dodirnite za odabir svih datoteka, ali najviše 32 datoteke.

 – dodirnite za poništavanje odabira svih datoteka.

0/185 – prikazuje odabrani broj datoteka.

 Dodirnite za prelazak na sljedeći korak.

# Multimedija

## **Prikaz uz glazbu**

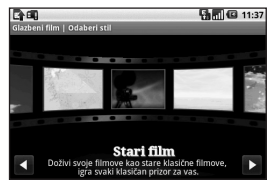

Okrenite lijevo i desno za **1**  pregled različitih stilova. Za Prikaz uz glazbu možete odabrati samo fotografije.

 – Povratak na zaslon za uređivanje video zapisa.

– Prikaz imena stila i opis.

 $\blacktriangleright$  – Pregled stila.

 – Dodirnite za odabir fotografija.

2 Nakon odabira fotografija dodirnite **>** za prelazak na sljedeći korak.

 $\bigotimes$  – Dodirnite za prebacivanje u slučajni način.

 – Dodirnite za prebacivanje u originalni način.

- Dodirnite za prebacivanje u način prikaza.
- **3** Za odabir svih slika dodirnite  $\mathbf{E}$ i dodirnite  $\mathbf{E}$ .
- Odaberite glazbu, zatim je **4**  postavite kao pozadinsku glazbu.
- **5** Dodajte naziv filma pomoću QWERTZ tipkovnice i spremite ga.
- **6** Dodirnite **>** za reprodukciju ciiele video datoteke.
- **7** Dodirnite **H** za spremanje video datoteke koji ste stvorili.

## **Automatsko rezanje**

Postoje tri stilska predloška: Portret, Krajolik i Objekti u pokretu.

- 1 Dodirnite **i** i odaberite video zapis. Krenite na idući korak.
- **2** Dodirnite **za** pregled video datoteke.
- **3** Dodirnite **Z** za spremanje datoteke.

## **Igranje igre**

- 1 Telefon GW620 ima brojne igre. Više igara možete preuzeti s web-mjesta Market.
- Dodirnite gumb za pokretanje **2**  kako biste pokrenuli igru ili aplikaciju.

**NAPOMENA:** Upotreba tih usluga za preuzimanje igara ili aplikacija koje nisu besplatne možda se dodatno naplaćuje.

**NAPOMENA:** Instalacija Java igara i aplikacija moguća je samo putem interneta.

#### **Prijenos datoteka pomoću uređaja za masovno spremanje putem USB kabela**

Prijenos datoteka pomoću USB uređaja.

- Povežite telefon GW620 s **1**  računalom pomoću USB kabela.
- 2 Odaberite Postavke > Spremište na SD kartici i telefonu > Aktiviraj samo masovno spremanje.
- U statusnoj traci povucite USB **3**  ikonu.
- Odaberite USB spojen i **4**  Uspostavljanje.
- Možete pregledati sadržaj **5** masovnog spremišta na svom računalu i prenijeti datoteke.

**NAPOMENA:** Morate najprije umetnuti SD karticu. Bez SD kartice ne možete koristiti masovno spremanje putem USB kabela.

# Multimedija

## **Glazba**

LG GW620 ima ugrađen glazbeni player koji vam omogućava preslušavanje omiljenih pjesama. Za otvaranje glazbenog playera dodirnite . Ovdje možete pristupiti većem broju mapa:

**Izvođači** - pregled kolekcije glazbe prema izvođačima.

**Albumi** - pregled kolekcije glazbe prema albumima.

**Pjesme** – sadrži sve pjesme koje imate na telefonu.

**Popisi pjesama** – sadrži popise pjesama koje ste stvorili.

## **Reprodukcija pjesme**

- Odaberite **Glazba** na kartici **1**  Multimedija.
- Dodirnite **Pjesme**. **2**
- Odaberite pjesmu koju želite **3**  reproducirati.
- 4 Dodirnite **L** za pauziranje reprodukcije pjesme.
- **5** Dodirnite **>** za prelazak na drugu pjesmu.
- **6** Dodirnite **a** za povratak na prvi dio pjesme. Dodirnite **K**za povratak na prethodnu pjesmu.

Za promjenu jačine zvuka tijekom slušanja glazbe pritisnite tipke za glasnoću Gore i Dolje koje se nalaze na lijevoj strani telefona.

Dodirnite i držite bilo koju pjesmu na popisu. Prikazat će opcije Pokreni, Dodaj popisu za reprodukciju, Koristi kao melodiju zvona, Izbriši i Traži.

**NAPOMENA:** Autorska prava za glazbene datoteke mogu biti zaštićena međunarodnim sporazumima i državnim zakonima o autorskim pravima. Stoga će možda biti potrebno dobiti dopuštenje ili licencu za reproduciranje ili kopiranje glazbe.

U nekim državama lokalni zakoni zabranjuju privatno kopiranje materijala zaštićenog autorskim pravima. Prije preuzimanja ili kopiranja datoteke provjerite lokalne zakone odgovarajuće države koji se tiču upotrebe takvog materijala.

## **Korištenje radiouređaja**

Telefon LG GW620 sadrži ugrađeni FM radio pa svoje omiljene stanice možete slušati i u pokretu.

**NAPOMENA:** za slušanje radija potrebno je priključiti slušalice. Umetnite ih u utičnicu za slušalice.

#### **Automatsko traženje**

- 1 Odaberite FM Radio.
- Pritisnite tipku Izbornik. **2**
- Dodirnite **Automatsko 3 skeniranje**, a zatim **Da**. Pronađenim postajama dodijelite brojeve kanala odabirom opcija **Postavi**, **Preskoči** ili **Zaustavi** .

**NAPOMENA:** postaje možete podesiti i ručno, pomoću kotačića pokraj radio frekvencije.

# Multimedija

#### **Ponovno postavljanje kanala**

- Odaberite **FM Radio**. **1**
- Odaberite **Automatsko 2 skeniranje** za ponovno postavljanje trenutnog kanala ili odaberite **Ponovno postavi sve kanale** za ponovno postavljanje svih kanala. Ako poništite sve kanale, svaki kanal će se vratiti na početnu frekvenciju od 87,5 Mhz.

**SAVJET!** Za bolji radijski prijem razvucite kabel slušalica koji služi kao radijska antena.

**Upozorenje!** Ako spojite slušalice koje nisu posebno napravljene za prijem radijskog signala, on bi mogao biti loš.

# Aplikacije Google

- Najprije postavite Google **1**  račun. Unesite korisničko ime i lozinku.
- Nakon prijavljivanja, kontakti, **2**  e-pošta i kalendar iz Google računa automatski će se sinkronizirati s telefonom GW620.

## **Google Maps**

Provjerite svoju trenutnu lokaciju i promet i primajte upute do svojeg odredišta. GW620 mora biti spojen na Wi-Fi ili 3G/GPRS.

**NAPOMENA:** Google Maps ne pokriva sve gradove i zemlje.

**NAPOMENA:** Dok u Pogledu s ulice tražite lokaciju pritisnite izbornik i dodirnite **Kompas** za uključivanje načina kompas.

## **Market**

Market omogućava preuzimanje korisnih aplikacija i igara. Aplikacije i igre koje instalirate s web mjesta Market prikazat će se u izborniku telefona GW620. Možete pisati komentare o aplikacijama ili ih označiti ako smatrate da nisu kompatibilne s mobitelom GW620.

- Odaberite kategoriju za **1**  pregledavanje sadržaja.
- Odaberite aplikaciju koju **2** želite instalirati.

**NAPOMENA:** Kada želite završiti igru, koristite tipku Početna stranica ili Natrag. Vratit ćete se na zaslon u stanju mirovanja. Ili upotrijebite tipku Izbornik u igri.

# Aplikacije Google

#### **Gmail**

Gmail se konfigurira kod prvog postavljanja telefona. Ovisno o postavkama sinkronizacije, Gmail na telefonu automatski se sinkronizira s Gmail računom na internetu. Popis poruka u mapi Pristigla pošta zadani je Gmail prikaz.

Pritisnite tipku Izborni, zatim dodirnite Osvježi za slanje ili primanje novih poruka e-pošte i sinkronizaciju poruka e-pošte s Gmail računom na internetu.

## **Google Talk**

Google Talk je program za trenutno dopisivanje tvrtke Google. Omogućuje vam komuniciranje s ostalim osobama koje koriste Google Talk.

## **Dodavanje događaja u kalendar**

- Odaberite **Kalendar**. **1**
- Da biste mogli koristiti **2**  Kalendar morate kreirati Google račun.
- Odaberite datum kojem želite **3**  dodati događaj.
- Pritisnite tipku Izbornik i zatim **4**  dodirnite Novi događaj.
- **5** Dodirnite Subjekt i zatim unesite naziv događaja. Provjerite datum i unesite željeno vrijeme početka događaja. Unesite vrijeme i datum kada događaj završava u donje okvire za vrijeme i datum.
- Dotaknite i Gdje kako biste **6**  unijeli lokaciju.
- Ako svom događaju želite **7**  dodati napomenu, dodirnite **Opis** i unesite detalie.
- Ako želite da se alarm **8**  ponavlja, postavite Ponavljanje i po potrebi postavite Podsjetnik.
Dodirnite **Spremi** za **9**  spremanje svih događaja u kalendar. Svi datumi sa spremljenim događajima bit će u kalendaru označeni kvadratom u boji. Na početku svakog događaja oglasit će se alarm kako biste ostali organizirani.

### **Promjena zadanog izgleda kalendara**

- Na kartici Google odaberite **1 Kalendar**. Pritisnite tipku Izbornik.
- 2 Odaberite pregled kalendara na određeni dan, tjedan ili mjesec.

# Uslužne značajke

### **Postavljanje alarma**

- Odaberite **Alarm**. **1**
- Želite li dodati novi alarm, **2**  dodirnite **Dodaj alarm**. Postoje alarmi koje možete aktivirati.
- Dodirnite za uključivanje **3**  alarma i postavite željeno vrijeme oglašavanja alarma. Nakon što postavite vrijeme GW620 će vam javiti koliko je vremena ostalo prije oglašavanja alarma.
- Odaberite melodiju zvona i **4**  ako želite, uključite Vibraciju. Postavite ponavljanje. Ikone pokazuju odabrani dan u tiednu.
- Odaberite oznaku kako biste **5**  dali ime alarmu.
- 6 Kad se alarm oglasi možete ga odgoditi na 10 minuta ili ga iskliučiti.
- **7** Dodirnite **b** , zatim se vratite na zaslon prvog alarma.
- Dodirnite i držite sat na **8**  zaslonu i prikazat će se različite vrste satova. Odaberite jedan.
- Možete izbrisati sve alarme **9**  pritiskom tipke Izbornik i odabirom Izbriši alarm.

## **Korištenje kalkulatora**

- Odaberite **Kalkulator** na **1**  kartici Uslužne značajke.
- 2 Za unos brojeva dodirnite numeričke tipke.
- Za jednostavne izračune **3**  dodirnite željenu funkciju (+,  $-$ , x ili  $\div$ ), a zatim  $=$ .
- 4 Za složenije izračune pritisnite tipku Izbornik, dodirnite Napredno i odaberite **sin, cos, tan, log itd**.

### **Quickoffice**

Možete upravljati i pregledavati dokumente. Podržane vrste datoteka su PDF, DOC, TXT, XLS i ZIP.

- Odaberite Memorijsku karticu. **1**  Možete vidjeti datoteke i popis mapa.
- 2 Ako odaberete Nedavni dokumenti, prikazat će se datoteke koje ste nedavno pregledali.
- Dodirnite i držite bilo koju **3**  datoteku i pojavit će se opcije Preimenuj, Svojstva i Izbriši.
- Odaberite datoteku, zatim **4**  pritisnite tipku Izbornik kako biste vidjeli opcije Otvori, Registriraj, Ažuriraj, Svojstva i Više o. Postoje i dodatne opcije, ovisno o vrsti datoteke. **PDF:** Idi na stranicu, Prilagodi stranicu, Prilagodi širinu.

#### **DOC/TXT:** Traži

**XLS:** Radna knjiga – odaberite Pregled sažetka ili Puni prikaz.

### **Snimanje glasa**

Koristite snimač glasa za snimanje glasovnih podsjetnika ili drugih zvučnih datoteka.

#### **Snimanje zvuka ili glasa**

- Dodirnite **Snimanje glasa** . **1**
- 2 Dodirnite Snimi.
- **3** Dodirnite **Q** za pokretanje snimania.
- 4 Dodirnite **za** za zaustavljanje snimanja.
- Dodirnite **Koristi kao** za **5**  podešavanje **Melodija zvona telefona** .

## **Slanje glasovnog zapisa**

- Kad završite snimanje možete **1**  poslati zvučni zapis dodirom na **Podijeli** .
- 2 Snimka će biti dodana poruci koju pišete i koju šaljete na uobičajeni način.

# Web preglednik

### **Preglednik**

Preglednik donosi brz i bojom dojmljiv svijet igara, glazbe, novosti, sporta, zabave i još mnogo toga izravno na mobitel. Gdie god se nalazili, što god vas zanimalo.

### **Pristup Internetu**

- Odaberite **Preglednik** na **1**  kartici Komunikacija.
- 2 Premjestit ćete web stranicu.

**NAPOMENA:** Povezivanje s ovim uslugama i preuzimanje sadržaja dodatno se naplaćuje. Provjerite naknade za prijenos podataka kod svog davatelja usluga mobilne mreže.

### **Upotreba Web trake s alatima**

Dodirnite za otvaranje alatne trake.

- 1 Dodirnite **Q** za osvježavanje web stranice.
- **2** Dodirnite  $\Box$  za prelazak na sljedeću stranicu.
- **3** Dodirnite  $\subseteq$  za prelazak na prethodnu stranicu.
- 4 Dodirnite za prikaz opcija Dodaj/Prikaži zabilješke, Prikaži povijest i Prikaži najposjećenije stranice.
- **5** Dodirnite **za** za otvaranje druge web stranice u novom prozoru.
- **6** Dodirnite  $\langle \circ \rangle$  za mijenjanje postavki preglednika.

## **Korištenje opcija**

Pritisnite tipku Izbornik za pregled opcija.

**Idi** – unesite web adresu i idite na tu stranicu.

**Izlaz** – zatvaranje preglednika.

**Pronađi stranicu** 

– označava sva unijeta slova.

**Odaberi tekst** – dodirnite i odaberite linije koje želite kopirati. Možete zalijepiti u bilo koji okvir za unos.

**Preuzimanja** – prikazuje povijest preuzimanja

**Više**

- y **Oznake** Dodaj/Prikaži zabilješke, Prikaži povijest i Prikaži najposjećenije stranice.
- y **Pregled prozora** prikazuje sve otvorene prozore.
- y **Informacije o stranici** – prikazuje informacije o stranici.
- y **Podijeli stranicu** pošaljite stranicu putem e-pošte ili porukom.
- **Postavke** postavlianie postavki preglednika.

### **Dodavanje i pristupanje oznakama**

Za brz i lak pristup omiljenim web-mjestima možete dodati zabilješke i spremiti webstranice.

- Odaberite **Preglednik** na **1**  kartici Komunikacija.
- 2 Odaberite Izbornik, zatim odaberite Više > Oznake. Ili pritisnite  $\hat{\mathcal{L}}$ . Na zaslonu će se prikazati popis vaših zabilješki.
- Odaberite Dodaj oznake, **3**  zatim unesite ime oznake nakon koje slijedi URL.
- Pritisnite tipku Gotovo. **4** Oznaka će se pojaviti na popisu oznaka.

# Web preglednik

**5** Za pristup oznaci jednostavno dodirnite oznaku, a zatim dodirnite Spajanje. Uređaj će se povezati na stranicu vaše zabilješke.

#### **Promjena postavki webpretraživača**

Odaberite Izbornik, zatim odaberite Više > Postavke. Ili pritisnite ... Možete promijeniti izgled stranice (npr. veličina teksta, šifriranje teksta), promijeniti početnu stranicu, upravljati međumemorijom, kolačićima i sigurnosnim postavkama itd.

## Postavke

Pritisnite tipku Izbornik i odaberite Postavke. Ili u Izborniku dodirnite

### **Postavke povezivanja**

Ovdje možete upravljati značajkama Wi-Fi i Bluetooth. Također **postavite Način rada u avionu** i **Mobilne mreže**.

**Wi-Fi –** uključuje Wi-Fi

**Postavke Wi-Fi** – postavljanje Obavijesti mreže ili dodavanje Wi-Fi mreže.

**Bluetooth** – uključuje Bluetooth.

#### **Bluetooth postavke**

– postavljanje Naziva uređaja i **Vidljivosti**, Skenirajte u potrazi za drugim uređajima.

**Mobilne mreže** – postavljanje opcija za roaming, mreže i APN-e.

**Način rada u avionu** – nakon postavljanja Načina rada u avionu, sve bežične veze bit će onemogućene.

**NAPOMENA:** "Pravilo spavanja za Wi-Fi" nije uključeno. Kada se zaslon mobitela zaključa, Wi-Fi se isključuje. Kad se zaslon uključi, Wi-Fi se automatski uključuje. Ovo smanjuje potrošnju energije. Ako aplikacija prima podatke putem Wi-Fi mreže, Wi-Fi se neće isključiti čak i nakon što se zaslon telefona zaključa.

### **Postavke poziva**

Postavite govornu poštu i postavite ostale postavke poziva. Pogledajte "Postavke poziva."

### **Zvuk i zaslon**

**Tihi način rada** – svi zvukovi su isključeni, osim medijskih zvukova i alarma.

#### **Postavke zvuka**

**Tihi način rada** – utišava sve zvukove, osim medijskih zvukova i alarma.

**Glasnoća zvona** – postavljanje glasnoće dolaznih poziva i ostalih obavijesti.

## Postavke

**Glasnoća medija** – postavljanje glasnoće za glazbu i video zapis.

#### **Melodija zvona za telefon**

– postavljanje zadane melodije zvona.

**Vibracija telefona** – postavljanje vibracije za dolazne pozive.

#### **Ton zvona za obavijest**

– postavljanje zadanog tona zvona za obavijest.

## **Čujni zvukovi dodira tipke** – postavljanje zvuka pri korištenju

tipkovnice. **Čujan odabir** – postavljanje

zvuka kod odabira zaslona.

**Vibracijski odziv** – postavljanje upotrebe vibracijskog odziva.

#### **Obavijest o SD kartici**

– onemogućavanje zvukova obavijesti o SD kartici.

### **Postavke zaslona**

**Orijentacija** – postavljanje automatskog prebacivanje orijentacije prilikom rotiranja telefona.

**Animacija** – postavljanje prikaza animacija kod otvaranja ili zatvaranja prozora.

**Senzor osvjetljenja** – dodirnite za uključivanje senzora osvjetljenja.

**Svjetlina** – prilagođavanje svjetline zaslona nakon isključivanja senzora osvjetljenja.

#### **Istek vremena za zaslon**

– postavljanje vremena za istek vremena za zaslon.

## **Sinkronizacija podataka**

Odaberite koje će aplikacije biti sinkronizirane.

## **Sigurnost i lokacija**

Moji izvori za lociranje

**Koristi bežične mreže** – pregled lokacija putem bežičnih mreža.

**Omogući GPS satelite** – zadane postavke za točnost pri lociranju na razini ulice.

#### **Uzorak za otključavanje zaslona – postavljanje uzroka za otključavanje za zaštitu telefona.**

## **Zaključavanje SIM kartice**

Postavljanje zaključavanja SIM kartice ili promjena SIM PIN-a.

### **Vidljive lozinke**

Prikazivanje lozinke dok pišete.

### **Programi**

Možete upravljati aplikacijama i postaviti kratice za brzo pokretanje.

**Nepoznati izvori** – zadana postavka za instalaciju aplikacija koje nisu preuzete s web-stranice Market.

**Brzo pokretanje** – postavljanje prečaca na tipkovnici za pokretanje aplikacija. Odaberite za pregled zadanih aplikacija za brzo pokretanje i postavite ostale aplikacije za brzo pokretanje.

**Upravljanje aplikacijama**  – upravljanje i uklanjanje instaliranih aplikacija.

**Razvoj** – postavljanje opcija za razvoj aplikacija, kao što su Uklanjanje pogrešaka USB-a, Ostanite budni i Dopusti lažne lokacije.

#### **Spremište na SD kartici i u telefonu**

**USB način povezivanja** – samo masovno spremanje.

**SD kartica** – provjeravanje ukupnog prostora i dostupnog prostora. Dodirnite Ukloni SD karticu radi sigurnog vađenja. Formatiranje SD kartice, ako je potrebno.

#### **Interno spremište telefona**

– provjera dostupnog prostora. Odaberite Ponovno postavljanje tvorničkih podataka ako želite iz izbrisati sve podatke iz telefona.

## Postavke

#### **Datum i vrijeme**

Postavljanje datuma, vremena, vremenske zone i formata.

#### **Lokacija i tekst**

Postavljanje lokacije jezika i regije, opcija unosa teksta i automatskog ispravljanja.

### **O telefonu**

Pregled pravnih informacija i provjera statusa telefona i verzije softvera.

#### **Registracija DivX video zapis na zahtjev**

Generirajte šifru za registraciju DivX video zapisa na zahtjev. Registracija i tehnička podrška dostupne su na http://vod.divx. com/.

# Wi-Fi

Upravitelj bežičnih mreža omogućuje upravljanje internetskim vezama putem Wi-Fi prijenosa (bežičnog LANa) na telefonu. Omogućuje povezivanja telefona na lokalnu bežičnu mrežu ili bežični pristup Internetu. Wi-Fi tehnologija je brža i ima veći domet nego Bluetooth bežična tehnologija. Omogućuje brzo slanje e-pošte i pretraživanje interneta.

**NAPOMENA:** GW620 podržava zaštitu WEP i WPA-PSK/2. Postavlja li vaš pružatelj Wi-Fi usluge ili administrator mreže šifriranje radi zaštite mreže, u skočni prozor trebate upisati ključ. Ako šifriranje nije postavljeno, taj se skočni prozor neće prikazati. Šifru možete zatražiti od pružatelja Wi-Fi usluge ili administratora mreže.

### **1. Kako postaviti Wi-Fi**

Dodirnite Wi-Fi na kartici **1**  Postavke i uključite Wi-Fi.

- Traženje pristupne točke **2** 
	- $-$  Traži pristupnu točku s kojom se može povezati.
- Spajanje na pristupnu točku **3** 
	- Spajanje na željenu pristupnu točku s popisa.
	- Ako je vrsta zaštite za pristupnu točku WEP ili WPA-PSK/2, upišite sigurnosnu šifru.

### **2. Podrška za Wi-Fi mrežni profil**

- Podrška za Wi-Fi profil (kako **1**  se povezati na često korištenu ili skrivenu pristupnu točku)
	- 1) Ako se pristupna točka ne prikazuje na popisu, možete se na nju spojiti spremivši je u obliku profila.
	- 2) Spremite li često korištenu pristupnu točku u obliku profila, jednostavnije je unijeti sigurnosnu šifru prilikom spajanja na tako zaštićenu pristupnu točku.

# Wi-Fi

- 3) Ako pristupna točka ne podržava DHCP, na nju se možete spojiti koristeći statičku IP adresu.
- Opis svakog od polja u Wi-Fi **2**  profilu.
	- 1) Naziv mreže: SSID (ID)
	- 2) Vrsta zaštite: WEP i WPA-PSK/2 podrška.
	- 3) Sigurnosna šifra: sprema sigurnosnu šifru.
	- 4) IP/DNS postavka: omogućava postavljanje automatske ili statičke vrijednosti, ovisno o tome podržava li pristupna točka DHCP.

U slučaju statičke vrijednosti, unesite vrijednost u polje IP adrese i DNS poslužitelja za statičku IP adresu prilikom povezivanja.

- Kako spremiti Wi-Fi profil **3** 
	- 1) Odaberite izbornik Dodaj Wi-Fi mrežu na dnu Wi-Fi mreža, zatim unesite SSID i vrstu zaštite.
	- 2) Nakon što se povežete na zaštićenu pristupnu točku, profil će se automatski spremiti.

## **3. Kako dobiti MAC adresu**

Za postavljanje veze u nekim bežičnim mrežama s MAC filtrima možda ćete u usmjerivač morati unijeti MAC adresu svog GW620.

- MAC adresu možete pronaći **1**  u sljedećem korisničkom sučelju:
- Postavke > Kontrole za **2**  bežični rad > Wi-Fi postavke > Izbornik > Napredno > MAC adresa

## Ažuriranje softvera

## **Ažuriranje softvera**

#### **Program za ažuriranje softvera mobilnog telefona LG**

Više informacija o instaliranju ovog programa potražite na adresi http://update.lgmobile. com.

Ova značajka omogućava vam brzo i praktično ažuriranje softvera na najnoviju verziju putem Interneta, bez potrebe da posjećujete naš servisni centar. Budući da program za ažuriranje softvera mobitela zahtijeva vašu punu pozornost tijekom postupka ažuriranja, svakako imajte na umu sve upute i napomene koje se prikazuju za svaki korak prije prelaska na onaj sljedeći. Imajte na umu da uklanjanje USB komunikacijskog kabela i baterija tijekom ažuriranja može ozbiljno naškoditi vašem telefonu. Proizvođač ne preuzima odgovornost za gubitak podataka tijekom postupka

ažuriranja, te vam savjetujemo da radi vlastite sigurnosti unaprijed izradite sigurnosnu kopiju važnih informacija.

## **DivX Mobile DIVX**

O DIVX video zapisima: DivX® je digitalni video format tvrtke DivX, Inc. Ovaj telefon nosi službeni DivX certifikat kao uređaj koji može reproducirati video zapise u DivX formatu. Na stranici **www.divx.com** možete pronaći dodatne informacije i softverske alate za konverziju svojih datoteka u DivX video.

O DIVY video zapisima NA ZAHTJEV: ovaj certificirani DivX® uređaj mora se registrirati za DivX kako bi se na njemu mogli reproducirati DivX video zapisi na zahtjev (Video-on-Demand,VOD). Za generiranje registracijskog koda pronađite DivX VOD odjeljak u izborniku za postavljanje uređaja. Otvorite **vod.divx.com** i pomoću tog koda dovršite

## Ažuriranje softvera

registracijski postupak te saznajte više o usluzi DivX VOD.

**Certificirani za reprodukciju DivX® video zapisa do 320 x 240**

# DODATNA OPREMA

Za vaš je telefon dostupna razna dodatna oprema koja se možda prodaje zasebno. Odaberite ove opcije prema svojim osobnim komunikacijskim potrebama. Za informacije o dostupnosti obratite se lokalnom zastupniku (**stavke opisane u nastavku mogu biti neobavezna dodatna oprema**.)

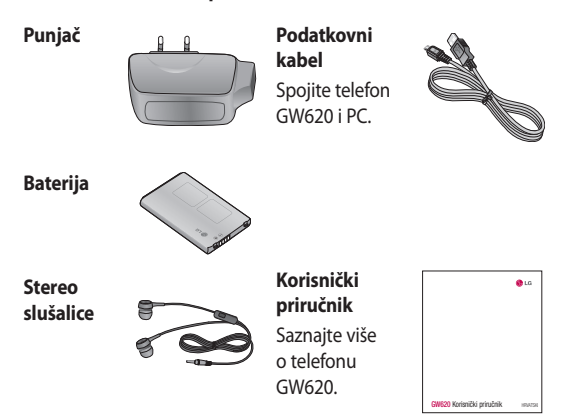

#### **NAPOMENA:**

- Uvijek koristite originalnu LG dodatnu opremu.
- Ako to ne učinite, garancija može prestati biti valjana.
- Dodatna oprema se može razlikovati u pojedinim regijama.

## DODATNA OPREMA

#### **Temperature okoline**

Maksimalno +55°C (pražnjenje) +45°C (punjenje)

Min: -10°C

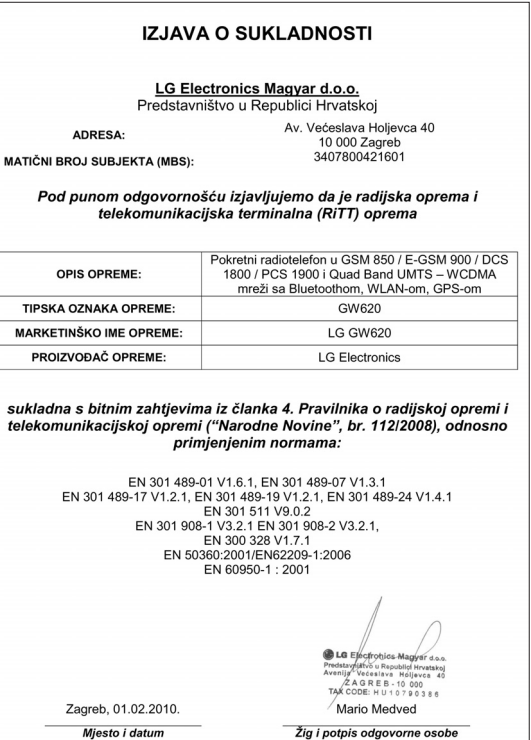

# Smjernice za sigurno i učinkovito korištenje

Pročitajte ove jednostavne smjernice. Nepridržavanje ovih smjernica može biti opasno ili nedopušteno.

### **Izloženost energiji radiofrekventnog zračenja**

Izloženost radiovalovima i informacije o specifičnoj brzini apsorpcije (SAR) Mobilni telefon GW620 dizajniran je kako bi zadovoljio važeće sigurnosne zahtjeve izloženosti radiovalovima. Ta su ograničenja dio opsežnih smjernica koje utvrđuju dopuštene razine energije RF zračenja za širu populaciju.

• lako mogu postojati razlike u SAR razini između različitih modela telefona tvrtke LG, svi su oni dizajnirani kako bi zadovoljili važeće smjernice o izloženosti radiovalovima.

- Ograničenje specifične brzine apsorpcije koje preporučuje Međunarodna Komisija za zaštitu od neionizirajućeg zračenja (Commission on Non-Ionizing Radiation Protection, ICNIRP) iznosi 2W/kg na prosječno deset 10 g tjelesnog tkiva.
- Najveća SAR vrijednost za ovaj model telefona testirana od strane DASY4 dok je telefon prislonjen na uho iznosi 0,819 W/kg (10 g), a za nošenje na tijelu 1,07 W/Kg (10 g).
- Informacije o SAR podacima za stanovnike onih država/ regija koje su usvojile SAR ograničenje i preporučuje ih Institut inženjera elektrike i elektronike (Institute of Electrical and Electronics Engineers, IEEE) iznosi 1,6 W/kg na prosječno jedan (1) gram tielesnog tkiva.

### **Njega i održavanje proizvoda**

## **UPOZORENJE**

Koristite samo baterije, punjače i dodatnu opremu odobrenu za korištenje s ovim modelom telefona. Korištenje bilo koje druge opreme može dovesti do prestanka dopuštenja i jamstva telefona te može biti opasno.

- Nemojte rastavljati ovaj uređaj. Ako je potreban popravak, prepustite ga stručnom servisnom osoblju.
- Popravci pokriveni jamstvom mogu uključivati zamjenske dijelove ili sklopove koji su novi ili prerađeni, pod uvjetom da je njihova funkcionalnost jednaka funkcionalnosti dijelova koji se zamijenjuju. •••
- Držite ga podalje od električnih uređaja poput televizora, radija i osobnih računala.
- Uređaj držite podalje od izvora topline poput radijatora ili kuhala.
- Nemojte ga ispuštati da padne.
- Nemojte izlagati uređaj mehaničkim vibracijama ili udarcima.
- Isključite telefon tamo gdje to nalažu posebne odredbe. Na primjer, nemojte koristiti telefon u bolnicama jer bi mogao utjecati na osjetljivu medicinsku opremu. •••••••
- Ne uzimajte telefon mokrim rukama za vrijeme punjenja. To može uzrokovati strujni udar i ozbiljno oštetiti telefon.
- Nikada ne punite telefon u blizini zapaljivih materijala jer se telefon može ugrijati te predstavljati opasnost od požara.
- Za čišćenje vanjštine telefona koristite suhu krpicu (ne koristite otapala poput benzena, razrjeđivača ili alkohola).

## Smjernice za sigurno i učinkovito korištenje

- Ne punite mobitel na mekanom pokućstvu.
- Telefon punite u dobro prozračenom području.
- Nemojte izlagati ovaj uređaj prekomjernoj količini dima ili prašine.
- Telefon nemojte držati pokraj kreditnih kartica ili putnih karata jer bi mogao utjecati na informacije na magnetskim vrpcama.
- Ne dodirujte zaslon oštrim predmetom jer tako možete oštetiti telefon.
- Nemojte izlagati telefon tekućini ili vlazi.
- Pažljivo koristite dodatke, kao što su slušalice. Nemojte dodirivati antenu bez potrebe.

### **Učinkovit rad telefona**

#### **Elektronički uređaji**

Kod svih mobilnih telefona mogu se pojaviti smetnje koje mogu utjecati na njihov rad.

- Mobilni telefon nemojte koristiti u blizini medicinske opreme bez dopuštenja. Izbjegavajte zadržavanje telefona u blizini elektronskih stimulatora srca, npr. u džepu na prsima.
- Mobilni telefoni mogu uzrokovati smetnje kod nekih slušnih uređaja.
- Manje smetnje mogu nastati kod televizora, radiouređaja, računala itd.

## **Sigurnost u vožnji**

Provjerite zakone i propise o upotrebi mobilnog telefona na područjima kroz koja vozite.

- Telefon nemojte držati u ruci tijekom vožnje.
- Svu pozornost posvetite vožnji.
- Ako je dostupan, koristite handsfree komplet.
- Zaustavite se i parkirajte prije upućivanja ili odgovaranje na poziv ako to zahtijevaju uvjeti vožnje.
- Energija RF zračenja može utjecati na neke elektronske sustave u vašem vozilu, kao što su glazbeni uređaj i sigurnosna oprema. ••••••
- Ako je vaše vozilo opremljeno zračnim jastukom, ne zaklanjajte ga instaliranom ili prijenosnom bežičnom opremom. Zračni jastuk mogao bi neispravno funkcionirati ili uzrokovati ozbiljne ozljede.

Ako slušate glazbu dok ste u pokretu, glasnoću postavite tako da čujete i zvukove iz okoline. To je osobito važno u blizini ceste.

## **Izbjegavanje oštećenja sluha**

Do oštećenja sluha može doći ako ste dulje vrijeme izloženi jakom zvuku. Zbog toga preporučujemo da slušalice ne uključujete i ne isključujete dok su u blizini ušiju. Također, preporučujemo da glasnoću glazbe i poziva postavite na umjerenu razinu.  $\cdot$  Ako slı<br>pokret tako d<br>okolin blizini<br>blizini<br>lz**bjega sluha**<br>Do oštee<br>ako ste ijakom zv<br>preporu<br>ne uklju<br>glazbe i<br>preporu<br>glazbe i<br>**Prodručj**<br>preporu<br>**Prodručji**<br>preporu<br>preporu<br>preporu<br>blixi<br>preporu<br>preporu<br>preporu<br>

### **Područje eksplozija**

Ne koristite telefon na područjima gdje postoji mogućnost eksplozije. Poštujte ograničenja i slijedite sve propise i pravila.

# Smjernice za sigurno i učinkovito korištenje

### **Pacemaker (stimulator srca)**

Proizvođači pacemakera preporučuju da je najmanja udaljenost mobilnog uređaja od pacemakera bude 15 cm kako bi izbjegli moguću interferenciju sa pacemakerom. Da bi se to postiglo koristite telefon na uhu koje je na suprotnoj strani od pacemakera i ne nosite ga u gornjem džepu.

### **Potencijalno eksplozivne atmosfere**

- Nemojte koristiti telefon na benzinskoj stanici.
- Nemojte koristiti telefon u blizini goriva ili kemikalija.
- Nemojte prevoziti ili spremati zapaljivi plin, tekućinu ili eksplozive u odjeljak vašeg vozila u kojem se nalazi mobilni telefon i dodatna oprema.

### **U zrakoplovu**

Bežični uređaji mogu uzrokovati smetnje u zrakoplovu.

- Prije ulaska u zrakoplov isključite mobilni telefon ili uključite način rada u zrakoplovu.
- Nemojte ga koristiti u prizemljenom zrakoplovu bez dopuštenja posade.

### **Djeca**

Držite telefon na sigurnom mjestu, izvan dohvata djece. Telefon sadrži i male dijelove koji mogu, ako se odvoje, predstavljati opasnost od gušenia.

### **Hitni pozivi**

Hitni pozivi možda nisu mogući u nekim mobilnim mrežama. Stoga se kod poziva u nuždi ne biste trebali oslanjati isključivo na svoj mobilni telefon. Pojedinosti zatražite od lokalnog davatelja usluga.

#### **Informacije o bateriji i održavanje**

- Prije ponovnog punjenja baterija se ne treba isprazniti u potpunosti. Za razliku od drugih sustava baterija, ne postoji efekt memorije koji bi mogao negativno utjecati na rad baterije. ••••
- Koristite samo baterije i punjače tvrtke LG. Punjači tvrtke LG su dizajnirani kako bi maksimizirali trajanje baterije.
- Bateriju nemojte rastavljati ili je izlagati kratkom spoju.
- Održavajte čistoću metalnih kontakata baterije.
- Zamijenite bateriju kada njezin rad više ne zadovoljava. Prije potrebe za zamjenom baterija se može ponovo puniti više stotina puta. ••••••
- Kako biste maksimizirali njezinu korisnost, napunite bateriju ako se nije koristila duže vrijeme.
- Punjač baterije nemojte izlagati izravnom sunčevom zračenju niti ga koristiti kod visoke vlažnosti zraka, na primjer u kupaonici.
- Bateriju nemojte ostavljati na vrućim ili hladnim mjestima jer to može smanjiti njezinu učinkovitost.
- Umetnete li neodgovarajuću zamjensku bateriju, može doći do opasnosti od eksplozije.
- Iskorištene baterije odlažite sukladno uputama proizvođača. Reciklirajte baterije kad god je to moguće. Ne bacajte ih u kućni otpad.

## Smjernice za sigurno i učinkovito korištenje

- Ako trebate zamijeniti bateriju, za pomoć se obratite najbližem servisnom centru ili distributeru tvrtke LG **Electronics**
- Kada je punjenje gotovo, punjač uvijek isključite iz utičnice kako ne bi dodatno trošio struju.
- Stvarno trajanje baterije ovisi o konfiguraciji mreže, postavkama proizvoda, uzorcima korištenja, stanju baterije te uvjetima okoline.

# Rješavanje problema

U ovom se poglavlju spominju neki od problema na koje možete naići prilikom korištenja ovog telefona. Zbog nekih se problema morate obratiti svom davatelju usluga, ali većinu možete riješiti i sami.

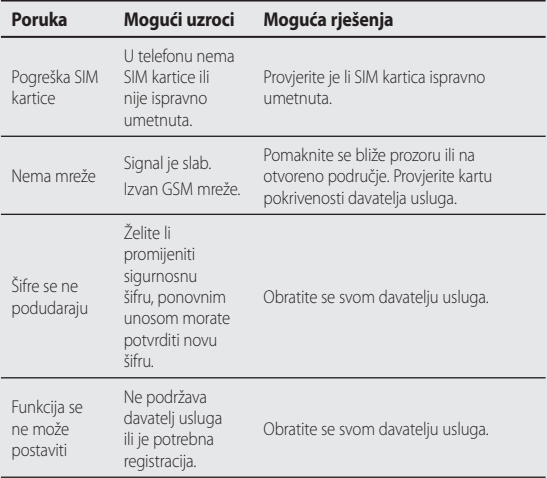

# Rješavanje problema

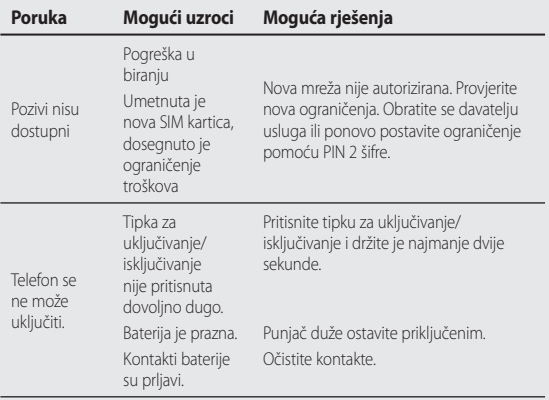

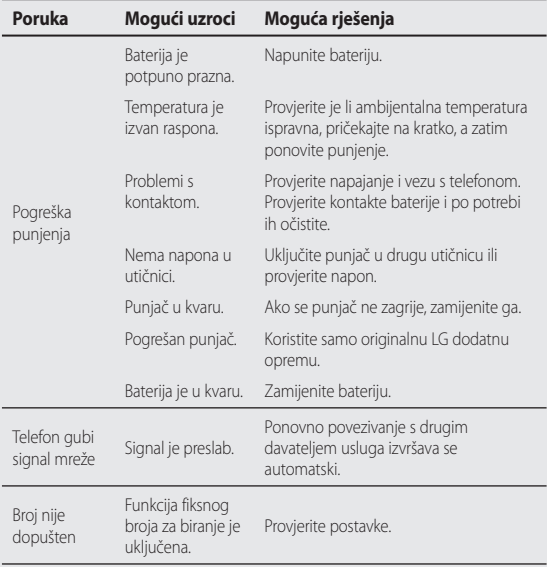

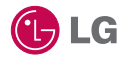

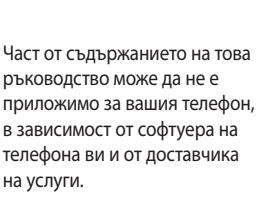

Телефонът не се препоръчва за хора със зрителни увреждания, защото има тактилен екран.

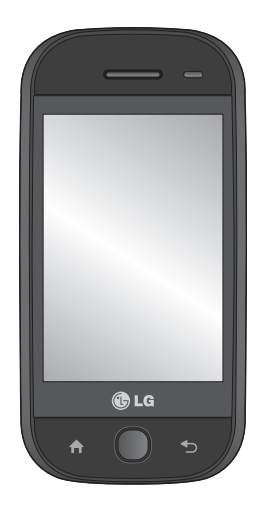

# GW620 Ръководство за потребителя

Поздравления за покупката на усъвършенствания и компактен мобилен телефон GW620 от LG, разработен за работа с най-новата цифрова технология за мобилни комуникации.

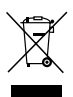

#### **Изхвърляне на вашия стар уред**

- **1** Ако на продукта има символ на задраскан кош за отпадъци, това означава, че продуктът отговаря на европейска директива 2002/96/EC.
- **2** Изхвърляйте всички електрически и електронни продукти отделно от битовите отпадъци чрез определени за това от правителството и местните власти съоръжения.
- **3** Правилното изхвърляне на вашия стар уред ще помогне да се предотврати потенциалното отрицателно влияние върху околната среда и човешкото здраве.
- **4** За по-подробна информация за изхвърлянето на стария ви уред се свържете с местната община, услугите по изхвърляне на отпадъци или с магазина, където сте закупили продукта.

## Съдържание

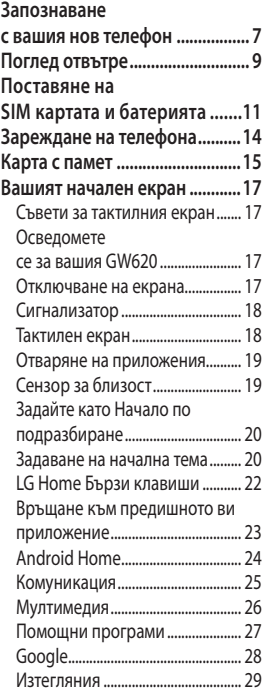

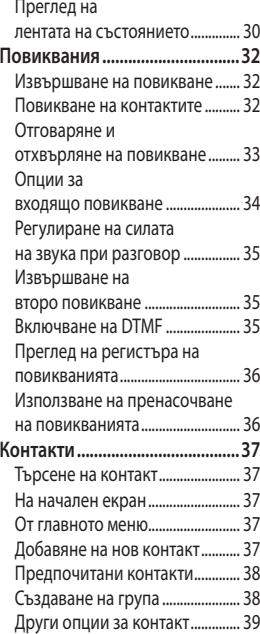

## Съдържание

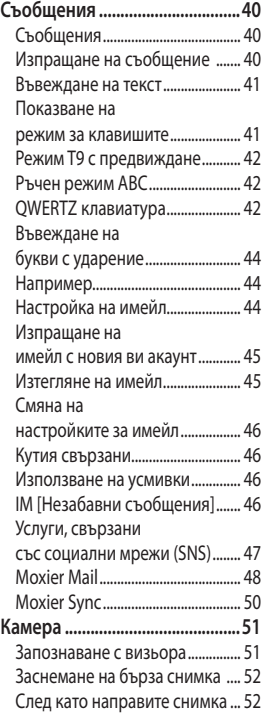

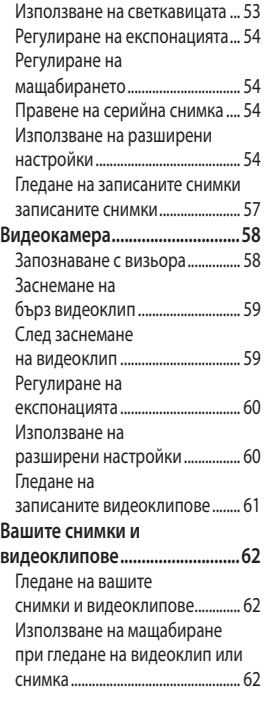

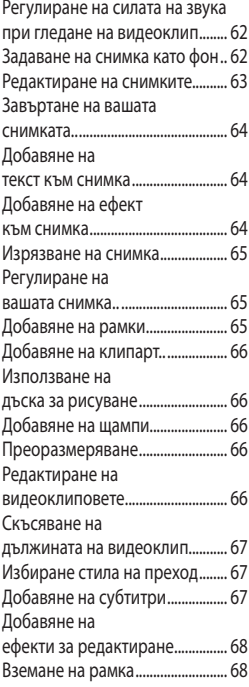

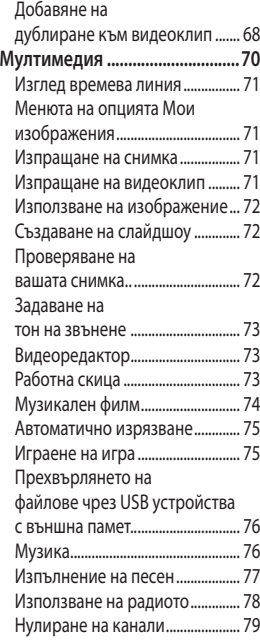

## Съдържание

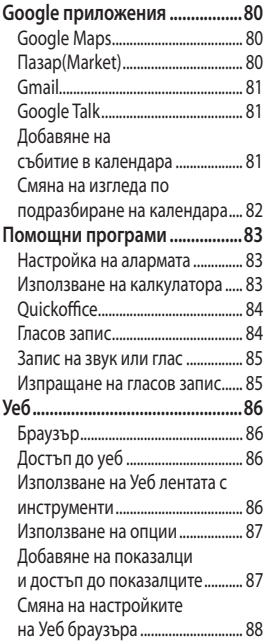

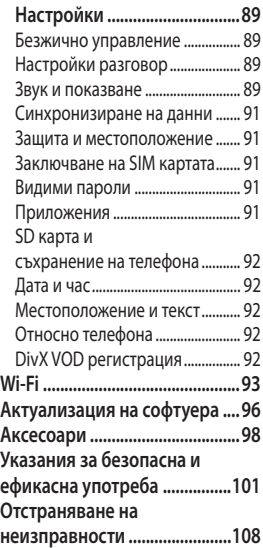

## Запознаване с вашия нов телефон

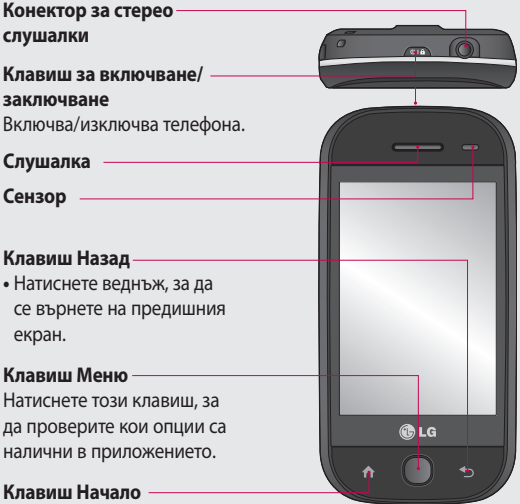

Отиди на начален екран.

**ПРЕДУПРЕЖДЕНИЕ**: Поставянето на тежък предмет върху телефона или сядане върху телефона, докато той е в джоба ви, може да повреди LCD екрана и неговите тактилни функции. Не покривайте предпазния филм на LCD сензора за близост. Това може да предизвика неизправност на сензора.

## Запознаване с вашия нов телефон

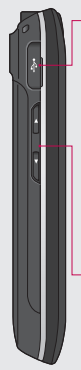

**Конектор за зарядно устройство, кабел за данни (USB кабел)**

**СЪВЕТ:** Преди да свържете USB кабела, изчакайте телефона да се включи и се регистрира в мрежата.

#### **Клавиши за сила на звука**

- **Когато екранът е в свободен режим:**  сила на звука на тон за клавиш.
- **По време на повикване:** сила на звука на слушалката.

**• При** 

**възпроизвеждане на запис:** управлява силата на звука без прекъсване.

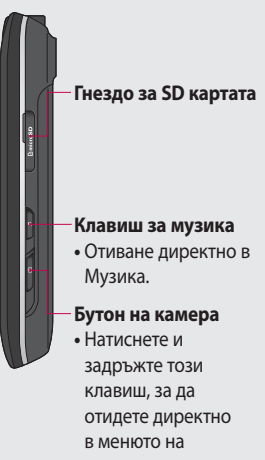

видеокамерата.
## Поглед отвътре

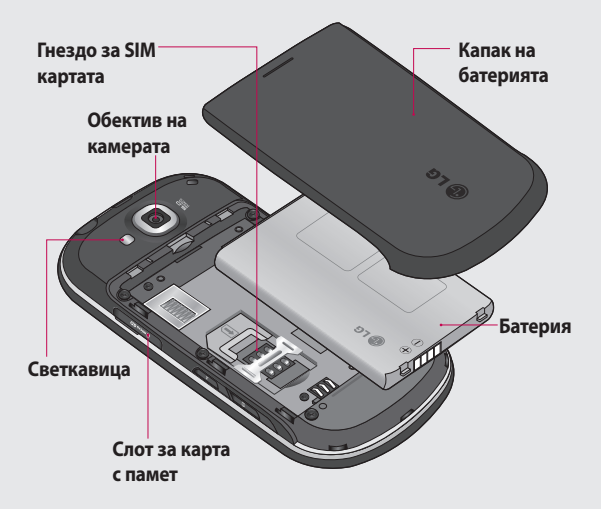

## Поглед отвътре

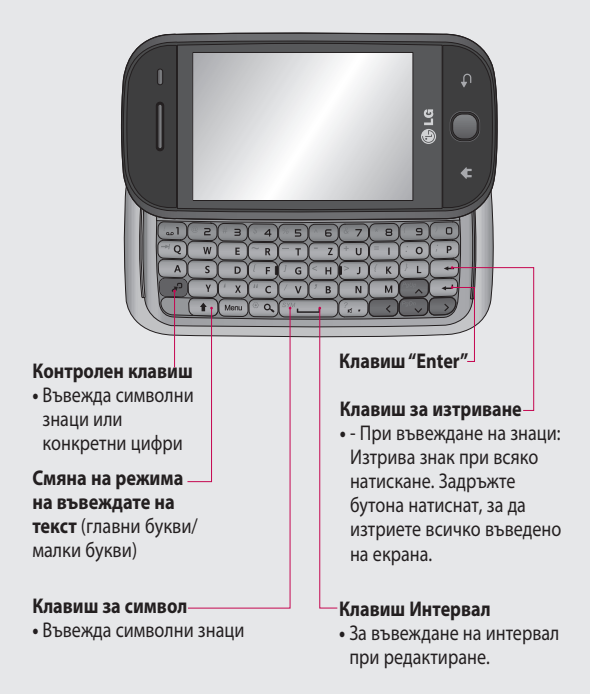

## Поставяне на SIM картата и батерията

#### **Сваляне на капака на батерията**

С пръст на ръката освободете батерията отдолу на телефона и повдигнете нагоре капачето.

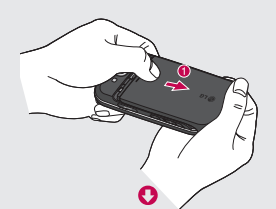

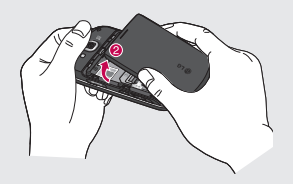

#### 1 Сваляне на капака на ипет 2 Изваждане на батерията

Хванете горния край на батерията и след това я повдигнете от отделението за батерия.

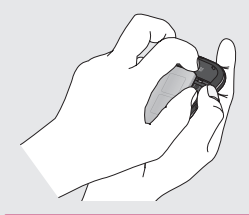

 **ПРЕДУПРЕЖДЕНИЕ:**  Не вадете батерията, когато телефонът е включен, тъй като това може да повреди телефона.

## Поставяне на SIM картата и батерията

#### **Инсталиране на SIM 3 картата**

Плъзнете SIM картата в гнездото за SIM картата. Уверете се, че областта със златните контакти на картата сочи надолу. За да извадите SIM картата, натиснете я внимателно докато щракне. Внимателно я издърпайте.

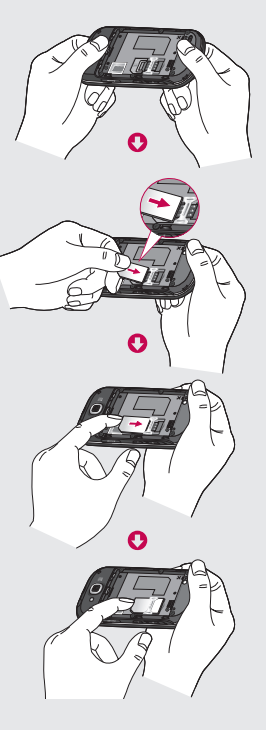

12 LG GW620 | Ръководство за потребителя

#### **Поставяне на батерията 4**

Поставете първо горната част на батерията в горния участък на отделението за батерия. Уверете се, че контактите на батерията са изравнени с изводите на телефона. Натиснете надолу долната част на батерията, докато щракне на мястото.

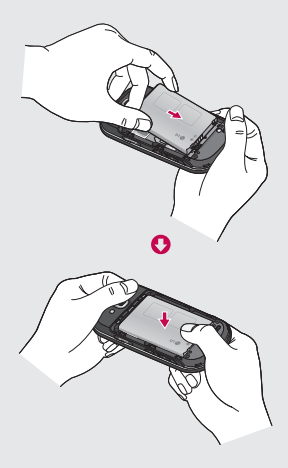

## Зареждане на телефона

Плъзнете назад капачето на гнездото за зарядно устройство отстрани на вашия GW620. Поставете зарядното устройство и го свържете към контакт на електрическата мрежа. Вашият GW620 трябва да се зарежда, докато не видите $\bigcap$ 

**ЗАБЕЛЕЖКА**: Батерията трябва да е напълно заредена, за да се подобри живота на батерията.

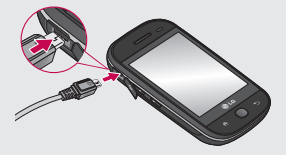

**ЗАБЕЛЕЖКА:** GW620 има вградена антена. Внимавайте да не надраскате или повредите тази област, защото това ще попречи на работата на телефона.

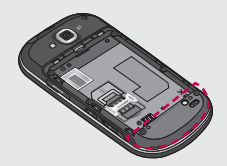

14 LG GW620 | Ръководство за потребителя

## Карта с памет

#### **Инсталиране на карта с памет**

Можете да разширите наличния размер на паметта на телефона като използвате карта с памет.

**БЕЛЕЖКА:** Картата с памет е аксесоар по избор.

Плъзнете картата с памет в капака на слота, докато щракне на място. Уверете се, че областта със златните контакти сочи на надолу.

**ПРЕДУПРЕЖДЕНИЕ:**

Плъзнете картата с памет правилно в слота, в противен случай картата може да се повреди.

**БЕЛЕЖКА:** Трябва да поставите SD карта с памет, за да записвате снимки и видео. Снимки и видео файлове ще се записват само на SD картата с памет. Също така, можете да изтегляте файлове от мрежата, когато

имате поставена SD карта с памет.

**БЕЛЕЖКА:** Когато изваждате SD карта с памет от GW620, изберете Настройки > SD карта & съхранение на телефона. Докоснете Премахване на SD карта, за да я премахнете безопасно.

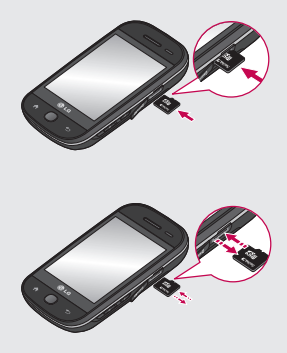

## Карта с памет

### **Форматиране на картата с памет**

Възможно е картата с памет да е вече форматирана. Ако картата ви с памет все още не е форматирана, трябва да я форматирате, преди да можете да започнете да я използвате.

**БЕЛЕЖКА:** Всички файлове, които се намират на картата, ще бъдат изтрити при форматиране на картата.

- **1** Изберете Настройки.
- Преминете към **SD карта & 2 съхранение на телефона**. След това преминете на и изберете **Форматиране на SD карта**.
- **Докоснете Форматиране 3 на SD карта** и след това потвърдете избора си.
- Въведете паролата, ако сте **4**  задали такава. Картата ви ще е форматирана и готова за употреба.

**БЕЛЕЖКА:** Ако има съдържание на картата с памет, структурата на папките, които включват съдържанието, може да е различна след форматиране, тъй като всички файлове са изтрити.

#### **Прехвърляне на контакти**

За прехвърляне на контакти от SIM на телефона:

- **1** Докоснете  $\left| \cdot \right|$ , а след това натиснете клавиша Меню.
- Изберете Импортиране на **2**  контакти.
- Изберете **Избери всички**, **3**  или изберете имената едно по едно.

От този екран имате достъп до всички опции на менюто, може да извършите повикване и да видите състоянието на телефона - както и много други неща.

#### **Съвети за тактилния екран**

Началният екран е също и чудесно място да се запознаете с тактилния екран.

За да изберете елемент, внимателно натиснете центъра на иконата.

- Няма нужда да се натиска твърде силно, тактилният екран е достатъчно чувствителен, за да регистрира леките докосвания.
- Използвайте върха на пръста, за да докоснете опцията, която искате. Внимавайте да неt докоснете други клавиши.
- Когато осветлението на екрана е изключено, или натиснете клавиша за включване или натиснете и задръжте клавиша Меню.
- Когато вашият GW620 не се използва, той ще се върне към заключен екран.

#### **Осведомете се за вашия GW620**

Потребителският интерфейс се основава на пет типа начални екрани.

За превключване между началните екрани просто плъзнете пръста си бързо по дисплея отляво надясно или отдясно наляво.

#### **Отключване на екрана.**

Когато екранът е заключен, или натиснете и задръжте клавиша Меню или докоснете и задръжте тактилния екран, за да се върнете на Началния екран.

### **Сигнализатор**

Докоснете и задръжте лентата за състоянието и след това плъзнете надолу. Тук можете за проверите Wi-Fi и Bluetooth състоянието, както и други уведомления.

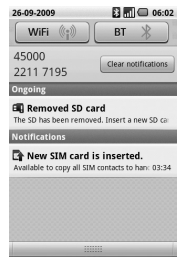

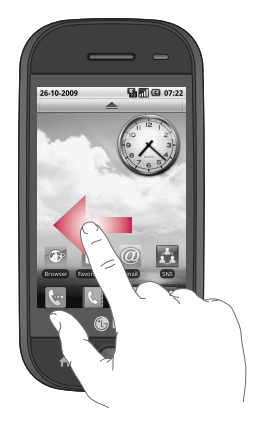

#### **Тактилен екран**

Контролите на сензорния екран на GW620 се променят динамично в зависимост от задачата, която извършвате. На някои екрани, можете да превъртате нагоре и надолу, както и да преминавате отляво надясно.

#### **Преминаване наляво и надясно**

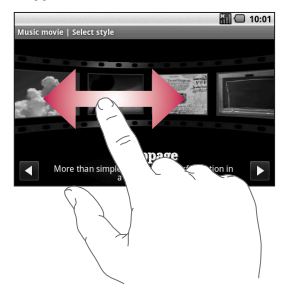

#### **Преминаване нагоре и**

#### **надолу**

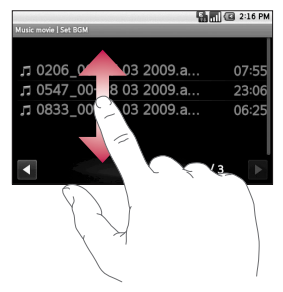

#### **Отваряне на приложения**

За да отворите приложение, просто натиснете неговата икона.

### **Сензор за близост**

Когато получавате или извършвате повиквания, този сензор автоматично изключва фоновото осветяване и заключва сензорната клавиатура, когато усеща, че телефонът е в близост до ухото ви. По този начин се пести зарядът на батерията и се избягва неволно активиране на тактилния екран по време на повиквания. Не е необходимо да отключвате телефона, за да търсите в телефонния указател по време на повикване.

### **Задайте като Начало по подразбиране**

Моделът GW620 включва Android Home и LG Home. Можете да задавате други Начални екрани по подразбиране. След като зададете Началния екран по подразбиране, когато и да докоснете  $\leftarrow$ , ще се връщате на екрана по подразбиране. Ако искате да промените Началния екран по подразбиране, изберете Селектор на начален екран от Меню.

#### **Задаване на начална тема**

От начален екран, натиснете клавиша Меню, след това изберете **Задаване на начална тема**. Изберете аплет по подразбиране. Изберете фон + Икона Или Само икона, така че да можете да оставите текущия фон и да смените само иконата.

降雨 司国 04:01

Ако изберете аплет и фон + икона, това ще ви покаже напълно различни стилове на фон и икони.

Може да добавяте икони на Началния екран. За добавяне на бързи клавиши на Началния екран.

**От Android Home:** В Меню, докоснете и задръжте икона, която да добавите към Началния екран.

**От LG Home:** В Меню, докоснете и задръжте икона, след това я плъзнете до  $\boxplus$  Add to Home screen . За да премахнете ново добавени бързи клавиши от началния екран, докоснете и задръжте иконата, след това я плъзнете до

Преместете икона към друга група като просто докоснете и задържите иконата и после я плъзнете към другата група. Също така, можете да промените името на група. Докоснете и задръжте името на групата, след това въведете новото име. Натиснете клавиша Меню, след това добавете други групи (до шест). Изберете **Нулиране на групи**, ако искате да се върнете към групите по подразбиране.

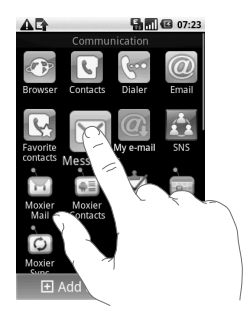

### **LG Home Бързи клавиши**

Бързите клавиши на вашия начален екран предоставят лесен достъп с едно докосване до най-използваните функции.

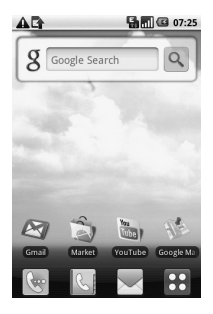

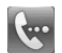

Докоснете, за да се покаже тактилния екран за набиране, за да извършите повикване. Въведете номера, след това докоснете **Повикване**.

Докоснете, за да отворите контактите. За да търсите номера, който искате да повикате, въведете името на контакта с помощта на тактилния екран. Можете също да създавате нови контакти и да редактирате съществуващи.

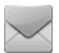

Докоснете за достъп до менюто с опции **Съобщения**. От тук можете да създадете ново SMS съобщение.

$$
\vdots
$$

Докоснете , за да отворите изцяло Горното меню.

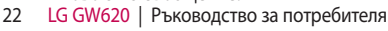

Докоснете и задръжте Началния екран и ще видите четири налични опции.

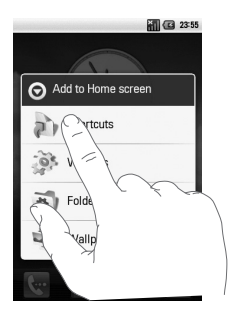

Можете да добавяте Бързи клавиши, Миниприолжения, Папки или фонове на началния екран. Например, изберете Папки, след това изберете Нова папка. Ще видите нова папка на началния екран. За да я изтриете, докоснете и задръжте папката, след това я плъзнете към **... ш** 

Ако изберете Фонове, можете да зададете фон от Галерия или Галерия с фонове.

**ЗАБЕЛЕЖКА:** Android Home и LG Home осигуряват тази функция.

### **Връщане към предишното ви приложение**

Докоснете и задръжте , след това ще се покаже изскачащ прозорец с приложенията, които сте използвали наскоро.

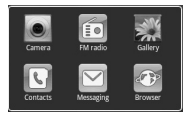

### **Android Home**

Използвайте Google търсене на вашия Начален екран.

Докоснете  $\bigcirc$ , тогава можете да видите цялото меню.

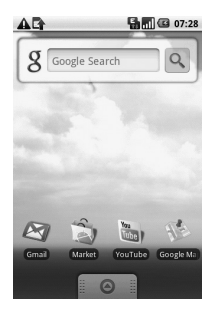

## **Комуникация**

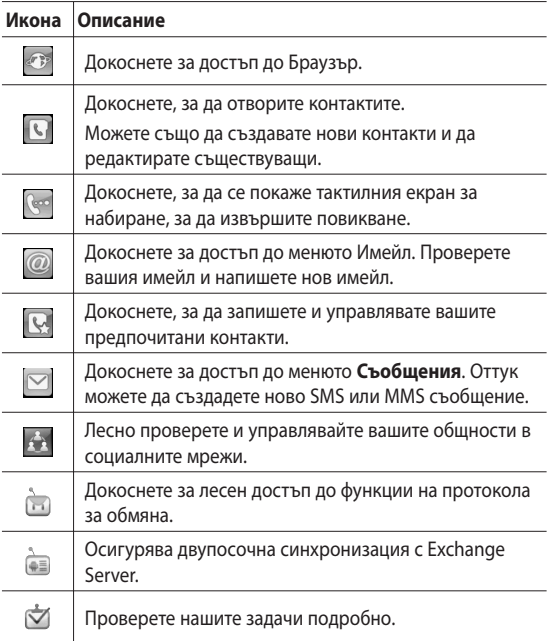

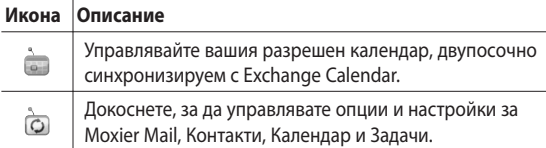

### **Мултимедия**

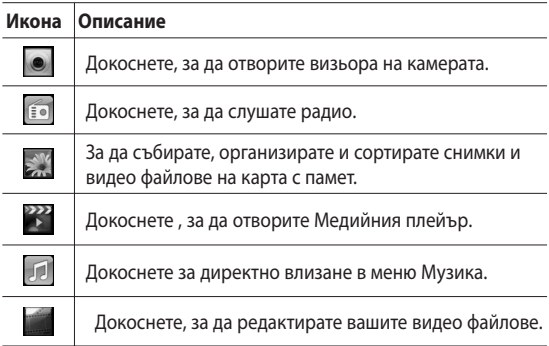

## **Помощни програми**

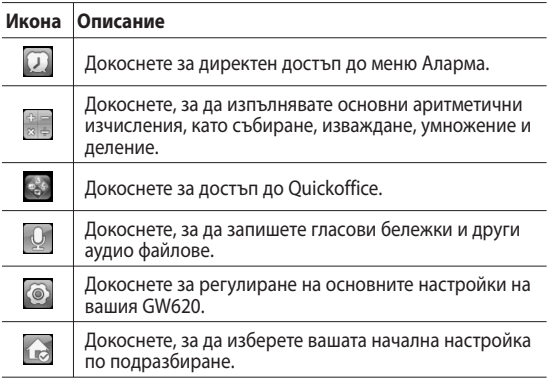

## **Google**

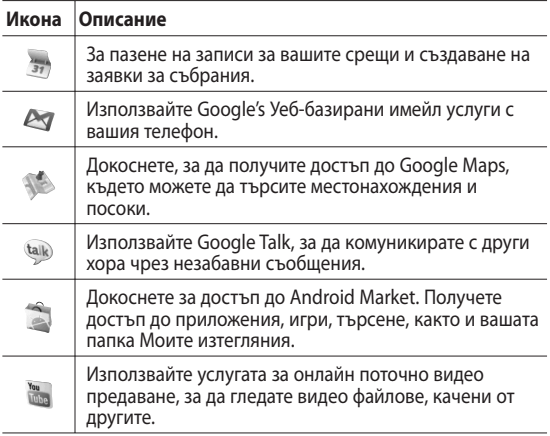

### **Изтегляния**

Тук ще бъдат добавени, приложенията, които сте изтеглили от Пазар, както и други нови приложения.

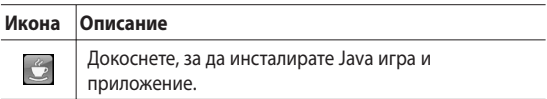

## **Преглед на лентата на състоянието**

Лентата на състоянието използва различни икони за показване на неща като силата на сигнала, нови съобщения и живот на батерията, а също и ви уведомява дали Bluetooth или връзка за данни е активна. По-долу е дадена таблица, която обяснява значенията на

иконите, които може да видите в лентата на състоянието.

п

**Bin @ 5:53 PM** 

#### **Лента на състоянието**

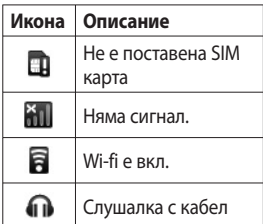

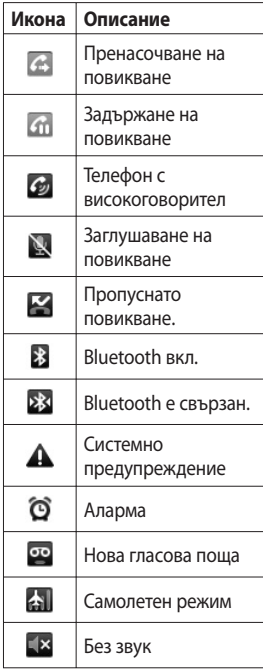

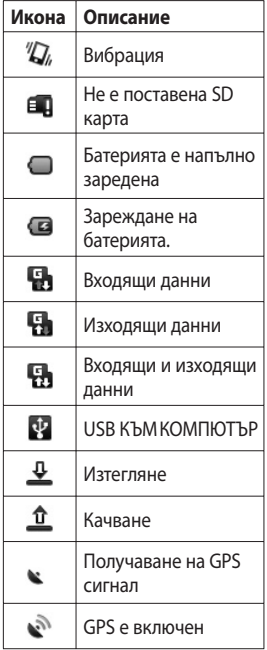

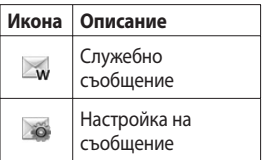

## Повиквания

**СЪВЕТ!** Натиснете бутона за включване, за да заключите тактилния екран, за да предотвратите набирания по погрешка.

#### **Извършване на повикване**

- 1 Докоснете **мата** да отворите клавиатурата.
- Въведете номера от **2**  клавиатурата. За да изтриете цифра, натиснете клавиша Изтриване.
- Докоснете Повикване, за да **3**  извършите повикване.
- За да завършите **4**  повикването, докоснете Приключи разговор.

**СЪВЕТ!** За да въведете + за международни повиквания, натиснете и задръжте $\boxed{0+}$ При използването на QWERTZ клавишите, натиснете и задръжте клавиша "0".

#### **Повикване на контактите**

- 1 Докоснете, **За да** отворите вашите **Контакти**.
- Преминете през списъка **2**  с контакти или въведете първата буква на контакта, който искате с докосване на <u>. Р</u>
- В списъка, докоснете **3**  контакта, на когото искате да се обадите, и изберете номера, който да използвате, ако има повече от един номер за контакта.

### **Отговаряне и отхвърляне на повикване**

Когато телефонът звъни, натиснете бутона [Приемане], за да отговорите на повикването.

 Натиснете бутона [Отказ] , за да отхвърлите входящото повикване.

**СЪВЕТ!** Когато телефонът звънне, натиснете клавиша Нагоре & надолу за силата на звука, ако искате са превключите на безшумен режим на звънене.

## Повиквания

#### **Опции за входящо повикване**

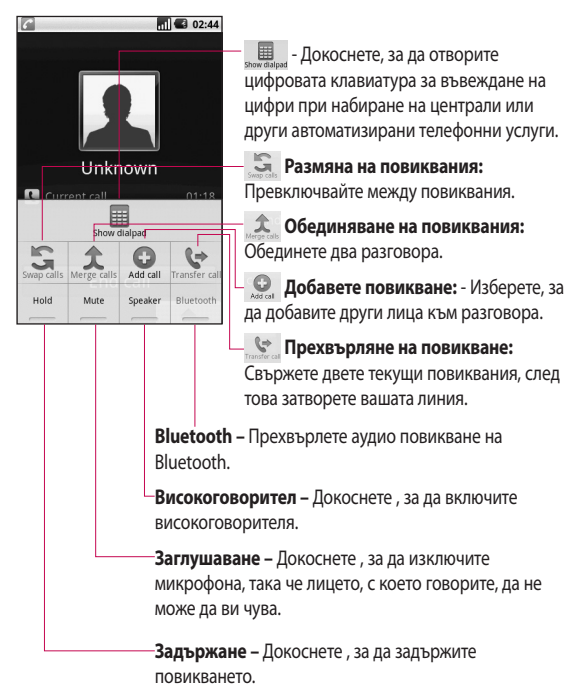

34 LG GW620 | Ръководство за потребителя

### **Регулиране на силата на звука при разговор**

За да регулирате силата на звука по време на разговор, натиснете клавишите Нагоре/ Надолу от лявата страна на телефона.

#### **Извършване на второ повикване**

- По време на първоначално **1**  повикване, натиснете клавиша Меню, а след това докоснете . След това, изберете номера, когото искате да повикате.
- Повикайте номера или **2**  потърсете в контакти.
- Докоснете бутона **3**  [Повикване], за да свържете повикването.
- 4 На екрана ще се покажат и двете повиквания. Първоначалното ви повикване ще се заключи и ще бъде поставено в режим на задържане.
- **5** Докоснете S за превключване между повикванията. Или докоснете <del>1</del>, за да извършите конферентен разговор.
- **6** За приключване на активни повиквания, натиснете [Приключи разговор]. Ако няма активно повикване, то ще бъде приключено Задържаното повикване. За приключване на всички повиквания по едно и също време, докоснете Приключи разговор.

**БЕЛЕЖКА:** Ще бъдете таксувани за всяко осъществено повикване.

### **Включване на DTMF**

DTMF ви позволява да използвате цифрови команди за навигация в менютата на автоматизирани съобщения. Режимът DTMF е изключен по подразбиране.

За включване, докоснете

## Повиквания

#### **Преглед на регистъра на**

#### **повикванията**

На Началния екран, докоснете **К. или (• , след** това изберете **Регистър повиквания.**

Вижте пълен списък на всички набрани, приети, пропуснати и гласови повиквания.

**СЪВЕТ!** Натиснете Меню, след това докоснете Изтриване регистър повиквания, за да изтриете всички записи.

**СЪВЕТ!** Докоснете всеки отделен запис в регистъра, за да видите датата, часа и продължителността на разговора.

#### **Използване на пренасочване на повикванията**

- Изберете **Настройки**. **1**  Изберете **Настройки разговор**.
- Докоснете **Препращане на 2 повикване.**
- Изберете от Препращане **3**  винаги, Препращане при заето, Препращане при неотговаряне или Препращане при извън обхват.
- Въведете номера, към който **4** искате да препращате.

**БЕЛЕЖКА:** Пренасочването на повикванията се таксува. Обърнете се към мрежовия доставчик за повече подробности.

## Контакти

### **Търсене на контакт**

Има два начина за търсене на контакт:

#### **На начален екран**

1 На Начален екран, докоснете,  $\| \cdot \|$ за да отворите вашите **Контакти**. Докоснете **Търсене на контакти** и въведете името на контакта като използвате клавиатурата.

**СЪВЕТ!** За да търсите по група, докоснете раздела Контакти в горната част на екрана и изберете **Групи.**  Това ще покаже списък от всички ваши групи.

#### **От главното меню**

- 1 Докоснете **:** след това докоснете в раздел Общуване.
- Докоснете **Търсене на 2 контакти** .

### **Добавяне на нов контакт**

- На Начален екран, докоснете , след това докоснете . **1**
- Ако искате да добавите **2**  снимка за новия контакт, докоснете . Можете да използвате записана снимка или да направите нова.
- Въведете собственото и **3**  фамилното име на вашия нов контакт.
- Въведете номера и **4**  определете типа за всеки от тях, изберете от **Мобилен**, **Домашен**, **Служебен** и т.н.
- **5** Можете също да добавите **рожден ден**, бележки и да зададете тон на звънене към контакта. И ако изберете Входящи повиквания, повикването ще бъде пратено директно на гласова поща.
- Докоснете **Готово** , за да **6**  запишете контакта.

## Контакти

**СЪВЕТ!** Може да създавате персонализирани групи за вашите контакти. Вж. **Създаване на група**.

### **Предпочитани контакти**

Можете да класифицирате често избираните контакти като предпочитани.

- От Начален екран, **1**  докоснете  $\llbracket \cdot \rrbracket$ . Докоснете Добави контакт.
- Изберете предпочитаните **2**  от вас контакти от списъка с контакти.
- **3** Можете за извършвате повиквания, да изпращате съобщения или да редактирате всеки предпочитан контакт.

Повикванията ще започнат автоматично, няма нужда да докосвате **Гласово повикване**.

### **Създаване на група**

- 1 На Начален екран, докоснете **4** след това докоснете **Групи.**
- **2** Докоснете + , след това въведете име за новата група. Можете да зададете тон на звънене за новосъздадената група.
- Докоснете **Готово** , за да **3**  запишете групата.

**ЗАБЕЛЕЖКА:** Ако изтриете група, контактите, които принадлежат към нея, няма да се загубят. Те ще останат във вашите контакти.

**СЪВЕТ!** Може да редактирате съществуваща група с натискане на желаната група веднъж. Изберете Преглед на членове, Редактиране на група, Изпращане на съобщение или Изтриване на група.

#### **Други опции за контакт**

Натиснете клавиша Меню, за да видите опции като Търсене, Нов контакт, Изтриване на контакти, Изпращане на съобщение, Редактиране на групите за синхронизиране и SIM Контакти. Ако изберете Импортиране на контакти, GW620 ще импортира контакти от вашата SIM карта.

**БЕЛЕЖКА:** За проверка на контактите на SIM картата, натиснете клавиша Меню на екрана на Контакти. Докоснете контакта, за да го копирате във вашия телефон. Докоснете и задръжте, за да импортирате или изтриете контакта. Ако искате да редактирате контакт от SIM картата, копирайте го във вашия телефон, редактирайте го и след това го копирайте обратно във вашата SIM карта.

# Съобщения

### **Съобщения**

Вашият GW620 съчетава SMS, MMS и имейл в интуитивно, лесно за използване меню.

Има два начина да влезете в центъра за съобщения:

1 От началния екран, докоснете  $\times$ или  $\overline{33}$ . после преминете през **Съобщения** от раздел Общуване.

### **Изпращане на съобщение**

- **1** Докоснете  $\vee$ , после докоснете **Ново Съобщение**, за да отворите празно съобщение.
- Докоснете **До**, за да **2**  въведете номера на получателя или докоснете или отворете вашите контакти. Може да добавите повече от един контакт. Когато завършите, докоснете кутията със съобщения по-долу, за да започнете съставянето на текста на съобщението.

След като въведете **3**  текста, докоснете бутона Изпращане отгоре на съобщението, за да изпратите SMS-а.

**СЪВЕТ!** Ще бъдете таксувани за всяко съобщение, изпратено на всяко лице.

Натиснете клавиша Меню **4**  за Добавяне на тема, Прикачване, Изпращане, Вмъкване на усмивка, Отхвърляне и Всички свързани.

### **ПРЕДУПРЕЖДЕНИЕ:**

Лимитът от 160 знака може да е различен за различните страни в зависимост от кодирането на SMS.

**ПРЕДУПРЕЖДЕНИЕ:**

Ако изображение, видеоклип или звук се добавят към SMS съобщение, то автоматично ще се преобразува в MMS и ще бъдете таксувани съответно.

**БЕЛЕЖКА:** Когато получите SMS съобщение по време на повикване, няма известяване, но ще го видите на уведомителната лента.

### **Въвеждане на текст**

Клавиши

 Докоснете, за да преминете към T9 режим с предвиждане.

Докоснете, за да смените езика на писане.

 Докоснете за преминаване между клавиши за номера, символи и текст. Докоснете и задръжте , за да прегледате Настройките на редактора, Езика за писане, Метода на въвеждане и Речника на потребителя.

Използвайте  $\frac{1}{2}$ ив за да преминете през различните типове клавиатура във всеки режим на въвеждане (напр., големи или малки букви).

За въвеждане на интервал докоснете  $^{\circ}$ .

### **Показване на режим за клавишите**

За да въведете специална буква, докоснете и задръжте  $\frac{123}{64}$ , след това изберете езика за писане. Изберете езика, който искате да използвате.

Например, изберете Français, след това се върнете в текстовия режим, за да продължите писането. Докоснете и задръжте <sup>са ьс</sup> за да се покажат специалните букви на екрана.

# Съобщения

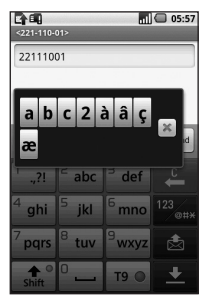

**БЕЛЕЖКА:** Ако сте променили LG IME настройките, (Локални настройки & текст > Текстови настройки), режимът Показване на клавишите не е наличен и вие можете да въвеждате само специални знаци като използвате QWERTZ клавиатурата.

### **Режим T9 с предвиждане**

В режим Т9 ще видите т9 Режимът T9 използва вграден речник, за да разпознава думи, които искате да въведете, на базата на последователността

от клавиши, които докосвате. Просто докоснете цифровия клавиш, свързан с буквите, които искате да въведете, и речникът ще разпознае думата, която искате за използвате. Например, натиснете 8, 3, 5, 3, 7, 4, 6, 6, за да напишете 'telephone'.

### **Ръчен режим ABC**

В режим ABC трябва да натиснете клавиш няколкократно, за да въведете буква. Например, за да напишете "hello", докоснете 4 два пъти, 3 два пъти, 5 три пъти, 5 отново три пъти, после 6 три пъти.

## **QWERTZ клавиатура**

**Режим на въвеждане на текст с помощта на QWERTZ клавиатурата**

Когато трябва да въведете текст, (като например при писане на съобщение),

клавиатурата ще премине по подразбиране в режим ABC. Ако въвеждате номер, (например при провеждането на разговор), цифровите клавиши на клавиатурата ще преминат към номера по подразбиране. В режим ABC можете да въвеждате цифри, като натиснете първо номера, от който се нуждаете. Натиснете Меню, за да проверите какви опции са

налични. Можете да търсите в контактите си, да добавяте тема, да прикачите файлове, да вмъквате усмивка, както и да отхвърляте и проверявате всички свързани.

#### **Можете да видите LG IME настройките**

- **1** Натиснете еднократно, след това натиснете .
- Или натиснете **2**  двукратно, след това натиснете (<u>® ٩</u>).

Или натиснете и задръжте **3**  , след това натиснете  $\overline{\mathbb{P}\left( \mathsf{Q}\right) }$ едновременно.

## **Покажете изскачащото меню**

#### **със символите.**

- **1** Натиснете еднократно, след това натиснете  $\text{m}$ .
- Или натиснете **2**  двукратно, след това натиснете .
- Или натиснете и задръжте **3**  , след това натиснете едновременно .

#### **Може да въвеждате символи като използвате клавиатурата**

Например, за да въведете @:

- **1** Натиснете  $\oslash$ , след това натиснете  $(2)$ .
- Или натиснете **2** двукратно, след това натиснете .

# Съобщения

Или натиснете и задръжте **3**  , след това натиснете ে⊇ .

**БЕЛЕЖКА**: Някои полета може да разрешават само един режим на въвеждане (напр. телефонен номер в полета на адресната книга).

#### **Въвеждане на главни букви**

- 1 За да въведете една главна буква, натиснете  $\Box$ .
- За въвеждане на главни **2**  букви няколкократно, натиснете Э двукратно.
- За връщане в нормален **3**  режим на въвеждане, натиснете  $\left( \cdot \right)$  отново.

## **Въвеждане на букви с**

#### **ударение**

Когато изберете Френски или Испански като език за въвеждане на текст, можете да въвеждате специални френски или испански знаци (например: "ä").

При използване на QWERTZ клавиатура, натиснете и задръжте буквения знак, който желаете.

След като съответния буквен знак изчезне, натиснете същия клавиш няколкократно докато не видите специалния знак, който желаете.

#### **Например**

За въвеждане на "ä", натиснете и задръжте клавиша "a". След като буквата "a" изчезне, натиснете клавиша "a" няколкократно докато на екрана се появи "ä". Въвеждайте специални знаци чрез продължително натискане на буквата.

## **Настройка на имейл**

Може да поддържате връзка в движение като използвате вашия GW620, за да изпращате имейли. Това е бърз и лесен начин да настроите POP3 или
IMAP4 имейл акаунт.

- Докоснете **Имейл** в раздел **1**  Общуване.
- Ако имейл акаунтът не **2**  е настроен, стартирайте съветника за настройка на имейл акаунт.

**СЪВЕТ!** Ако имейл акаунтът не е настроен, съветникът за настройка не се активира автоматично.

#### **Изпращане на имейл с новия ви акаунт**

- Докоснете **Имейл** в раздел **1**  Общуване, след това докоснете Ново съобщение, за да отворите ново празно съобщение.
- Въведете адреса на **2**  получателя, след това напишете вашето съобщение. Може също така да прилагате изображения, видеоклипове, аудио файлове и различни

формати файлови документи.

Докоснете Изпращане, за да **3**  изпратите вашия имейл.

**СЪВЕТ!** По време на активна Wi-Fi връзка имейлите се изпращат и получават чрез Wi-Fi.

#### **Изтегляне на имейл**

Може автоматично или ръчно да проверявате акаунта си за нов имейл.

Вж. "Смяна на настройките за имейл", за да научите как да проверявате автоматично.

За да проверите ръчно:

- Докоснете Имейл. **1**
- След това докоснете **2**  акаунта, който искате да използвате.
- Изберете Обнови и вашият **3** GW620 ще се свърже с имейл акаунта и ще изтегли новите ви съобщения.

# Съобщения

### **Смяна на настройките за имейл**

Можете да нагласите настройките за вашия имейл според личните си предпочитания.

- Докоснете Имейл. В менюто, **1**  можете да намерите опцията Настройки на акаунта.
- Изберете **Имейл**. **2**

#### **Кутия свързани**

Съобщения (SMS, MMS) разменени с друга страна могат да бъдат показани в хронологичен ред, така че да можете удобно да виждате преглед на вашия разговор.

**ЗАБЕЛЕЖКА:** Когато изпратите MMS съобщение, няма да има отчет за доставка, но ще виждате ВЯ иконата.

#### **Използване на усмивки**

Вдъхнете живот на вашите съобщения като използвате усмивки.

Когато пишете ново съобщение, натиснете клавиша Меню, след това изберете Вмъкване на усмивка.

### **IM [Незабавни съобщения]**

Функцията за незабавни съобщения може да бъде използвана, само ако бъде поддържана от вашия мрежов оператор или общности като например Windows Live™ и Yahoo!® Messenger за незабавни съобщения. Необходими са валиден потребителски ИД и парола, за да се впишете и да разменяте съобщения, както и за да проверявате онлайн състояние.

### **Услуги, свързани със социални мрежи (SNS)**

Управлявайте настройките си за социална мрежа като използвате GW620. Можете за преглеждате актуализациите на вашите приятели, както и да актуализирате вашето собствено състояние във Facebook.

Изберете SNS, след това докоснете Добави акаунт. Добавете общности от Facebook, Bebo и Twitter.

### **Начало**

Впишете се и ще видите актуализиранията на състоянието на вашите приятели. Актуализирайте вашето състояние си и проверете състоянието на другите.

## **Профил**

Натиснете клавиша Меню, след това ще видите пет опции: Редактиране на състоянието, Качване на снимка, Отиване на Facebook, Обновяване и Подробна информация.

Може да качите снимка и чрез докосване на Качване на снимка. Изберете Камера или Галерия, след това въведете коментар.

### **Приятели**

Можете да виждате всичките си приятели в SNS, както и да виждате техния профил, снимки и стена.

Можете да отивате на уеб сайта на общността на вашите приятели, да изпращате SNS съобщения или да запазвате профили като контакти.

# Съобщения

#### **Съобщение**

Това ще покаже всички ваши SNS съобщения.

На първата страница на SNS, можете да променяте настройката за актуализация на часа. Натиснете клавиша Меню, след това изберете Настройка за актуализиране.

### **Moxier Mail**

Moxier Mail е поща за push съобщения за Android™, който използва протокол Microsoft® Exchange ActiveSync® с Exchange Server 2003 и 2007.

Той също така осигурява удобен потребителски интерфейс, сигурна среда с SSL поддръжка и HTML имейл с Microsoft® Exchange Server 2007.

На екрана Добре дошли, натиснете Напред, за да продължите.

Въведете вашия корпоративен имейл адрес, потребителско име и парола.

**ЗАБЕЛЕЖКА**: Ако вашата информация е въведена неправилно, ще получите съобщения за грешка. Моля, опитайте отново, след въвеждане на правилната информация. Ако отново получите съобщения за грешка, свържете се с вашия администратор на сървъра за повече информация.

### **• Moxier Mail**

Moxier Mail осигурява удобен достъп до всички функции на протокола за обмяна. Имейлите са организирани по време. Натиснете клавиша Меню и задайте опциите, от които имате нужда. Когато създавате ново съобщение, потърсете и въведете получатели като използвате Global Address list (GAL) & Exchange Contacts/Google Contacts list. Отидете на Меню, след това добавете Cc/Bcc, ако е необходимо. Задайте приоритета или прикачете файлове.

Можете да отговаряте на и да препращате имейли. Регулирайте и Изпращайте настройки или Други настройки, както желаете. Всяко приложение осигурява директен достъп до Moxier Sync. В Настройките на приложението, натиснете Меню, след това натиснете бутона Отиване на Moxier Sync, за да получите директен достъп.

y **Moxier Contacts** Moxier Contacts осигурява двупосочна синхронизация с Exchange server. Докоснете и задръжте контакт, след това ще се появят опциите Изтрий контакт, Редактирай контакт, Набери контакт, Изпрати SMS, Изпрати Имейл. За да добавите нов контакт, натиснете клавиша Меню и след това изберете Нов контакт.

### **• Moxier Tasks**

Списъкът със задачите показва подробности, като например срок, приоритет на задачата и заглавие. Списъкът също така определя задачите в развитие, забавените задачи (в червено), както и изпълнените задачи.

# Съобщения

### y **Moxier Calendar** Moxier Calendar позволява двупосочна синхронизация с Exchange Календар и включва опциите Нови, Папки, Редактиране и Изтриване. Можете да променяте режима на преглед, както и да добавяте ново съдържание. Когато приемете покана за среща, системата автоматично добавя срещата като събитие в Списъка събития.

## **Moxier Sync**

Moxier Sync е мениджър за синхронизация, който осигурява опции за синхронизация и настройки за Moxier поща, Контакти, Календар и Задачи. Натиснете клавиша Меню,

след това прегледайте опциите.

- y **Синхронизирай сега** Синхронизира само приложенията, избрани в опциите за синхронизация.
- y **Регистри на отчетите** Преминава на прозореца за съставяне, който съдържа регистри за грешка.
- y **Правен коментар** Преглеждане на правния коментар.
- y **Помощ**

Ще ви отведе на уебсайта на www.moxier.com FAQ.

y **За**

Показва информация за текущо инсталираната версия на Moxier Mail.

# Камера

### **Запознаване с визьора**

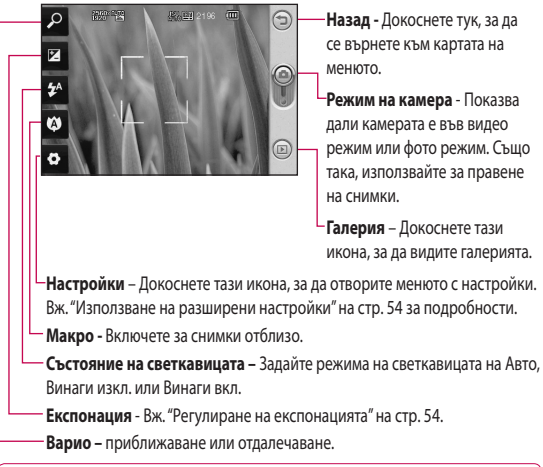

**ЗАБЕЛЕЖКА:** Трябва да поставите карта с памет първо, за да направите снимка. Ако не поставите карта с памет, не можете да запишете снимката, която правите. GW620 поддържа до 32 GB.

**СЪВЕТ!** Може да затворите всички опции за бързи клавиши за по-ясен екран на визьора. Просто докоснете веднъж центъра на визьора. За да възстановите обратно опциите, докоснете отново екрана.

# Камера

### **Заснемане на бърза снимка**

- **1** Натиснете и задръжте клавиша на камерата отдясно на апарата.
- **2** Като държите телефона хоризонтално, насочете обектива към обекта, който искате да снимате.
- **3** Натиснете леко бутона за заснемане, и в центъра на екрана на визьора ще се появи квадрат за фокуса.
- 4 Позиционирайте телефона, така че да можете да виждате обекта на снимката в прозореца за фокусиране.
- **5** Когато прозорецът стане зелен, камерата е фокусирала обекта.
- **6** Натиснете бутона за

#### снимане и го задръжте. **СЪВЕТ! Настройка на лице**

Автоматично улавя и фокусира човешки лица за по-ясни снимки.

### **След като направите снимка**

Направената снимка ще се появи на екрана.

**Изпращане** Докоснете, за да изпратите снимката като **Имейл**, чрез **Gmail** или като използвате **Съобщение**, **My Email** и т.н.

**ЗАБЕЛЕЖКА**: Може да се начислят допълнителни такси при изтеглянето на MMS съобщения по време на роуминг.

**Задаване като** Докоснете, за да използвате съобщението като фон.

**Преименуване** Докоснете за редактиране името на избраната снимка.

**Редактиране** Докоснете, за да редактирате изображението с различни инструменти.

Докоснете (• ), за да се върнете в предишното меню.

Докоснете , за да изтриете изображението.

 Докоснете, за да направите веднага друга снимка. Текущата снимка ще бъде записана.

 Докоснете, за да видите галерия със записани снимки.

### **Използване на светкавицата**

По подразбиране светкавицата е автоматична, но има и други опции.

- **1** Изберете  $\mathcal{F}^{\mathsf{A}}$  от лявата страна на визьора, за да влезете в подменюто на светкавицата.
- Има три опции за **2**  светкавицата:

**Авто** - Камерата ви ще определи необходимото осветяване и ще използва светкавицата по необходимост, за да направи най-добрата възможна снимка.

**Вкл. -** Камерата винаги ще използва светкавица.

- **Изключена** Камерата никога няма да използва светкавица. Това е полезен начин за пестене на енергията на батерията.
- **3** Когато сте докоснали желаната опция, менюто на светкавицата ще се затвори автоматично, с което ви позволява незабавно да направите снимка.
- Иконата на светкавица във **4** визьора ще се промени според новоизбрания режим на светкавица.

# Камера

### **Регулиране на експонацията**

Експонацията определя разликата между светлото и тъмното в едно изображение. Изображенията с нисък контраст са замъглени, а тези с висок контраст изглеждат по-резки.

- **1** Докоснете  $\mathbb{Z}$ .
- Плъзгайте индикатора за **2**  контраст по лентата към за най-ниска стойност, замъглено изображение или към  $\Box$  за по-висока експонация, по-рязко изображение.

### **Регулиране на мащабирането**

Можете също така да увеличавате или намалявате. Докоснете, за да редактирате мащабирането.

### **Правене на серийна снимка**

- Във визьора докоснете , за да отворите всички разширени опции и изберете **Режим на снимане** и **Серийна Снимка**. **1**
- Позиционирайте обекта **2**  във визьора, след това натиснете бутона за снимане, както правите за нормална снимка.
- **3** Камерата ще направи снимки в бърза последователност.

### **Използване на разширени настройки**

На визьора докоснете • 3 за да отворите всички разширени опции.

Може да промените настройката на камерата, като превъртите колелото. След като изберете опцията, докоснете клавиша Назад.

**Размер на изображение** - Променете на размера на снимката, за да спестите памет.

**Качество на изображението**  - Изберете от **Супер фино**, **Фино** и **Нормално**. Колкото по-фино е качеството, толкова по-рязка ще е снимката. Това увеличава размера на файла, което означава, че може да съхраните по-малко на брой снимки във вашата памет.

**Баланс на бялото** - Изберете от **Авто**, **С нажежаема жичка**, **Слънчево**, **Флуоресцентно** и **Облачно** .

**Серийно снимане** – Изберете от Нормално продължително снимане, Разкрасяваща снимка, Моментна снимка или Авто панорама.

**Таймер –** Самоснимачката ви позволява да зададете забавяне след натискане на бутона за заснемане. Изберете от **Изкл.**, **3 секунди**, **5 секунди**, или **10 секунди**. Това е идеално, ако искате да се включите в снимката.

**ISO** - ISO определя чувствителността на сензора за светлина на камерата. Колкото по-високо е ISO, толкова по-чувствителна е камерата. Това е полезно при по-тъмни условия, когато светкавицата не може да се използва. Изберете от ISO стойностите **Авто**, **100**, **200**, и **400** .

**Режим на сцена** - Изберете от Авто, Портрет, Пейзаж, Спорт и Нощ.

**Цветови ефект** - Изберете цветови тон за новата ви снимка.

**Фокус** – Изберете Авто или Ръчно.

# Камера

**Лице** – Изберете как да се фокусира камерата. Изберете от **Без**, **Засичане на лице**, или **Усмивка**.

- y **Без** Автоматично регулира фокуса за ясно, рязко изображение.
- y **Засичане на лице** Вашата камера може автоматично да идентифицира лица и да осигури още един правоъгълник за по-добър фокус.
- y **Усмивка**  Включва и изключва интелигентното осветяване. Снима автоматично, когато вашият обект или обекти се усмихнат.

**Покажи заснето изображение –** Изберете Вкл., за да проверявате снимката веднага след като сте я заснели.

**Матричен екран** – Изберете от **Изкл.**, **2x2 решетка** или **3x3 решетка**.

**Звук на затвора** - Изберете един от четирите звука на затвора.

**Гео тагване** – Активирайте или използвайте локализационните способности на вашия телефон. Направете снимки, където и да сте, и поставете тагове за местоположение. Ако качите снимките в блог, който поддържа гео тагване, ще видите снимките, показани на карта.

**БЕЛЕЖКА:** Тази функция е налична, само когато е активен GPS.

#### **Скриване на икони**

- Изберете иконите на настройка на камерата, които да бъдат скрити, ръчно или автоматично.

**Нулиране** – Възстановяване на всички настройки на камерата.

**СЪВЕТ!** Когато излизате от камерата, всички настройки ще се върнат на стойностите им по подразбиране, с изключение на размер на изображението и качество на изображението. Всички необходими настройки, които не са по-подразбиране, ще трябва да се нулират, например цветовият тон и ISO. Проверете ги, преди да направите следващата снимка.

### **Гледане на записаните снимки**

1 Може до получите достъп до записаните снимки от режим на камера. Просто натиснете **и вашата** галерия ще се появи на екрана.

## Видеокамера

#### **Запознаване с визьора**

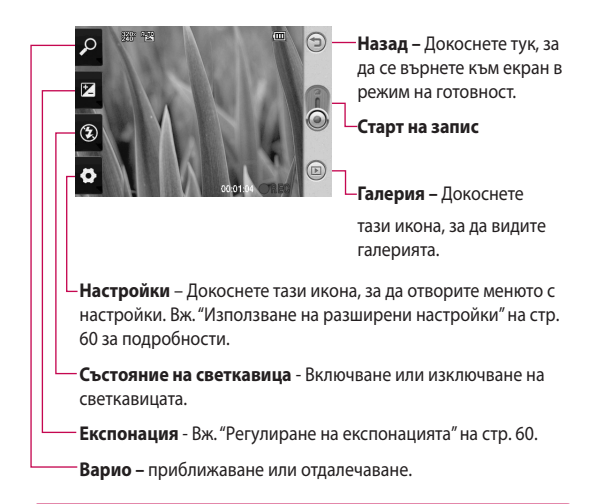

**СЪВЕТ!** Може да затворите всички опции за бързи клавиши за по-ясен екран на визьора. Просто докоснете веднъж центъра на визьора. За да възстановите обратно опциите, докоснете отново екрана.

### **Заснемане на бърз видеоклип**

- **1** Натиснете и задръжте клавиша на камерата отдясно на апарата.
- След това, превключете на **2**  .
- **3** На екрана ще се появи визьорът на видеокамерата.
- 4 Като държите телефона хоризонтално, насочете обектива към обекта на видеоклипа.
- **5** Натиснете бутона за снимане веднъж, за да започнете записа.
- **REC** ще се появи отдолу на **6**  визьора с таймер, който показва продължителността на вашия видеоклип.
- 7 Докоснете на екрана, за да спрете заснемането.

### **След заснемане на видеоклип**

На екрана ще се появи снимка, която представлява заснетия видеоклип.

**Изпращане** Докоснете, за да изпратите снимката като **Имейл**, чрез Gmail или като използвате Съобщение, My Email, YouTube и т.н.

**БЕЛЕЖКА:** Може да се начислят допълнителни такси при изтеглянето на MMS съобщения по време на роуминг.

**Възпроизвеждане.** Докоснете , за да изпълните видеото.

**Преименуване** Докоснете за редактиране името на избраната снимка.

**Редактиране** Докоснете, за да използвате съобщението като фон.

## Видеокамера

**Докоснете** , за да се върнете в предишното меню.

 Докоснете, за да изтриете видеоклипа, който току-що сте заснели, и потвърдете с докосване на Да. Визьорът отново ще се появи.

 Докоснете за заснемане на нов видеоклип веднага. Текущият видеоклип ще бъде записан.

 Докоснете, за да видите галерия със записани снимки и видеоклипове.

### **Регулиране на експонацията**

Експонацията определя разликата между светлото и тъмното в едно изображение. Изображенията с нисък контраст са замъглени, а тези с висок контраст изглеждат по-резки.

- **1** Докоснете  $\mathbb{Z}$ .
- Плъзгайте индикатора за **2**  експонация по лентата към **В за най-ниска стойност.** замъглено изображение или към за по-висок контраст, по-рязко изображение.

### **Използване на разширени настройки**

От визьора докоснете **Настройки**, за да отворите всички разширени опции.

Регулирайте настройката на камерата, като превъртите колелото. След като изберете опцията, докоснете клавиша Назад.

**Размер** – Променете размера на видеоклипа, за да спестите памет. Вж.

### **Сцена** – Изберете от **Нормално** и **Нощ** .

**Цветови ефект** - Изберете цветови тон, който да се приложи към новата ви снимка.

 **Баланс на бялото** - Балансът на бялото гарантира, че белите цветове във видеоклипа изглеждат реалистично. За да позволите на камерата да регулира правилно баланса на бялото, може да е необходимо да определите условията на осветяване. Изберете от **Авто**, **С нажежаема жичка, Слънчево**, **Флуоресцентно** или **Облачно** .

**ПРодължителност** – Задайте граница на продължителност за вашето видео Изберете от **Нормален** или **MMS**, за да ограничите максималния размер, за да може да изпращате като MMS съобщение.

**СЪВЕТ!** Когато избирате продължителност MMS, избирането на по-ниско качество на изображението ви позволява да заснемате по-дълги видео файлове.

**Глас** – Изберете Заглушаване, за да запишете видео без звук.

#### **Скриване на иконите -**

Определя дали автоматично или ръчно да се скриват иконите от менюто на камерата.

**Нулиране** – Нулира всички настройки на камерата.

### **Гледане на записаните видеоклипове**

- 1 От визьора просто докоснете
- Вашата галерия ще се появи **2**  на екрана.
- Докоснете видеоклип, за **3** да го покажете отпред на галерията. Той ще започне да се възпроизвежда автоматично.

## Вашите снимки и видеоклипове

### **Гледане на вашите снимки и видеоклипове**

- 1 Докоснете  **от екрана за** преглед на вашата камера.
- Вашата галерия ще се появи **2**  на екрана.
- Докоснете клипа или **3**  снимката втори път, за да ги отворите докрай.

#### **СЪВЕТ!** Местете

наляво или надясно, за да видите други снимки или видеоклипове.

### **Използване на мащабиране при гледане на видеоклип или снимка**

Когато гледате снимки или видеоклипове, можете да увеличавате и намалявате като използвате .

### **Регулиране на силата на звука при гледане на видеоклип**

За да регулирате силата на звука на видеоклип, докато се изпълнява, използвайте бутоните за регулиране силата на звука отляво на апарата.

### **Задаване на снимка като фон**

- Докоснете двукратно **1**  снимката, която искате да зададете като фон, за да я отворите.
- Докоснете екрана, за да **2**  отворите менюто Опции.
- Докоснете **Използвай като 3**  , след това докоснете Задай тапет.
- Екранът ще превключи на **4**  портретен режим.

### **Редактиране на снимките**

Има страшно много неща, които може да правите с вашите снимки, за да ги промените, да добавяте към тях и да ги оживите.

- Отворете снимката, която **1**  искате да редактирате, след това натиснете клавиша Меню.
- Докоснете Редактиране, **2**  за да промените вашата снимка:

 **Завъртане & Обръщане –** Завъртете или обърнете снимката си за забавление или за да получите по-добър изглед.

 Изрязване - изрежете снимката си. Изберете кръгла или правоъгълна форма за изрязване и след това плъзнете пръста си по екрана, за да изберете областта за изрязване.

 **Регулиране –** Това ви помага да регулирате снимка като използвате автоматични цветове, яркост и т.н.

 **Ефект -** Докоснете, за да приложите ефекти към снимка.

 **Рамка –** Добавете рамки към снимката.

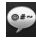

 **Текст –** Добавете текст

към снимка.

 **Клипарт –** Добавете клипарт към снимка.

 **Дъска за рисуване –** Свободно рисуване върху снимката. Изберете дебелината на линиите от четири опции, след това изберете и цвета, който искате да използвате.

## Вашите снимки и видеоклипове

 **Щампа –** Украсете снимката си с щампи. Изберете от различните налични щампи и докоснете вашата снимка, където желаете да поставите щампа.

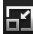

### **Преоразмеряване**

**–**Преоразмерете снимката си.

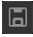

Запазете промените, които сте направили върху снимките.

#### Изтрийте

редактираните си снимки.

## **Завъртане на вашата**

#### **снимката.**

- Завъртете на 90° обратно на часовниковата стрелка **1**
- Завъртете 90° по посока на часовниковата стрелка **2**
- **3**

Обърнете вертикално

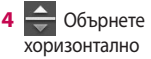

### **Добавяне на текст към снимка**

- 1 На екрана за редактиране, докоснете .
- Изберете цвета на текста, **2**  след това изберете една от формите на балон с реч.
- Въведете текста с **3**  клавиатурата, след това докоснете **Готово**.
- Преместете текста, като го **4**  докоснете и го плъзнете на мястото, където желаете да бъде.

## **Добавяне на ефект към снимка**

- На екрана за редактиране, докоснете . **1**
- Изберете да приложите **2**  някоя от различните опции на снимката.
- За да премахнете ефект, **3**  просто докоснете

### **Изрязване на снимка**

- 1 На екрана за редактиране, докоснете .
- Изберете формата, която **2**  искате, за да изрежете снимката.
- Издърпайте прозореца **3**  над областта, която искате да изрежете. Преместете избраната област чрез плъзгане.
- 4 Когато приключите с избора си, докоснете **Готово** .

### **Регулиране на вашата снимка.**

1 На екрана за редактиране, докоснете .

Използвайте лентата с инструменти за регулиране, за да зададете регулирането на вашата снимка по ваше желание.

- Изберете автоматично задаване на настройките за регулиране . **1**
- Изберете да сравнявате преди и след регулирането. **2**
- Регулирайте яркостта и контраста на снимката. **3**
- Регулирайте акцентите и сенките. **4**
- Балансирайте цвета на вашата снимка. **5**
- Регулирайте наситеността на вашата снимка. **6**
- Регулирайте рязкостта на вашата снимка. **7**
- Премахване на шума. **8**

## **Добавяне на рамки**

- 1 На екрана за редактиране, докоснете .
- Докоснете или **,** за да изберете рамка. **2** Докоснете
- за проверка на цялата рамка. **3**

## Вашите снимки и видеоклипове

## **Добавяне на клипарт.**

- 1 Докоснете **//** върху екрана за редактиране.
- **2** Докоснете  $\mu$ , след това изберете клипарт.

- **3** Регулирайте размера на клипарта.
- Завъртете клипарта като **4**  използвате

#### **Използване на дъска за рисуване**

- 1 Докоснете **върху екрана** за редактиране.
- 2 Докоснете **и и за да** изберете формата.
- Също така, задайте цвета и **3**  дебелината.
- **4** Можете да изтриете рисунката, която сте добавили като използвате .

### **Добавяне на щампи**

- върху екрана за редактиране. **1** Докоснете
- $2$  Докоснете  $\mathcal{F}$ , за да видите кои щампи са налични.
- Докоснете областта на **3**  екрана, където искате да добавите щампата към снимката.
- **4** Регулирайте цвета като използвате

## **Преоразмеряване**

- 1 Докоснете **ВИ** върху екрана за редактиране.
- Превъртете лентата, за да **2**  преоразмерите снимката.

### **Редактиране на видеоклиповете**

Функциите за редактиране на видео са налични за формат MPEG-4.

### **Скъсяване на дължината на видеоклип**

- Избор **Редактиране** , след **1**  това изберете .
- . След това изберете новите начални и крайни точки като докоснете отново. **2**
- Докоснете **Готово** или, като **3**  алтернатива докоснете **и за** за да се върнете в галерията, без да запазите промените.

### **Избиране стила на преход**

- 1 Изберете стила на преход, след това докоснете , за да го визуализирате.
- **2** Докоснете **о** , след това плъзнете лентата, за да регулирате времевата продължителност
- Докоснете Готово, за да **3**  запишете прехода. Докоснете Приложи, само за да приложите текущо избрания преход. Докоснете Приложи на всички, за да приложите текущо избрания преход на всички видео файлове в работната скица.

## **Добавяне на субтитри**

- Отворете видеоклипа, който **1**  искате да редактирате.
- Избор **Редактиране** , **2**  след това изберете  $\blacksquare$ , за да добавите субтитри към видеото.
- Докоснете **3**  , след това паузирайте възпроизвеждането, за да зададете началната точка за появяване на текста.
- Докоснете Старт, след това **4**  изберете стила текст. Въведете текста с клавиатурата, след това изберете **Готово** .
- Докоснете областта на екрана, **5**  където искате да се появи текстът след това изберете **Готово** .
- Докоснете **Запиши**. **6**  Изберете да запишете върху оригиналния файл или като нов файл.
- Повторете тези стъпки, за да добавите още текст. **7**

## Вашите снимки и видеоклипове

### **Добавяне на ефекти за редактиране**

- Отворете видеоклипа, който **1**  искате да редактирате.
- Избор **Редактиране** , след **2**  това изберете **...**
- Изберете ефект, който да **3**  добавите към снимката.

### **Вземане на рамка**

Заснемане на снимка от видео.

- Отворете видеоклипа, който **1**  искате да редактирате.
- Избор **Редактиране** , после **2**  и изберете  $\overline{61}$ .
- Възпроизведете видеото, **3**  след това докоснете , за да заснемете екрана, който желаете докато се възпроизвежда видеото.
- Рамката е записана в **4**  телефона като файл на неподвижно изображение.

## **Добавяне на дублиране към видеоклип**

- Отворете видеоклипа, който **1**  искате да редактирате.
- Избор **Редактиране** , след **2**  това изберете $\langle \rangle$ .
- $\overline{3}$  Докоснете  $\overline{2}$ . Ще се отвори папката Мои звуци. Изберете записа, който искате да добавите към видеоклипа.
- Оригиналното аудио на **4**  вашия видеоклип ще бъде изтрито.
- Ако аудиото е по-кратко от **5**  видеото, изберете дали да го изпълните **Веднъж,** или с **Повторение**.
- Изберете да запишете върху **6**  оригиналния файл или като нов файл.
- Или можете да запишете **7**  нов файл и да вмъкнете дублиране на живо чрез докосване $\Theta$
- Докоснете Готово, за **8** да запишете текущото дублиране.

# Мултимедия

Можете да съхранявате мултимедийни файлове на карта с памет, за да имате лесен достъп до всички ваши файлове с изображения и видео.

За достъп до меню Мултимедия, докоснете , след това изберете **Галерия** от раздела Мултимедия. Можете да отворите списък с ленти от каталога, които съхраняват всички ваши мултимедийни файлове.

**ЗАБЕЛЕЖКА:** Уверете се, че сте поставили карта с памет в телефона, за да записвате снимки и да имате достъп до всичките си снимки. Без да има поставена карта с памет, телефонът няма да показва никакви снимки нито видео файлове.

Има пет ленти от каталога, както е показано по-долу.

**Всички :** Показва всички ваши снимки и видео файлове. Предпочитани **14 :** Ако докоснете и задържите снимка или видео, ще се появи екранът с опции, който ви разрешава да тагвате снимката като предпочитана. Тази лента Предпочитани ще показва предпочитаните от вас снимки и видео клипове.

**Видео :** Показва всичките ви видео клипове.

**Тагване [17]:** Както лентата Предпочитани, можете да тагвате снимки. Тази лента показва тагнатите от вас снимки и видео клипове. **Хора | 2 :** От камера, ако зададете Настройки > Лице > Засичане на лице и направите снимка, тя ще бъде поставена в лентата Хора. Можете да давате нов псевдоним на човек от снимката. Или да се свържете с Контакти, за да свържете снимката с контакта.

#### **Изглед времева линия**

Галерията GW620 осигурява изглед времева линия на вашите снимки и видеоклипове. На лявата част на екрана ще се покаже датата, на която сте направили снимката, от най-старите към най-новите. Ако изберете конкретна дата, всички снимки, които сте направили на тази дата ще бъдат групирани на бял фон.

### **Менюта на опцията Мои изображения**

Изберете снимка, след това докоснете и задръжте, за да видите наличните опции.

#### **Изпращане на снимка**

- 1 За да изпратите снимката, докоснете и задръжте снимката, която искате.
- Изберете Споделяне. **2**  Изберете Имейл или Съобщение.

Когато изберете **Имейл 3**  или **Съобщение**, видео файловете ви ще бъдат прикачени към съобщението, след това можете да напишете и

изпратите съобщението, както обикновено.

#### **Изпращане на видеоклип**

- 1 За да изпратите видеоклип, докоснете и задръжте видеоклипа, който искате.
- Изберете Споделяне. **2** Изберете Имейл или Съобщение.

Когато изберете **Имейл**  или **Съобщение**,

видео файловете ви ще бъдат прикачени към съобщението, след това можете да напишете и изпратите съобщението, както обикновено.

# Мултимедия

### **Използване на изображение**

Можете да изберете изображения, които да използвате като фон или да идентифицирате викащи.

- Докоснете и задръжте **1**  снимка, след това изберете Задаване като.
- Изберете фон или картинен **2**  ИД.

### **Създаване на слайдшоу**

Ако искате да видите всички изображения в телефона си, може да създадете слайдшоу, което да ви спести, отварянето и затварянето на всяко изображение поотделно.

Докоснете и задръжте **1**  снимка, след това изберете **Слайдшоу**.

### **Проверяване на вашата снимка.**

Можете да прегледате подробната информация на снимката, като например Име, Дата, Час, Разделителна способност, Размер, Тип и Таг.

Докоснете и задръжте **1**  снимка, след това изберете **Подробности**.

Медиен плейър

Папката **Медиен плейър** показва списък с изтеглените видеоклипове и видеоклипове, които сте записали на телефона.

Гледане на видеоклип

- Изберете **Медиен плейър 1**  от раздела Мултимедия.
- Изберете видеоклип за **2**  възпроизвеждане.

#### **СЪВЕТ!** GW620

поддържа DivX видео възпроизвеждане, за да осигури по-голямо разнообразие от съдържание.

Натиснете клавиша Меню, после изберете Музика. Можете да възпроизвеждате песни, да категоризирате песни по Албум и Изпълнител, както и да създавате Списък за възпроизвеждане.

### **Задаване на тон на звънене**

Има три опции.

Докоснете и задръжте **1**  музикален файл от Музикалния списък или Медийния плейър, изберете Използвай като, след това задайте като тон на звънене като използвате опциите от изскачащия прозорец.

- Запишете гласова бележка **2**  като използвате Гласов запис, след това го задайте като тон на звънене.
- Изберете от Настройки > **3**  Звук & Дисплей > Тон на звънене на телефона.

## **Видеоредактор**

1 Докоснете **88**, после изберете **Видеоредактор** .

## **Работна скица**

- **ПЛ** Задайте BGM Добавете фонова музика към работната скица, или променете звука. **1**
- Импортиране на **2**  файлове – Добавете медийни файлове към работната скица. Можете да добавите до 32 медийни файла.
- Мениджър на клипове – Управлявайте добавените медийни файлове. Ако няма добавени медийни файлове, бутонът се деактивира. **3**

# Мултимедия

- Визуализация – Възпроизведете видео файла, който сте създали. **4**
- **5 3** Запис Запишете видео файла който сте създали.
- Добави текст – Добавете текстова рамка в работната скица. **6**

 Трябва първо да докоснете, за да редактирате видеото.

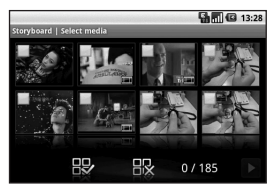

 – Докоснете, за да изберете всичко файлове, но максималният брой файлове е 32.

 – Докоснете, за да отмаркирате всички файлове.

0/185 – Това показва избраният брой файлове.

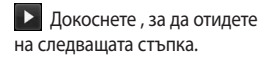

## **Музикален филм**

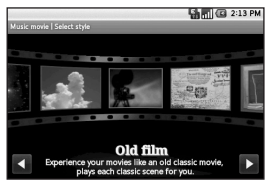

Превъртете наляво и надясно, за да прегледате различните стилове. За Музикален филм, можете да изберете само снимки. **1** 

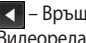

 – Връща ви на екрана на Видеоредактора.

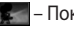

– Показва името на

стила и описанието.

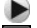

– Визуализира стила.

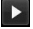

Докоснете, за да

изберете снимки.

След като изберете снимки, **2**  докоснете  $\sum$ , за да

продължите към следващата стъпка.

 – Докоснете, за да превключите в произволен режим.

 – Докоснете, за да превключите в оригинален режим.

 – Докоснете, за да превключите в режим на преглед.

- **3** Докоснете **, за да** изберете всички снимки, след това изберете .
- Изберете музиката, след **4**  това я задайте като фонова музика.
- Добавете заглавие на филма **5**  като използвате QWERTZ клавиши, след това го запишете.
- **6** Докоснете **>**, за да изпълните целия видео файл.

**7** Докоснете **Н**, за да запишете видео файла, който сте създали.

#### **Автоматично изрязване**

Тук са шаблоните за стила: Портрет, Пейзаж и Обекти в движение.

- **1** Докоснете  $\geq$ , после изберете видеоклип. Прескача на следващата стъпка.
- **2** Докоснете **в Вида** прегледате видео файла.
- **3** Докоснете **2**, за да запишете файла.

### **Играене на игра**

- GW620 осигурява редица **1**  игри. Можете да изтегляте още игри от Пазар.
- Докоснете бутона **2** Стартиране, за да стартирате игра или приложение.

## Мултимедия

**БЕЛЕЖКА:** Може да са приложими допълнителни такси, когато използвате тази услуга за изтегляне на игри, които не са безплатни.

**БЕЛЕЖКА:** Инсталацията на игри и приложения на е възможно, само чрез Уеб.

### **Прехвърлянето на файлове чрез USB устройства с външна памет.**

За да прехвърляте файлове като използвате USB устройства с външна памет:

- Свържете GW620 към **1**  компютъра със съвместим USB кабел.
- Изберете Настройки > SD **2**  карта & съхранение на телефона > Активиране само устройство с външна памет.
- В лентата за състоянието, **3**  плъзнете иконата на USB.
- Изберете USB Свързано и **4**  Прикачено.
- **5** Можете да прегледате съдържанието на устройството с външна памет на вашия компютър и да прехвърлите файловете.

**БЕЛЕЖКА:** Трябва първо да инсталирате SD карта. Без SD карта, не можете да използвате USB устройството с външна памет.

### **Музика**

Вашият телефон LG GW620 има вграден музикален плейър, така че можете да слушате вашата любима музика. За да получите достъп до музикалния плейър, докоснете . Оттук имате достъп до няколко папки:

**Изпълнители** – Търсене в музикалната ви колекция по изпълнител.

**Албуми** – Търсене в музикалната колекция по албуми.

**Песни –** Съдържа всички песни, които имате на телефона.

**Създаване на списъци за изпълнение –** Съдържа

създадени от вас списъци за изпълнение.

#### **Изпълнение на песен**

- Изберете **Музика** от раздел **1**  Мултимедия.
- Докоснете **Песни**. **2**
- Изберете песента, която **3**  искате да изпълните.
- 4 Докоснете **и , за да** паузирате песента.
- **5** Докоснете **»**, за да прескочите на следващата песен

1 Докоснете **|**  $\star$  **|** , за да прескочите на първата част на песента. Докоснете , за да прескочите на предишната песен.

За да промените силата на звука по време на слушане натиснете клавишите Нагоре и Надолу за промяна на силата на звука отстрани на телефона.

Докоснете и задръжте коя да е песен от списъка. Ще се покажат следните опции: Възпроизвеждане, Добавяне към Списък за възпроизвеждане, Използване като тон на звънене на телефона, Изтриване и Търсене.

## Мултимедия

**БЕЛЕЖКА:** Авторските права на музикалните файлове могат да бъдат защитени от международни спогодби и национални закони за авторско право.

Затова, възможно е да е необходимо получаване на разрешение или лиценз за възпроизвеждане или копиране на музиката. В някои държави националното право забранява частното копиране на материали защитени с авторски права. Преди изтегляне или копиране на файла, моля проверете националното законодателство на съответната страна по отношение на използването на такъв материал.

#### **Използване на радиото**

Вашият LG GW620 има вградена функция FM радио, така че може да превключите на любимите си станции и да ги слушате в движение.

**БЕЛЕЖКА:** За да слушате радиото, трябва да поставите слушалките си. Поставете ги в гнездото за слушалки.

#### **За автоматична настройка:**

- Изберете **FM радио**. **1**
- Натиснете клавиша Меню. **2**
- Докоснете **Автоматично 3 сканиране**, след това докоснете **Да**. Задайте станциите , намерени с номера на канали, като изберете **Задаване**, **Прескачане** или **Стоп**.

**БЕЛЕЖКА:** Може също ръчно да настроите станция, като използвате и , показани до радиочестотата.

#### **Нулиране на канали**

- Изберете **FM радио**. **1**
- Изберете **Автоматично 2 сканиране**, за да нулирате текущия канал или изберете **Нулиране на всички**, за да нулирате всички канали. Ако нулирате каналите, всеки канал ще се върне на първоначалната честота 87,5Mhz.

**СЪВЕТ!** За да подобрите радио приемането, удължете кабела на слушалката, който функционира като радио антена.

#### **Предупреждение!**

ПРЕДУПРЕЖДЕНИЕ: Ако свържете слушалки, които не са специално изработени за телефона, радио приемането може да се влоши.

# Google приложения

- Първо, настройте Google **1**  акаунт. Въведете вашето потребителско име и парола.
- След като се впишете, **2**  контактите ви, имейлът ви и календарът ви във вашия Google акаунт ще се синхронизират автоматично с вашия GW620.

### **Google Maps**

Проверете текущото си местонахождение и трафика и получете насоки за вашето направление. GW620 трябва да бъде свързан с Wi-Fi или 3G/GPRS.

**ЗАБЕЛЕЖКА:** Google Maps не покрива всички градове и страни.

**ЗАБЕЛЕЖКА:** Докато гледате изгледа Street View за местонахождение, натиснете Меню, след това докоснете **Режим компас**, за да включите режим компас.

## **Пазар(Market)**

Пазарът ви дава възможност да изтегляте полезни приложения и игри. Ако инсталирате приложения и игри от Пазар, те ще се появят в GW620 менюто.

Можете да поставяте коментари относно приложение или да му поставите флаг, ако го намирате за несъвместимо с GW620.

- Изберете категория, в чието **1**  съдържание да търсите.
- Изберете приложение, **2**  което да инсталирате.

**ЗАБЕЛЕЖКА:** Когато искате да завършите играта, използвайте клавишите Начало и Назад. Ще се върнете към екрана в режим на готовност. Или използвайте клавиша Меню на иглата.
# **Gmail**

Gmail е конфигурирана, когато за пръв път настройвате телефона си. В зависимост от вашите настройки за синхронизация, Gmail на вашия телефон се синхронизира автоматично с вашия Gmail акаунт в Уеб. Списъка с разговори във Входящата кутия е настроен като вашия Gmail изглед по подразбиране. Натиснете клавиша Меню, след това докоснете Опресняване, за да изпратите или получите нови съобщения и да синхронизирате имейлите си с вашия Gmail акаунт в мрежата.

## **Google Talk**

Google Talk е програмата на Google за незабавни съобщения. Тя ви позволява да комуникирате с други хора, които също използват Google Talk.

## **Добавяне на събитие в календара**

- **1** Изберете Календар.
- Първо, трябва да създадете **2**  Google акаунт, за да използвате Календар.
- Изберете датата, към която **3**  искате да добавите събитие.
- Натиснете клавиша за **4**  изпращане, след това изберете Ново събитие.
- Докоснете Какво, след **5**  това въведете името на събитието. Проверете датата и въведете часа, когато искате да започне събитието. Въведете часа и датата на приключване на събитието в долните прозорци за час и дата.
- **6** Също така, докоснете Къде и след това въведете местоположението.

# Google приложения

- **7** Ако искате да добавите бележка към вашето събитие, докоснете **Описание** и въведете подробностите.
- **8** Ако искате да повторите алармата, задайте Повторение и задайте Напомняния, ако е необходимо.
- Докоснете **Запис**, за да **9**  запишете събитието в календара. Цветно квадратче в календара ще маркира всички дни, за които има записани събития. Ще прозвучи аларма в часа на започване на събитието, за да ви помага в организацията.

### **Смяна на изгледа по подразбиране на календара**

- Изберете **Календар** в **1**  раздела Google. Натиснете клавиша Меню.
- Изберете изгледа календар **2**  за конкретен ден, седмица или месец.

# Помощни програми

### **Настройка на алармата**

- **1 Изберете Будилник.**
- Ако искате да добавите **2**  нова аларма, докоснете **Добавяне на аларма**. Има предварително зададени аларми, които можете да активирате.
- Докоснете, за да включите **3**  алармата и задайте желания от вас час, в който алармата да звънне. След като зададете часа, GW620 ще ви уведоми колко време остава преди алармата за звънне.
- Изберете тон на звънене **4**  и включете Вибрация, ако желаете. Задаване на повторение. Иконите показват делника, който избирате.
- Изберете име, с което да **5**  наречете алармата.
- **6** Когато алармата звънне, можете да зададете интервал на изчакване от 10 минути или да я спрете.
- **7** Докоснете **, след това се** върнете на първия екран на алармата.
- **8** Докоснете и задръжте часовника на екрана и ще се покажат различни типове часовници. Изберете един от тях.
- **9** Можете да изтривате всички аларми като натиснете клавиша Меню и изберете Изтриване на аларма.

### **Използване на калкулатора**

- Изберете **Калкулатор 1**  от раздела Помощни програми.
- Докоснете цифровите **2**  клавиши, за да въведете числа.
- За прости изчисления, **3**  докоснете функцията, която желаете  $(+, -, x, \text{или} \div),$ последвано от =.

# Помощни програми

За по сложни изчисления, **4**  натиснете клавиша Меню, докоснете панела с разширените настройки и след това изберете от **sin, cos, tan, deg, sec, csc, cot, rad, log, ln, exp и др**.

## **Quickoffice**

Можете да управлявате и преглеждате документи. Поддържаните типове файлове са PDF, DOC, TXT, XLS и ZIP.

- Изберете карта с памет. **1**  Можете да видите списък с файловете и папките.
- Ако изберете Последни **2**  документи, ще се покажат файловете, които сте преглеждали най-скоро.
- Докоснете и задръжте **3**  всеки файл и ще се покажат опциите Преименуване, Свойства и Изтриване.
- Изберете файл, след това **4 За** натиснете клавиша Меню, за да видите опциите Отваряне, Регистриране, Актуализиране, Свойства и Относно. Има допълнителни опции, в зависимост от типа файл.
	- **PDF:** Отидете на страница, Побиране на страница, Побиране на ширина **DOC/TXT:**Търсене **XLS:** Работен лист – Изберете изглед Резюме или Пълен изглед.

### **Гласов запис**

Използвайте вашия гласов запис, за да записвате гласови бележки или аудио файлове.

### **Запис на звук или глас**

- Докоснете **Гласов запис**. **1**
- Докоснете **Запис**. **2**
- **3** Докоснете за начало на записа.
- 4 Докоснете **в за край на** записа.
- Докоснете **Използвай като**, **5**  за да зададете като **Тон на звънене на телефона**.

### **Изпращане на гласов запис**

- След като приключите със **1**  записването, можете да изпратите аудио клипа чрез докосване на **Споделяне**.
- Записът ще бъде добавен **2** към съобщението и може да го напишете и изпратите както обикновено.

# Уеб

# **Браузър**

Браузърът ви дава пълноцветен, бърз и забавен свят от игри, музика, новини, спорт, забавление и още много направо на мобилния ви телефон. Където и да сте и каквото и да правите.

# **Достъп до уеб**

- Изберете **Браузър** в раздел **1**  Общуване.
- Ще ви отведе на уебсайта. **2**

**БЕЛЕЖКА:** Приложими са допълнителни такси при свързването към тези услуги и изтеглянето на съдържание. Проверете тарифите за данни от вашия мрежов оператор.

### **Използване на Уеб лентата с инструменти**

Докоснете , за да отворите лентата.

- 1 Докоснете **да**, за да опресните Уеб страницата.
- 2 Докоснете  $\Box$ , за да отидете напред една страница.
- **3** Докоснете  $\Box$ , за да отидете назад една страница.
- Докоснете за Добавяне/ **4**  Показване на показалец, Показване на история и Показване на Най-често посещаван сайт.
- **5** Докоснете **[**], за да отворите друг уебсайт в нов прозорец.
- **6** Докоснете  $\{\circ\}$ , за да промените настройките на браузъра.

### **Използване на опции**

Натиснете клавиша Меню, за да видите опции.

**Отиди на** – Въвеждане на Уеб адрес и отиване на тази страница.

**Изход** – Браузърът е затворен.

### **• Намери страница**

– Маркира всички букви, които въвеждате.

# **Изберете текст**

- Докоснете и изберете редовете, които искате да копирате. Можете са ги поставите във всяка кутия за въвеждане.

**Изтегляния** – Показва хронологията на изтегляните файлове

# **Още**

y **Показалци –** Добавяне/ Показване на показалец, Показване на история и Показване на Най-често посещаван сайт.

- y **Общ преглед на прозорците** – Показва всичките ви отворени прозорци.
- y **Информация за страница** – Показване на информация за страницата.
- y **Споделяне на страница** – Изпращане на страницата чрез Имейл или Съобщение.
- y **Настройка** Задаване на настройки на браузъра.

### **Добавяне на показалци и достъп до показалците**

За бърз и лесен достъп до вашите любими уеб сайтове, можете да добавяте показалци и да записвате уеб страници.

- Изберете **Браузър** в раздел **1**  Общуване.
- Изберете Меню, след това **2** изберете Още > Показалци. Или натиснете  $\leftrightarrow$ . На екрана ще се появи списък с вашите показалци.

# Уеб

- Изберете Добавяне на **3**  показалци, след това въведете име за вашия показалец, следвано от URL адреса.
- Натиснете бутона Готово. **4**  Вашият показалец сега ще се появи в списъка с показалци.
- **5** За достъп до показалеца просто докоснете необходимия показалец и докоснете свързване. Ще бъдете свързани страницата със страницата, на която сте добавили показалец.

### **Смяна на настройките на Уеб браузъра**

Изберете Меню, след това изберете Още > Настройки. Или натиснете  $\blacksquare \bullet \rangle$ 

Можете да променяте изгледа на страницата (например: размера на текста, кодирането на текста), да променяте началната страница, да управлявате кеш паметта, бисквитките и настройките за сигурност и т.н.

# Настройки

Натиснете клавиша Меню, после изберете Настройки. Или докоснете в Меню.

### **Безжично управление**

Тук, можете да управлявате Wi-Fi и Bluetooth. Също така, да задавате **Самолетен режим** и **Мобилни мрежи**.

**Wi-Fi –** Включване на Wi-Fi **Wi-Fi настройки** – Задаване на уведомяване за мрежа или добавяне на Wi-Fi мрежа.

**Bluetooth** – Включване на Bluetooth.

### **Bluetooth настройки**

– Задаване на име на устройството & **Откриваемост**, Сканиране за други устройства.

**Мобилни мрежи –** Задаване на опции за роуминг, мрежи и APN-и.

**Режим самолет** – След задаване на Самолетен режим, всички безжични връзки ще бъдат забранени.

**БЕЛЕЖКА:** "Wi-Fi Sleep Policy" не е включена. При заключване екрана на телефона, Wi-Fi се изключва. Когато екранът е включен, Wi-Fi автоматично се включва. Това намалява разхода на енергия.

Но, ако някое приложение получава данни чрез Wi-Fi, Wi-Fi няма да бъде изключен, дори и след като екранът на телефона бъде заключен.

## **Настройки разговор**

Задаване на гласова поща и задаване на други настройки за повикване.

Моля, вж. "Настройки за повикване".

**Звук и показване**

**Безшумен режим** – Всички звуци са изключени, освен мултимедията и алармите.

# Настройки

### **Настройки на звука**

**Безшумен режим** – Задайте безшумен режим на всички звуци, освен мултимедията и алармите.

**Сила на звънеца –** Задайте сила на звука за входящи повиквания и уведомления.

### **Сила на звука на**

**мултимедията –** Задайте сила на звука за музикални и видео файлове.

### **Тон на звънене на телефона**

– Задайте тон на звънене по подразбиране.

### **Вибрация на телефона**

– Задайте вибрация за входящи повиквания.

#### **Тон на звънене за известия**

– Задайте тон на звънене за известията.

**Тонове при докосване** – Задайте да се чува звук, когато използвате клавиатурата.

**Тонове при избор** – Задайте да се чува звук, когато правите избор върху екрана.

### **Обратна връзка вибрация**

– Задайте използването на вибрация с обратна връзка.

### **Известие за SD карта**

– Забранете звуците, свързани с известие на SD карта.

### **Настройки на екрана**

**Ориентация** – Задайте автоматично превключване на ориентацията при завъртане на телефона.

**Анимация** – Задайте показването на анимация, когато отваряте или затваряте прозорци.

**Режим чувствително осветление** – Докоснете за включване на режим Чувствително осветление.

**Яркост** – Регулирайте яркостта на екрана след като изключите Режим чувствително осветление.

90 LG GW620 | Ръководство за потребителя

**Време на изчакване на екрана** – Задайте времето на изчакване за екрана.

#### **Синхронизиране на данни**

Изберете кои приложения да бъдат синхронизирани.

#### **Защита и местоположение**

Моите източници на местоположение

### **Използване на безжични**

**мрежи** – Преглеждайте местоположения като използвате безжични мрежи.

#### **Разрешаване на GPS**

**сателити** – Настройка по подразбиране, която прецизира улиците при позициониране.

#### **Схема за отключване ва**

**екрана –** Задайте схема за отключване на екрана, за да защитите телефона си.

### **Заключване на SIM картата**

Задаване на заключване на SIM картата или промяна на SIM PIN.

### **Видими пароли**

Показва паролите докато въвеждате.

#### **Приложения**

Можете да управлявате приложения и да задавате бързи клавиши.

### **Неизвестни източници**

– Настройки по подразбиране за инсталиране на не-пазарни приложения.

**Бърз достъп -** Задаване на комбинации от бутони за стартиране на приложения. Изберете да виждате приложенията за бърз достъп и да задавате други приложения за бърз достъп.

#### **Управление на приложения**

– Управление и премахване на инсталираните приложения.

# Настройки

**Развитие** – Задайте опции за развитие на приложението, като например USB Поправяне, Оставане буден и Разрешаване на Mock местонахождения.

## **SD карта и съхранение на телефона**

#### **Режим на USB връзката**

– само за устройства с външна памет.

**SD карта** – Проверка на общото пространство и наличното пространство. Докоснете Откачане на SD карта, за да я премахнете безопасно. Форматирайте SD картата, ако това се налага.

#### **Съхранение във вътрешната**

**памет** – Проверете наличното пространство. Изберете Нулиране на фабричните данни, ако искате да изтриете всички данни от телефона.

## **Дата и час**

Задаване на дата, час, часови пояс и формати.

### **Местоположение и текст**

Задаване на местен и регионален език, опции за въвеждане на текст и автоматична корекция.

## **Относно телефона**

Вижте правната информация и проверете състоянието на телефона и версията на софтуера.

## **DivX VOD регистрация**

Генериране на DivX VOD регистрационен код. Моля, посетете http://vod. divx.com/ за регистрация и техническа поддръжка.

# Wi-Fi

Мениджърът за безжична връзка ви позволява да управлявате Wi-Fi (Безжичен LAN) на вашия телефон. Той дава възможност на телефона да се свързва към локални безжични мрежи или да получава безжичен достъп до интернет. Wi- Fi е по-бърз и има по-голям обхват от безжичната технология Bluetooth. Той разрешава бързо изпращане на имейли и търсене в Интернет.

**ЗАБЕЛЕЖКА:** GW620 поддържа WEP и WPA-PSK/2 защита. Ако вашият доставчик на Wi-Fi услуги или мрежов администратор зададе криптиране за мрежова защита, трябва да попълните код в изскачащия прозорец. Ако не е зададено криптиране, изскачащият прозорец. не се показва. Може да получите ключа вашия доставчик на Wi-Fi услуги или мрежовия администратор.

### **1. Как да настроите Wi-Fi**

- Докоснете Wi-Fi от раздела **1**  Настройки, след това включете Wi-Fi.
- Търсене на AP (Точка за **2**  достъп)
	- Търси към кои AP (точки за достъп) може да се свърже.
- **3** АР свързване
	- Свързва се към желаната AP от списъка с AP.
	- Ако AP е от защитения тип WEP или WPA-PSK/2, въведете ключа за защита.

# Wi-Fi

### **2. Поддръжка на Wi-Fi мрежови профили**

- Поддръжката на Wi-Fi **1**  профили (как да се свържете към често-използвана AP или скрита AP)
	- 1) Ако АР не се появи в списъка за търсене, може да се свържете към нея, като я запишете като профил.
	- 2) Записването на често-използвана AP като профил прави въвеждането на ключа за защита по-лесно, когато влизате в AP от защитен тип.
	- 3) Ако AP не поддържа DHCP, може да се свърже към AP чрез статичен IP адрес.
- Описание на всяко поле във **2**  Wi-Fi профила.
	- 1) Име на мрежа: SSID (ID)
	- Тип защита: WEP, WPA-2) PSK/2 поддръжка.
	- 3) Ключ за защита: записва ключа за защита.
	- 4) IP/DNS настройка: това позволява задаването на настройката на Автоматично или Статично, в зависимост от това дали AP поддържа **DHCP** За статично въведете стойността за IP адреса и DNS сървъра за използване със статичен IP адрес при свързване.
- Как да запишете Wi-Fi **3**  профил
	- Изберете меню Добавяне 1) на Wi-Fi мрежа долу от Wi-Fi мрежи, след това въведете SSID и Типа защита.
	- 2) След свързване към AP с този тип защита, профилът ще се запише автоматично.

## **3. Как да получите MAC адрес**

За да настроите връзката в някои безжични мрежи с MAC филтри, трябва да влезете в MAC адреса на вашия GW620 в рутъра.

- **1** Можете да намерите MAC адреса в следния потребителски интерфейс.
- Настройки >Безжични **2** контроли > Wi-Fi Настройки > Меню > Разширени > MAC адрес

# Актуализация на софтуера

# **Актуализация на софтуера**

### **Програма за актуализиране на софтуера на мобилни телефони на LG**

За повече информация по инсталирането и работата с тази програма посетете http:// update. lgmobile.com.

Тази функция ви позволява да актуализирате вашия софтуер до последната версия бързо и удобно в Интернет, без да посещавате нашия сервизен център.

Тъй като програмата за обновяване на софтуера на мобилни телефони изисква пълното внимание на потребителя за времетраенето на процеса на обновяване, моля, уверете се, че проверявате всякакви инструкции и забележки, които се появяват при всяка стъпка, преди да продължите към следващата. Отбележете, че изваждането на USB кабела за комуникация

на данни или батериите по време на актуализацията може сериозно да повреди вашия мобилен телефон. Тъй като производителят не поема отговорност за загуба на данни по време на процеса на актуализация се препоръчва да записвате предварително всякаква важна информация за съхранение.

# DivX Mobile<sub>DIVX</sub>

ОТНОСНО DIVX ВИДЕО: DivX® е дигитален видео формат, създаден от DivX, Inc. Това е официално сертифицирано DivX устройство за възпроизвеждане на DivX видео. Посетете **www. divx.com** за повече информация и софтуерни инструменти, за да конвертирате файловете си във видео формат DivX. ОТНОСНО DIVX ВИДЕО-ПРИ-ПОИСКВАНЕ: DivX Certified® устройството трябва да бъде регистрирано, за да

възпроизвежда DivX видео при поискване (Video-on-Demand (VOD)) съдържание. За да генерирате регистрационния код, намерете DivX VOD секцията в менюто за настройки на устройството. Отидете на **vod. divx.com** с този код, за да завършите регистрационния процес и научете повече за DivX VOD.

### **DivX Certified възпроизвежда DivX® видео до 320 x 240**

# Аксесоари

Има разнообразни аксесоари, налични за вашия мобилен телефон, които се продават отделно. Изберете тези опции според личните ви изисквания за комуникиране. За наличност обърнете се към вашия местен дилър.

(**Елементите, описани по-долу, могат да са по избор**.)

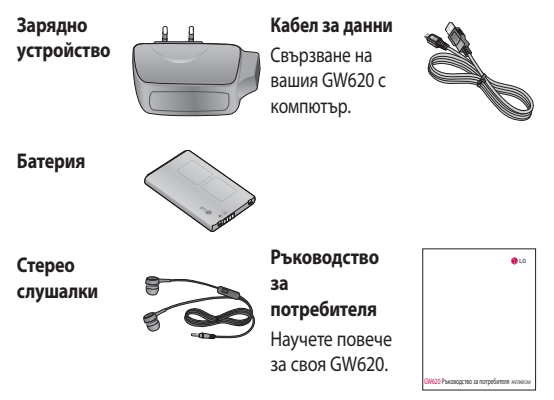

### **ЗАБЕЛЕЖКА:**

- Винаги използвайте оригинални LG аксесоари.
- Ако не го направите, вашата гаранция може да стане невалидна.
- Аксесоарите може да са различни за различните региони.

### ния **Температура на околната среда**

Макс.: +55°C (разреждане) +45°C (зареждане) Мин.: -10°C

### **Декларация за съответствие Декларация за съответствие** Мо

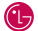

 $C$   $\epsilon$  0168 $\Omega$ 

#### **Детайли за доставчика**

#### **Име**

LG Electronics Inc

#### **Адрес**

LG Electronics Inc. LG Twin Towers 20, Yeouido-dong, Yeongdeungpo-gu, Seoul, Korea 150-721

#### **Детайли за продукта**

#### **Име на продукта**

GSM 850 / E-GSM 900 / DCS 1800 / PCS 1900 Quad Band and WCDMA Terminal Equipment

**Име на модела**

GW620

#### **Търговско име**

LG

#### **Детайли за приложими стандарти**

R&TTE Directive 1999/5/EC

EN 301 489-01 V1.6.1, EN 301 489-07 V1.3.1 EN 301 489-17 V1.2.1, EN 301 489-19 V1.2.1, EN 301 489-24 V1.4.1 EN 301 511 V9.0.2 EN 301 908-1 V3.2.1 EN 301 908-2 V3.2.1, EN 300 328 V1.7.1 EN 50360:2001/EN62209-1:2006 EN 60950-1 : 2001

#### **Допълнителна информация**

Спазването на гореупоменатите стандарти е проверено от следния уведомен орган (BABT)

BABT, Balfour House, Churchfi eld Road, Walton-on-Thames, Surrey, KT12 2TD, United Kingdom Notifi ed Body Identifi cation Number : 0168

#### **Декларация**

С това декларирам под собствена отговорност, че гореупоменатия продукт, към който се отнася тази декларация, отговаря с гореупоменатите стандарти и Директиви.

European Standard Center LG Electronics Logistics and Services B.V. Veluwezoom 15, 1327 AE Almere, The Netherlands Tel : +31 - 36- 547 – 8940, Fax : +31 – 36 – 547 - 8794 e-mail : jacob @ lge.com

Име Дата на издаване

Seung Hyoun, Ji /Директор 11.Ноември. 2009

Подпис на представител

Моля, прочетете тези прости указания. Неспазването на тези указания може да бъде опасно или неправомерно.

### **Излагане на радиочестотна енергия**

Информация за излагане на радиочестотна енергия и Специфичен коефициент на поемане (SAR) Този мобилен телефон GW620 е създаден да отговаря на приложимите изисквания за безопасност при излагане на радиовълни. Това изискване се основава на научни указания, които включват диапазони на безопасност, за да се гарантира безопасността на всички лица, независимо от тяхната възраст и здравно състояние.

Въпреки че може да има • различия в нивата на SAR при различните модели LG телефони, те всички са разработени да отговарят на съответните указания за излагане на радиочестотна енергия.

- Пределът на SAR, препоръчван от Комисията по защита от нейонизираща радиация (ICNIRP), е 2 W/кг средно на 10 грама тъкан.
- Най-високата стойност на SAR за този модел телефон, тествана от DASY4 за използване в близост до ухото, е 0,819 W/kg (10 g), а при носене на тялото е 1,07 W/kg (10 g).
- SAR стойността за жители в страни/региони, които са възприели предела за SAR, препоръчан от Институти на електрическите и електронни инженери (IEEE) е 1,6 W/кг средно на 1 грам тъкан.

**Грижа за продукта и поддръжка**

# **ПРЕДУПРЕЖДЕНИЕ!**

Използвайте само батерии, зарядни устройства и аксесоари одобрени за използване с този определен модел телефон. Използването на всякакви други типове аксесоари може да девалидира всякакви споразумения или гаранцията, която е в сила за телефона, и може да е опасно.

• Не разглобявайте този апарат. Предайте го на квалифициран технически персонал, когато е необходима поправка.

- Ремонт под гаранция по преценката на LG може да включва резервни части или платки които са или нови или отремонтирани, при условие че имат същата функционалност като частите, които се смянат.
- Дръжте далеч от електрически уреди като телевизори, радиоприемници и персонални компютри.
- Апаратът трябва да се държи далеч от източници на топлина, като радиатори и фурни.
- Не го изпускайте.
- Не излагайте апарата на механични вибрации или удар.
- Изключвайте телефона във всяка зона, в която това се изисква от специални разпоредби. Например, не използвайте телефона си в болници, тъй като може да засегне чувствително медицинско оборудване. •••••
- Не пипайте телефона с мокри ръце, докато се зарежда. Това може да доведе до токов удар или до сериозна повреда на вашия телефон.
- Не зареждайте апарата близо до запалими материали, тъй като апаратът може да се загрее и да предизвика опасност от пожар.
- Използвайте суха кърпа за почистване на външността на апарата (не използвайте разтворители като бензин, разредител или спирт).
- Не зареждайте телефона, когато е поставен върху мека повърхност.
- Зареждайте телефона в добре проветрявано място.
- Не излагайте апарата на прекомерен дим или прах.
- Не дръжте телефона в близост до кредитни карти или транспортни билети - това може да повлияе на информацията в магнитните ленти. •••••••••••••••••••••
- Не натискайте екрана с остри предмети, защото това може да повреди телефона.
- Не излагайте телефона на влага или течности.
- Използвайте аксесоарите, например слушалка, внимателно. Не пипайте антената, когато не се налага.

### **Ефикасна операция на телефона**

### **Електронни устройства**

Всички мобилни телефони могат да получат смущение, което да повлияе на работата им.

- Не използвайте телефона в близост до медицински апарати, без да поискате разрешение. Избягвайте да поставяте телефона над пейсмейкъри, например в джоба на ризата.
- Някои слухови апарати могат да се влияят от мобилните телефони.
- Малки смущения могат да повлияят на работата на телевизори, радиоапарати, компютри и др.

### **Безопасност на пътя**

Проверете законите и разпоредбите за използване на мобилни телефони в областите, където шофирате.

- Не използвайте телефони, които се държат в ръка, при шофиране.
- Концентрирайте се напълно в шофирането.
- Използвайте комплект за свободни ръце, ако е наличен.
- Отбийте от пътя и паркирайте, преди да извършите или отговорите на повикване, ако условията на шофиране го изискват.
- Радиочестотната енергия може да повлияе на някои електронни системи във вашето превозно средство, като стереоуредби и съоръжения за безопасност.
- Когато автомобилът ви е снабден с въздушна възглавница, не блокирайте пътя й с монтирани или портативни безжични уреди. Това може да предизвика неправилно действие на въздушната възглавница или да доведе до сериозно нараняване поради неправилното й действие. • Когато автомобильт ви<br>
е снабден с въздушна<br>
възглавница, не блокирай<br>
пътя й с монтирани или<br>
портативни безжични уре<br>
Това може да предизвика<br>
неправилно действие на<br>
въздушната възглавница<br>
или да доведе до сериозн<br>
- Ако слушате музика независимо дали навън или вътре, проверете дали силата на звука е на приемливо ниво, така че да чувате какво става около вас. Това е особено важно, когато сте близо до път.

### **Внимавайте да не повредите слуха си**

Може да повредите слуха си, ако сте изложени на силен звук за дълъг период от време. Следователно, препоръчително е да не

телефона в близост до ухото си. Освен това, препоръчително е да настроите силата на звука за музиката и повикванията на приемливи нива.

### **Взривоопасна среда**

Не използвайте телефона в райони, където протичат взривни работи. Съблюдавайте ограниченията и спазвайте всички правила и разпоредби.

### **Потенциално взривоопасна атмосфера**

- Не използвайте телефона в бензиностанции.
- Не го използвайте в близост до гориво или химикали. •<br>•<br>•
- Не транспортирайте и не съхранявайте запалим газ, течност, експлозиви в отделението на вашия автомобил, което съдържа мобилния телефон и аксесоарите.

### **в апаратурата насамолета.**

Безжичните устройства могат да причинят смущения в самолета.

- Изключете мобилния телефон, преди да се качите на какъвто и да било самолет.
- Не го използвайте и на земята без разрешение на персонала.

# **Деца**

Пазете телефона на безопасно място, далече от достъп на малки деца. В него има малки части, които, ако бъдат откачени, могат да доведат до опасност от задушаване.

### **Спешни повиквания**

Възможно е спешните повиквания да не са достъпни във всички мобилни мрежи. Затова никога не разчитайте единствено на телефона за спешни повиквания. Проверете при местния доставчик на услуги.

### **Информация за използване и грижи за батерията**

- Не е необходимо напълно да разреждате батерията преди зареждане.. За разлика от други системи батерии, няма ефект на паметта, който да повлияе отрицателно върху работата на батерията. Въпреки това Ви приканваме да зареждате и разреждате батерията си докрай с цел оптимизиране на работата й.
- Използвайте само батерии и зарядни устройства LG. Зарядните устройства LG са разработени да максимизират живота на батерията.
- Не разглобявайте и не свързвайте на късо батерията.
- Пазете металните контакти на батерията чисти. •

106 LG GW620 | Ръководство за потребителя

- Сменете батерията, когато вече не работи с нужното качество. Батерията може да се зарежда стотици пъти, преди да е необходима смяна.
- Заредете батерията, ако не е използвана дълго време, за да максимизирате качеството на работа.
- Не излагайте зарядното устройство на пряка слънчева светлина или висока влажност, като например в баня.
- Не оставяйте батерията на студени или горещи места, това може да влоши качеството на работата й.
- Ако батерията бъде заменена с такава от неправилен тип, има опасност от експлозия.
- Изхвърляйте използваните батерии в съответствие с инструкциите на производителя. Рециклирайте, когато е

възможно. Не изхвърляйте с битовите отпадъци.

- Ако трябва да смените батерията, занесете я в найблизкия оторизиран сервиз на LG Electronics или дилър за помощ.
- Винаги изваждайте зарядното устройство от стенния контакт, след като телефонът се зареди напълно, за да спестите нежелана консумация от зарядното.
- Действителният живот •на батерията зависи от мрежовата конфигурация, настройките на продукта, схемите на използване, батерията и условията на средата.

# Отстраняване на неизправности

Тази глава посочва някои проблеми, които може да срещнете, при използването на телефона. Някои проблеми изискват да се обадите на доставчика на безжични услуги, но повечето можете лесно да разрешите сами.

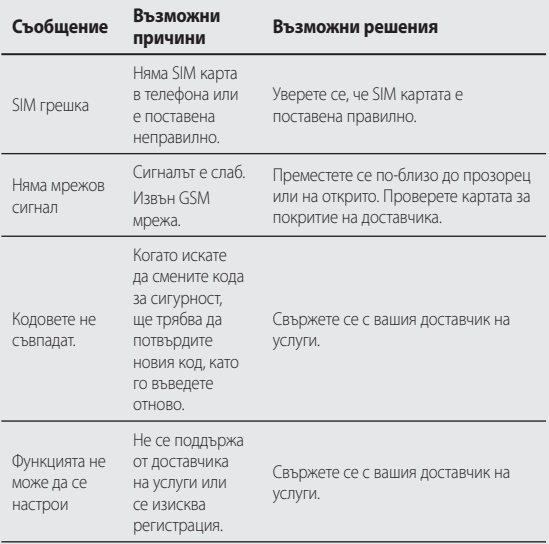

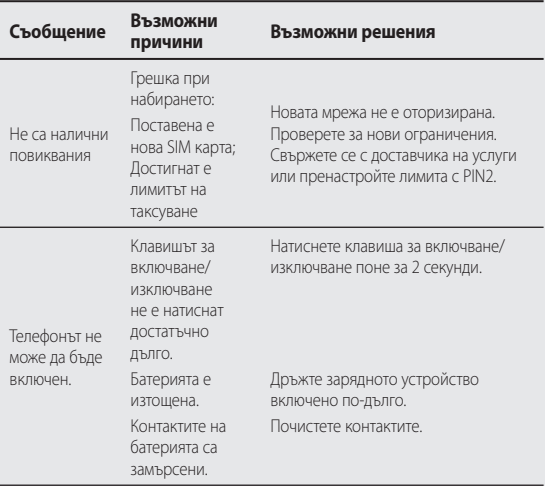

# Отстраняване на неизправности

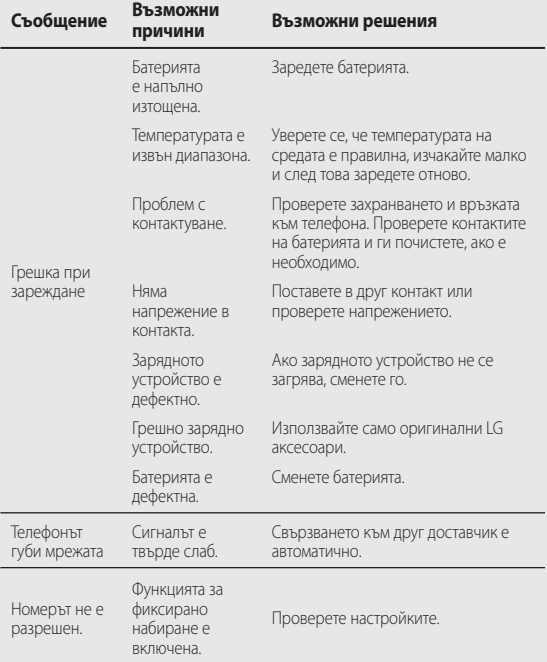

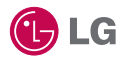

Moguće je da se pojedini delovi sadržaja ovog priručnika ne odnose na vaš telefon u zavisnosti od verzije softvera na vašem telefonu ili dobavljača usluga.

Ne preporučujemo ovaj telefon slepim i slabovidim osobama zbog tastature na ekranu osetljivom na dodir.

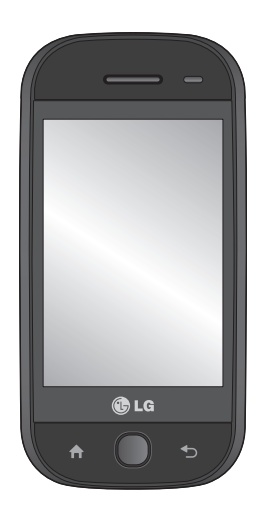

# GW620 Korisnički priručnik

Čestitamo vam na kupovini naprednog i kompaktnog telefona GW620 kompanije LG koji je dizajniran da radi koristeći najnoviju digitalnu tehnologiju za mobilne komunikacije.

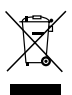

#### **Odlaganje vašeg starog uređaja**

- **1** Ukoliko je za proizvod pričvršćen ovaj precrtani simbol kante za otpatke, to znači da on podleže Evropskoj direktivi 2002/96/EC.
- **2** Sve električne i elektronske uređaje odlažite zasebno od gradskog otpada na posebnim mestima za prikupljanje otpada koja određuje državna ili lokalna uprava.
- **3** Pravilno odlaganje vašeg starog uređaja sprečiće potencijalne negativne posledice po okolinu i zdravstveno stanje ljudi.
- **4** Za više informacija o odlaganju starog uređaja obratite se lokalnoj samoupravi, javnoj komunalnoj službi ili prodavnici u kojoj ste kupili uređaj.

# Sadržaj

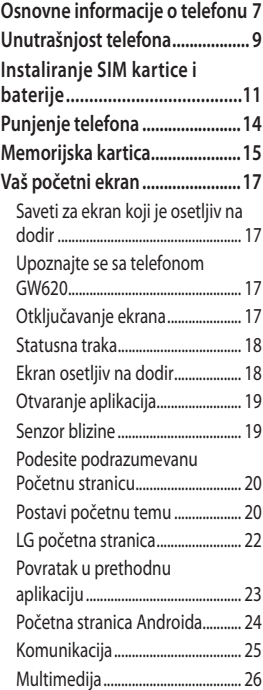

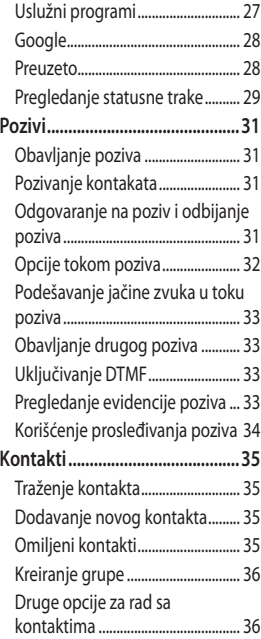

# Sadržaj

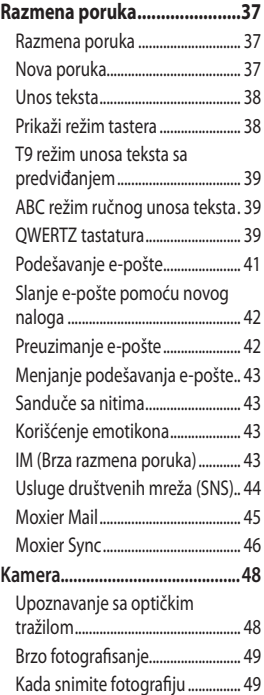

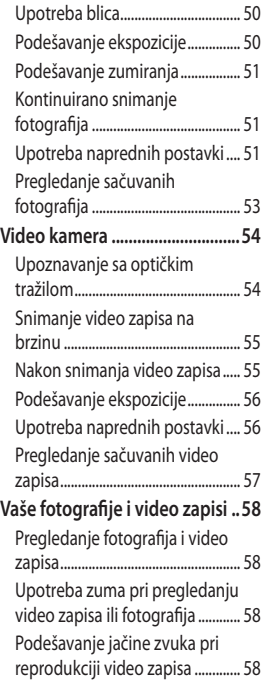

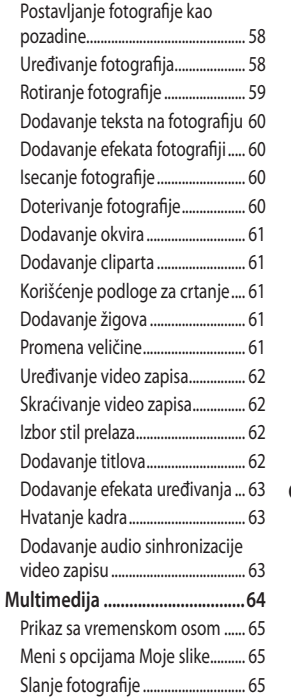

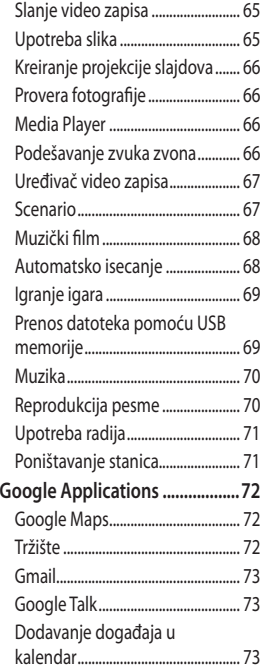

# Sadržaj

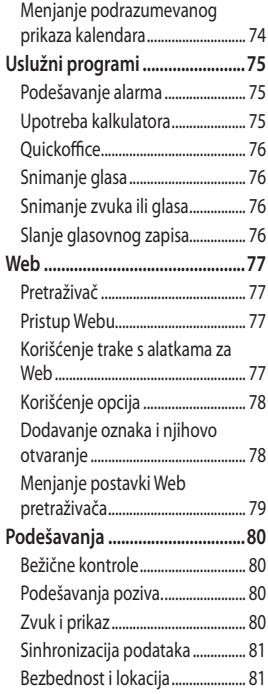

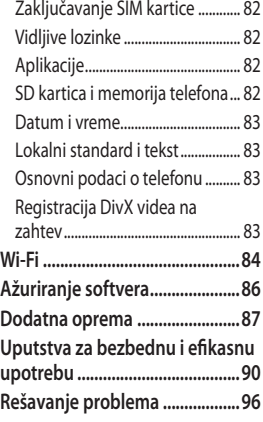
# Osnovne informacije o telefonu

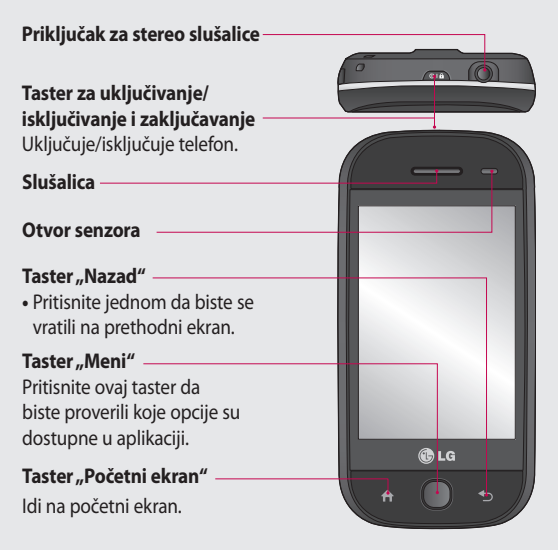

**UPOZORENJE:** Postavljanjem teških objekata na telefon i sedanjem na njega možete oštetiti funkcionalnost LCD ekrana i ekrana osetljivog na dodir. Ne prekrivajte zaštitni film na senzoru za rastojanje na LCD-u. To može da izazove neispravan rad senzora.

# Osnovne informacije o telefonu

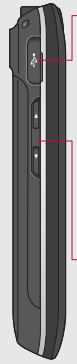

### **Punjač, data kabl (USB kabl)**

**SAVET:** Pre

nego što povežite USB kabl, sačekajte da se telefon uključi i registruje na mrežu.

- **Tasteri za jačinu zvuka**
- **Kada je ekran u režimu mirovanja:**  jačina zvuka tastera.
- **U toku poziva:** jačina zvuka u slušalici.
- **Prilikom reprodukcije numere:** kontinualno podešavanje jačine zvuka.

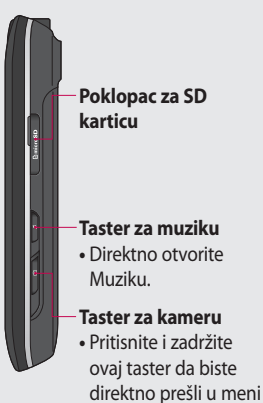

fotoaparata.

8 LG GW620 | Korisnički priručnik

# Unutrašnjost telefona

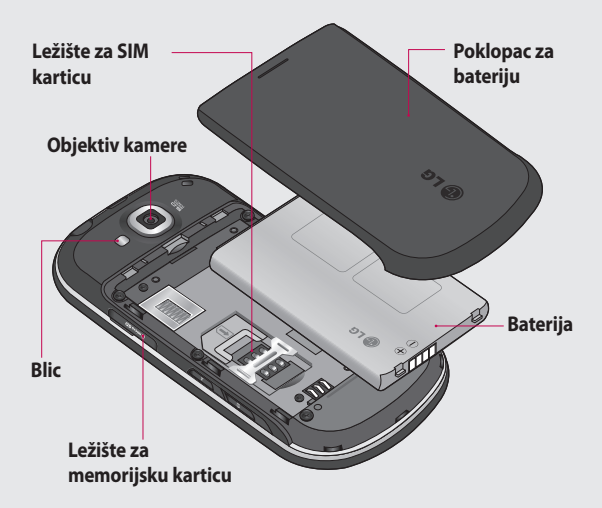

# Unutrašnjost telefona

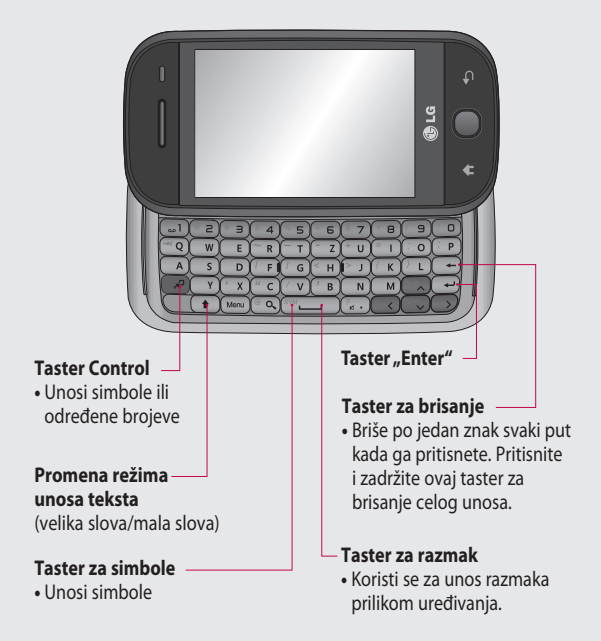

# Instaliranje SIM kartice i baterije

#### **Uklanjanje poklopca za 1 Uklanjanje baterije bateriju**

Gurnite poklopac naniže, a zatim podignite poklopac.

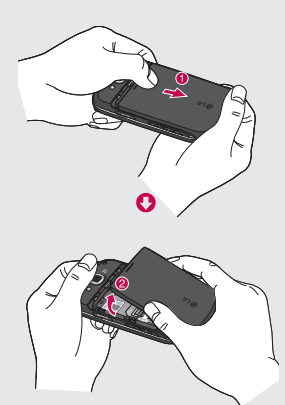

### 2 Uklanjanje baterije

Pridržite gornji kraj baterije i polako je izvadite iz ležišta.

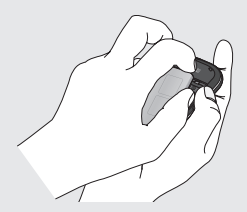

**UPOZORENJE:** nemojte vaditi bateriju kada je telefon uključen jer ga možete oštetiti.

## Instaliranje SIM kartice i baterije

### **Postavljanje SIM kartice 3**

Postavite SIM karticu u držač za SIM karticu. Proverite da li je deo sa zlatnim kontaktima na kartici okrenut nadole. Da biste izvadili SIM karticu, lagano je gurnite dok ne klikne. Lagano je izvucite.

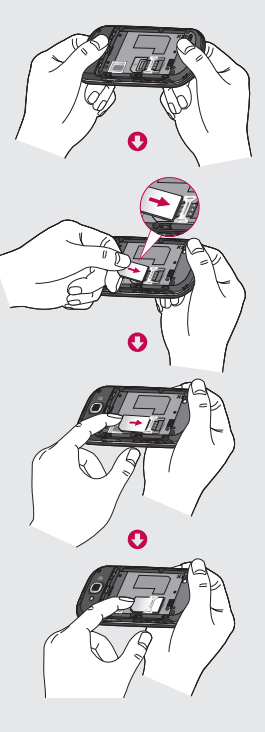

### **Postavljanje baterije 4**

Najpre vrh baterije postavite u gornji deo ležišta za bateriju. Proverite da li su kontakti na bateriji poravnati sa priključcima u telefonu. Pritisnite donji deo baterije da biste je postavili u ležište.

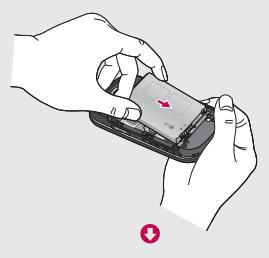

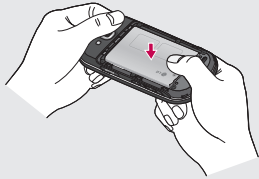

## Punjenje telefona

Otvorite poklopac priključka za punjač na bočnoj strani modela GW620. Uključite punjač i priključite ga u utičnicu s mrežnim naponom. Telefon GW620 morate da punite dok se ne pojavi znak $\Box$ .

**NAPOMENA**: Baterija se pri prvom punjenju mora napuniti u potpunosti kako bi se poboljšao njen životni vek.

**NAPOMENA:** GW620 ima internu antenu. Pazite da ne ogrebete ili oštetite ovaj deo sa zadnje strane, jer će u tom slučaju doći do slabijeg rada.

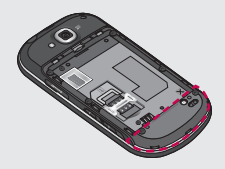

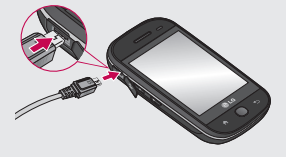

### 14 LG GW620 | Korisnički priručnik

# Memorijska kartica

#### **Postavljanje memorijske kartice**

Količinu dostupne memorije na telefonu možete da povećate pomoću memorijske kartice.

**NAPOMENA:** Memorijska kartica je opciona dodatna oprema.

Gurnite memorijsku karticu u ležište dok ne legne na mesto. Proverite je li deo sa zlatnim kontaktima okrenut prema dole.

**UPOZORENJE:** postavite u otvor za memorijsku karticu, jer se u suprotnom kartica može oštetiti.

**NAPOMENA:** Da biste mogli da čuvate fotografije i video zapise, neophodno je da ubacite SD memorijsku karticu. Fotografije i video zapisi mogu se čuvati isključivo na SD memorijskim karticama.

Takođe, datoteke sa Weba možete preuzimati samo ukoliko ste ubacili SD memorijsku karticu.

**NAPOMENA:** Kada iz telefona GW620 uklanjate SD memorijsku karticu, izaberite Podešavanja > SD kartica i memorija telefona. Dodirnite Ukloni SD karticu da biste mogli da je bezbedno uklonite.

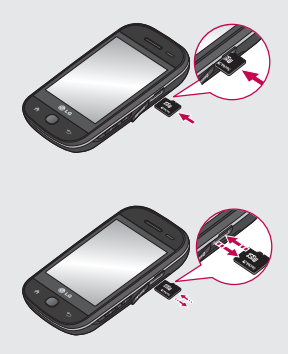

# Memorijska kartica

### **Formatiranje memorijske kartice**

Memorijska kartica je možda već formatirana. Ukoliko nije, morate da je formatirate da biste mogli da je koristite.

**NAPOMENA:** Prilikom formatiranja kartice brišu se sve datoteke.

- Izaberite **Podešavanja**. **1**
- Dođite do stavke **SD kartica 2 i memorija telefona** i dodirnite je. Zatim dođite do stavke **Formatiraj SD karticu** i dodirnite je.
- Dodirnite **Formatiraj SD 3 karticu** i potvrdite izbor.
- Unesite lozinku ukoliko ste **4**  je podesili. Kartica će nakon toga biti formatirana i moći ćete da je koristite.

**NAPOMENA:** Ako se na vašoj memorijskoj kartici već nalaze neki sadržaji, struktura fascikli može biti različita nakon formatiranja jer će sve datoteke biti izbrisane.

### **Prenos kontakata**

Da biste prebacili kontakte sa SIM kartice na telefon:

- **1** Dodirnite **J**, a zatim pritisnite taster Meni.
- 2 Izaberite Uvezi kontakte.
- Izaberite **Izaberi sve** ili **3**  izaberite pojedinačna imena.

Iz ovog ekrana možete pristupiti opcijama menija, obaviti poziv, prikazati status telefona i još puno toga.

### **Saveti za ekran koji je osetljiv na dodir**

Pored toga, početni ekran je odlično mesto za upoznavanje sa ekranom osetljivim na dodir.

Da biste izabrali neku stavku, dodirnite sredinu njene ikone.

- Nemojte jako pritiskati jer je ekran osetljiv na dodir dovoljno precizan da registruje lagan, postojan dodir.
- Vrhom prsta dodirnite željenu opciju. Pazite da ne dodirnete neki drugi taster.
- Kada je pozadinsko osvetljenje ekrana isključeno, pritisnite taster za uključivanje/ isključivanje ili pritisnite i zadržite taster Meni. ••••
- Kada ne koristite telefon GW620. on će se vratiti u ekran za zaključavanje.

### **Upoznajte se sa telefonom GW620**

Korisnički interfejs se zasniva na dve vrste početnih ekrana. Da biste menjali početne ekrane, samo brzo prevucite prstom preko ekrana sleva nadesno ili zdesna nalevo.

## **Otključavanje ekrana**

Kada je ekran zaključan, pritisnite i zadržite taster Meni ili dodirnite i zadržite **C** na ekranu osetljivom na dodir da biste se vratili na početni ekran.

### **Statusna traka**

Dodirnite i zadržite statusnu traku, a zatim prevucite naniže. Odavde možete da proverite Wi-Fi i Bluetooth status, kao i druga obaveštenja.

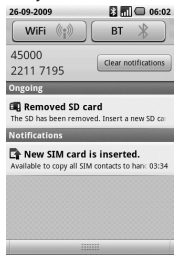

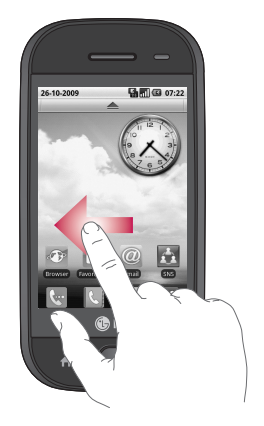

### **Ekran osetljiv na dodir**

Kontrole na ekranu koji je osetljiv na dodir na telefonu GW620 menjaju se dinamički u zavisnosti od zadatka koji obavljate. Na nekim ekranima možete da se pomerate naviše i naniže ili da prelistavate sleva nadesno.

#### **Prelistavanje levo i desno**

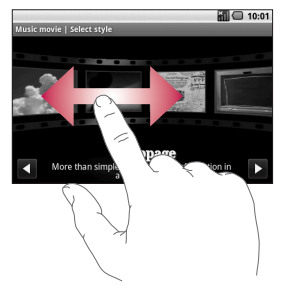

### **Prelistavanje gore i dole**

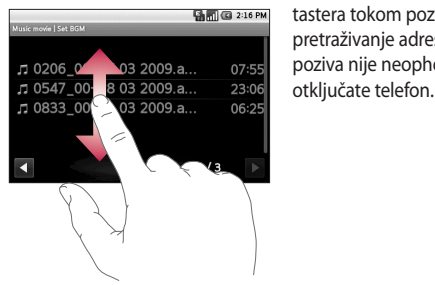

## **Otvaranje aplikacija**

Da biste otvorili neku aplikaciju, jednostavno dodirnite njenu ikonu.

### **Senzor blizine**

Ovaj senzor kod primanja i upućivanja poziva automatski isključuje pozadinsko osvetljenje i zaključava tastaturu tako što detektuje kada se telefon nađe blizu uha. To produžava vek trajanja baterije i sprečava slučajno aktiviranje dodirnih tastera tokom poziva. Za pretraživanje adresara tokom poziva nije neophodno da

### **Podesite podrazumevanu Početnu stranicu**

GW620 sadrži Android početnu stranicu i LG početnu stranicu. Možete da postavite druge Početne ekrane kao podrazumevane. Nakon što podesite podrazumevani Početni ekran, svaki put kada dodirnete **A**, vratićete se na podrazumevani ekran. Ako želite da promenite podrazumevani Početni ekran, u Meniju izaberite stavku Izbor Početnog ekrana.

### **Postavi početnu temu**

Na Početnom ekranu pritisnite taster Meni, a zatim izaberite **Postavi početnu temu**.

Izaberite Podrazumevano ili Aplet. Izaberite Pozadina i ikona ili Samo ikona kako biste mogli da zadržite trenutnu pozadinu i promenite samo ikonu.

Ako izaberete Aplet i Pozadina i ikona, prikazaće se pozadine i ikone potpuno drugih stilova.

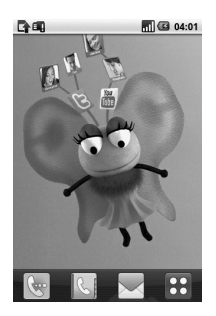

Možete da dodajete ikone na Početni ekran. Da biste dodali prečice na Početni ekran:

**Iz početne stranice Androida:** U Meniju dodirnite i zadržite ikonu da biste je dodali na Početni ekran.

**Iz LG početne stranice:** U Meniju dodirnite i zadržite ikonu, a zatim je prevucite u E Add to Home screen . Da biste sa Početnog ekrana uklonili prečicu koju ste upravo dodali, dodirnite i zadržite ikonu, a zatim je prevucite u **...** 

Premestite ikonu u drugu grupu tako što ćete je dodirnuti i zadržati, a zatim prevući u nju. Takođe možete da promenite ime grupe. Dodirnite i zadržite ime grupe, a zatim upišite novo ime. Pritisnite taster Meni, a zatim dodajte druge grupe (najviše šest). Izaberite **Resetovanje grupa** ako želite da vratite podrazumevane grupe.

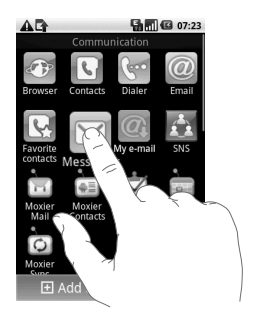

## **LG početna stranica**

### **Brzi tasteri**

Brzi tasteri na početnom ekranu omogućavaju jednostavan pristup najčešće korišćenim funkcijama jednim dodirom.

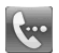

Dodirnite da biste prikazali dodirnu tastaturu pomoću koje možete da obavite poziv. Unesite broj, a zatim dodirnite **Poziv**.

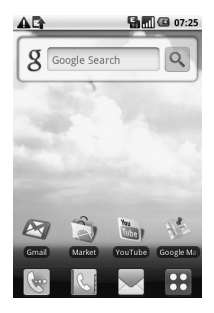

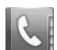

Dodirnite da biste otvorili kontakte. Da biste pronašli broj koji želite da pozovete, pomoću tastature unesite ime kontakta. Takođe, možete kreirati nove kontakte i uređivati postojeće.

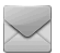

Dodirnite da biste otvorili meni sa opcijama **Slanje poruka**. Odavde možete da kreirate novu SMS poruku.

Dodirnite da biste otvorili čitav Početni meni.

22 LG GW620 | Korisnički priručnik

Dodirnite i zadržite Početni ekran i pojaviće se četiri dostupne opcije.

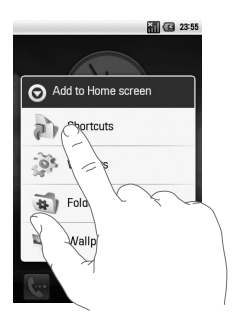

Na Početni ekran možete da dodate Prečice, Vidžete, Fascikle ili Pozadine. Na primer, izaberite Fascikle, a zatim Nova fascikla. Na Početnom ekranu pojaviće se nova fascikla. Da biste je izbrisali, dodirnite i zadržite je, a zatim je prevucite u **u mili** 

Ako izaberete Pozadine, možete da podesite pozadinu iz Galerije ili Galerije pozadina.

**NAPOMENA:** Ovu funkciju omogućavaju početna stranica Androida i LG početna stranica.

### **Povratak u prethodnu aplikaciju**

Dodirnite i zadržite , nakon čega će se prikazati iskačuća lista aplikacija koje ste nedavno koristili.

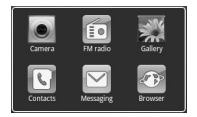

### **Početna stranica Androida**

Koristite Google pretragu na Početnoj stranici.

Dodirnite a da bi se prikazao čitav meni.

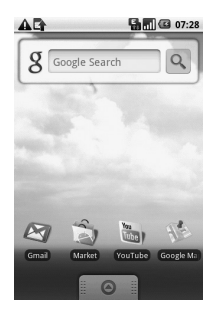

## **Komunikacija**

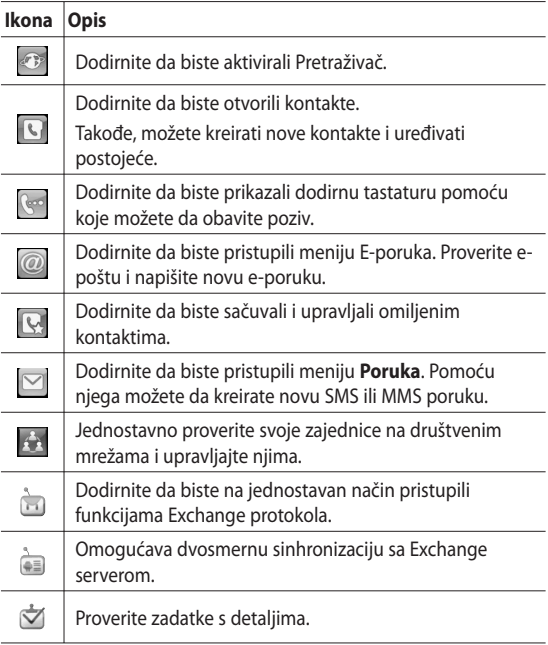

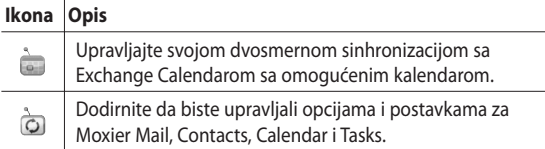

### **Multimedija**

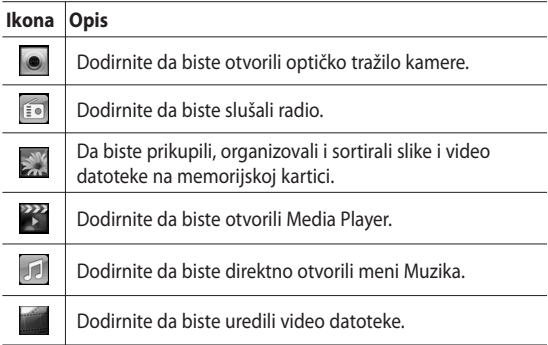

## **Uslužni programi**

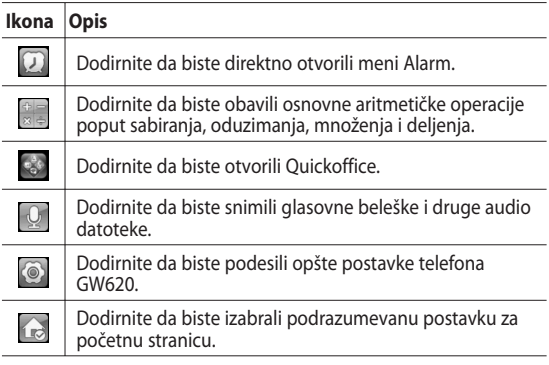

## **Google**

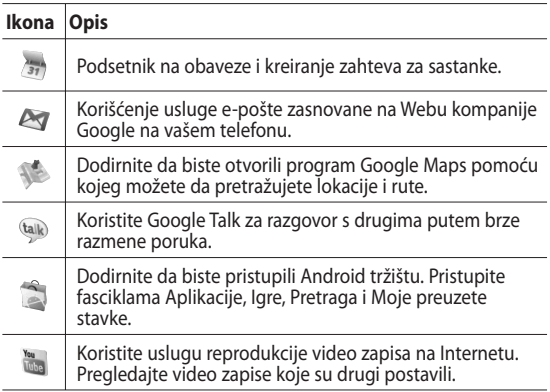

### **Preuzeto**

Ovde se dodaju aplikacije koje ste preuzeli na Tržištu kao i druge nedavno instalirane aplikacije.

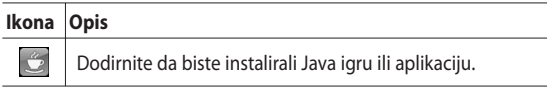

### **Pregledanje statusne trake**

U statusnoj traci nalaze se različite ikone koje služe za prikaz podataka poput jačine signala, prijema novih poruka, trajanja baterije i aktivnosti Bluetooth veze i veze za prenos podataka.

U nastavku se nalazi tabela koja sadrži objašnjenja ikona koje se mogu pojaviti na statusnoj traci.

 $\Box$ 

**BIL CO 5:53 PM** 

[**Statusna traka**]

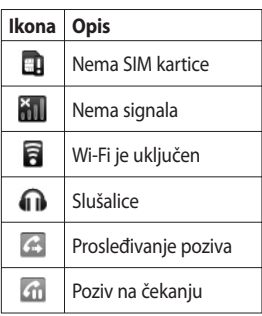

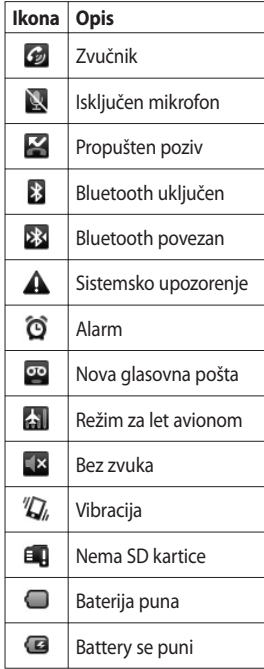

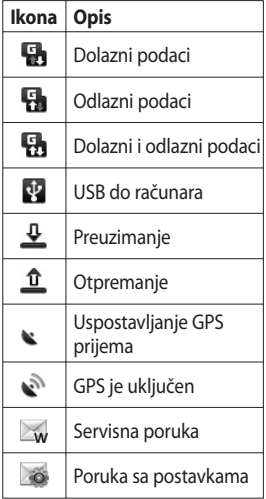

# Pozivi

**Savet!** Pritisnite taster za uključivanje da biste zaključali ekran osetljiv na dodir i tako sprečili obavljanje poziva greškom.

## **Obavljanje poziva**

- 1 Dodirnite<sup>c</sup> da biste otvorili tastaturu.
- Unesite broj pomoću **2**  tastature. Da biste izbrisali cifru, pritisnite dugme Backspace.
- **3** Dodirnite Poziv da biste obavili poziv.
- Da biste prekinuli poziv, **4**  dodirnite Prekini poziv.

**Savet!** Da biste upisali "+" za međunarodne pozive, zadržite taster  $\boxed{0+}$ . Na QWERTZ tastaturi pritisnite i zadržite taster "0".

### **Pozivanje kontakata**

- **1** Dodirnite **da biste otvorili Kontakte**.
- 2 Krećite se kroz listu kontakata ili unesite početno slovo ili početna slova kontakta koji želite da pozovete tako što ćete dodirnuti .
- U listi dodirnite ime željenog **3** kontakta i izaberite broj koji želite da pozovete ukoliko je za taj kontakt uneseno više brojeva telefona.

### **Odgovaranje na poziv i odbijanje poziva**

Kada telefon zazvoni, pritisnite dugme [Prihvati] da biste odgovorili na poziv.

 Pritisnite dugme [Odbij] da biste odbili dolazni poziv.

**Savet!** Kada telefon zvoni, pritisnite taster za povećavanje i smanjivanje jačine zvuka ako želite da pređete u režim utišanog zvona.

## Pozivi

## **Opcije tokom poziva**

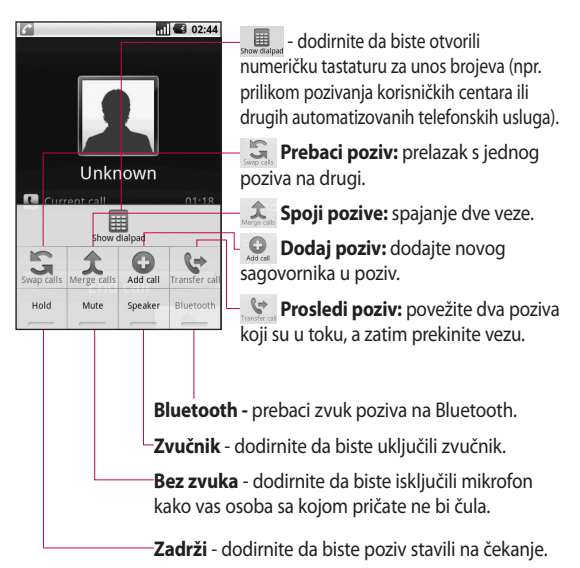

### 32 LG GW620 | Korisnički priručnik

### **Podešavanje jačine zvuka u toku poziva**

Da biste prilagodili jačinu zvuka tokom poziva, pritisnite dugme za pojačavanje ili dugme za smanjivanje jačine zvuka sa leve strane telefona.

## **Obavljanje drugog poziva**

- 1 Tokom poziva pritisnite taster Meni, a zatim dodirnite  $\mathcal{Q}$ . Zatim izaberite broj koji želite da pozovete.
- Pozovite broj ili ga izaberite iz **2**  kontakata.
- Dodirnite dugme [Pozovi] da **3**  biste započeli poziv.
- Na ekranu će biti prikazana **4**  oba poziva. Prvi poziv će biti zaključan i postavljen na čekanie.
- **5** Dodirnite **d** da biste se prebacivali između poziva. Možete i da dodirnete  $\hat{\lambda}$  da biste uspostavili konferencijski poziv.

Da biste prekinuli aktivne **6** pozive, pritisnite [Prekini poziv]. Ukoliko nema aktivnog poziva, time ćete prekinuti poziv na čekanju. Da biste odjednom prekinuli sve pozive, pritisnite Prekini poziv.

**NAPOMENA:** Biće vam naplaćen svaki poziv koji ste obavili.

## **Uključivanje DTMF**

DTMF omogućava korišćenje numeričkih komandi za navigaciju tokom automatizovanih poziva. DTMF je podrazumevano isključen.

Da biste ga uključili, dodirnite

 $\overline{\phantom{a}}$ .

## **Pregledanje evidencije**

### **poziva**

Na Početnom ekranu dodirnite **ili le**, a zatim izaberite

#### **Popis poziva.**

Pregledajte kompletnu listu svih odlaznih, dolaznih, propuštenih i glasovnih poziva.

# Pozivi komunisti komunisti komunisti komunisti komunisti komunisti komunisti komunisti komunisti komunisti kom

**Savet!** Pritisnite Meni, a zatim dodirnite Izbriši evidenciju poziva da biste izbrisali sve zabeležene stavke.

**Savet!** Dodirnite bilo koji evidentirani poziv da biste prikazali datum, vreme i trajanje.

## **Korišćenje prosleđivanja poziva**

- 1 Izaberite Postavke. Izaberite **Postavke poziva**.
- Dodirnite **Prosleđivanje 2 poziva.**
- Odaberite neku od opcija: Uvek **3**  prosleđuj, Prosleđuj kada je zauzeto, Prosleđuj kada nema odgovora ili Prosleđuj u slučaju nedostupnosti.
- Unesite broj na koji želite da **4**  preusmeravate pozive.

 **NAPOMENA:** Preusmeravanje poziva se dodatno naplaćuje. Detaljne informacije zatražite od svog operatera mobilne telefonije.

# Kontakti

## **Traženje kontakta**

Postoje dva načina za traženje kontakta:

### **Na Početnom ekranu**

Na Početnom ekranu dodirnite **1**  da biste otvorili **Kontakte**. Dodirnite **Pretraži kontakte** i unesite ime kontakta pomoću tastature.

**Savet!** Da biste pretraživali po grupama, dodirnite karticu Kontakti na vrhu ekrana i izaberite **Grupe.** Na ovaj način ćete prikazati listu svih grupa.

## **Iz glavnog menija**

- **1** Dodirnite **88**, a zatim na kartici Komunikacija dodirnite .
- Dodirnite **Pretraži kontakte**. **2**

## **Dodavanje novog kontakta**

- 1 Na Početnom ekranu dodirnite , a zatim dodirnite .
- Ukoliko novom kontaktu želite **2**  da pridružite sliku, dodirnite **External Advised**. Možete da iskoristite sačuvanu sliku ili napravite novu.
- Unesite ime i prezime za novi **3**  kontakt.
- Unesite brojeve i svakom **4**  dodelite tip tako što će te odabrati neku od kategorija **Mobilni**, **Kućni broj**, **Posao** itd.
- **5** Takođe možete da dodate **Rođendan**, Beleške i Zvuk zvona. Ukoliko odaberete Dolazni pozivi, poziv će direktno biti prosleđen u glasovnu poštu.
- Dodirnite **Gotovo** da biste **6**  sačuvali kontakt.

**Savet!** Možete da kreirate prilagođene grupe za svoje kontakte. Pogledajte odeljak **Kreiranje grupe**.

## **Omiljeni kontakti**

Kontakte koje često pozivate možete klasifikovati kao omiljene.

- Na Početnom ekranu dodirnite **1 . Dodirnite Dodaj kontakt.**
- 2 Izaberite svoje omiljene kontakte u listi kontakata.

# Kontakti

Možete da pozovete bilo koji **3**  omiljeni kontakt, pošaljete mu poruku ili ga uredite.

Pozivi će biti automatski uspostavljani. Nije potrebno da dodirnete **Glasovni poziv**.

## **Kreiranje grupe**

- 1 Na Početnom ekranu dodirnite  $\mathbb{C}$ , a zatim dodirnite **Grupe.**
- **2** Dodirnite **1**, a zatim unesite ime nove grupe. Možete da podesite zvuk zvona za grupu koju ste upravo kreirali.
- Dodirnite **Gotovo** da biste **3**  sačuvali grupu.

**NAPOMENA:** Ako izbrišete grupu, kontakti dodeljeni toj grupi neće biti izgubljeni. Oni će ostati u fascikli sa kontaktima.

**Savet!** Postojeću grupu možete urediti tako što ćete jednom dodirnuti izabranu grupu. Izaberite neku od opcija: Prikaz članova, Uredi grupu, Pošalji poruku i Izbriši grupu.

### **Druge opcije za rad sa kontaktima**

Pritisnite taster Meni da biste videli opcije kao što su Pretraga, Novi kontakt, Izbriši kontakte, Pošalij poruku, Uredi grupe za sinhronizaciju i SIM kontakti. Ako odaberete Uvezi kontakti, GW620 će uvesti kontakte sa vaše SIM kartice.

**NAPOMENA:** Da biste proverili SIM kontakte, pritisnite taster Meni na ekranu Kontakti. Dodirnite kontakt da biste ga kopirali na telefon. Dodirnite i zadržite da biste uvezli ili izbrisali kontakt. Ako želite da uredite SIM kontakt, kopirajte ga na telefon, zatim ga uredite, a potom ga kopirajte nazad na SIM karticu.

## Razmena poruka

## **Razmena poruka**

U modelu GW620 funkcije SMS i MMS objedinjene su u jedan intuitivan i jednostavan meni.

Postoje dva načina za pristup centru za poruke:

Na Početnom ekranu **1**  dodirnite  $\sim$  ili  $\boxed{88}$ , a zatim dođite do stavke **Poruke** na kartici Komunikacija.

## **Nova poruka**

- 1 Dodirnite | a zatim i **Nova poruka** da biste otvorili praznu poruku.
- Dodirnite **Primalac** da biste **2**  uneli broj primaoca, odnosno otvorite kontakte. Možete da dodate više kontakata. Kada završite, dodirnite polje za poruku da biste počeli da kreirate poruku.
- **3** Nakon što unesete tekst, dodirnite dugme Pošalji na vrhu poruke da biste poslali SMS.

**Savet!** Za svaku osobu kojoj pošaljete poruku biće vam naplaćena tekstualna poruka.

Pritisnite taster Meni da biste **4**  izabrali opcije Dodaj predmet, Priloži, Pošalji, Umetni emotikon, Odbaci i Sve niti.

## **UPOZORENJE:**

Ograničenje od 160 znakova može se razlikovati od države do države, u zavisnosti od načina kodiranja SMS poruke.

**UPOZORENJE:** Ako u SMS poruku dodate sliku, video zapis ili zvučnu datoteku, ona će automatski biti konvertovana u MMS poruku, pa će se u skladu sa tim i tarifirati.

**NAPOMENA:** Kada tokom razgovora dobijete SMS poruku, neće biti upozorenja, ali ćete to moći da vidite na traci indikatora.

## Razmena poruka

### **Unos teksta**

Tastatura

T9 O Dodirnite da biste uključili T9 režim unosa teksta sa predviđanjem. Dodirnite da biste izabrali jezik na kome se piše.

 $123_{\text{mHx}}$ Dodirnite da biste izabrali tastaturu za brojeve, simbole ili unos teksta. Dodirnite i zadržite 123 ... biste pregledali Postavke uređivača, Jezik za pisanje, Metod unosa i Korisnički rečnik.

Koristite za kretanje kroz različite vrste tastatura u svakom režimu za unos teksta (npr. za velika ili mala slova).

Da biste uneli razmak, dodirnite  $\frac{0}{1}$ 

## **Prikaži režim tastera**

Da biste uneli specijalno slovo, dodirnite i zadržite 123 <sub>@#\*</sub>, a zatim izaberite Jezik za pisanje. Izaberite jezik koji želite da koristite. Na primer, izaberite Français, a zatim se vratite u režim za unos teksta da biste nastavili pisanje. Dodirnite i zadržite <sup>dabc</sup> da biste prikazali specijalna slova na ekranu.

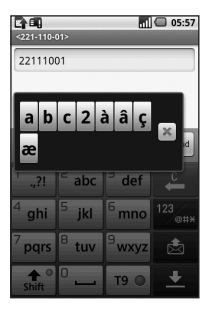

NAPOMENA: Ako ste promenili LG IME postavke, (Lokalni standard i tekst > Postavke teksta), opcija Prikaži režim tastera nije dostupna i specijalna slova možete da unosite isključivo pomoću QWERTZ tastature.

### **T9 režim unosa teksta sa predviđanjem**

U T9 režimu videćete | ™ ○. T9 režim koristi ugrađeni rečnik za prepoznavanje reči koje pišete na osnovu redosleda slova koja dodirujete. Jednostavno dodirnite tastere sa brojem na kojem se nalaze slova koja želite da otkucate, a rečnik će predvideti reč koju želite da napišete.

Na primer, pritisnite 8, 3, 5, 3, 3, 6, 6 da biste napisali reč "telefon".

### **ABC režim ručnog unosa teksta**

U ABC režimu morate dodirnuti taster nekoliko puta da biste uneli slovo. Na primer, da biste napisali "zdravo", četiri puta dodirnite taster 9, jednom taster 3, tri puta taster 7, zatim jednom taster 2, tri puta taster 8, i na kraju tri puta taster 6.

### **QWERTZ tastatura**

### **Režim unošenja teksta korišćenjem QWERTZ tastature**

Kada želite da unesete tekst (npr. kada pišete poruku), tastatura je podrazumevano u ABC režimu. Ako unosite broj (npr. kada nekog zovete) tasteri sa brojevima će podrazumevano biti brojevi. U ABC režimu možete unositi brojeve ako prvo pritisnete broj koji vam je potreban.

Pritisnite Meni da biste proverili koje opcije su dostupne. Možete da pretražujete kontakte, dodate predmet, priložite datoteke, umetnete emotikone, odbacite i proverite sve niti.

# Razmena poruka

### **Možete da prikažete LG IME postavke**

- 1 Jednom pritisnite taster  $\bigcirc$ , a zatim  $\left(\overline{\circ}\right)$ .
- Možete i da dvaput **2**  pritisnete , a zatim  $\circ$
- Možete i da pritisnete **3**  i zadržite , a zatim istovremeno pritisnete  $\circ$  a).

### **Prikazivanje iskačućeg menija sa simbolima.**

- 1 Jednom pritisnite taster  $\bigcirc$ , a zatim  $\bigcirc$   $\bigcirc$   $\bigcirc$ .
- Možete i da dvaput **2**  pritisnete  $\bigcap$ , a zatim  $\sqrt{2\pi}$ .
- Možete i da pritisnete **3**  i zadržite , a zatim istovremeno pritisnete  $\sqrt{2\pi}$ .

### **Možete da unesete simbole pomoću tastature**

Na primer, da biste uneli simbol @:

- 1 Pritisnite *(a)*, a zatim **a**.
- Možete i da dvaput **2**  pritisnete , a zatim  $\circ$  2).
- Možete i da pritisnete i **3**  zadržite (2), a zatim (2).

**NAPOMENA**: Neka polja možda dozvoljavaju samo jedan režim unosa teksta (npr. telefonski broj u poljima adresara).

### **Unos velikih slova**

- Da biste uneli jedno veliko **1**  slovo, pritisnite  $\Box$ .
- Da biste uneli više velikih **2**  slova u nizu, dvaput pritisnite  $\Box$ .
- Da biste se vratili u **3**  standardni režim unosa, ponovo pritisnite  $\left( \cdot \right)$ .

#### **Unos akcentovanih slova**

Ako kao jezik za unos teksta izaberete francuski ili španski, možete da unesete specijalna francuska ili španska slova (npr. "ä").

Na QWERTZ tastaturi pritisnite i zadržite taster sa slovom koje želite da unesete.

Nakon što nestane odgovarajuće slovo, pritisnite ponovo isti taster dok se ne pojavi željeno specijalno slovo.

#### **Primer**

Da biste upisali "ä", pritisnite i zadržite taster "a". Nakon što slovo "a" nestane, pritisnite taster "a" nekoliko puta dok se na ekranu ne pojavi "ä". Unesite specijalna slova tako što ćete više puta uzastopno pritisnuti slovo.

### **Podešavanje e-pošte**

Budite u kontaktu dok ste u pokretu koristeći svoj GW620 za slanje e-poruka. Možete jednostavno i brzo da podesite POP3 ili IMAP4 nalog e-pošte.

- Dodirnite **E-poruka** na kartici **1**  Komunikacija.
- Ako nije podešen nalog za e-**2** poštu, pokrenite čarobnjak za podešavanje e-pošte.

**Savet!** Ukoliko je već podešen nalog za e-poštu, čarobnjak se neće automatski aktivirati.

## Razmena poruka

### **Slanje e-pošte pomoću novog naloga**

- Dodirnite **E-poruka** na kartici **1**  Komunikacija, a zatim Nova poruka da biste otvorili novu praznu poruku.
- Unesite adresu primaoca i **2**  upišite tekst poruke. Takođe možete da prilažete slike, video zapise, audio datoteke i različite formate datoteka dokumenata.
- Dodirnite Pošalji da biste **3**  poslali e-poruku.

**Savet!** Kada je Wi-Fi veza aktivna, e-pošta se šalje i prima preko Wi-Fi veze.

## **Preuzimanje e-pošte**

Možete automatski ili ručno da proverite da li ima novih eporuka na serveru.

Pogledajte "Menjanje postavki za e-poštu" da biste saznali kako da automatski proveravate poštu.

Da biste proverili ručno:

- 1 Dodirnite E-poruka.
- Dodirnite nalog koji želite da **2**  koristite.
- Izaberite Osveži, nakon **3**  čega će se telefon GW620 povezati na vaš nalog e-pošte i preuzeti nove poruke.
#### **Menjanje podešavanja e-pošte**

Postavke e-pošte možete da prilagodite sopstvenim potrebama.

- 1 Dodirnite E-poruka. U meniju pronađite opciju Postavke naloga.
- 2 Izaberite E-pošta.

#### **Sanduče sa nitima**

Poruke (SMS) koje ste razmenili sa drugima mogu biti prikazane u hronološkom redosledu kako biste na praktičan način mogli da pregledate tok razgovora. **NAPOMENA:** Kada pošaljete MMS poruku, nećete dobiti izveštaj o isporuci, ali ćete videti ikonu  $\mathbb{R}^{\mathbb{Q}}$ .

# **Korišćenje emotikona**

Osvežite poruke pomoću emotikona.

Prilikom pisanja nove poruke pritisnite taster Meni, a zatim izaberite Umetni emotikon.

# **IM (Brza razmena poruka)**

Funkcija brze razmene poruka se može koristiti samo ukoliko je podržavaju vaš mrežni operater ili zajednice za razmenu poruka poput Windows Live™ i Yahoo!® Messenger. Za prijavljivanje i razmenu poruka, kao i proveru statusa na mreži neophodni su ispravni ID korisnika i lozinka.

# Razmena poruka

### **Usluge društvenih mreža (SNS)**

Upravljajte postavkama usluga društvenih mreža koje koristite pomoću telefona GW620. Možete da vidite promene koje su načinili vaši prijatelji i ažurirate sopstveni Facebook status.

Izaberite SNS, a zatim dodirnite Dodaj nalog.

Dodajte zajednice iz usluga Facebook, Bebo i Twitter.

#### **Matična stranica**

Prijavite se i videćete promene statusa svojih prijatelja. Ažurirajte svoj status i proverite statuse drugih.

#### **Profil**

Pritisnite taster Meni, nakon čega ćete videti pet opcija: Uredi status, Otpremi fotografiju, Idi na Facebook, Osveži i Info detalji. Fotografiju možete da otpremite tako što ćete dodirnuti Otpremi fotografiju. Izaberite Fotoaparat

ili Galerija, a zatim unesite komentar.

### **Prijatelji**

Možete da vidite sve svoje prijatelje na društvenoj mreži i pregledati njihove profile, fotografije i zid.

Možete da odete na Web stranicu prijatelja u zajednici, pošaljete SNS poruke ili da sačuvate profile kao kontakte.

#### **Poruka**

Ova opcija prikazuje sve vaše SNS poruke.

Na prvoj stranici SNS-a možete da promenite postavku za vreme ažuriranja. Pritisnite taster Meni, a zatim odaberite Ažuriraj postavku.

### **Moxier Mail**

Moxier Mail predstavlja klijent za push poruke za Android™ koji koristi Microsoft® Exchange ActiveSync® protokol uz Exchange Server 2003 i 2007.

On takođe pruža udoban korisnički interfejs, bezbedno okruženje s podrškom za SSL i HTML e-poštu uz Microsoft® Exchange Server 2007.

Na ekranu dobrodošlice pritisnite Sledeće za nastavak.

Unesite poslovnu e-adresu, korisnički ID i lozinku.

**NAPOMENA:** Ako unesete netačne podatke, pojaviće se poruka o grešci. Pokušajte ponovo nakon što unesete ispravne podatke. Ako se ponovo pojavi poruka o grešci, obratite se administratoru servera da biste dobili dodatne informacije.

#### y **Moxier Mail**

Moxier Mail pruža lak pristup svim funkcijama Exchange protokola. E-poruke su sortirane po vremenu.

Pritisnite taster Meni i podesite opcije koje su vam potrebne. Prilikom kreiranja nove poruke, obavite pretragu i unesite primaoce pomoću globalnog adresara (GAL - Global Address list) i liste Exchange/Google kontakata. Idite u Meni, a zatim po potrebi dodajte Cc/Bcc. Podesite prioritet ili priložite datoteke.

Možete da odgovorite ili da prosledite e-poruke. Po želji podesite Postavke slanja ili Druge postavke. Svaka aplikacija pruža direktan pristup Moxier Sync klijentu. Za direktan pristup, u Postavkama aplikacije pritisnite Meni, a zatim pritisnite dugme Idi u Moxier Sync.

# Razmena poruka

#### y **Moxier Contacts**

Moxier Contacts pruža mogućnost dvosmerne sinhronizacije sa Exchange serverom. Dodirnite i zadržite kontakt, nakon čega će se pojaviti opcije: Izbriši kontakt, Uredi kontakt, Pozovi, Pošalji SMS i Pošalji e-poruku. Da biste dodali novi kontakt, pritisnite taster Meni, a zatim izaberite Novi kontakt.

#### **• Moxier Tasks**

Na listi Zadaci prikazuju se detalji poput krajnjeg roka, prioriteta zadatka i naslova. U listi su takođe precizirani zadaci u toku, odloženi zadaci (crveno) i dovršeni zadaci.

#### y **Moxier Calendar**

Moxier Calendar omogućava dvosmernu sinhronizaciju s Exchange kalendarom i pruža opcije Novo, Fascikle, Uredi i Izbriši. Možete da promenite režim prikaza ili da dodate novi događaj. Kada prihvatite poziv za sastanak, on će automatski dodati sastanak kao događaj u Listu događaja.

#### **Moxier Sync**

Moxier Sync predstavlja menadžer za sinhronizaciju koji pruža opcije za sinhronizaciju i postavke za programe Moxier Mail, Contacts, Calendar i Tasks. Pritisnite taster Meni, a zatim pregledajte opcije.

# Razmena poruka

- y **Sinhronizuj sada** Sinhronizuje samo aplikacije izabrane u Opcijama sinhronizacije.
- y **Evidencije sa izveštajima** Prelazi u prozor za pisanje koji sadrži evidenciju grešaka.
- y **Pravno obaveštenje** Prikazuje pravno obaveštenje.
- y **Pomoć**

Otvara odeljak s najčešćim pitanjima na Web stranici www.moxier.com.

y **Osnovni podaci o** Prikazuje informacije o trenutno instaliranom programu Moxier Mail.

# Kamera

#### **Upoznavanje sa optičkim tražilom**

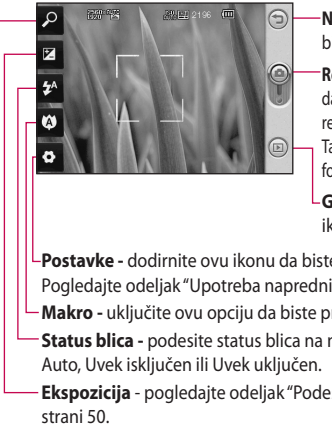

**Nazad -** dodirnite ovde da biste se vratili na mapu menija.

**Režim fotoaparata -** pokazuje da li se fotoaparat nalazi u video režimu ili u režimu fotografisanja. Takođe ga možete koristiti za fotografisanje.

**Galerija** - dodirnite ovu ikonu da biste videli galeriju.

**Postavke -** dodirnite ovu ikonu da biste otvorili meni Postavke. Pogledajte odeljak "Upotreba naprednih postavki" na strani 51.

**Makro -** uključite ovu opciju da biste pravili makrosnimke.

- **Status blica -** podesite status blica na neku od sledećih vrednosti
- **Ekspozicija** pogledajte odeljak "Podešavanje ekspozicije" na

**Zumiranje** - možete zumirati ili smanjiti zum.

**NAPOMENA:** Da biste snimili fotografiju, morate najpre da postavite memorijsku karticu. Ukoliko ne umetnete memorijsku karticu, nećete moći da sačuvate sliku koju ste napravili. GW620 podržava kartice kapaciteta do 32 GB.

**Savet!** Možete da zatvorite sve opcije prečica da biste omogućili jasniji prikaz na ekranu optičkog tražila. Dodirnite jednom centar optičkog tražila. Da biste vratili opcije prečica, ponovo dodirnite ekran.

# **Brzo fotografisanje**

- Pritisnite i zadržite taster **1**  kamere na desnoj strani telefona.
- Držeći telefon u vodoravnom **2**  položaju usmerite objektiv prema objektu koji želite da fotografišete.
- Lagano pritisnite dugme za **3**  snimanje i okvir za fokusiranje će se pojaviti u centru ekrana optičkog tražila.
- Telefon postavite tako da se **4**  ono što želite da fotografišete nalazi u okviru za fokusiranje.
- **5** Kada okvir za fokusiranje postane zelen, kamera je fokusirala ono što želite da fotografišete.
- **6** Pritisnite dugme za snimanje i zadržite ga.

**Savet!** Prepoznavanje lica Automatski detektuje ljudsko lice i vrši fokusiranje na njega da bi vam pomogao da snimite jasnije slike.

#### **Kada snimite fotografiju**

Fotografija koju ste snimili pojaviće se na ekranu.

**Pošalji** Dodirnite da biste fotografiju poslali kao **E-poruku**, putem **Gmaila** ili korišćenjem **Razmene poruka**, **Mojih eporuka** itd.

**NAPOMENA:** Preuzimanje MMS poruka dok se nalazite u romingu se dodatno naplaćuje.

**Postavi kao** Dodirnite da biste fotografiju iskoristili kao pozadinu.

**Preimenuj** Dodirnite da biste uredili ime izabrane fotografije.

**Uređivanje** Dodirnite da biste uredili fotografiju pomoću različitih alatki.

Dodirnite da biste se vratili u prethodni meni.

 Dodirnite da biste izbrisali sliku.

# Kamera

 Dodirnite da biste odmah snimili još jednu fotografiju. Trenutna fotografija biće sačuvana.

Dodirnite da biste videli galeriju sačuvanih fotografija.

# **Upotreba blica**

Podrazumevana postavka blica je opcija "Automatski", ali postoje i druge opcije.

- **1** Izaberite <sup>1</sup> na levoj strani optičkog tražila da biste otvorili podmeni sa opcijama za blic.
- Postoje tri opcije za blic: **2**

**Automatski -** vaš fotoaparat će proceniti dostupno svetlo i po potrebi koristiti blic kako bi snimio najbolju sliku.

**Uključen -** fotoaparat će uvek koristiti blic.

**Isključen -** fotoaparat nikada neće koristiti blic. Ovo je korisno ako želite da produžite trajanje baterije.

- Nakon što dodirnete željenu **3**  opciju, meni za postavke blica će se automatski zatvoriti i moći ćete odmah da snimite fotografiju.
- 4 Ikona za status blica unutar optičkog tražila promeniće se u skladu sa novim režimom blica.

# **Podešavanje ekspozicije**

Ekspozicija određuje razliku između svetlih i tamnih delova slike. Slika sa niskim kontrastom izgledaće zamućeno, a slika sa visokim kontrastom izgledaće mnogo oštrije.

- 1 Dodirnite  $\mathbb{Z}$ .
- Pomerajte indikator kontrasta **2**  po traci prema da biste smanjili kontrast i dobili mutnije slike, odnosno prema da biste povećali kontrast i dobili oštrije slike.

### **Podešavanje zumiranja**

Takođe možete da povećavate i umanjujete prikaz. Dodirnite da biste podesili zumiranje.

#### **Kontinuirano snimanje fotografija**

- Na ekranu optičkog tražila **1**  dodirnite **da biste otvorili** sve napredne opcije, zatim izaberite **Režim fotografisanja** i **Uzastopno slikanje** .
- Okrenite optičko tražilo **2**  prema onome što želite da fotografišete i pritisnite dugme za snimanje, kao što biste uradili i prilikom uobičajenog fotografisanja.
- **3** Kamera će snimati fotografije u brzom nizu.

#### **Upotreba naprednih postavki**

Na ekranu optičkog tražila dodirnite **da biste otvorili sve** napredne postavke.

Postavke kamere možete da menjate okretanjem točkića. Nakon što izaberete željenu opciju, dodirnite taster Nazad.

**Veličina slike** - promenite veličinu fotografije kako biste uštedeli memoriju.

**Kvalitet slike -** možete odabrati **Veoma visok, Visok** i **Normalan**. Što je kvalitet veći, to je fotografija oštrija. Međutim, to će uzrokovati veću veličinu datoteke, što znači da ćete moći da sačuvate manji broj fotografija u memoriji.

**Balans bele** - izaberite neku od opcija: **Auto**, **Sijalica**, **Sunčano**, **Fluorescentno** i **Oblačno** .

**Režim fotografisanja** - izaberite neku od opcija: Standardno uzastopno snimanje, Ulepšani snimak, Snimak sa okvirom ili Auto panorama.

# Kamera

**Tajmer** - ova opcija omogućava da podesite interval odlaganja nakon što pritisnete okidač. Opcije su: **Isključeno**, **3 sekunde**, **5 sekundi** ili **10 sekundi**. Ova opcija je idealna u slučajevima kada želite da se i vi nađete na fotografiji.

**ISO** - ISO vrednost određuje osetljivost svetlosnog senzora kamere. Što je ISO vrednost viša, kamera će biti osetljivija. Ovo je korisno u uslovima lošeg osvetljenja kada nije moguće koristiti blic. Izaberite neku od sledećih ISO vrednosti: **Auto**, **100**, **200** ili **400**.

**Režim Scena** - izaberite neku od opcija: Auto, Portret, Položeno, Sportovi i Noć.

**Efekti boja** - izaberite nijanse boje za novu fotografiju.

**Fokus** - izaberite Auto ili Ručni.

**Lice** - izaberite način fokusiranja fotoaparata. Izaberite neku od opcija: **Bez**, **Prepoznavanje** ili **Snimak osmeha**.

- **Bez** automatski podesi fokus radi dobijanja jasne i oštre slike.
- **Prepoznavanje** vaš fotoaparat je u stanju da automatski identifikuje lica i pruži dodatni pravougaonik radi boljeg fokusiranja.
- y **Snimak osmeha** uključite ili isključite pametno osvetljenje. Automatsko snimanje kada se osoba ili osobe koje snimate nasmeše.

#### **Prikaži snimljenu sliku**

**-** izaberite Uključeno da biste odmah videli sliku koju ste snimili.

**Mreža** - izaberite neku od opcija: **Isključeno**, **Mreža 2x2** ili **Mreža 3x3**.

#### **Zvuk pri zatvaranju blende** -

izaberite jedan od četiri zvuka pri zatvaranju blende.

52 LG GW620 | Korisnički priručnik

**Geo-označavanje** - aktivirajte ovu opciju da biste koristili usluge vezane za lokaciju na svom telefonu. Snimajte fotografije na bilo kom mestu i označite ih dodajući im lokaciju. Ukoliko otpremite označene fotografije na blog koji podržava geo-označavanje, moći ćete da vidite slike označene na mapi.

**NAPOMENA:** Ova funkcija je dostupna samo kada je GPS aktivan.

**Sakrij ikone** - izaberite da li će se ikone podešavanja kamere skrivati ručno ili automatski.

**Resetuj** - vraća sva podrazumevana podešavanja kamere.

**Savet!** Kada zatvorite kameru, sve postavke će se vratiti na podrazumevane vrednosti, osim veličine slike i kvaliteta. Sve nepodrazumevane postavke, poput nijansi boje i ISO vrednosti moraju se vratiti na podrazumevane vrednosti. Proverite te vrednosti pre snimanja sledeće fotografije.

#### **Pregledanje sačuvanih fotografija**

1 Sačuvanim fotografijama možete pristupiti iz režima kamere. Jednostavno dodirnite i galerija će se prikazati na ekranu.

# Video kamera

#### **Upoznavanje sa optičkim tražilom**

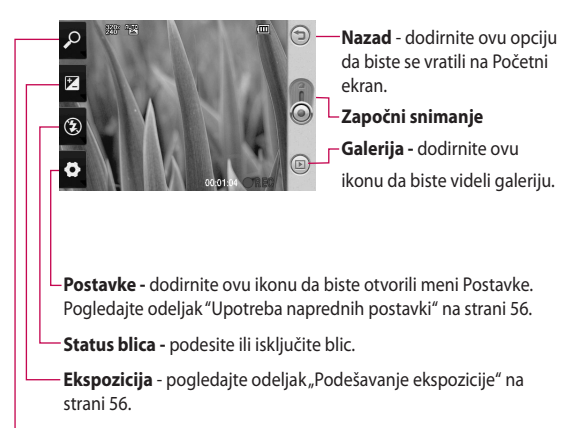

**Zumiranje** - možete zumirati ili smanjiti zum.

**Savet!** Možete da zatvorite sve opcije prečica da biste omogućili jasniji prikaz na ekranu optičkog tražila. Dodirnite jednom centar optičkog tražila. Da biste vratili opcije prečica, ponovo dodirnite ekran.

#### **Snimanje video zapisa na brzinu**

- Pritisnite i zadržite taster **1**  kamere na desnoj strani telefona.
- **2** Zatim, pređite na  $\odot$ .
- Optičko tražilo video kamere **3**  pojaviće se na ekranu.
- Okrenite telefon horizontalno **4**  i objektiv kamere uperite ka onome što želite da snimate.
- **5** Jednom pritisnite dugme za snimanje da biste započeli snimanje.
- Na dnu ekrana optičkog tražila **6**  pojaviće se natpis **REC** zajedno sa tajmerom koji odbrojava trajanje video zapisa.
- 7 Dodirnite **o** na ekranu da biste zaustavili snimanje.

#### **Nakon snimanja video zapisa**

Na ekranu će biti prikazana statična slika koja predstavlja video zapis.

**Pošalji** Dodirnite da biste fotografiju poslali kao **E-poruku**, putem Gmaila ili korišćenjem Razmene poruka, Mojih e-poruka, YouTubea itd.

**NAPOMENA:** Preuzimanje MMS poruka dok se nalazite u romingu se dodatno naplaćuje.

**Reprodukuj** Dodirnite da biste prikazali video zapis.

**Preimenuj** Dodirnite da biste uredili ime izabrane fotografije.

**Uređivanje** Dodirnite da biste fotografiju iskoristili kao pozadinu.

Dodirnite da biste se vratili u prethodni meni.

**Dodirnite da biste izbrisali** video zapis koji ste upravo snimili, a potvrdite tako što ćete dodirnuti Da. Optičko tražilo će se ponovo pojaviti.

# Video kamera

 Dodirnite da biste odmah snimili sledeći video zapis. Trenutni video zapis biće sačuvan.

Dodirnite da biste videli galeriju sačuvanih video zapisa i fotografija.

# **Podešavanje ekspozicije**

Ekspozicija određuje razliku između svetlih i tamnih delova slike. Slika sa niskim kontrastom izgledaće zamućeno, a slika sa visokim kontrastom izgledaće mnogo oštrije.

- 1 Dodirnite  $\mathbb{Z}$ .
- Pomerajte indikator ekspozicije **2**  prema da biste smanjili ekspoziciju i dobili zamućeniju sliku ili prema  $\Box$  da biste povećali kontrast i dobili oštriju sliku.

# **Upotreba naprednih postavki**

Koristeći optičko tražilo, dodirnite **Postavke** da biste otvorili sve napredne postavke.

Podešavanja video kamere možete da menjate okretanjem točkića. Nakon što izaberete željenu opciju, dodirnite taster Nazad.

**Veličina** - promenite veličinu fotografije kako biste uštedeli memoriju.

**Scena** - izaberite **Normalno** ili **Noć**.

**Efekti boja** - izaberite nijanse boje koje želite da koristite za novi prikaz.

**Balans bele** - balans bele služi za omogućavanje što realističnijeg prikaza bele boje u video zapisima. Da biste omogućili fotoaparatu da ispravno podesi balans bele boje, možda ćete morati da utvrdite uslove osvetljenja. Odaberite neku od opcija: **Automatski**, **Blještavo**, **Sunčano**, **Fluorescentno** ili **Oblačno**.

**Trajanje** - postavite ograničenje trajanja video zapisa. Izaberite između opcija **Normalno** i **MMS** da biste ograničili maksimalnu veličinu na onu koja se može poslati kao MMS poruka.

**Savet!** Kada birate trajanje MMS-a, lošiji kvalitet slike omogućava vam da snimite duže video zapise.

**Glas** - odaberite opciju Bez zvuka da biste snimili video zapis bez zvuka.

**Sakrij ikone** - izaberite da li će se ikone na meniju kamere sakrivati automatski ili ručno.

**Resetuj** - vratite sva fabrička podešavanja kamere.

### **Pregledanje sačuvanih video zapisa**

- Na ekranu optičkog tražila **1**  dodirnite  $\textcircled{\tiny{\textsf{m}}}$ .
- Galerija će se pojaviti na **2**  ekranu.
- Dodirnite jednom video zapis **3** kako bi bio prikazan ispred galerije. Reprodukcija će automatski započeti.

# Vaše fotografije i video zapisi

# **Pregledanje fotografija i video zapisa**

- 1 Dodirnite **D** na ekranu sa pregledom za kameru.
- Galerija će se pojaviti na **2**  ekranu.
- Dodirnite video zapis ili **3**  fotografiju da biste ih otvorili.

**Savet!** Prelistavajte levo ili desno da biste pregledali druge fotografije i video zapise.

### **Upotreba zuma pri pregledanju video zapisa ili fotografija**

Dok pregledate fotografije ili video zapise možete da zumirate sliku ili da smanjite zum pomoću

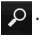

### **Podešavanje jačine zvuka pri reprodukciji video zapisa**

Da biste podesili jačinu zvuka u toku reprodukcije video zapisa, upotrebiti tastere za jačinu zvuka sa leve strane telefona.

# **Postavljanje fotografije kao pozadine**

- Dodirnite fotografiju koju **1**  biste želeli da postavite kao pozadinu da biste je otvorili.
- 2 Dodirnite ekran da biste otvorili meni Opcije.
- Dodirnite **Upotrebi kao** , a **3**  zatim dodirnite Postavi kao pozadinu.
- Ekran će se prebaciti u režim **4**  Portret.

# **Uređivanje fotografija**

S fotografijama možete uraditi mnogo interesantnih stvari kako biste ih izmenili, dodali im efekte ili ih malo osvežili.

- Otvorite fotografiju koju želite **1**  da uredite, a zatim dodirnite taster Meni.
- 2 Dodirnite Uredi da biste izmenili fotografiju:

 **Rotiraj i obrni -** rotirajte ili obrnite fotografiju radi zabave ili boljeg prikaza.

**IZ** Iseci - isecite fotografiju. Odaberite kvadratnu ili kružnu oblast za isecanje pa pomerajte prst preko ekrana kako biste je označili.

 **Doterivanje -** pomoću ove opcije možete da prilagodite sliku korišćenjem automatskih boja, osvetljenosti itd.

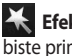

 **Efekat -** dodirnite da biste primenili efekat na fotografiju.

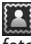

 **Okvir -** uramite fotografiju.

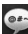

**Tekst -** dodaite tekst u fotografiju.

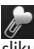

 **Clipart -** dodajte clipart sliku u fotografiju.

# **Podloga za crtanje**

**-** slobodnom rukom crtajte po fotografiji. Izaberite neku od četiri opcije za debljinu linije, a zatim i željenu boju.

 **Žig -** ukrasite svoju fotografiju žigovima. Odaberite jedan od ponuđenih žigova, a zatim dodirnite mesto na fotografiji gde biste želeli da ga postavite.

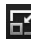

 **Promeni veličinu -**

promenite veličinu fotografije.

**E Sačuvajte promene koje** ste napravili na fotografijama.

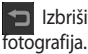

Izbrišite izmene

# **Rotiranje fotografije**

- Rotiraj za 90° u smeru suprotnom od smera kretanja kazaljke na satu **1**
- Rotiraj za 90° u smeru kretanja kazaljke na satu **2**
- **3 4**

Obrni vertikalno

Obrni horizontalno

# Vaše fotografije i video zapisi

# **Dodavanje teksta na fotografiju**

- 1 Na ekranu za uređivanje dodirnite
- Izaberite boju teksta, a zatim **2**  neki od ponuđenih oblačića.
- Unesite tekst pomoću **3**  tastature, a zatim dodirnite **Gotovo**.
- Premestite tekst tako što ćete **4**  ga dodirnuti i pomeriti na željeno mesto.

# **Dodavanje efekata fotografiji**

- 1 Na ekranu za uređivanje dodirnite .
- Na fotografiju možete **2**  primeniti neku od različitih opcija.
- Da biste opozvali neki efekat, **3**  jednostavno dodirnite

# **Isecanje fotografije**

- 1 Na ekranu za uređivanje dodirnite **.**
- 2 Izaberite oblik po kojem želite da isečete sliku.
- **3** Prevucite okvir preko oblasti koju želite da isečete. Prevlačenjem premestite izabranu oblast.
- 4 Kada dovršite izbor, dodirnite **Gotovo**.

# **Doterivanje fotografije**

1 Na ekranu za uređivanje dodirnite .

Pomoću trake s alatkama za doterivanje doterajte fotografiju po želji.

- **1** AUTO Odaberite da biste automatski podesili postavke za doterivanje.
- Odaberite da biste **2**  uporedili izgled pre i posle doterivania.
- Podesite osvetljenost i kontrast fotografije. **3**
- Podesite isticania i senke. **4**
- Balansirajte boje na fotografiji. **5**
- Podesite zasićenost **6**  fotografije.
- Podesite oštrinu fotografije. **7**
- **W**Uklonite šum. **8**

# **Dodavanje okvira**

- Na ekranu za uređivanje **1**  dodirnite .
- **2** Dodirnite ili da biste izabrali okvir.
- **3** Dodirnite **4** da biste proverili čitav okvir.

# **Dodavanje cliparta**

- **1** Dodirnite <sub>*lu*</sub></sub> na ekranu za uređivanje.
- **2** Dodirnite <sub>(a)</sub>, a zatim izaberite clipart.
- Podesite veličinu cliparta. **3**

4 Rotirajte clipart pomoću i $\curvearrowright$  .

# **Korišćenje podloge za crtanje**

- 1 Dodirnite *1* na ekranu za uređivanje.
- da biste izabrali oblik. **2** Dodirnite
- Takođe podesite boju i **3**  debliinu.
- 4 Možete da izbrišete crtež koji ste dodali pomoću

# **Dodavanje žigova**

- **L**na ekranu za uređivanje. 1 Dodirnite
- **2** Dodirnite **d** da biste videli dostupne žigove.
- Na ekranu dodirnite mesto **3**  na fotografiji na koje želite da dodate žig.
- Podesite boju pomoću **4**

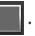

# **Promena veličine**

- 1 Dodirnite **na ekranu za** uređivanje.
- 2 Pomerite traku da biste promenili veličinu fotografije.

# Vaše fotografije i video zapisi

# **Uređivanje video zapisa**

Funkcije za uređivanje video zapisa dostupne su za MPEG-4 format.

### **Skraćivanje video zapisa**

- Izaberite **Uređivanje** , a zatim **1**  .
- 2 Dodirnite 2. Zatim podesite novu početnu i krajnju tačku tako što ćete ponovo dodirnuti .
- Dodirnite **Gotovo** ili, umesto toga, **3**  dodirnite **da biste se vratili u** galeriju i odbacili promene.

# **Izbor stil prelaza**

- 1 Izaberite stil prelaza, a zatim dodirnite **da biste da** pregledali.
- **2** Dodirnite  $\overrightarrow{O}$ , a zatim prevucite traku da biste podesili vreme trajanja.
- Dodirnite Gotovo da biste sačuvali **3**  prelaz. Dodirnite Primeni da biste samo primenili trenutno izabrani prelaz. Dodirnite Primeni na sve da biste trenutno izabrani prelaz primenili na sve video datoteke u scenariju.

# **Dodavanje titlova**

- Otvorite video zapis koji želite da **1**  uredite.
- Izaberite **Uređivanje** , a zatim **2**  da biste video zapisu dodali titl.
- **3** Dodinite , a zatim pauzirajte reprodukciju da biste postavili početnu tačku za pojavljivanje teksta.
- Dodirnite Start, a zatim odaberite **4**  stil teksta. Unesite tekst pomoću tastature, a zatim izaberite **Gotovo**.
- **5** Dodirnite oblast ekrana u kojoj biste želeli da prikažete tekst, a zatim dodirnite **Done**.
- Dodirnite **Sačuvaj**. Novim video **6**  zapisom zamenite postojeću datoteku ili ga sačuvajte kao novu datoteku.
- Ponovite ove korake kako **7**  biste dodali još teksta.

62 LG GW620 | Korisnički priručnik

# Vaše fotografije i video zapisi

### **Dodavanje efekata uređivanja**

- Otvorite video zapis koji želite **1**  da uredite.
- Izaberite **Uređivanje** , a zatim **2 .**
- Izaberite efekat koji želite da **3**  dodate fotografiji.

# **Hvatanje kadra**

Sačuvajte kadar iz video zapisa.

- Otvorite video zapis koji želite **1**  da uredite.
- Izaberite **Uređivanje** , a zatim i **2**  izaberite **61**.
- Pokrenite reprodukciju video **3**  zapisa, a zatim dodirnite da biste uhvatili željeni kadar dok je reprodukcija u toku.
- Kadar će biti sačuvan u **4**  telefonu kao datoteka sa nepokretnom slikom.

# **Dodavanje audio sinhronizacije video zapisu**

- Otvorite video zapis koji želite **1**  da uredite.
- Izaberite **Uređivanje** , a zatim **2**  .
- **3** Dodirnite **D** Otvoriće se fascikla Moji zvukovi. Odaberite numeru koju želite da dodate u video zapis.
- Originalna zvučna podloga **4**  video zapisa biće izbrisana.
- **5** Ako zvučna podloga traje kraće od video zapisa, odaberite da li želite da je reprodukujete **Jednom** ili uz **Ponavljanje**.
- Novim video zapisom zamenite **6**  postojeću datoteku ili ga sačuvajte kao novu datoteku.
- Možete i da snimite novu **7**  datoteku i umetnete sinhronizaciju uživo tako što ćete dodirnuti .
- Dodirnite Gotovo da **8**  biste sačuvali trenutnu sinhronizaciju.

# Multimedija

Multimedijalne datoteke možete da sačuvate na memorijskoj kartici kako biste imali jednostavan pristup svim svojim datotekama sa slikama i video zapisima.

Da biste pristupili meniju Multimedija, dodirnite 88, a zatim na kartici Multimedija izaberite **Galerija**. Možete da otvorite listu traka s katalozima koje sadrže sve vaše multimedijalne datoteke.

**NAPOMENA:** Proverite da li ste instalirali memorijsku karticu u telefon kako biste mogli da čuvate fotografije i pristupite svojim slikama. Bez memorijske kartice telefon neće moći da prikaže fotografije ili reprodukuje video zapise.

Na raspolaganju je pet traka s katalozima kao što je prikazano u nastavku.

Sve **:** prikazuje sve vaše slike i video zapise.

**Omiljeno :** ako dodirnete i zadržite fotografiju ili video zapis, pojaviće se ekran s opcijama i biće vam omogućeno da označite fotografiju kao omiljenu. U ovoj traci Omiljeni biće prikazane vaše omiljene fotografije i video zapisi.

Video  $\dddot{\mathbf{z}}$ : prikazuje sve vaše video zapise.

**Označavanje i** slično kao traka Omiljeno, možete da označavate fotografije. Ova traka prikazuje označene označene fotografije i video zapise.

**Osobe :** iz kamere, ako izaberete Postavke > Lice > Prepoznavanje i snimite fotografiju, ona će biti postavljena na traku Osobe. Možete dati novi nadimak nekoj osobi na fotografiji. Takođe možete da se povežete s kontaktima kako biste pridružili fotografiju s kontaktom.

#### **Prikaz sa vremenskom osom**

Galerija telefona GW620 pruža prikaz vaših fotografija i video zapisa s vremenskom osom. Na levoj strani ekrana će biti prikazan datum kada ste snimili fotografije, počevši od najstarije, pa sve do najnovije. Ukoliko izaberete određeni datum, sve fotografije koje ste snimili tog dana biće grupisane preko bele pozadine.

#### **Meni s opcijama Moje slike**

Izaberite fotografiju, a zatim je dodirnite i zadržite da biste videli dostupne opcije.

# **Slanje fotografije**

- Da biste poslali fotografiju, **1**  dodirnite i zadržite je.
- 2 Izaberite Podeli. Izaberite Eporuka ili Slanje poruka.
- Kada izaberete **E-poruka** ili **3 Slanje poruka**, vaš video zapis će biti priložen uz poruku, a zatim možete da nastavite da pišete i šaljete poruku na uobičajen način.

#### **Slanje video zapisa**

- Da biste poslali video zapis, **1**  dodirnite i zadržite ga.
- 2 Izaberite Podeli. Izaberite Eporuka ili Slanje poruka. Kada izaberete **E-poruka** ili **Slanje poruka**, vaš video zapis će biti priložen uz poruku, a zatim možete da nastavite da pišete i šaljete poruku na uobičajen način.

#### **Upotreba slika**

Izaberite slike koje želite da koristite kao pozadinu ili za identifikaciju pozivalaca.

- Dodirnite i zadržite fotografiju, a **1**  zatim izaberite Postavi kao.
- 2 Izaberite Pozadina ili ID slike.

# Multimedija

# **Kreiranje projekcije slajdova**

Ako želite da pregledate sve slike na telefonu, možete da kreirate projekciju slajdova da ne biste morali da otvarate i zatvarate svaku sliku pojedinačno.

Dodirnite i zadržite fotografiju, a **1**  zatim izaberite **Prikaz slajdova**.

# **Provera fotografije**

Možete da pregledate detaljne informacije o fotografiji, kao što su: Ime, Datum, Vreme, Rezolucija, Veličina, Tip i Označavanje.

Dodirnite i zadržite fotografiju, **1**  a zatim izaberite **Detalji**.

### **Media Player**

Fascikla **Media Player** sadrži listu video zapisa koje ste preuzeli ili snimili na svom telefonu.

Gledanje video zapisa

- Izaberite **Media Player** na **1**  kartici Multimedija.
- Izaberite video zapis koji želite **2**  da reprodukujete.

**Savet!** GW620 podržava reprodukciju DivX video formata kako bi se obezbedila veća dostupnost sadržaja.

Pritisnite taster Meni, a zatim izaberite Muzika. Možete da reprodukujete pesme, sortirate pesme po albumu i izvođaču ili da kreirate listu numera.

#### **Podešavanje zvuka zvona**

Postoje tri opcije.

- Dodirnite i zadržite muzičku **1**  datoteku iz muzičke liste ili Media Playera, izaberite Upotrebi kao, a zatim podesite kao zvuk zvona pomoću iskačuće opcije.
- 2 Snimite glasovni podsetnik pomoću opcije Snimanje glasa, a zatim ga postavite kao zvuk zvona.
- Izaberite Postavke > Zvuk i **3**  ekran > Zvuk zvona telefona.
- 66 LG GW620 | Korisnički priručnik

# **Uređivač video zapisa**

**1** Dodirnite **88**, a zatim izaberite **Uređivač video zapisa** .

# **Scenario**

- Podesi BGM dodajte pozadinsku muziku u scenario ili promenite zvuk. **1**
- Uvezi datoteke dodajte **2**  multimedijalne datoteke u scenario. Možete da dodate najviše 32 multimedijalne datoteke.
- Menadžer klipova **3**  - upravljajte dodatim multimedijalnim datotekama. Ukoliko niste dodali nijednu multimedijalnu datoteku, ovo dugme je onemogućeno.
- Pregled pregledajte **4**  video datoteku koju ste kreirali.
- **5 S** Sačuvaj sačuvajte video datoteku koju ste kreirali.
- Dodaj tekst dodajte okvir **6**  s tekstom u scenario.

Najpre morate da dodirnete da biste uredili video zapis.

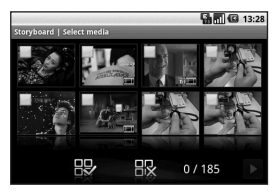

- dodirnite da biste izabrali sve datoteke. Najviše ih može biti 32.

- dodirnite da biste poništili izbor svih datoteka.

0/185 - ovo predstavlja broj izabrane datoteke.

 - Dodirnite da biste prešli na sledeći korak.

# Multimedija

# **Muzički film**

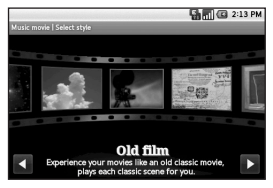

Okrećite levo i desno da biste **1**  pregledali različite stilove. Za Muzički film možete da birate samo fotografije.

 $\blacksquare$  - povratak u ekran Uređivač video zapisa.

**-** prikaz imena i opisa stila.

 $\blacktriangleright$  - prikaz stila.

 $\blacktriangleright$  - dodirnite da biste izabrali fotografije.

2 Nakon što izaberete fotografije, dodirnite **Da** da biste prešli na sledeći korak.

 - dodirnite da biste prešli u nasumičan režim.

 - dodirnite da biste prešli u originalni režim.

- dodirnite da biste prešli u režim prikaza.

- **3** Dodirnite da biste izabrali sve fotografije, a zatim dodirnite **D**
- 4 Izaberite muziku, a zatim je postavite kao pozadinsku muziku.
- **5** Dodajte naziv filma pomoću QWERTZ tastature, a zatim ga sačuvajte.
- **6** Dodirnite **D** da biste reprodukovali celu video datoteku.
- 7 Dodirnite **H** da biste sačuvali video datoteku koju ste kreirali.

# **Automatsko isecanje**

Postoje tri predloška za stil: Portret, Položeno i Predmeti u pokretu.

- 1 Dodirnite **>**, a zatim izaberite video zapis. Pređite na sledeći korak.
- **2** Dodirnite **d** da biste pregledali video zapis.
- **3** Dodirnite **D** da biste sačuvali datoteku.

#### **Igranje igara**

- 1 Telefon GW620 sadrži nekoliko igara. Možete da preuzmete dodatne igre na Tržištu.
- 2 Dodirnite dugme za pokretanje da biste pokrenuli igru ili aplikaciju.

**NAPOMENA:** Korišćenje ove usluge za preuzimanje igara ili aplikacija koje nisu besplatne može se dodatno naplaćivati.

**NAPOMENA:** Instalacija Java igara i aplikacija moguće je jedino putem Weba.

#### **Prenos datoteka pomoću USB memorije**

Da biste prebacili datoteke pomoću USB uređaja:

- 1 Povežite GW620 sa PC računarom pomoću USB kabla.
- Izaberite Postavke > SD **2**  kartica i memorija telefona > Aktiviraj samo memorijsku karticu.
- Na statusnoj traci prevucite **3**  USB ikonu.
- 4 Izaberite USB povezan i Prikliuči.
- **5** Možete da pregledate sadržaj memorije na svom PC računaru i da prebacujete datoteke.

**NAPOMENA:** Najpre morate da instalirate SD karticu. Bez SD kartice ne možete da koristite USB memoriju.

# Multimedija

#### **Muzika**

Telefon LG GW620 ima ugrađeni muzički plejer pomoću kojeg možete preslušavati svoje omiljene numere. Da biste pristupili muzičkom plejeru dodirnite . Odavde možete pristupiti sledećim fasciklama:

**Izvođači** - pretražite muzičku kolekciju po izvođaču.

**Albumi** - pretražite muzičku kolekciju po albumu.

**Numere** - sadrži sve numere koje se nalaze na vašem telefonu.

**Liste za reprodukciju** - sadrži liste za reprodukciju koje ste kreirali.

### **Reprodukcija pesme**

- Izaberite **Muzika** na kartici **1**  Multimedija.
- Dodirnite **Numere**. **2**
- Izaberite pesmu koju želite da **3**  reprodukujete.
- 4 Dodirnite **II** da biste pauzirali numeru.
- **5** Dodirnite **→** da biste prešli na sledeću numeru.

**6** Dodirnite  $\rightarrow$  da biste se vratili na prvi deo numere. Dodirnite da biste se vratili na prethodnu numeru.

Da biste promenili jačinu zvuka tokom reprodukcije, pritisnite dugme za pojačavanje ili dugme za smanjivanje jačine zvuka sa leve strane telefona.

Dodirnite i zadržite bilo koju pesmu na listi. Prikazaće se opcije: Reprodukuj, Dodaj na listu numera, Koristi kao zvuk zvona, Izbriši i Pretraga.

**NAPOMENA:** Autorska prava za muzičke datoteke mogu biti zaštićena međunarodnim ugovorima i nacionalnim zakonima o autorskim pravima.

Stoga će vam za reprodukovanje ili kopiranje muzike možda biti potrebna dozvola ili licenca.

U nekim državama zakonom je zabranjeno kopiranje materijala koji je zaštićen autorskim pravom u privatne svrhe. Pre nego što preuzmete ili kopirate datoteku, proverite zakone u svojoj zemlji koji se tiču korišćenja takvog materijala.

### **Upotreba radija**

Telefon LG GW620 poseduje FM radio prijemnik da biste svoje omiljene stanice mogli da slušate u pokretu.

**NAPOMENA:** Moraćete da priključite slušalice da biste slušali radio. Priključite ih na priključak za slušalice.

#### **Automatsko skeniranje stanica**

- Izaberite **FM radio**. **1**
- Pritisnite taster Meni. **2**
- Dodirnite **Automatsko 3 skeniranje**, a zatim **Da**. Dodelite pronađenim stanicama brojeve kanala tako što ćete izabrati **Podesi**, **Preskoči** ili **Stani**.

**NAPOMENA:** Stanicu možete pronaći i ručno pomoću točkića prikazanog pored radio frekvencije.

#### **Poništavanje stanica**

- Izaberite **FM radio**. **1**
- Izaberite **Automatsko 2 skeniranje** da biste poništili trenutni kanal, odnosno **Resetuj sve kanale** da biste poništili sve kanale. Ako poništite sve stanice, svaka od njih će se vratiti na početnu frekvenciju od 87,5 MHz.

**Savet!** Da biste poboljšali prijem radio signala, razvijte kabl od slušalica koji služi kao FM antena.

**Upozorenje!** Ako povežete slušalice koje nisu predviđene za prijem radio signala, prijem radio će možda biti loš.

# Google aplikacije

- 1 Najpre podesite Google nalog. Unesite korisničko ime i lozinku.
- 2 Nakon što se prijavite, kontakti, e-pošta i kalendar na Google nalogu će se automatski sinhronizovati s onima na telefonu GW620.

### **Google Maps**

Proverite trenutnu lokaciju i tok saobraćaja i primite smernice kako da dođete do cilja. GW620 mora biti povezan na Wi-Fi ili 3G/GPRS mrežu.

**NAPOMENA:** Usluga Google Maps ne pokriva sve gradove i države.

**NAPOMENA:** Kada pregledate Ulični prikaz radi utvrđivanja lokacije, pritisnite Meni, a zatim dodirnite **Režim kompasa** da biste uključili režim kompasa.

### **Tržište**

Tržište vam omogućava da preuzmete korisne aplikacije i igre. Ako instalirate aplikacije i igre iz Tržišta, one će se pojaviti u meniju telefona GW620. Možete da objavljujete komentare o aplikacijama ili da označite ako ustanovite da su nekompatibilne sa telefonom GW620.

- 1 Izaberite kategoriju da biste pregledali njen sadržaj.
- Izaberite aplikaciju koju želite **2**  da instalirate.

**NAPOMENA:** Kada želite da završite igranje, pritisnite taster Početni ekran ili Nazad. Vratićete se u ekran u stanju mirovanja. Možete i da pritisnete taster Meni iare.

## **Gmail**

Gmail se konfiguriše prilikom prvog podešavanja telefona. U zavisnosti od vašeg statusa sinhronizacije, Gmail na vašem telefonu će se automatski sinhronizovati sa vašim Gmail nalogom na Webu. Lista ulaznih razgovora predstavlja podrazumevani Gmail prikaz. Pritisnite taster Meni, a zatim dodirnite Osveži da biste poslali

ili primili nove e-poruke i da biste sinhronizovali svoje e-poruke sa Gmail nalogom na Webu.

# **Google Talk**

Google Talk je program za brzu razmenu poruka kompanije Google. On vam omogućava da komunicirate s drugima koji takođe koriste Google Talk.

### **Dodavanje događaja u kalendar**

- 1 Izaberite Kalendar.
- Da biste mogli da koristite **2**  Kalendar, najpre morate da kreirate Google nalog.
- Izaberite datum za događaj. **3**
- Pritisnite taster Meni, a zatim **4**  dodirnite Novi događaj.
- **5** Dodirnite Šta, a zatim unesite naziv događaja. Proverite datum, a zatim unesite vreme početka događaja. Unesite vreme i datum završetka događaja u donja polja za datum i vreme.
- Takođe dodirnite Gde, a zatim **6**  unesite lokaciju.
- Ako želite da dodate **7**  napomenu u vezi s događajem, dodirnite **Beleška** i unesite detalje.
- Ako želite da se alarm **8** ponavlja, podesite Ponavljanje i po potrebi podesite opciju Podsetnici.

# Google aplikacije

Dodirnite **Sačuvaj** da biste **9**  sačuvali događaj u kalendaru. Svi dani za koje su sačuvani događaji biće obeleženi kvadratnim pokazivačem u boji. U vreme početka događaja oglasiće se alarm, da ga ne biste propustili.

#### **Menjanje podrazumevanog prikaza kalendara**

- Izaberite **Kalendar** na kartici **1**  Google. Pritisnite taster Meni.
- 2 Izaberite prikaz kalendara za određeni dan, sedmicu ili mesec.

# Uslužni programi

# **Podešavanje alarma**

- Izaberite **Budilnik**. **1**
- Ako želite da dodate novi **2**  alarm, dodirnite **Dodaj alarm**. Postoje unapred podešeni alarmi koje možete da aktivirate.
- Dodirnite da biste uključili **3**  alarm i podesite željeno vreme za oglašavanje alarma. Nakon što podesite vreme, GW620 će vas obavestiti koliko je vremena preostalo pre oglašavanja alarma.
- 4 Izaberite zvuk zvona i po želji uključite opciju Vibracija. Podesite ponavljanje. Ikone će označavati dane u sedmici koje ste izabrali.
- **5** Izaberite opciju Oznaka da biste imenovali alarm.
- Kada se alarm oglasi, možete **6**  da ga odložite za 10 minuta ili da ga odbijete.
- **7** Dodirnite **1** , a zatim se vratite na prvi ekran alarma.
- Dodirnite i zadržite sat na **8**  ekranu. Prikazaće se različiti tipovi satova. Izaberite neki od njih.
- Možete da izbrišete sve **9**  alarme tako što ćete da pritisnete taster Meni i izaberete Izbriši alarm.

# **Upotreba kalkulatora**

- Izaberite **Kalkulator** na **1**  kartici Uslužni programi.
- Dodirnite numeričke tastere **2**  da biste uneli brojeve.
- Za jednostavna izračunavanja **3**  dodirnite željenu funkciju (+,  $-$ , x ili  $\div$ ), a zatim =.
- 4 Za složenija izračunavanja, pritisnite taster meni, dodirnite ploču Napredno, a zatim izaberite **sin, cos, tan, log itd**.

# Uslužni programi

### **Quickoffice**

Možete da upravljate datotekama dokumenata i da ih pregledate. Podržani tipovi datoteka su PDF, DOC, TXT, XLS i ZIP.

- 1 Izaberite stavku Memorijska kartica. Možete da vidite datoteke i listu fascikli.
- Ako odaberete Prethodni **2**  dokumenti, biće prikazane datoteke koje ste nedavno pregledali.
- Dodirnite i zadržite bilo koju **3**  datoteku i pojaviće se opcije Preimenuj, Svojstva i Izbriši.
- 4 Izaberite datoteku, a zatim pritisnite taster Meni da biste videli opcije Otvori, Registruj, Ažuriraj, Svojstva i Osnovni podaci. Postoje i dodatne opcije koje zavise od tipa datoteke.

**PDF:** Idi na stranicu, Uklopi na stranicu, Uklopi na širinu

#### **DOC/TXT:** Pretraga

**XLS:** Radni list - izaberite Sažet prikaz ili Pun prikaz.

# **Snimanje glasa**

Upotrebite aplikaciju za snimanje glasa da biste snimili glasovne beleške ili druge zvučne datoteke.

### **Snimanje zvuka ili glasa**

- Dodirnite **Snimanje glasa**. **1**
- Dodirnite **Snimaj**. **2**
- **3** Dodirnite **d** da biste započeli snimanje.
- 4 Dodirnite **da biste** prekinuli snimanje.
- **5** Dodirnite Koristi kao da biste podesili kao **Zvuk zvona telefona**.

# **Slanje glasovnog zapisa**

- 1 Kada završite snimanje, možete da pošaljete zvučni zapis tako što ćete dodirnuti **Podeli**.
- 2 Snimak će biti priložen uz poruku koju ćete napisati i poslati na uobičajen način.

# Web

# **Pretraživač**

Pretraživač vam pruža brz pristup šarenom svetu igara, muzike, zabave i mnogim drugim stvarima, direktno na vašem mobilnom telefonu, i to bez obzira na vašu lokaciju i vaša interesovanja.

### **Pristup Webu**

- Izaberite **Pretraživač** na **1**  kartici Komunikacija.
- Preći ćete na Web lokaciju. **2**

**NAPOMENA:** Povezivanje s ovom uslugom i preuzimanje sadržaja se dodatno naplaćuje. Troškove prenosa podataka proverite kod operatera mobilne telefonije.

#### **Korišćenje trake s alatkama za Web**

Dodirnite da biste otvorili traku s alatkama.

- 1 Dodirnite **da biste** osvežili Web stranicu.
- **2** Dodirnite  $\Box$  da biste prešli na sledeću stranicu.
- **3** Dodirnite  $\subseteq$  da biste se vratili na prethodnu stranicu.
- 4 Dodirnite da biste aktivirali sledeće opcije: Dodaj/Prikaži oznaku, Prikaži istoriju i Prikaži najposećeniju lokaciju.
- **5** Dodirnite **da** da biste otvorili drugu Web lokaciju u novom prozoru.
- **6** Dodirnite  $\langle \circ \rangle$  da biste promenili postavke pretraživača.

# Web

# **Korišćenje opcija**

Pritisnite taster Meni da biste pregledali opcije.

**Otvori** - unesite Web adresu i posetite tu stranicu.

**Izlaz** - zatvori pretraživač.

**Pronađi stranicu** - označava sva slova koja unesete.

**Izaberi tekst** - dodirnite i izaberite redove koje želite da kopirate. Tekst možete da nalepite u bilo koje polje za unos.

**Preuzeto** - prikaži istoriju preuzimanja

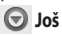

- y **Oznake** Dodaj/Prikaži oznaku, Prikaži istoriju i Prikaži najposećeniju lokaciju.
- y **Pregled prozora**  prikaži sve otvorene prozore.
- y **Inform. o stranici** prikaži informacije o stranici.
- y **Podeli stranicu** pošalji stranicu e-poštom ili kao poruku.
- **Postavke** podesite postavke pretraživača.

## **Dodavanje oznaka i njihovo otvaranje**

Da biste lakše i brže pristupali omiljenim Web lokacijama, možete da dodajete oznake i da čuvate Web stranice.

- Izaberite **Pretraživač** na kartici **1**  Komunikacija.
- Izaberite Meni, a zatim Još > **2**  Oznake. Možete i da pritisnete . ح^ Na ekranu će se pojaviti lista obeleživača.
- Izaberite Dodaj oznake, a zatim **3**  unesite ime oznake i njen URL.
- Pritisnite dugme Gotovo. **4**  Obeleživač će se pojaviti u listi obeleživača.
- **5** Za pristup oznaci, jednostavno je dodirnite, a zatim dodirnite dugme Poveži. Povezaćete se sa označenom stranicom.

78 LG GW620 | Korisnički priručnik
### **Menjanje postavki Web pretraživača**

Izaberite Meni, a zatim Još > Postavke. Možete i da pritisnete .

Možete da menjate izgled stranice (npr. veličinu teksta, kodiranje teksta), početnu stranicu, upravljate kešom, kolačićima i bezbednosnim postavkama itd.

# Podešavanja

Pritisnite taster Meni, a zatim izaberite Postavke. Možete i da dodirnete **in u Meniju.** 

### **Bežične kontrole**

Odavde možete da upravljate Wi-Fi i Bluetooth vezom. Takođe možete da podesite **Režim rada u avionu** i **Mobilne mreže**.

**Wi-Fi -** uključi Wi-Fi

**Wi-Fi postavke** - uključite Obaveštenje o mreži ili dodajte Wi-Fi mrežu.

**Bluetooth** - uključi Bluetooth.

**Bluetooth postavke** - podesite Ime uređaja i opciju **Vidljiv**, Pretraži druge uređaje.

**Mobilne mreže** - podesite opcije za roming, mreže i APN-ove.

**Režim rada u avionu** - nakon što podesite Režim rada u avionu, sve bežične veze će biti onemogućene.

**NAPOMENA:** "Wi-Fi smernice spavanja" nisu obuhvaćene. Kada se na telefonu aktivira zaključavanje ekrana, Wi-Fi se isključuje. Kada je ekran otključan, Wi-Fi se automatski uključuje. Na ovaj način se smanjuje potrošnja energije.

Međutim, ako neka aplikacija prima podatke putem Wi-Fi veze, Wi-Fi se neće isključiti čak ni nakon što se ekran telefona zaključa.

### **Podešavanja poziva.**

Podesite govornu poštu i druge postavke poziva.

Pogledajte "Postavke poziva".

**Zvuk i prikaz**

**Režim bez zvuka** - svi zvukovi su isključeni, osim multimedije i alarma.

#### **Postavke zvuka**

**Režim bez zvuka** - uključite ovaj režim da biste isključili sve zvukove osim multimedije i alarma.

**Jačina zvuka zvona** - podesite jačinu za dolazne pozive i druga obaveštenja.

**Jačina zvuka multimedije** -

podesite jačinu zvuka za muziku i video zapise.

**Zvuk zvona telefona** - podesite podrazumevani zvuk zvona.

**Vibracija telefona** - podesite vibraciju telefona pri dolaznim pozivima.

#### **Zvuk zvona obaveštenja**

- podesite podrazumevani zvuk zvona obaveštenja.

**Zvučni tonovi dodira** - podesite ako želite da se čuje kada koristite tastaturu.

**Zvuk selekcije** - podesite ako želite da se čuje kada obavite selekciju na ekranu.

**Odziv vibracijom** - podesite ako želite da koristite odziv pomoću vibracije.

#### **Zvuk obaveštenja o SD kartici**  onemogućite zvuke obaveštenja o SD kartici.

#### **Postavke ekrana**

**Orijentacija** - uključite automatsku promenu orijentacije prilikom rotiranja telefona.

**Animacija** - podesite prikaz animacije prilikom otvaranja ili zatvaranja prozora.

#### **Režim senzora osvetljenosti**

- dodirnite da biste uključili režim senzora osvetljenosti.

**Osvetljenost** - podesite osvetljenost ekrana nakon što isključite režim senzora osvetlienosti.

#### **Vremensko ograničenje ekrana**

- podesite trajanje vremenskog ograničenja ekrana.

### **Sinhronizacija podataka**

Izaberite aplikacije čija će sinhronizacija biti obavljena.

## **Bezbednost i lokacija**

Moji izvori lokacije **Koristi bežične mreže** - prikaži lokaciju pomoću bežičnih mreža.

# Podešavanja

**Omogući GPS** - podrazumevana postavka za precizan prikaz lokacije na nivou ulice.

### **Šema za otključavanje ekrana**

- podesite šemu otključavanja da biste zaštitili svoj telefon.

## **Zaključavanje SIM kartice**

Podesite zaključavanje SIM kartice ili promenite SIM PIN.

## **Vidljive lozinke**

Prikazuje lozinku tokom upisivanja.

## **Aplikacije**

Možete da upravljate aplikacijama i podesite prečice za brzo pokretanje.

#### **Nepoznati izvori** -

podrazumevana postavka za instalaciju nekomercijalnih aplikacija.

**Brzo pokretanje** - podesite prečice na tastaturi za pokretanje aplikacija. Izaberite da biste videli podrazumevane aplikacije za

brzo pokretanje i podesili druge aplikacije za brzo pokretanje.

#### **Upravljanje aplikacijama**  upravljajte aplikacijama i uklonite instalirane aplikacije.

**Razvoj** - podesite opcije za razvoj aplikacija poput USB otklanjanja grešaka, Ostani budan i Dopusti lažne lokacije.

## **SD kartica i memorija telefona**

**Režim USB veze** - samo kao uređaj za skladištenje podataka.

**SD kartica** - proverite ukupan kapacitet i dostupan prostor. Dodirnite Ukloni SD karticu da biste mogli da je bezbedno uklonite. Po potrebi formatirajte SD karticu.

#### **Interna memorija telefona**

- proverite dostupan prostor. Izaberite Reset na fabričke podatke ukoliko želite da izbrišete sve podatke iz telefona.

## **Datum i vreme**

Podesite datum, vreme, vremensku zonu i formate.

## **Lokalni standard i tekst**

Podesite lokalni jezik i region, način unosa teksta i opcije automatske korekcije.

## **Osnovni podaci o telefonu**

Pregledajte pravna obaveštenja i proverite status telefona i verziju softvera.

#### **Registracija DivX videa na zahtev**

Generišite DivX VOD kôd za registraciju.

Registracija i tehnička podrška mogu se pronaći na adresi http:// vod.divx.com/.

# Wi-Fi

Menadžer bežične veze omogućava vam da upravljate Wi-Fi Internet vezama vašeg telefona (bežični LAN). To omogućava da se telefon poveže na lokalne bežične mreže ili da telefon bežičnim putem pristupi Internetu. WiFi je brži i ima veći domet od bežične Bluetooth tehnologije. On omogućava brzu razmenu e-pošte i pregledanje Interneta.

**NAPOMENA:** GW620 podržava bezbednosne standarde WEP i WPA-PSK/2. Ako je vaš dobavljač Wi-Fi usluga ili administrator mreže podesio šifrovanje radi bezbednosti mreže, u iskačućem prozoru unesite odgovarajući ključ. Ukoliko šifrovanje nije podešeno, iskačući prozor se neće pojaviti. Ključ možete da zatražite od dobavljača Wi-Fi usluga ili administratora mreže.

### **1. Podešavanje WiFi mreže**

- Dodirnite Wi-Fi na kartici **1**  Postavke, a zatim uključite Wi-Fi.
- Traženje pristupnih tačaka (AP **2**  - Access Point)
	- Traži AP-ove s kojima može da se poveže.
- **3** Povezivanje s AP-om
	- Povezuje sa željenim APom sa liste pronađenih AP-ova.
	- Ukoliko je tip zaštite AP-a WEP ili WPA-PSK/2, unesite bezbednosni ključ.

### **2. Podrška za profile za WiFi mrežu**

- Podrška za profile za Wi-Fi **1**  (kako se povezati na često korišćeni AP ili skriveni AP)
	- 1) Ukoliko se u listi za pretragu ne pojavljuje AP, možete da se povežete na njega tako što ćete ga sačuvati kao profil.
- 2) Čuvanje često korišćenog AP-a kao profila olakšava vam upis bezbednosnog ključa pri povezivanju na AP tog sigurnosnog tipa.
- 3) Ukoliko AP ne podržava DHCP, na njega se možete povezati korišćenjem statičke IP adrese.
- 2 Opis svih polja u WiFi profilu.
	- 1) Ime mreže: SSID (ID)
	- 2) Tip bezbednosti: podrška za WEP i WPA-PSK/2.
	- 3) Bezbednosni ključ: čuva bezbednosni ključ.
	- 4) IP/DNS podešavanje: ovde možete da izaberete opciju Automatsko ili Statičko u zavisnosti od toga da li AP podržava DHCP. Kada je u pitanju opcija Statičko, unesite vrednost IP adrese i DNS server koji želite da koristite sa statičkom IP adresom prilikom povezivanja.
- Čuvanje WiFi profila **3** 
	- 1) Izaberite meni Dodaj Wi-Fi mrežu na dnu stavke Wi-Fi mreže, a zatim dodajte SSID i Tip bezbednosti.
	- 2) Nakon povezivanja na AP ovog tipa bezbednosti, profil će biti automatski sačuvan.

### **3. Kako pribaviti MAC adresu**

Da biste uspostavili vezu u pojedinim bežičnim mrežama s filtriranjem MAC adresa, možda ćete morati da unesete MAC adresu svog telefona GW620 u usmerivač.

- MAC adresu možete da **1**  pronađete na sledeći način u korisničkom interfejsu:
- Postavke > Bežične kontrole **2** > Wi-Fi postavke > Meni > Napredno > MAC adresa

# Ažuriranje softvera

## **Ažuriranje softvera**

#### **Program nadogradnje softvera za LG mobilne telefone**

Više informacija o instaliranju i korišćenju ovog programa potražite na adresi http://update.lgmobile. com.

Zahvaljujući ovoj funkciji možete da putem Interneta brzo i lako ažurirate svoj softver na najnoviju verziju, što znači da ne morate da posećujete naš servisni centar.

S obzirom na to da program ažuriranja mobilnog telefona zahteva vašu punu pažnju tokom procesa ažuriranja, obavezno obratite pažnju na sva uputstva i napomene koje se mogu pojaviti u svakom koraku pre nego što pređete na sledeći korak. Obratite pažnju na činjenicu da uklanjanje kabla za USB vezu ili baterija tokom procesa nadogradnje može ozbiljno da ošteti mobilni telefon. Pošto proizvođač ne preuzima odgovornost za gubitak podataka tokom procesa ažuriranja, preporučujemo vam da unapred napravite rezervnu kopiju svih važnih podataka koju ćete sačuvati.

DivX Mobile **DivX** 

O DIVX VIDEO FORMATU: DivX® je digitalni video format koji je stvorila kompanija DivX, Inc. Ovaj uređaj reprodukuje DivX video i poseduje zvanični DivX certifikat. Na lokaciji **www.divx.com** možete da pronađete više informacija i softverskih alatki za konvertovanje svojih datoteka u DivX video.

VIŠE O DIVX VIDEU NA ZAHTEV: Ovaj DivX Certified® uređaj mora da se registruje da bi mogao da reprodukuje Video na zahtev (VOD). Da biste generisali registracioni kod, otvorite DivX VOD deo u meniju za podešavanje uređaja. Otvorite lokaciju **vod.divx.com** i pomoću tog koda dovršite registracioni proces i saznajte više o usluzi DivX VOD. **Uređaj poseduje DivX certifikat za reprodukovanje DivX® video zapisa do rezolucije 320x240**

# Dodatna oprema

Za vaš mobilni telefon postoji velika količina dodatne opreme koja se najčešće zasebno prodaje. Odaberite ove opcije prema sopstvenim potrebama za komunikacijom. Obratite se lokalnom distributeru da biste proverili dostupnost. (**Predmeti opisani u nastavku mogu biti opcioni**.)

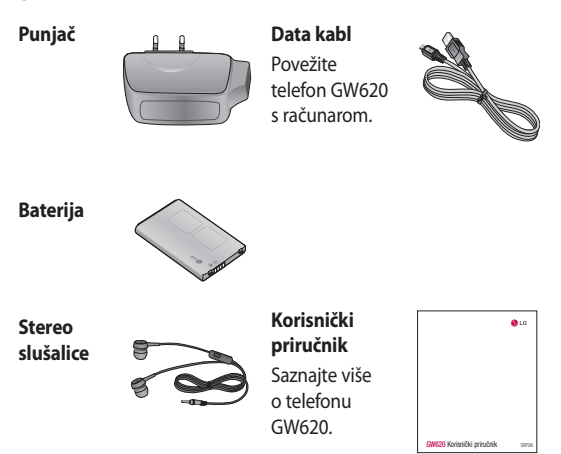

#### **NAPOMENA:**

- Uvek koristite originalnu dodatnu opremu kompanije LG.
- Nepridržavanje ovog saveta može dovesti do poništavanja garancije.
- Dodatna oprema može da se razlikuje u zavisnosti od regiona.

# Dodatna oprema

#### **Temperature**

Maks.: +55°C (pražnjenje) +45°C (punjenje)

Min.: -10°C

## **Deklaracija o usaglašenosti D** LG Electronics

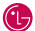

 $C$   $60168$   $D$ 

#### **Deklaracija o usaglašenosti**

#### **Naziv**

LG Electronics Inc

#### **Adresa**

LG Electronics Inc. LG Twin Towers 20, Yeouido-dong, Yeongdeungpo-gu, Seoul, Korea 150-721

#### **Detalji o proizvodu**

#### **Naziv proizvoda**

GSM 850 / E-GSM 900 / DCS 1800 / PCS 1900 Quad Band and WCDMA Terminal Equipment

#### **Naziv modela**

GW620

#### **Tržišnia marka**

LG

#### **Primenjeni standardi**

R&TTE Directive 1999/5/EC

EN 301 489-01 V1.6.1, EN 301 489-07 V1.3.1 EN 301 489-17 V1.2.1, EN 301 489-19 V1.2.1, EN 301 489-24 V1.4.1 EN 301 511 V9.0.2 EN 301 908-1 V3.2.1 EN 301 908-2 V3.2.1, EN 300 328 V1.7.1 EN 50360:2001/EN62209-1:2006 EN 60950-1 : 2001

#### **Dodatne informacije**

Usaglašenost sa gore navedenim standardima potvrđana je od strane BABT.

BABT, Balfour House, Churchfield Road, Walton-on-Thames, Surrey, KT12 2TD, United Kingdom Notified Body Identification Number : 0168

#### **Deklaracija**

Ovom deklaracijom potvrđujem pod punom odgovornošću da je gore pomenuti uređaj usaglašen sa gore navedenim standardima i Direktivama.

European Standard Center

LG Electronics Logistics and Services B.V. Veluwezoom 15, 1327 AE Almere, The Netherlands Tel : +31 - 36- 547 – 8940, Fax : +31 – 36 – 547 - 8794 e-mail : jacob @ lge.com

Ime Datum izdavanja

Seung Hyoun, Ji / Director 11.Nov. 2009

In

Potpis predstavnika

# Uputstva za bezbednu i efikasnu upotrebu

Pročitajte ova jednostavna uputstva. Nepridržavanje ovih uputstava može da bude opasno ili nezakonito.

### **Izloženost radio talasima**

Informacije o izlaganju radio talasima i SAR vrednostima (Specific Absorption Rate) Model mobilnog telefona GW620 dizajniran je da bude u skladu sa važećim bezbednosnim smernicama o izlaganju radio talasima. Ove smernice su ustanovljene od strane naučnih organizacija i obuhvataju dozvoljene nivoe izlaganja da bi se osigurala bezbednost svake osobe, bez obzira na starost i zdravstveno stanje.

• lako SAR vrednosti za različite modele LG telefona variraju, svi telefoni su u skladu sa relevantnim smernicama koje se odnose na izlaganje radio talasima.

- Granična SAR vrednost preporučena od strane Međunarodne komisije za zaštitu od nejonizujućih zračenja (ICNIRP) iznosi 2 W/Kg na deset (10) grama telesnog tkiva.
- Najviša SAR vrednost za ovaj model telefona, testirana pomoću sistema DASY4, iznosi 0,819 W/kg (10 g) kada je telefon prislonjen uz uho, a 1,07 W/kg (10 g) kada se nosi uz telo.
- SAR granična vrednost za stanovnike zemalja/regiona koji su prihvatili graničnu SAR vrednost preporučenu od strane Instituta elektronskih i elektroničkih inženjera (IEEE) iznosi prosečno 1,6 W/kg na 1 g telesnog tkiva.

## **Čuvanje i održavanje proizvoda**

## **UPOZORENJE**

Koristite samo baterije, punjače i dodatnu opremu koji su odobreni za upotrebu sa ovim modelom telefona. Upotreba drugih modela može poništiti eventualnu dozvolu ili garanciju koja važi za telefon , a može biti i opasna .

- Nemojte rastavljati ovaj uređaj. Za eventualne popravke telefon odnesite kvalifikovanom serviseru.
- Popravci pokriveni garancijom mogu uključivati zamenske delove ili sklopove koji su novi ili prerađeni, pod uslovom da je njihova funkcionalnost jednaka funkcionalnosti delova koji se zamenjuju. •••
- Uređaj držite dalje od električnih uređaja kao što su televizori, radio-aparati i računari.
- Uređaj držite dalje od toplotnih izvora kao što su radijatori i šporeti.
- Nemojte ispuštati telefon.
- Uređaj nemojte izlagati mehaničkim vibracijama i udarcima.
- Isključite telefon kad god to zahtevaju posebni propisi koji su na snazi u toj oblasti. Na primer, nemojte da koristite telefon u bolnici jer može uticati na rad osetljivih medicinskih uređaja. •••••••
- Nemojte da rukujete telefonom mokrim rukama dok se puni. Tako možete izazvati strujni udar ili ozbiljno oštetiti telefon.
- Nemojte puniti telefon u blizini zapaljivih materijala jer se telefon može zagrejati i izazvati požar.
- Za čišćenje telefona nemojte koristiti jake hemikalije (kao što su benzin, razređivači ili alkohol).

# Uputstva za bezbednu i efikasnu upotrebu

- Nemojte puniti telefon koji leži na nameštaju od mekih materijala.
- Telefon punite u dobro provetrenoj prostoriji.
- Nemojte izlagati telefon gustom dimu ili prašini.
- Telefon nemojte držati uz kreditne kartice i karte za prevoz jer može izmeniti podatke na magnetnim trakama.
- Nemojte dodirivati ekran oštrim objektima jer ga možete oštetiti.
- Telefon čuvajte dalje od tečnosti i vlage.
- Dodatnu opremu, kao što su slušalice i slušalice sa mikrofonom, koristite obazrivo. Nemojte bez potrebe dodirivati antenu.

### **Efikasan rad telefona**

#### **Električni uređaji**

Svi mobilni telefoni podložni su dejstvu smetnji, što može uticati na performanse.

- Nemojte koristiti mobilni telefon u blizini medicinskih uređaja bez izričite dozvole. Nemojte držati telefon u blizini pejsmejkera (npr. u džepu na grudima).
- Mobilni telefoni mogu uticati na rad nekih slušnih aparata.
- Može doći do manjih smetnji na televizoru, radio aparatu, računaru itd.

### **Bezbednost u vožnji**

Informišite se o zakonima i pravilima o upotrebi mobilnih telefona u oblasti u kojoj vozite.

- Nemojte držati telefon u ruci dok vozite.
- U potpunosti se koncentrišite na vožnju.
- Ako je moguće, koristite handsfri komplet.
- Ako to uslovi vožnje zahtevaju, parkirajte se pored puta pre nego što se javite na poziv.
- Energija radio-talasa može uticati na neke elektronske sisteme u vozilu, kao što su muzički uređaj i bezbednosna oprema.
- Ako je vaše vozilo opremljeno vazdušnim jastucima, nemojte da ih blokirate instaliranom ili prenosnom bežičnom opremom. To može dovesti do greške u vazdušnom jastuku ili do ozbiljnih povreda zbog loših karakteristika. •••••
- Ako slušate muziku napolju u pokretu, pazite da jačina zvuka bude umerena da biste bili svesni svoje okoline. Ovo je naročito važno kada ste u blizini puteva.

## **Sprečite oštećenje sluha**

Do oštećenja sluha može da dođe nakon dužeg izlaganja glasnim zvukovima. Zato preporučujemo da telefon ne uključujete i isključujete u blizini uha. Takođe, preporučujemo da jačina muzike i poziva bude umerena.

## **U blizini eksploziva**

Nemojte koristiti telefon u blizini eksploziva. Pridržavajte se ograničenja, pravila i propisa.

### **Sredine u kojima postoji opasnost od eksplozija**

- Nemojte koristiti telefon na benzinskim pumpama. •<br>•<br>•
- Nemojte koristiti telefon u blizini goriva ili hemikalija.

# Uputstva za bezbednu i efikasnu upotrebu

Nemojte da odlažete zapaljive • gasove, tečnosti ili eksplozive u pregradu automobila u kojoj držite telefon i dodatnu opremu.

## **U avionu**

Bežični uređaji mogu izazvati smetnje u avionu.

- Pre ukrcavanja na bilo koju letelicu isključite telefon ili aktivirajte režim za let avionom.
- Bez izričite dozvole posade nemojte koristiti telefon ni dok je avion na zemlji.

### **Deca**

Telefon držite na sigurnom mestu, van domašaja dece. Proizvod sadrži sitne delove koji mogu prouzrokovati gušenje ako se odvoje.

## **Pozivi za pomoć**

Pozivi za pomoć možda nisu dostupni u svim mrežama. Zato nikada nemojte da se oslanjate samo na mobilni telefon kada je reč o pozivima za pomoć. Proverite kod lokalnog dobavljača usluga.

### **Informacije o bateriji i održavanje**

- Baterija ne mora biti potpuno ispražnjena pre ponovnog punjenja. Za razliku od drugih baterija, nije prisutan memorijski efekat koji bi mogao da ugrozi performanse baterije.
- Koristite samo LG baterije i punjače. LG punjači su osmišljeni tako da maksimalno produže životni vek baterije.
- Nemojte rastavljati bateriju i vodite računa da ne izazovete kratak spoj.
- Metalne kontakte baterije održavajte čistim.
- Zamenite bateriju kada joj se performanse umanje. Bateriju možete puniti više stotina puta pre nego budete morali da je zamenite.
- Ako baterija nije korišćena duže vreme, napunite je da biste joj povećali performanse.
- Punjač nemojte izlagati direktnoj sunčevoj svetlosti i nemojte ga koristiti u sredinama sa velikom vlažnošću, kao što je kupatilo. ••••••
- Nemojte ostavljati bateriju na toplim ili hladnim mestima pošto to može umanjiti performanse baterije.
- Postoji rizik od eksplozije ako se baterija zameni neodgovarajućim tipom baterije.
- Korišćene baterije odložite u skladu s uputstvima proizvođača. Reciklirajte kad to bude moguće. Nemojte odlagati sa otpadom iz domaćinstva.
- Ako je potrebno da zamenite bateriju, za pomoć se obratite najbližem servisu ili distributeru kompanije LG **Electronics** •••
- Kada se baterija napuni, punjač uvek isključite iz zidne utičnice da ne bi dodatno trošio struju.
- Stvarni životni vek baterije zavisiće od konfiguracije mreže, podešavanja uređaja, načina korišćenja, baterije i uslova okoline.

# Rešavanje problema

U ovom poglavlju dat je spisak nekih problema s kojima se možete suočiti dok koristite svoj telefon. Za rešavanje nekih od njih neophodno je da se obratite svom operateru, ali ćete većinu moći i sami da otklonite.

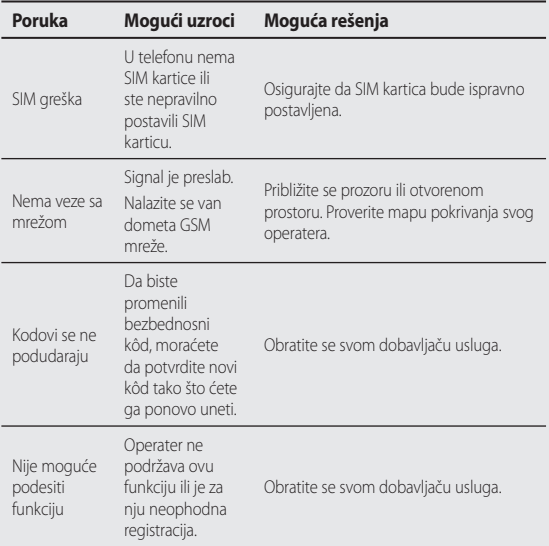

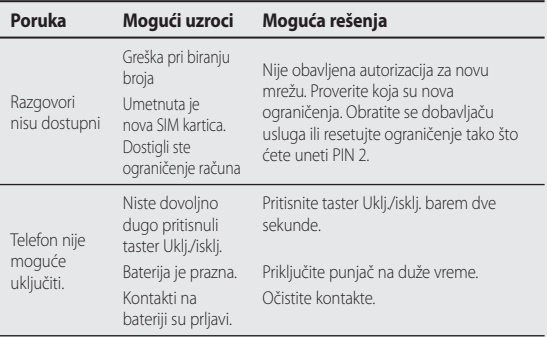

# **<sup>M</sup>** Rešavanje problema

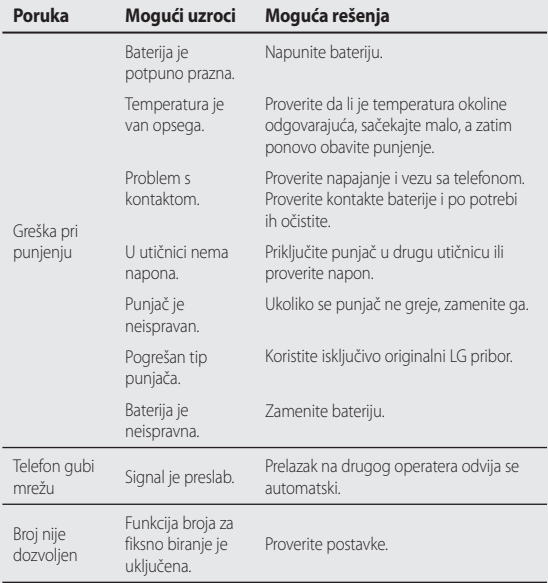

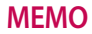

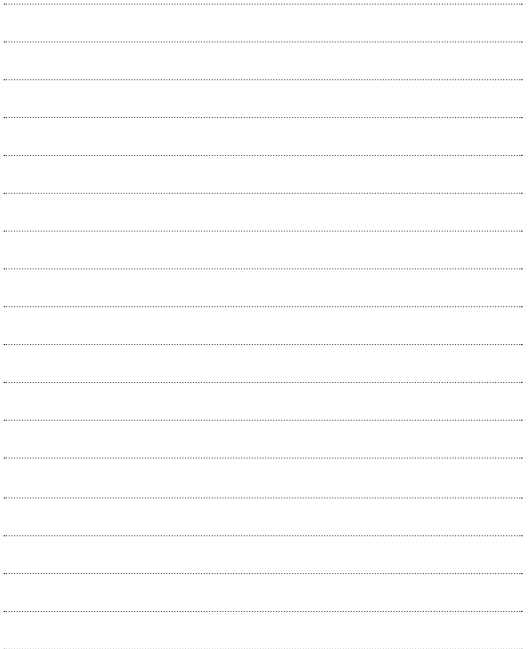

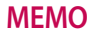

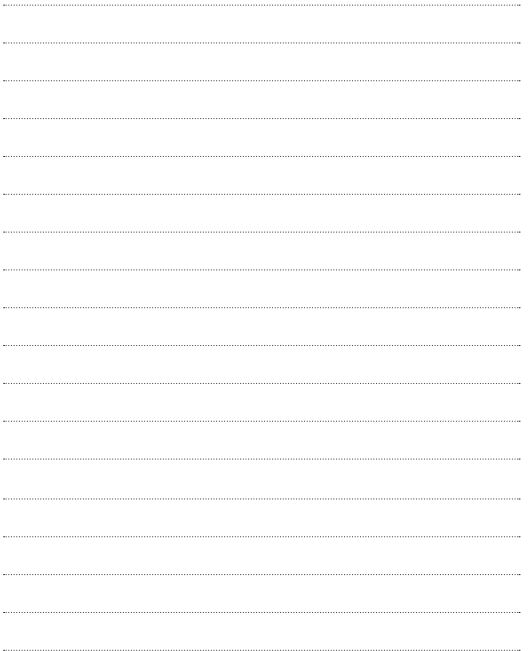